# VFG6005 Series

*VPN Firewall Gateway* 

# *User's Guide*

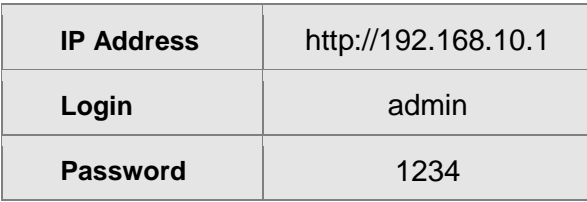

Firmware Version 2.07 Edition 1, 5/2011 www.us.zyxel.com

# **About This User's Guide**

#### <span id="page-1-0"></span>**Intended Audience**

This manual is intended for people who want to configure the VFG6005 Series using the Web Configurator. You should have at least a basic knowledge of TCP/IP networking concepts and topology.

#### **Related Documentation**

• Quick Start Guide

The Quick Start Guide is designed to help you get up and running right away. It contains information on setting up your network and configuring for Internet access.

• Supporting Disc

Refer to the included CD for support documents.

• ZyXEL Web Site

Please refer to www.us.zyxel.com for additional support documentation and product certifications.

#### **User Guide Feedback**

Help us help you. Send all User Guide-related comments, questions or suggestions for improvement to the following address. Thank you!

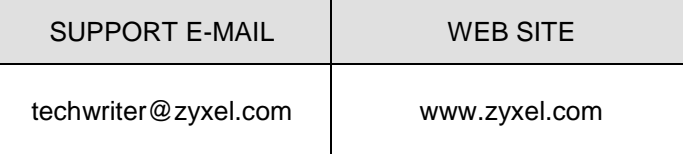

#### **Customer Support**

Please have the following information ready when you contact Customer Support:

- Product model and serial number  $\bullet$
- Warranty information
- Date that you received or purchased your device  $\bullet$
- Brief description of the problem including any steps that you have taken  $\bullet$ before contacting the ZyXEL Customer Support representative

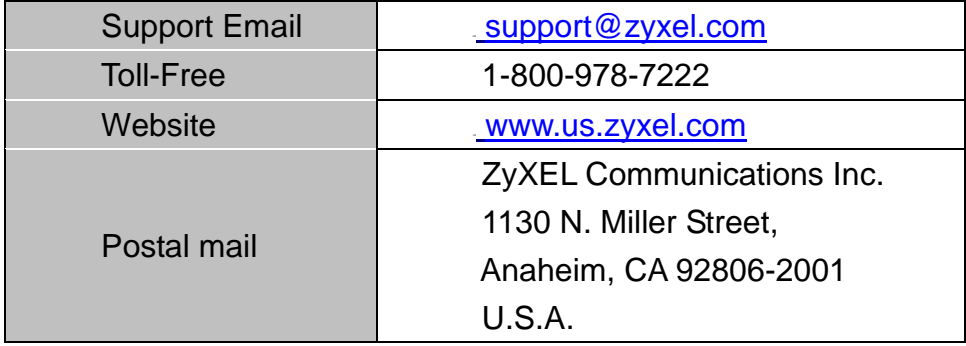

# **Document Conventions**

#### <span id="page-3-0"></span>**Warnings and Notes**

These are how warnings and notes are shown in this User's Guide.

#### **Warnings tell you about things that could harm you or your device.**

Note: Notes tell you other important information (for example, other things you may need to configure or helpful tips) or recommendations.

#### **Syntax Conventions**

- The VFG6005 series may be referred to as the "VFG", the "device", the "product" or the "system" in this User's Guide.
- Product labels, screen names, field labels and field choices are all in **bold** font.
- A key stroke is denoted by square brackets and uppercase text, for example, [ENTER] means the "enter" or "return" key on your keyboard.
- "Enter" means for you to type one or more characters and then press the [ENTER] key. "Select" or "choose" means for you to use one of the predefined choices.
- A right angle bracket ( > ) within a screen name denotes a mouse click. For example, **Admin > Log** means you first click **Admin** in the navigation panel, then the **Log** tab to get to that screen.
- Units of measurement may denote the "metric" value or the "scientific" value. For example, "k" for kilo may denote "1000" or "1024", "M" for mega may denote "1000000" or "1048576" and so on.
- "e.g.," is a shorthand for "for instance", and "i.e.," means "that is" or "in other words".

### **Icons Used in Figures**

Figures in this User's Guide may use the following generic icons. The VFG icon is not an exact representation of your device.

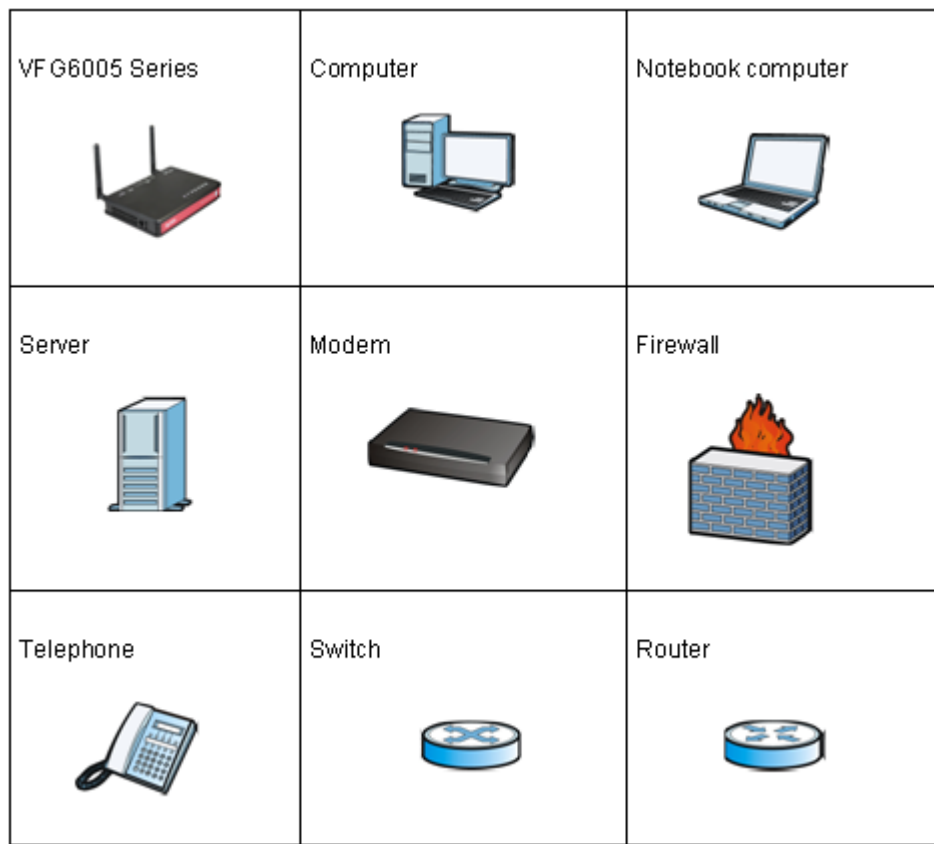

## **Safety Warnings**

- <span id="page-5-0"></span>• Do NOT use this product near water, for example, in a wet basement or near a swimming pool.
- Do NOT expose your device to dampness, dust or corrosive liquids.
- Do NOT store things on the device.
- Do NOT install, use, or service this device during a thunderstorm. There is a remote risk of electric shock from lightning.
- Connect ONLY suitable accessories to the device.
- Do NOT open the device or unit. Opening or removing covers can expose you to dangerous high voltage points or other risks. ONLY qualified service personnel should service or disassemble this device. Please contact your vendor for further information.
- Make sure to connect the cables to the correct ports.
- Place connecting cables carefully so that no one will step on them or stumble over them.
- Always disconnect all cables from this device before servicing or disassembling.
- Use ONLY an appropriate power adaptor or cord for your device.
- Connect the power adaptor or cord to the right supply voltage (for example, 110V AC in North America or 230V AC in Europe).
- Do NOT allow anything to rest on the power adaptor or cord and do NOT place the product where anyone can walk on the power adaptor or cord.
- Do NOT use the device if the power adaptor or cord is damaged as it might cause electrocution.
- If the power adaptor or cord is damaged, remove it from the power outlet.
- Do NOT attempt to repair the power adaptor or cord. Contact your local vendor to order a new one.
- Do not use the device outside, and make sure all the connections are indoors. There is a remote risk of electric shock from lightning.
- Do NOT obstruct the device ventilation slots, as insufficient airflow may harm your device.
- Antenna Warning! This device meets ETSI and FCC certification requirements when using the included antenna(s). Only use the included antenna(s).
- If you wall mount your device, make sure that no electrical lines, gas or water pipes will be damaged.

Your product is marked with this symbol, which is known as the WEEE mark. WEEE stands for Waste Electronics and Electrical Equipment. It means that used electrical and electronic products should not be mixed with general waste. Used electrical and electronic

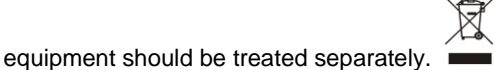

# **Table of Contents**

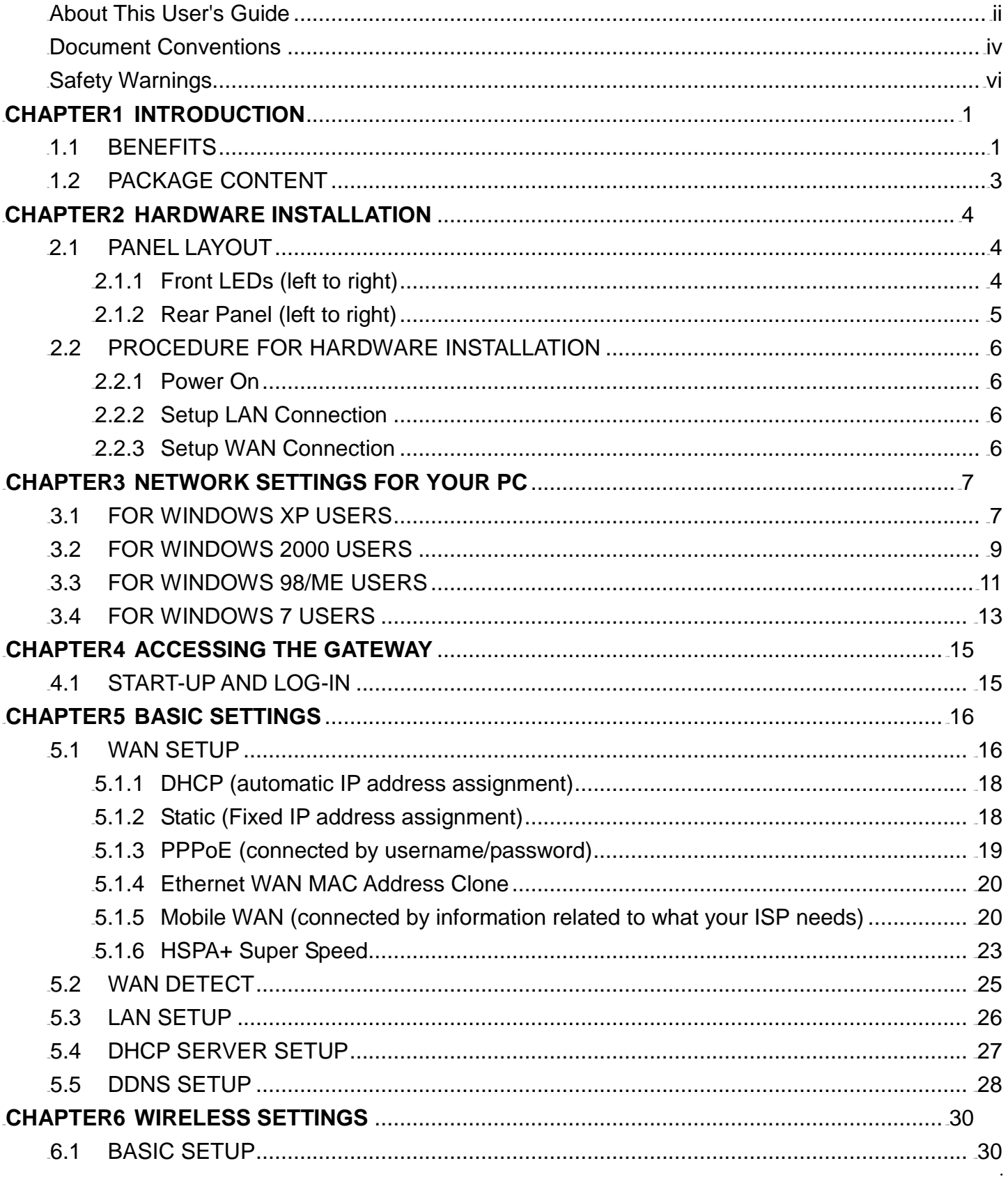

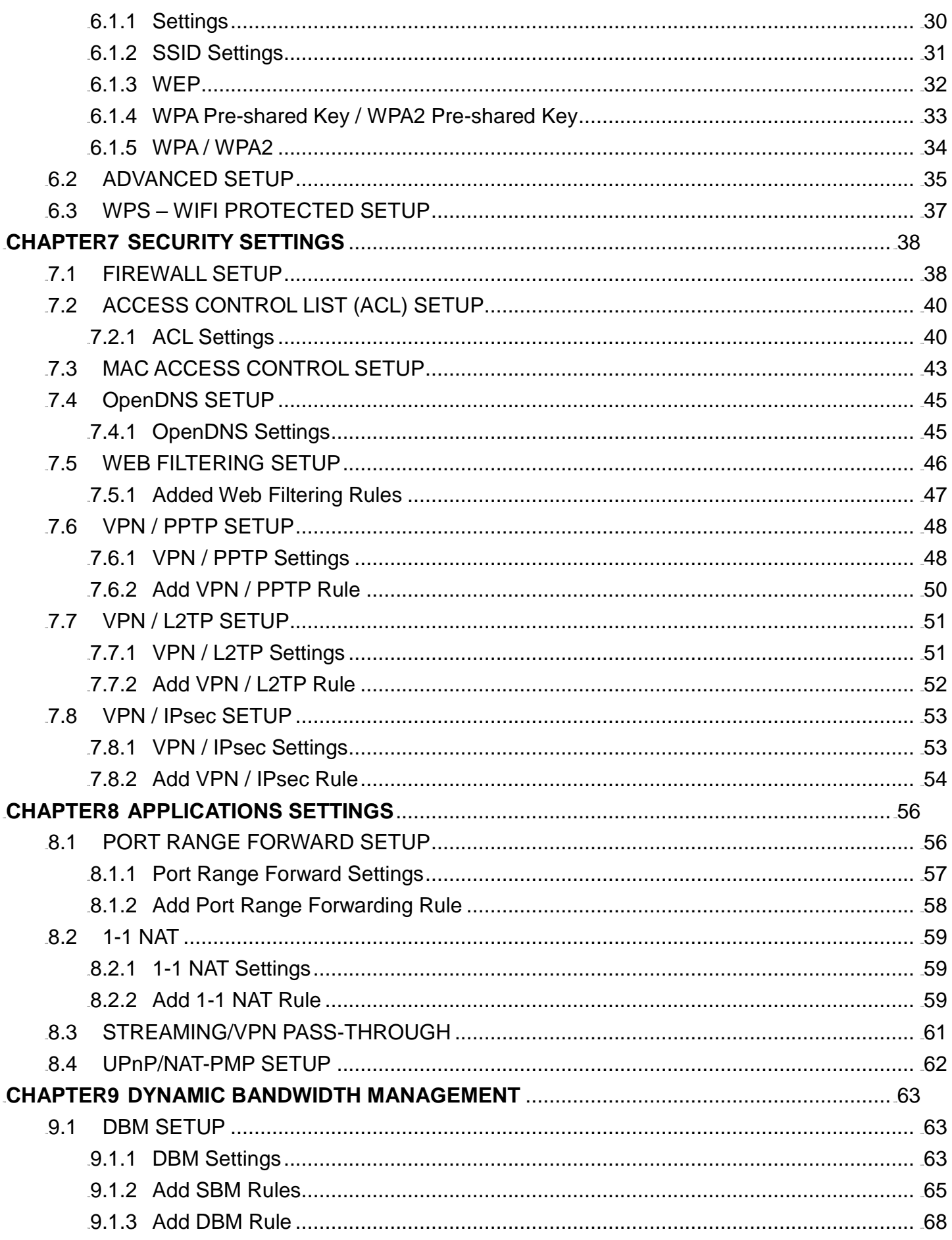

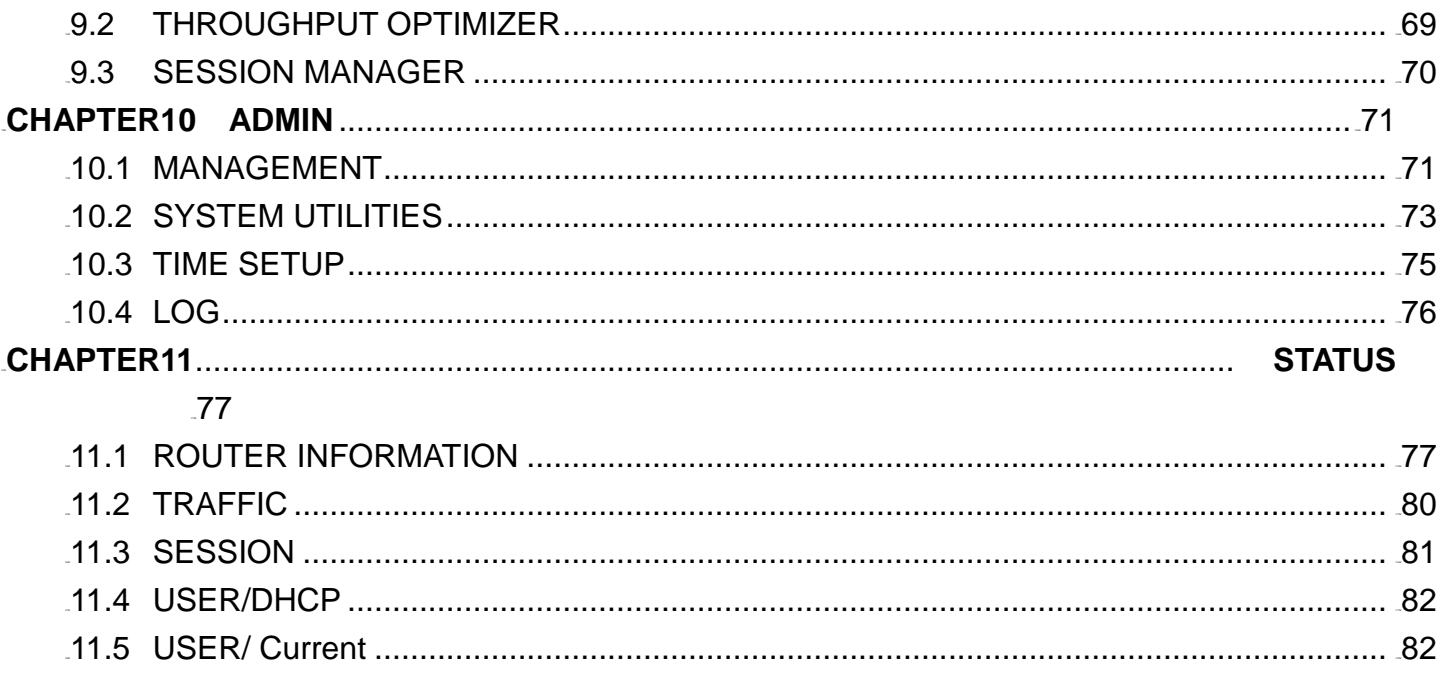

## <span id="page-9-0"></span>**CHAPTER1 INTRODUCTION**

ZyXEL's VFG6005 Series VPN Firewall Gateway is designed for small/home offices that need an entry level Firewall to protect their data from Internet threats and exploits. VPN support allows for a secure method to access the Local Area Network remotely on your laptop while on the road or to another office using a site-to-site tunnel to another VFG6005 series VPN Firewall Gateway. You can also create a secure mobile broadband hotspot anytime anywhere for a group of users and devices to share by using a Mobile Cellular USB modem. Since the mobile broadband is shared, this allows you to share the cost among several devices instead of being tied to a single PC or laptop. Furthermore, ZyXEL's VFG6005 Series VPN Firewall Gateway also supports 802.11n technology (VFG6005N), so you can enjoy the fastest and farthest wireless coverage!

### <span id="page-9-1"></span>1.1 BENEFITS

**True Mobile Broadband Sharing (Supports xDSL/cable modem and Mobile Cellular + 802.11n)**

ZyXEL's VFG6005 Series VPN Firewall Gateway supports multiple broadband technologies, including xDSL/cable modem and Mobile Cellular USB modem. You can create a mobile broadband hotspot using a USB modem or switch to a fixed line connection using an xDSL/cable modem. It also supports the latest 802.11n wireless technology (VFG6005N), offering a true mobile broadband sharing solution!

#### **Complete Mobile Cellular USB Modem Support**

ZyXEL's VFG6005 Series VPN Firewall Gateway provides support for most major Mobile Cellular USB modems. Simply use your existing USB modem and service provider to create a mobile broadband sharing environment. (Find our compatibility list here: [http://www.us.zyxel.com/vfg\)](http://www.us.zyxel.com/vfg)

#### **Energy Saving**

With a low power consumption SoC (System on Chip) solution, ZyXEL's VFG6005 Series VPN Firewall Gateway provides lower power consumption characteristics which saves not only energy, but also our environment.

#### **Session Manager**

ZyXEL's VFG6005 Series VPN Firewall Gateway supports fast recycling sessions in order to guarantee a stable network connection and to accommodate more users/applications in the network.

#### **Bandwidth Management**

ZyXEL's VFG6005 Series VPN Firewall Gateway is able to automatically monitor your bandwidth usage, prioritize traffic, and allocate bandwidth to all applications and users. At the same time, it also is able to provide users with the freedom to customize their bandwidth allocation to meet their desired special requirements, granting a smooth and efficient network sharing system no matter the circumstances or usage scenario.

#### **Throughput and Session Monitoring**

Providing Throughput and Session MRTG graphs within the Graphical User Interface, this allows users to monitor

bandwidth usage without difficulty and manage the network with total convenience and ease.

#### **Dual WAN Failover**

ZyXEL's VFG6005 Series VPN Firewall Gateway supports failover functions between fixed line (xDSL/cable modem) and 3G, offering non-stop network connectivity. (Does not do load sharing on both connections at the same time).

#### **PPTP and IPsec VPN Server**

PPTP VPN support provides a secured data connection for use with Window's built in VPN Client, Android or iPhone smartphones or other legacy VPN Clients. IPSec VPN support provides enterprise level data security to full featured IPSec VPN Clients or other VPN gateways. In either case, ZyXEL's VFG6005 Series VPN Firewall Gateway has your VPN support covered.

## <span id="page-11-0"></span>1.2 PACKAGE CONTENT

- **One ZyXEL VFG6005/VFG6005N Series VPN Firewall Gateway**
- **One User Manual CD**
- **One Quick Installation Guide**
- **One Power Adaptor**
- **One Ethernet Network Cable**
- **One USB extension cable**
- **Two Detachable Dipole Antennas (VFG6005N only)**

## <span id="page-12-0"></span>**CHAPTER2 HARDWARE INSTALLATION**

## <span id="page-12-1"></span>2.1 PANEL LAYOUT

## <span id="page-12-2"></span>2.1.1 Front LEDs (left to right)

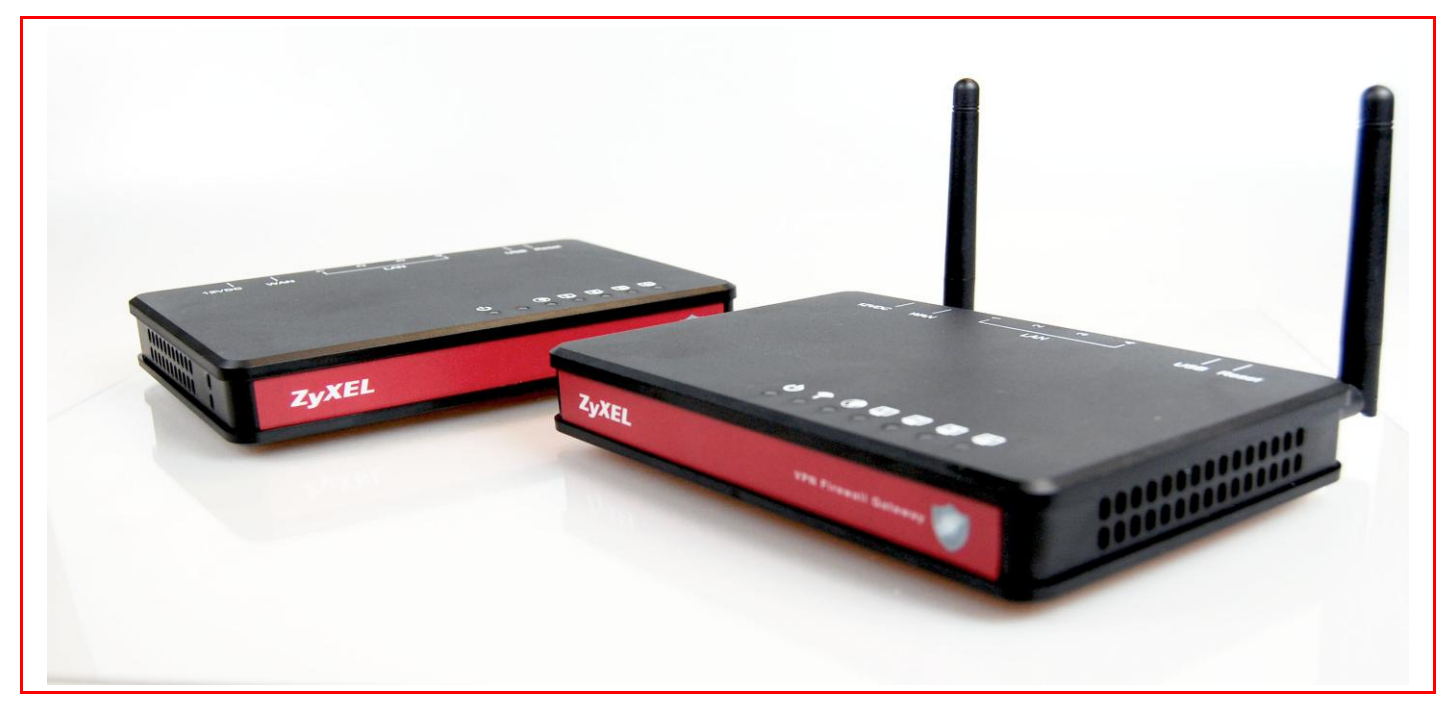

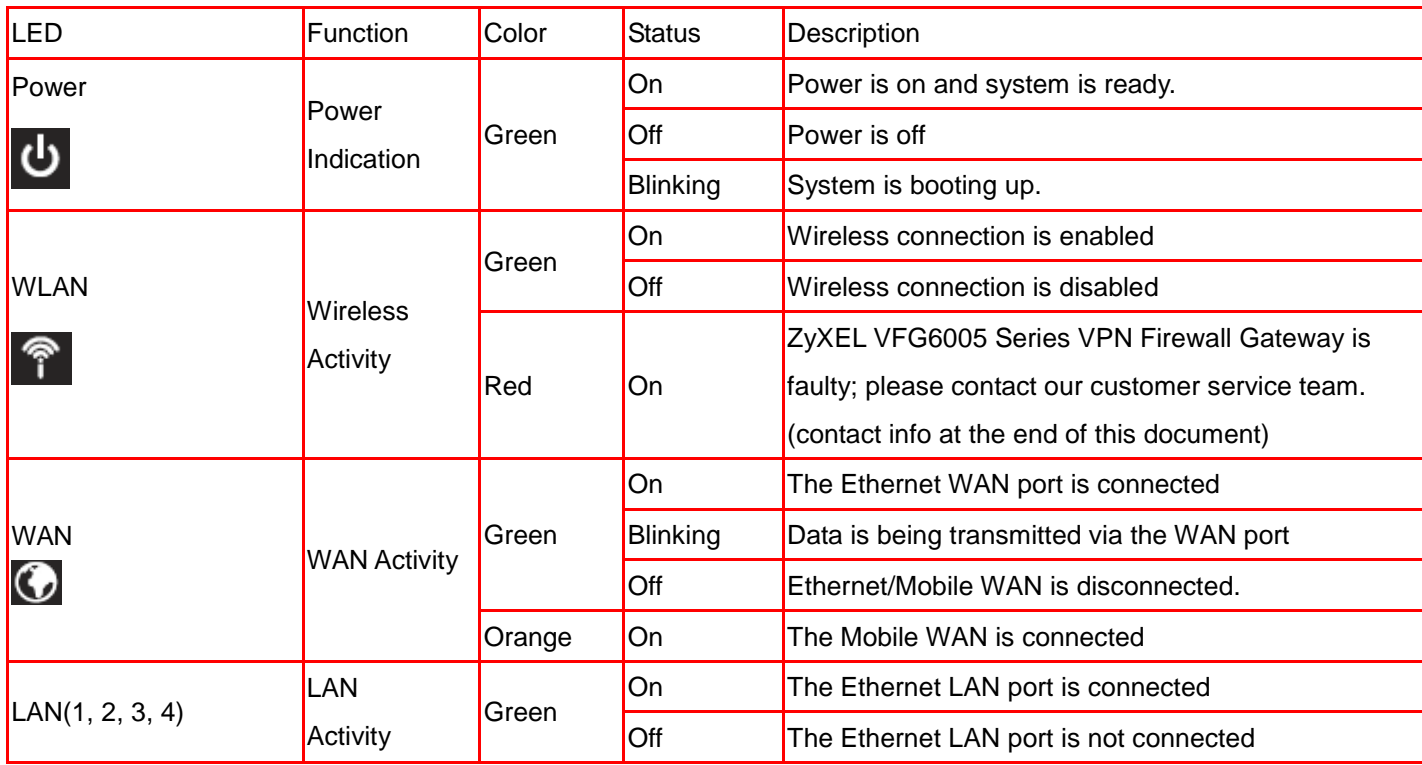

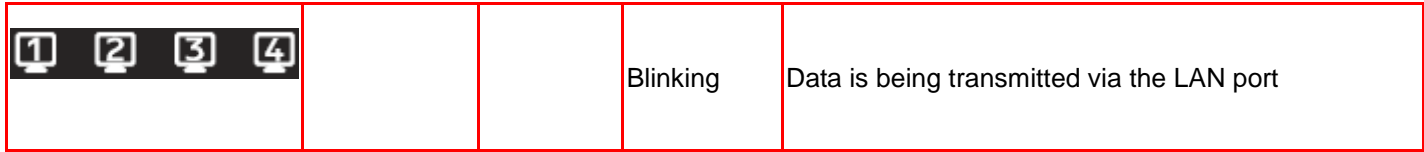

## <span id="page-13-0"></span>2.1.2 Rear Panel (left to right)

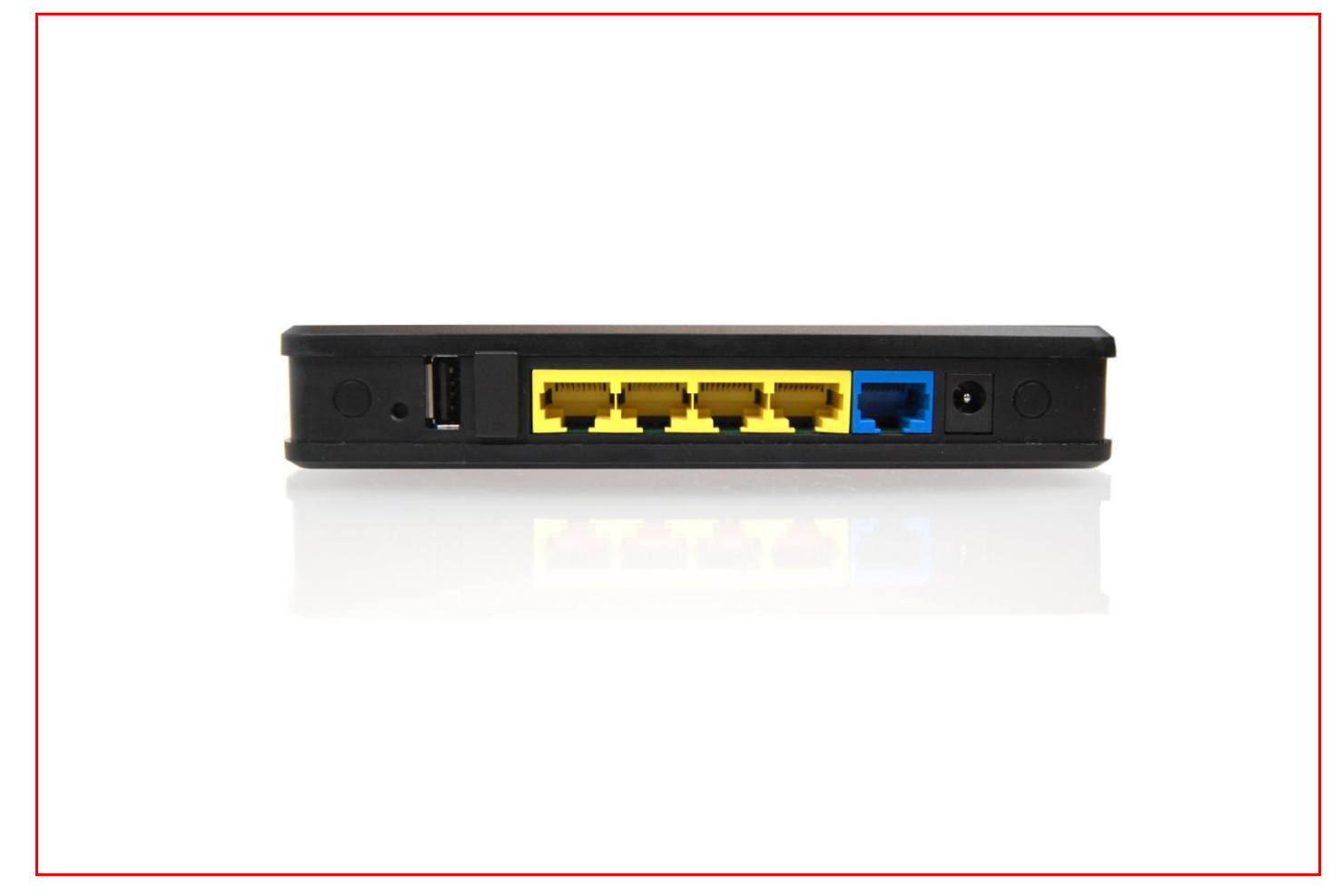

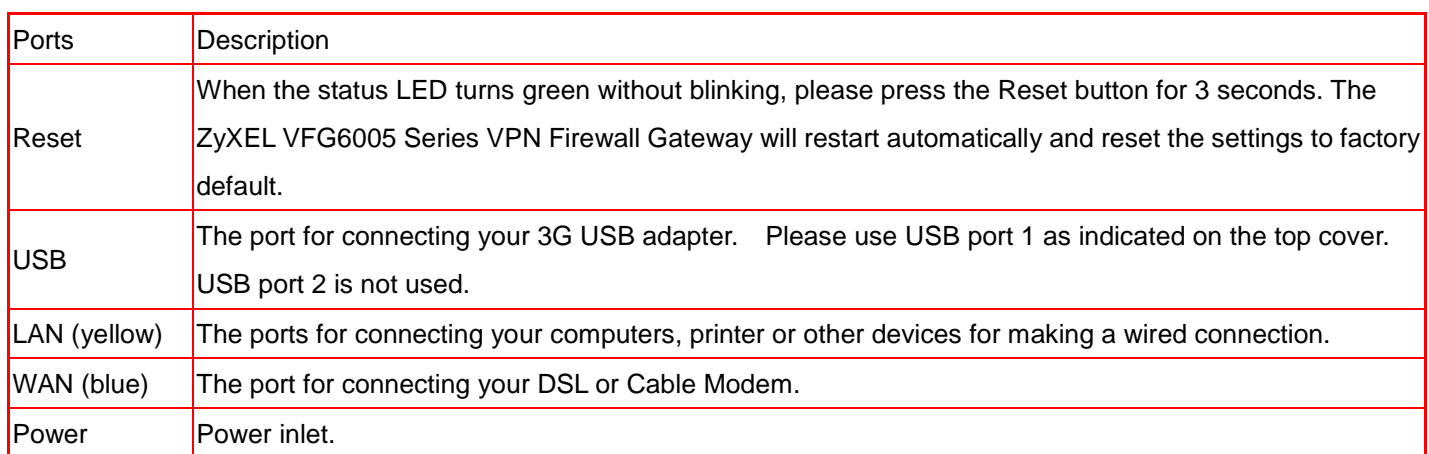

## <span id="page-14-0"></span>2.2 PROCEDURE FOR HARDWARE INSTALLATION

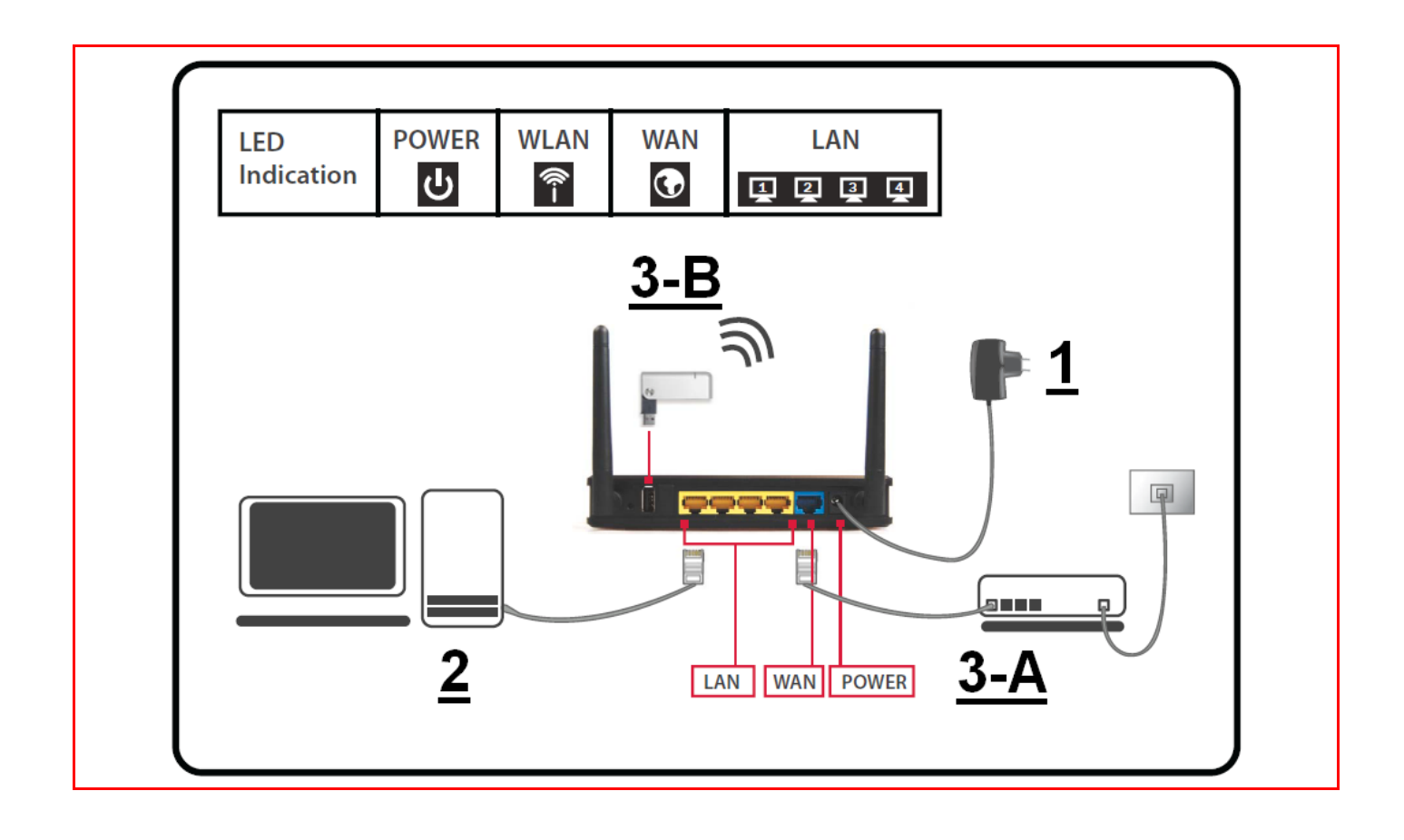

#### <span id="page-14-1"></span>2.2.1 Power On

Take the provided power adapter. Plug one end into The ZyXEL VFG6005 Series DC power port and the other end into a power outlet. The ZyXEL VFG6005 Series VPN Firewall Gateway POWER LED will blink during the boot up phase and be ready when its POWER LED is solid.

#### <span id="page-14-2"></span>2.2.2 Setup LAN Connection

Take an Ethernet cable. Plug one end of the cable into your computer's network port and the other end into one of The ZyXEL VFG6005 Series VPN Firewall Gateway's LAN ports (yellow).

#### <span id="page-14-3"></span>2.2.3 Setup WAN Connection

Choose how to connect the ZyXEL VFG6005 Series VPN Firewall Gateway to the Internet.

A: Connecting via xDSL or cable modem: take an Ethernet cable and plug one end of the cable into one of your modem's LAN ports and the other end into the WAN port (blue).

B: Connecting via 3G: please plug the 3G USB modem into USB port 1.

## <span id="page-15-0"></span>**CHAPTER3 NETWORK SETTINGS FOR YOUR PC**

Before using the ZyXEL VFG6005 Series VPN Firewall Gateway, you have to configure your network settings in your computer. You can either use DHCP or Static IP for your TCP/IP Settings.

\* DHCP is recommended due to its relative ease in configuration.

### <span id="page-15-1"></span>3.1 FOR WINDOWS XP USERS

- 1. Select Start > Settings > Network Connections
- 2. Click on Local Area Connection and choose Properties. You will now see the following screen.

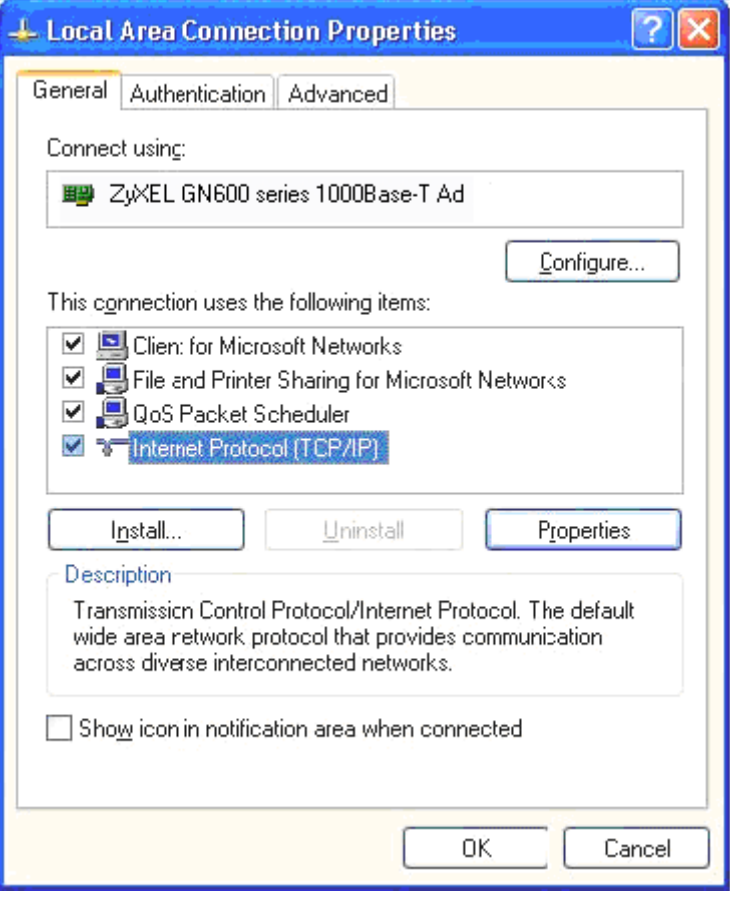

- 3. Select Internet Protocol (TCP/IP) for your network card.
- 4. Click on Properties. You will see the following screen.

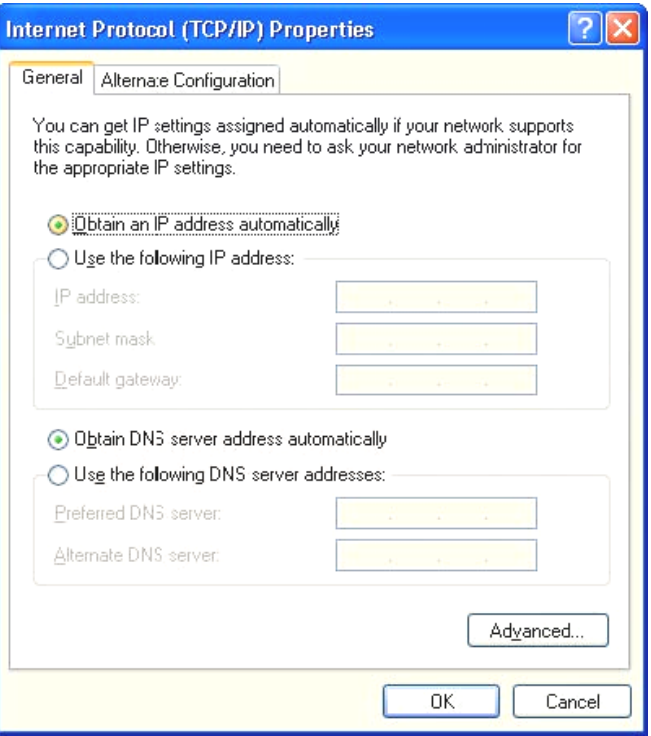

5. Enable DHCP or Static IP:

#### **To use DHCP**

Select Obtain an IP Address automatically and Obtain DNS server address automatically.

Then click OK. The ZyXEL VFG6005 Series VPN Firewall Gateway will now assign an IP address to your computer.

#### **To use Static IP**

Select Use the following IP address and enter the followings.

IP address:  $192.168.10.x$  (x could be from  $2 \sim 254$ )

Subnet mask: 255.255.255.0

Default gateway: 192.168.10.1

Now select Use the following DNS server addresses and enter the following.

Preferred DNS server: 192.168.10.1. Then click OK.

6. You have now finished the network settings for your computer. Please go to Chapter 4 to continue.

## <span id="page-17-0"></span>3.2 FOR WINDOWS 2000 USERS

- 7. Select Start > Settings > Network and Dial-up Connection
- 8. Right click on the Local Area Connection and select Properties. You will see the following screen.

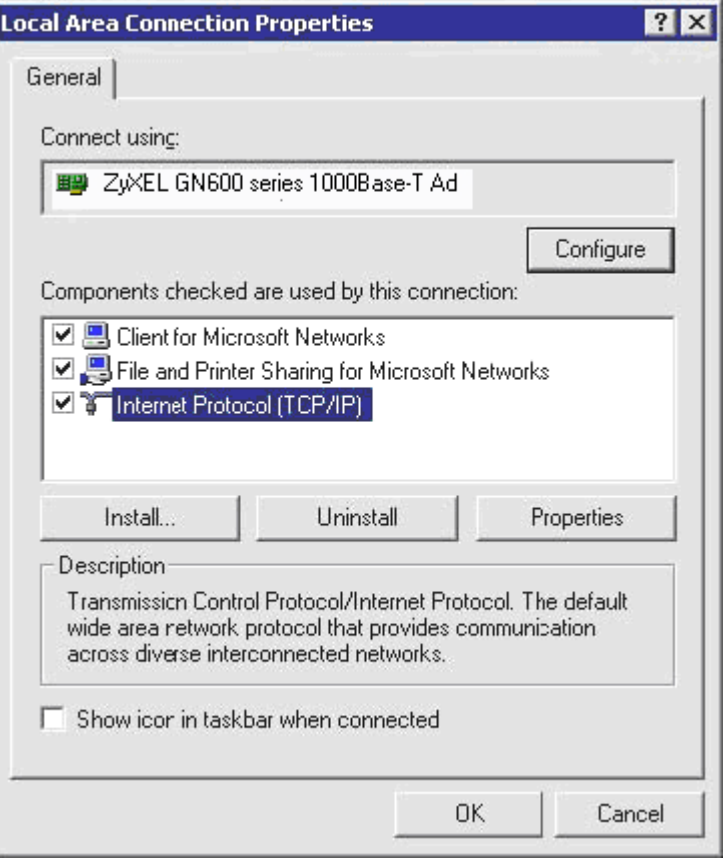

- 9. Select the Internet Protocol (TCP/IP) for your network card.
- 10. Click on Properties. You will see the following screen.

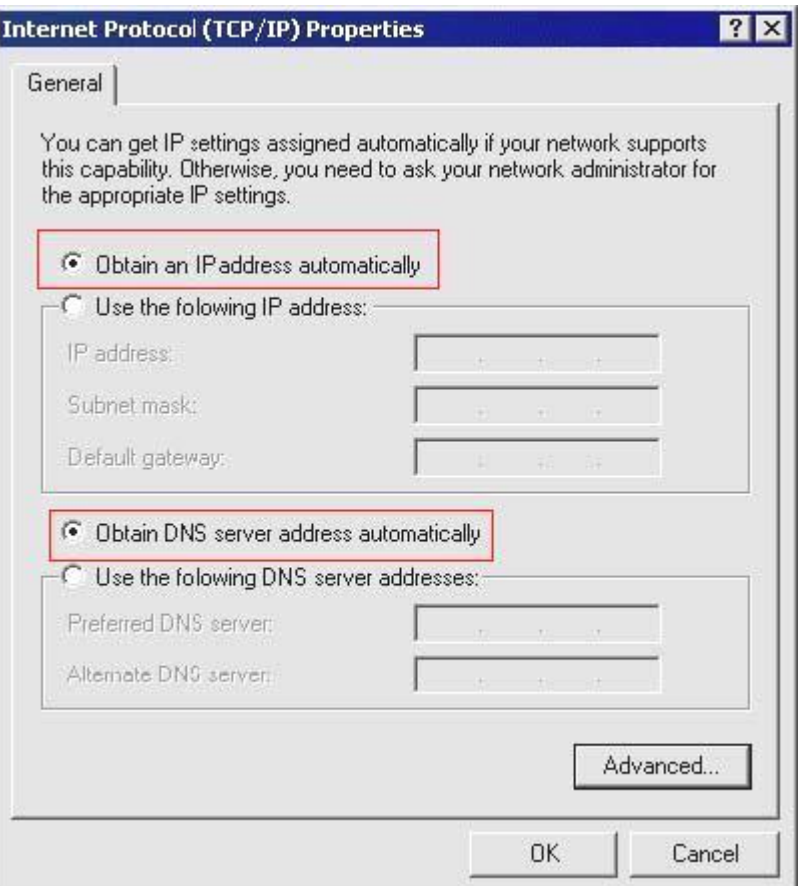

11. Enable DHCP or Static IP:

#### **To use DHCP**

Select Obtain an IP Address automatically and Obtain DNS server address automatically.

Then click OK. The ZyXEL VFG6005 Series VPN Firewall Gateway will now assign an IP address to your computer.

#### **To use Static IP**

Select Use the following IP address and enter the followings.

IP address: 192.168.10.x (x could be from 2 ~ 254)

Subnet mask: 255.255.255.0

Default gateway: 192.168.10.1

Now select Use the following DNS server addresses and enter the following. Preferred DNS server: 192.168.10.1

Then click OK.

12. You have now finished the network settings of your computer. Please go to Chapter 4 to continue.

## <span id="page-19-0"></span>3.3 FOR WINDOWS 98/ME USERS

13. Select Start > Settings > Network. You will see the following screen.

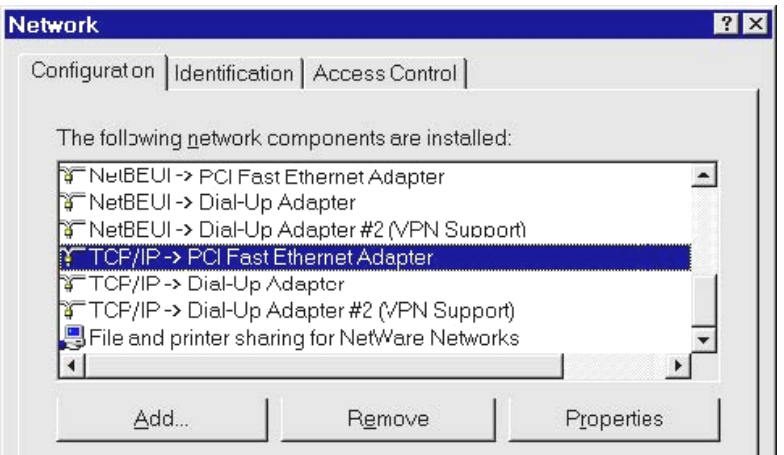

- 14. Select TCP/IP -> PCI Fast Ethernet Adapter for your network card.
- 15. Click on Properties. You will now the following screen.

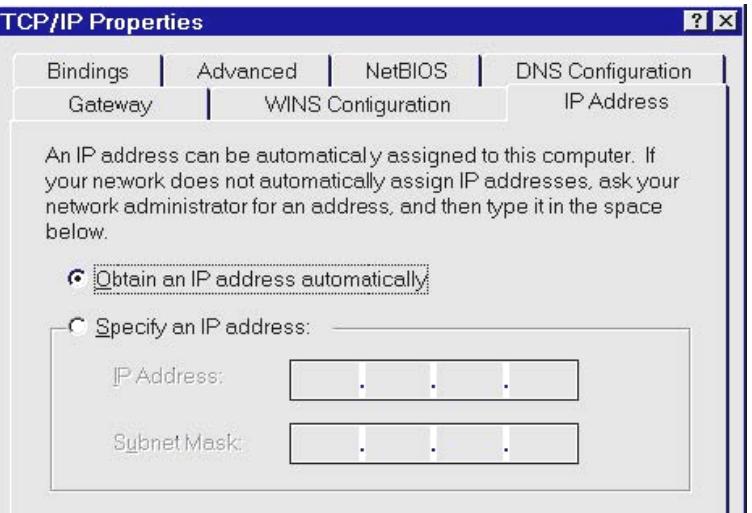

16. Enable DHCP or Static IP:

#### **To use DHCP**

Select Obtain an IP Address automatically.

Then click OK. The ZyXEL VFG6005 Series VPN Firewall Gateway will now assign an IP address to your computer.

#### **To use Static IP**

Select Specify an IP address and enter the followings.

IP address: 192.168.10.x (x could be from 2 ~ 254)

Subnet mask: 255.255.255.0

Now click on Gateway tab. You will see the following screen.

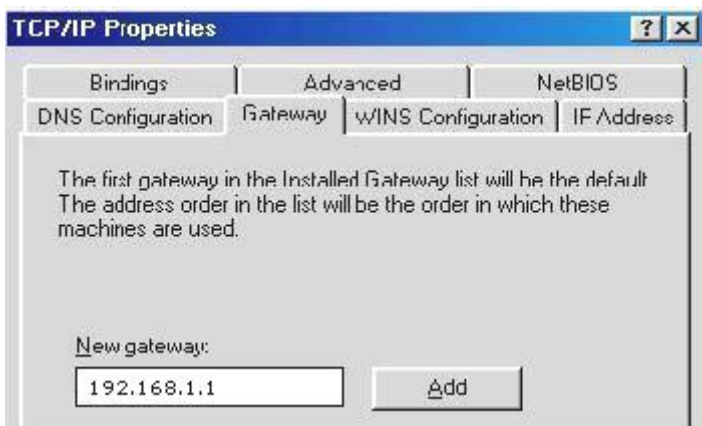

Enter 192.168.10.1 in *New Gateway,* and click *Add*.

Now click on the DNS Configuration tab. You will see the following screen.

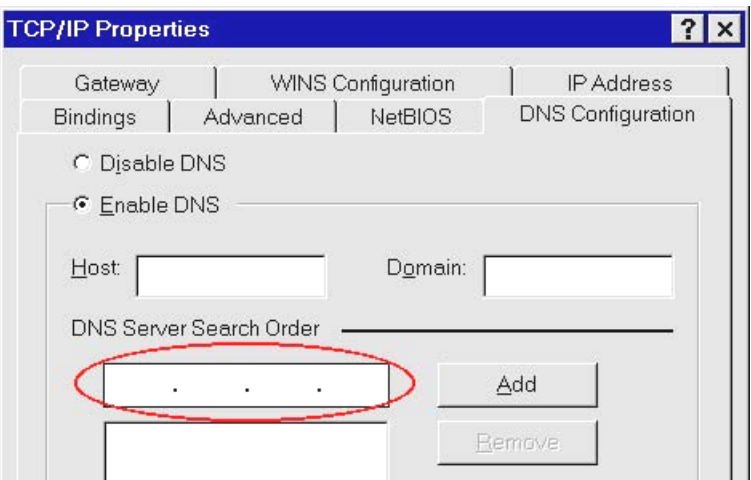

Enter 192.168.10.1 in *DNS Server Search Order* and click *Add*.

Then click *OK*.

17. You have now finished the network settings of your computer. Please go to Chapter 4 to continue.

## <span id="page-21-0"></span>3.4 FOR WINDOWS 7 USERS

- 18. Select Start > Control Panel > Network and Internet> Network and Sharing Center >Change Adapter Settings
- 19. Click on Local Area Connection and choose Properties. You will now see the following screen.

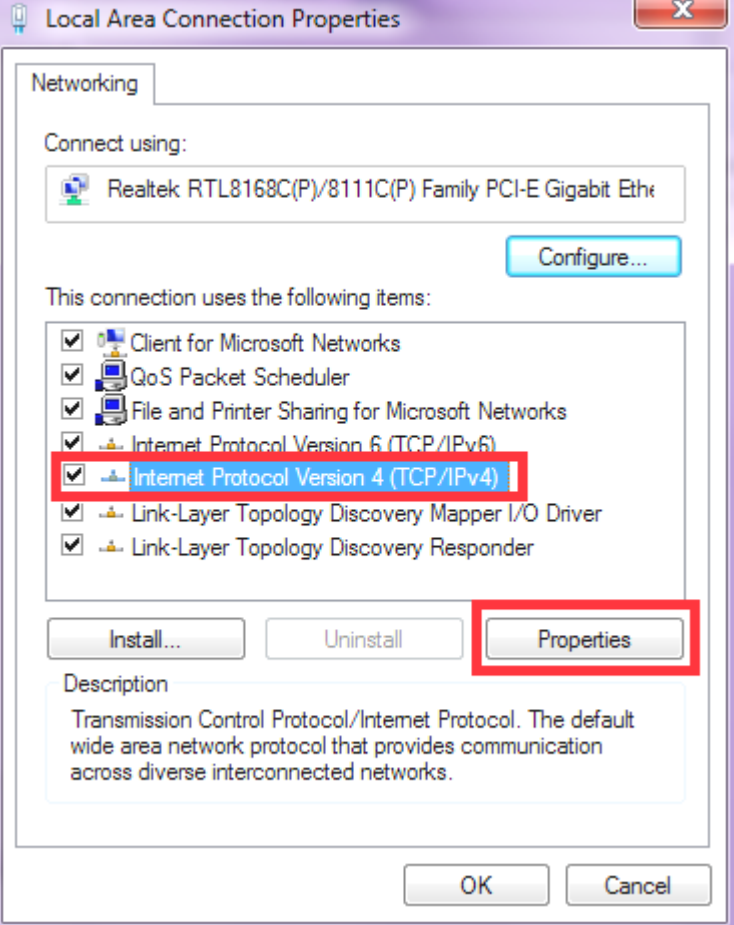

- 20. Select Internet Protocol (TCP/IP) for your network card.
- 21. Click on Properties. You will see the following screen.

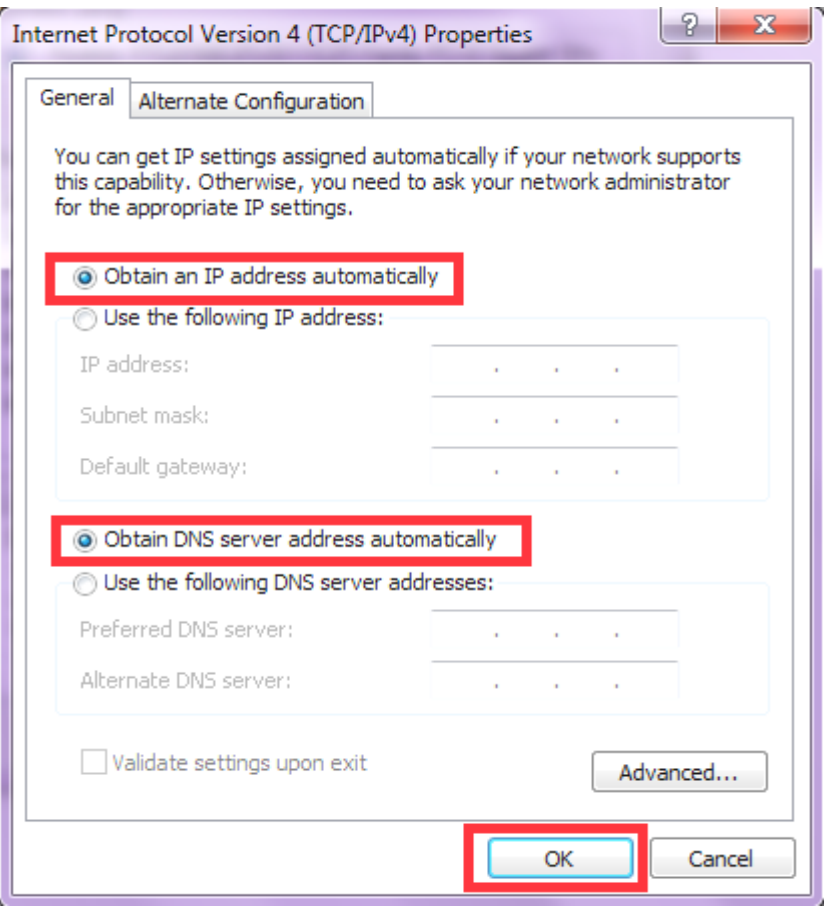

22. Enable DHCP or Static IP:

## <span id="page-23-0"></span>**CHAPTER4 ACCESSING THE GATEWAY**

For Windows XP/2000 users, your computer should have obtained an IP address after configuring the network settings on your computer. Now you need to configure your The ZyXEL VFG6005 Series VPN Firewall Gateway.

## <span id="page-23-1"></span>4.1 START-UP AND LOG-IN

Open your WEB browser. In the address box, enter [[HTTP://192.168.10.1\]](http://192.168.1.254/)

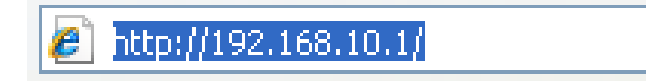

When you successfully connect to the configuration interface for the ZyXEL VFG6005 Series VPN Firewall Gateway, the login screen will pop up. Enter your username as [admin] and your password as [1234]. You will now see the Router>Status page of The ZyXEL VFG6005 Series VPN Firewall Gateway. For initial Router Setup, **please consult the Quick Start Guide**.

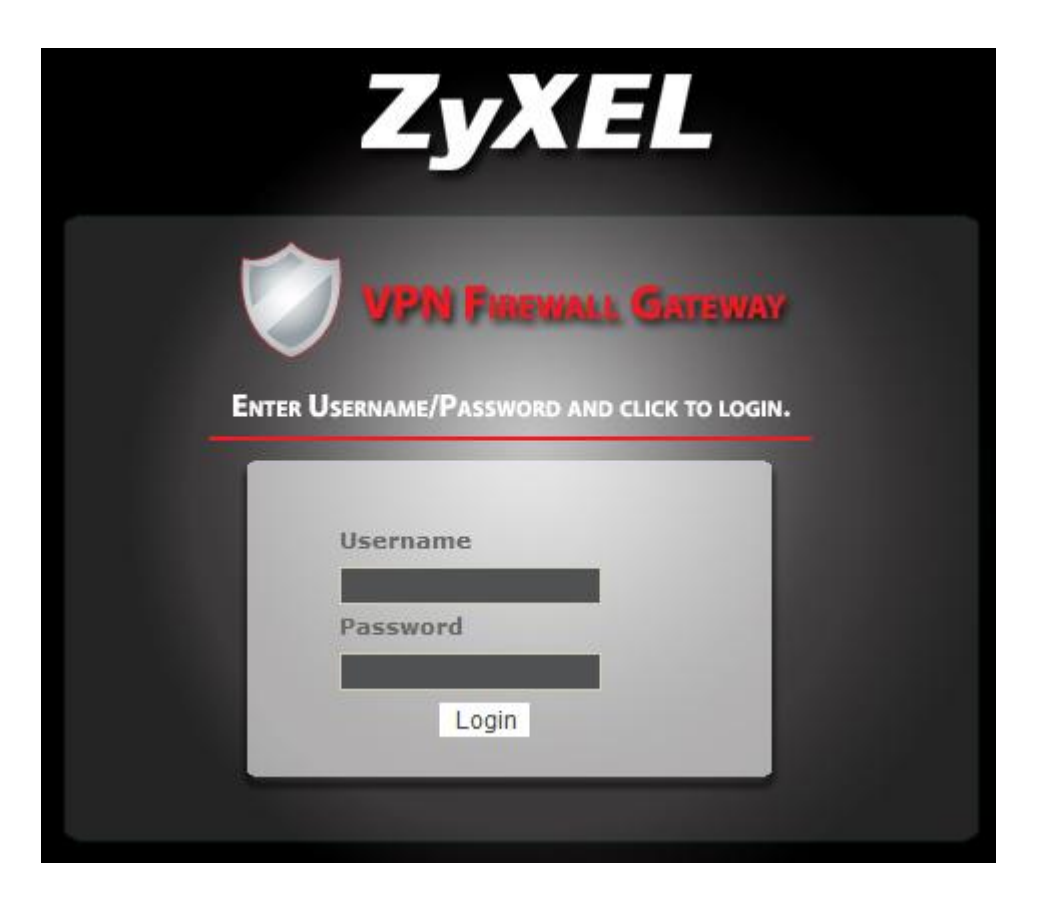

## <span id="page-24-0"></span>**CHAPTER5 BASIC SETTINGS**

## <span id="page-24-1"></span>5.1 WAN SETUP

23. Click on [Setup] - [WAN] tab. You will see the following screen.

#### Setup - WAN

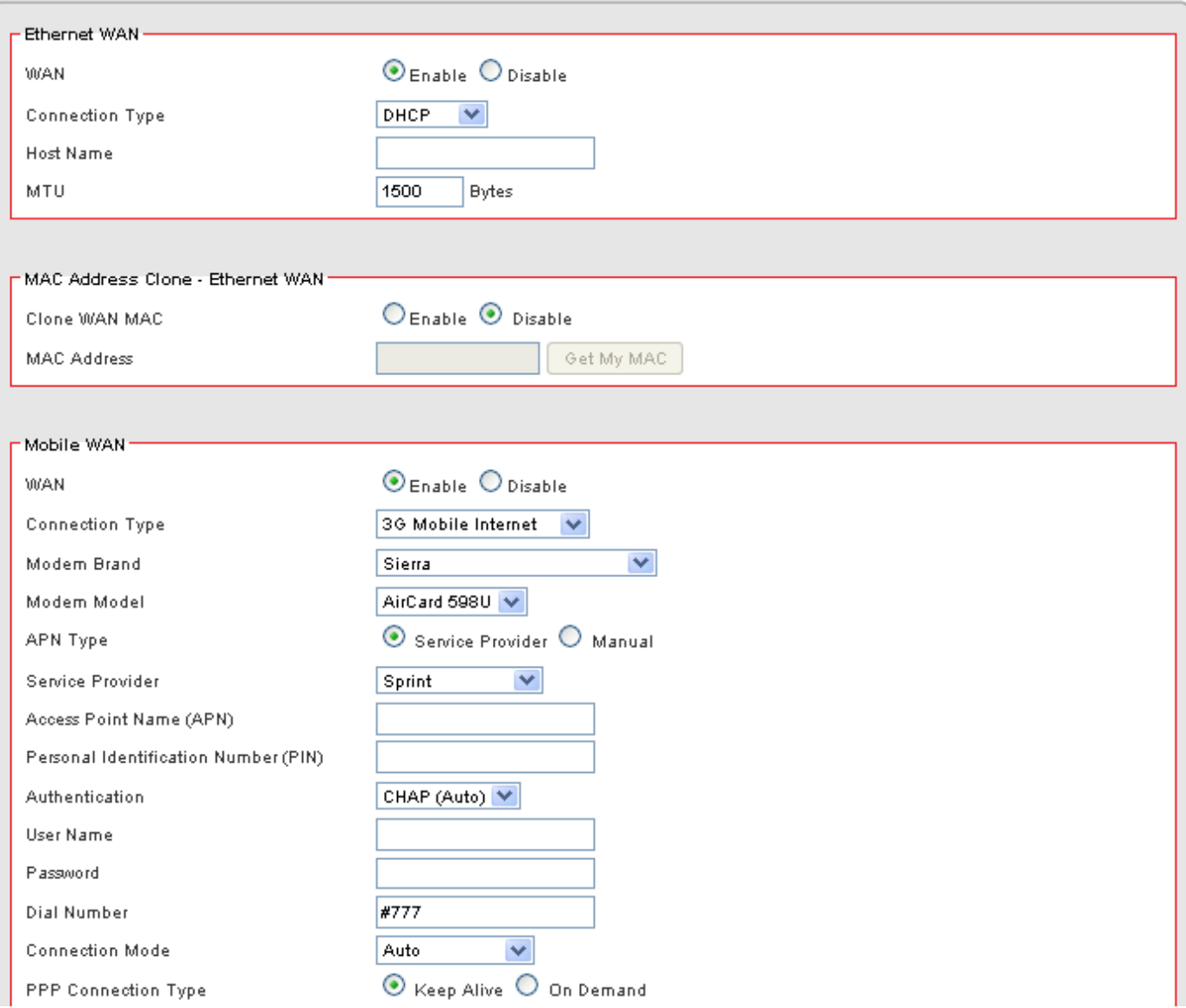

#### 24. WAN Settings:

The ZyXEL VFG6005 Series VPN Firewall Gateway supports Ethernet WAN and Mobile WAN. Ethernet WAN has three connection types: DHCP, Static and PPPoE. Please ensure which connection type should be used, and select your internet connection type from the pull-down menu.

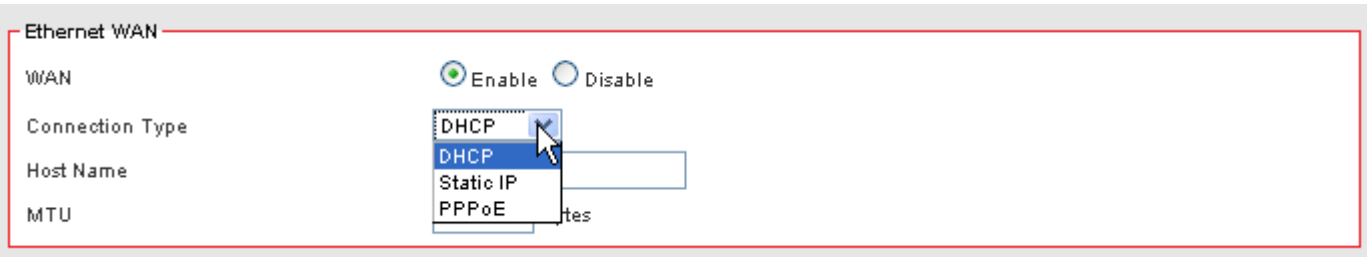

Whatever WAN connection type you have chosen, The ZyXEL VFG6005 Series VPN Firewall Gateway will get a WAN IP and this IP will be shown in the Router/Status page as below.

If "Not Connected" shows up in the setting, you should check the WAN settings again to get correct connection

#### **Status - Router**

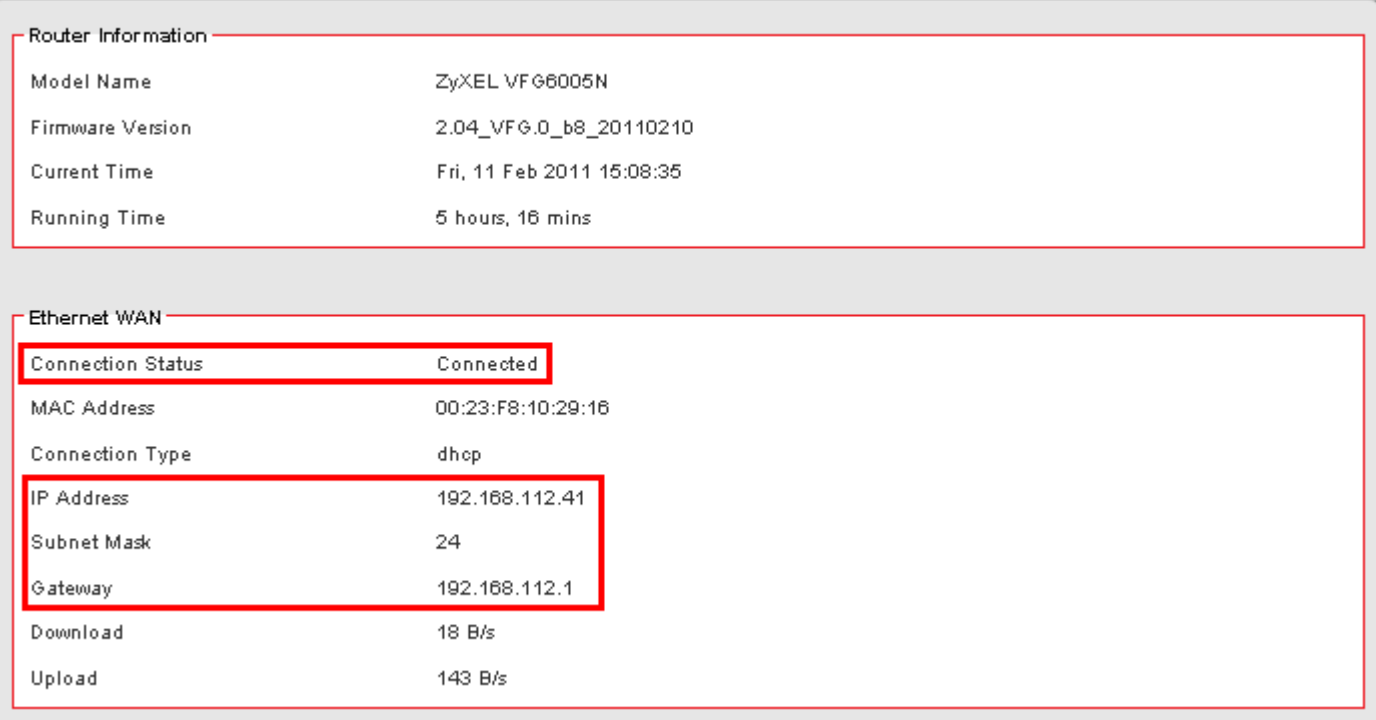

#### <span id="page-26-0"></span>5.1.1 DHCP (automatic IP address assignment)

The IP address is automatically assigned to you by your ISP. You will see the following screen when you choose DHCP.

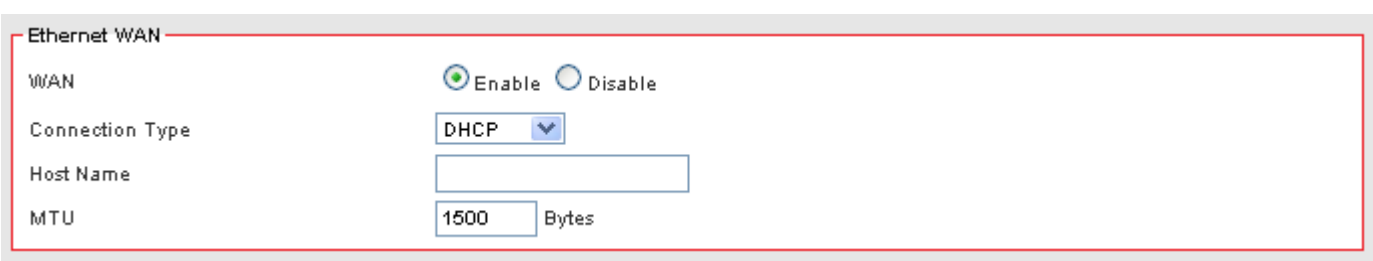

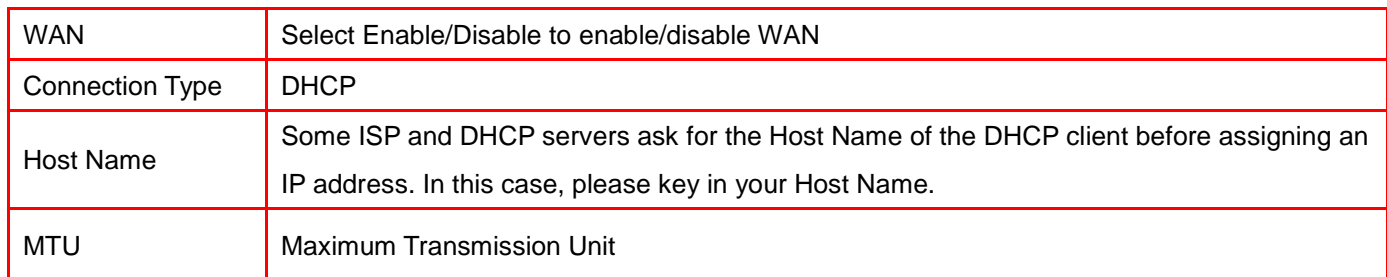

### <span id="page-26-1"></span>5.1.2 Static (Fixed IP address assignment)

The IP address, subnet mask, gateway, and DNS server are provided by your ISP.

Please enter the information accordingly.

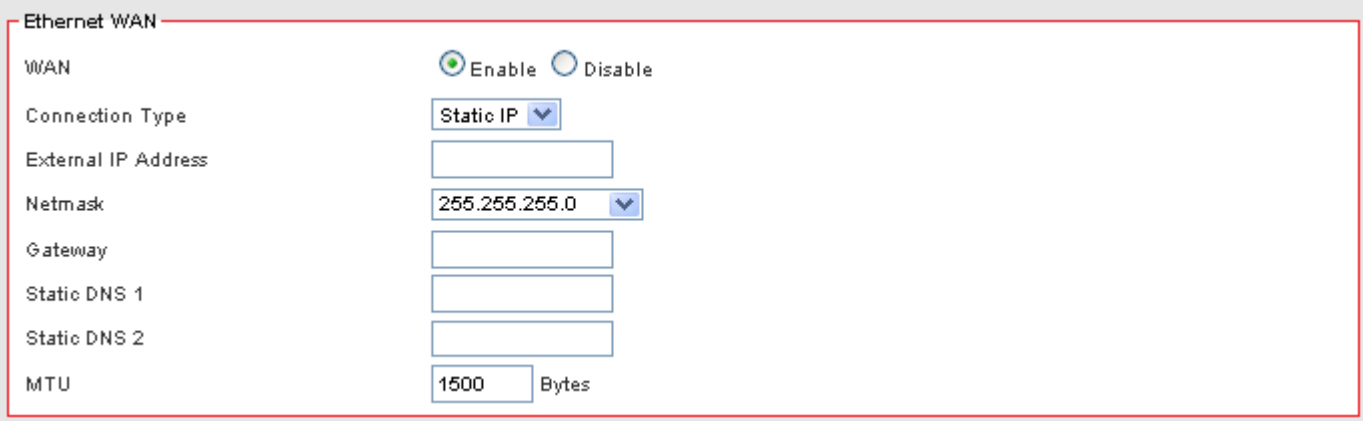

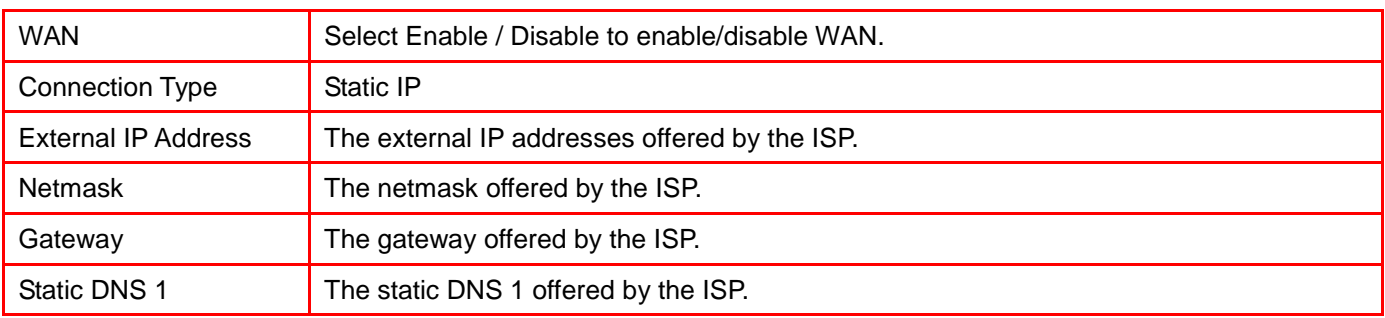

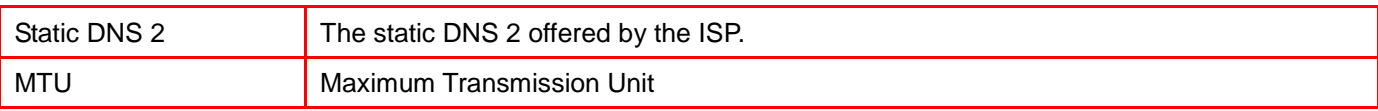

### <span id="page-27-0"></span>5.1.3 PPPoE (connected by username/password)

If your ISP provides the username and password, please enter the information accordingly.

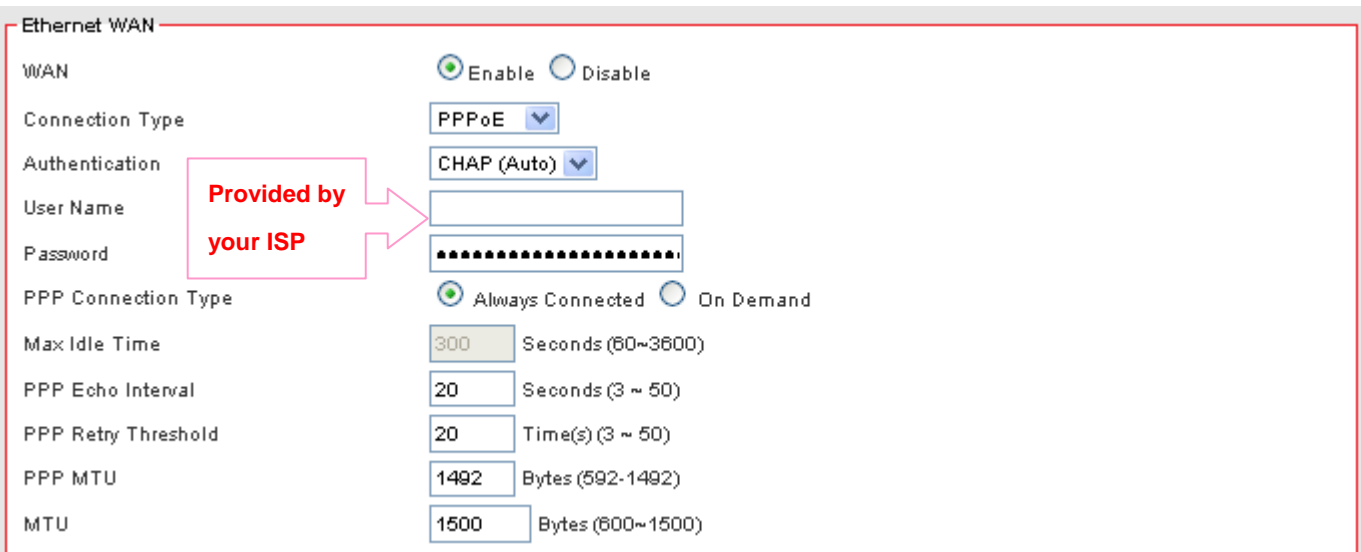

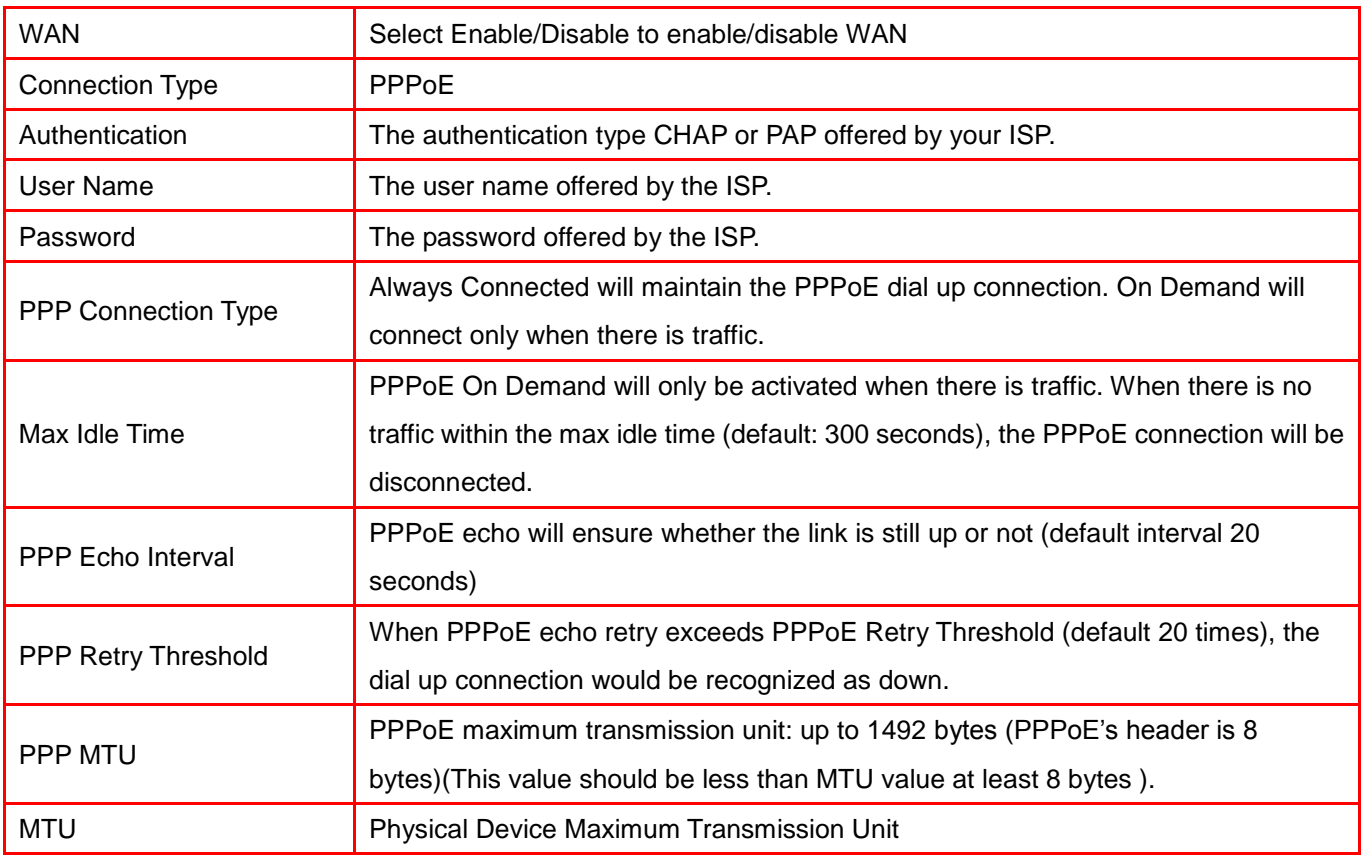

#### <span id="page-28-0"></span>5.1.4 Ethernet WAN MAC Address Clone

Some ISPs only allow a registered MAC address to access to the internet. To bypass the rule, you need to set up a cloned MAC address for The ZyXEL VFG6005 Series VPN Firewall Gateway using the pre-registered MAC address.

1. Click on [Setup] – [MAC Address Clone] tab. You will see the following screen.

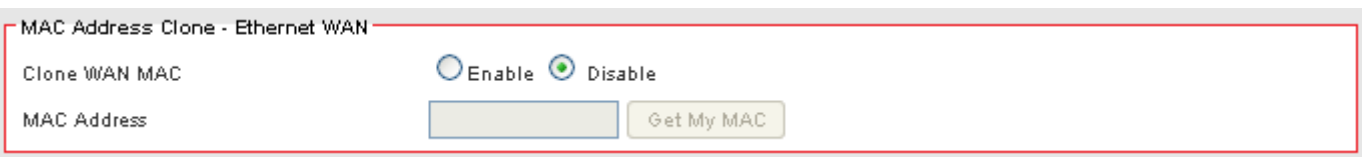

2. Configure your MAC Clone for Ethernet WAN, Mobile WAN and LAN following the instructions below.

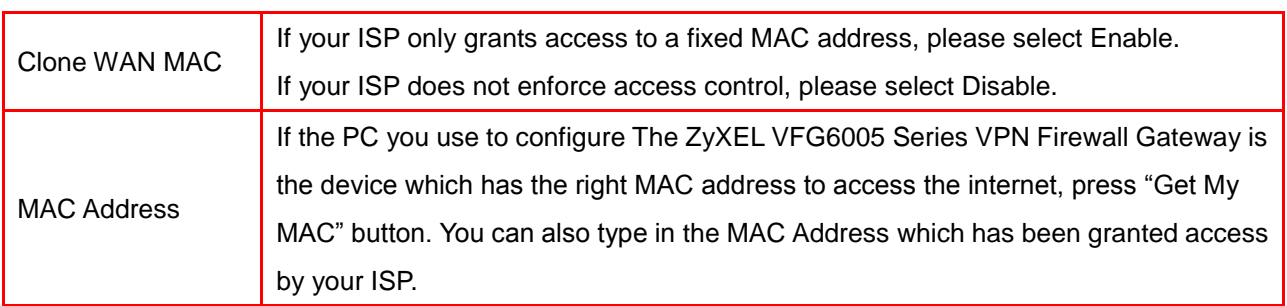

<span id="page-28-1"></span>5.1.5 Mobile WAN (connected by information related to what your ISP needs)

Please enable and enter the APN, PIN code, user name, and password provided by your ISP. You may also choose from the list of profiles for well known ISP settings. (Please note that some information might not be needed.)

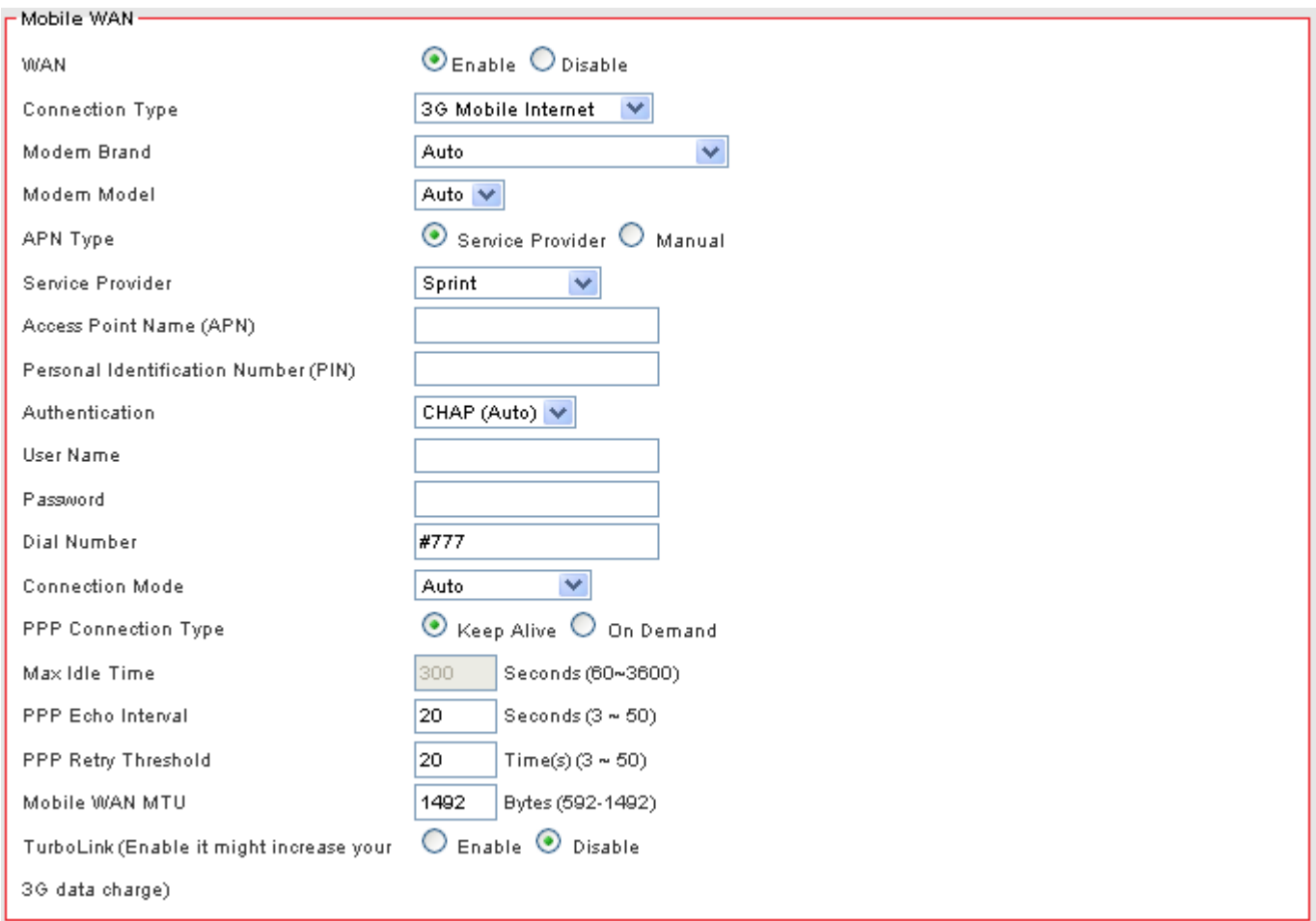

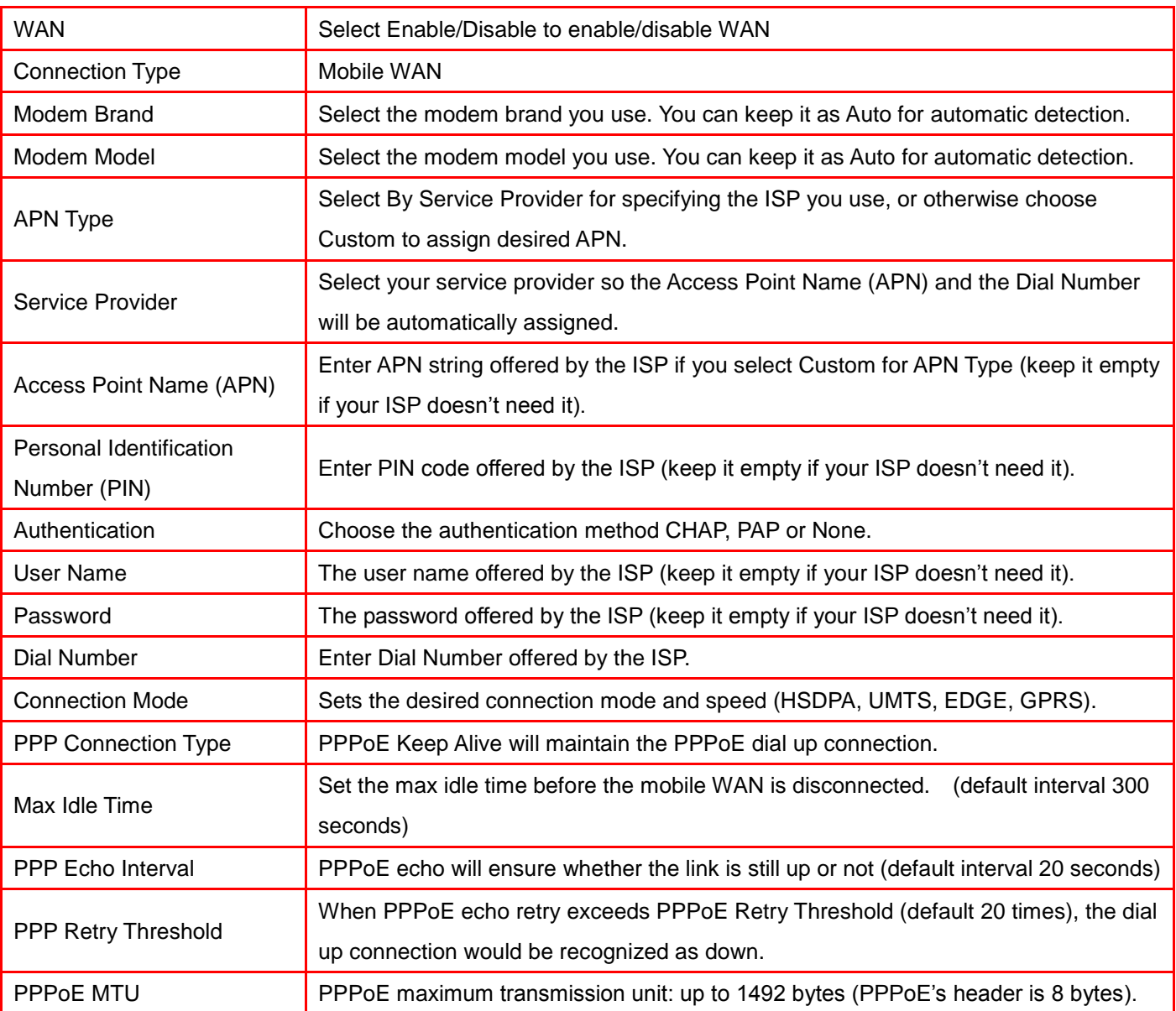

#### <span id="page-31-0"></span>5.1.6 HSPA+ Super Speed

If you using HSPA+ super speed modem, please choose this WAN connection type. Please enable and enter the APN, PIN code, user name, and password provided by your ISP. You may also choose from the list of profiles for well known ISP settings. (Please note that some information might not be needed.)

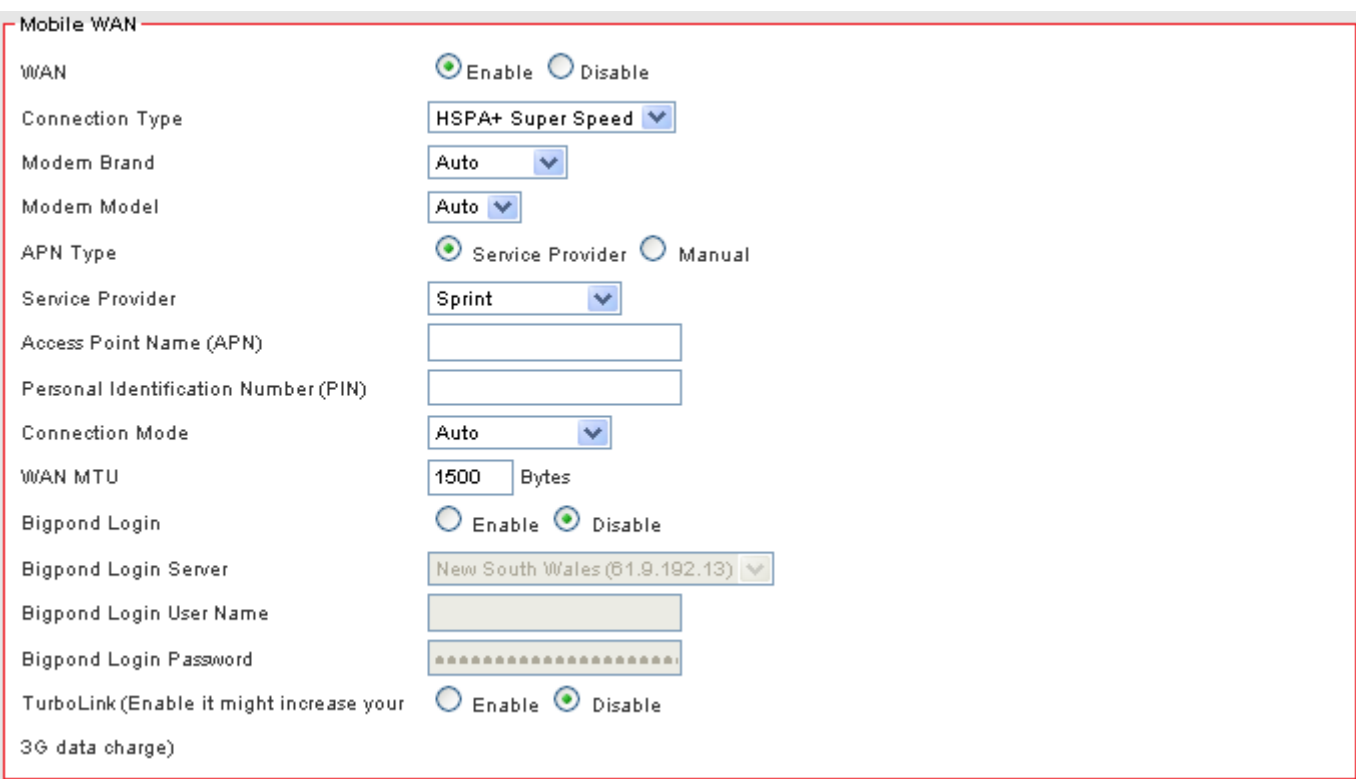

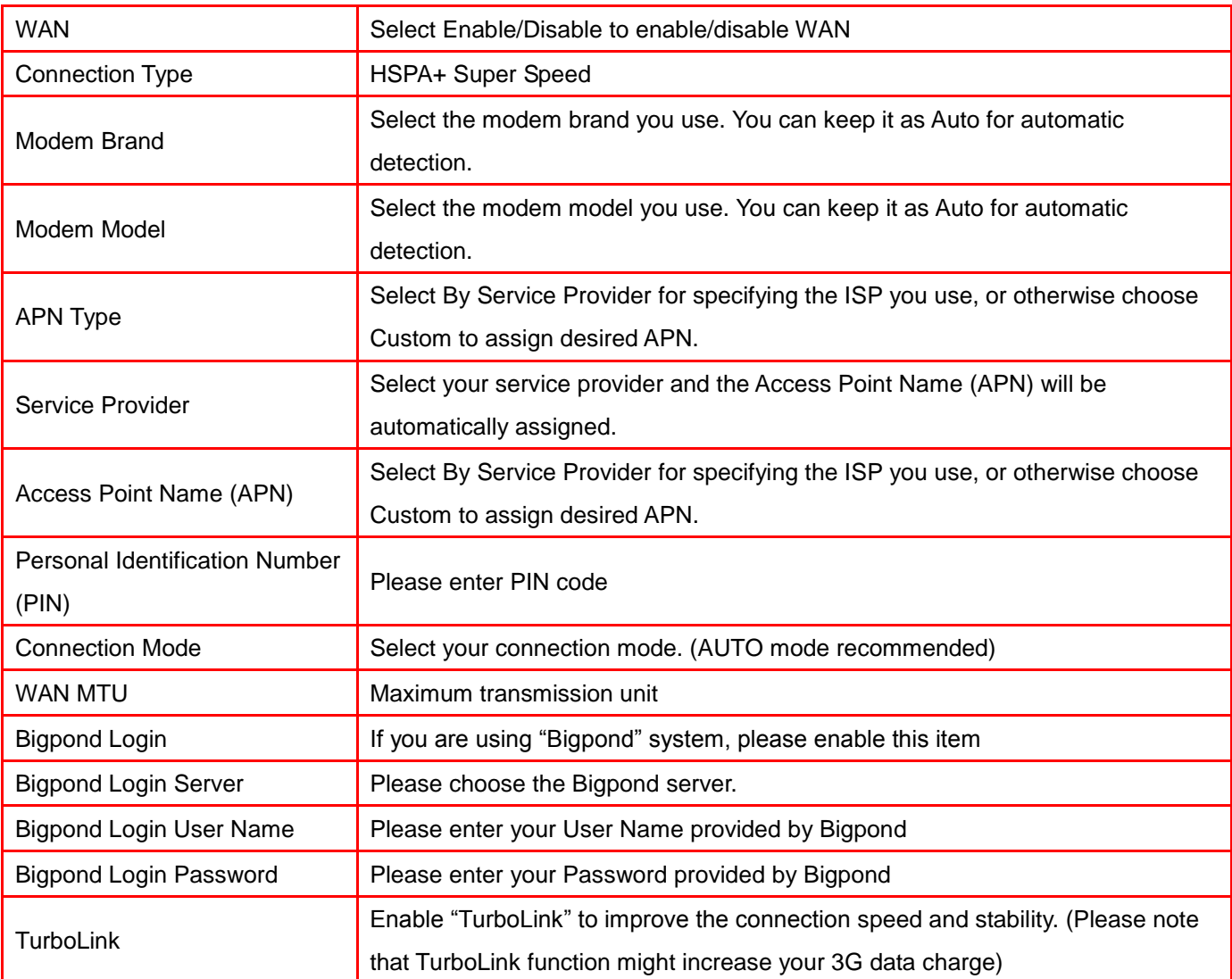

## <span id="page-33-0"></span>5.2 WAN DETECT

#### 3. Click on [Setup] – [WAN Failover] tab. You will see the following screen.

#### Setup - Failover

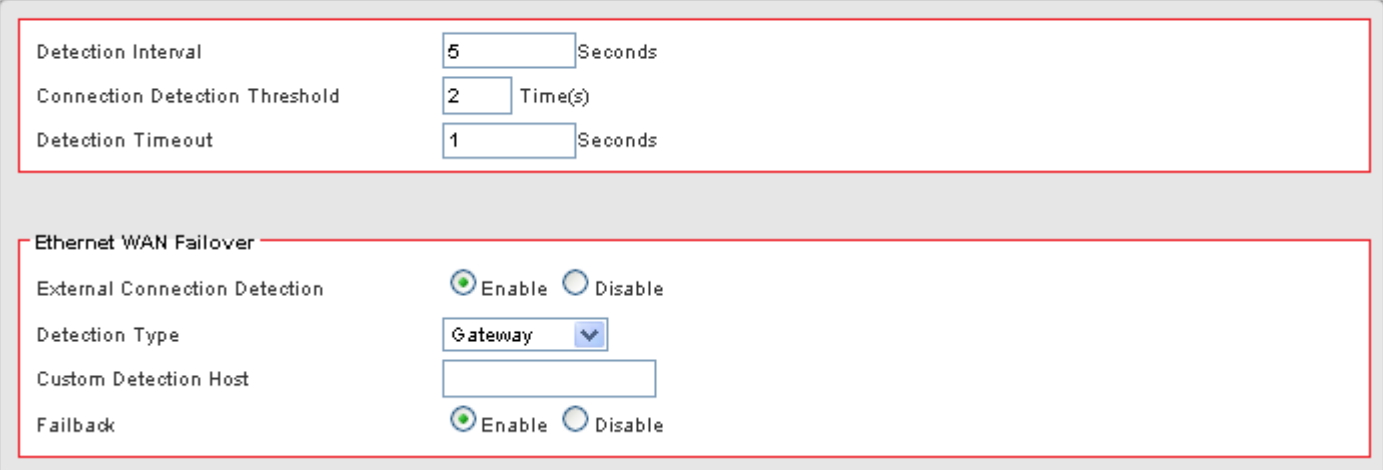

4. Configure the basic settings of WAN Failover following the instructions below.

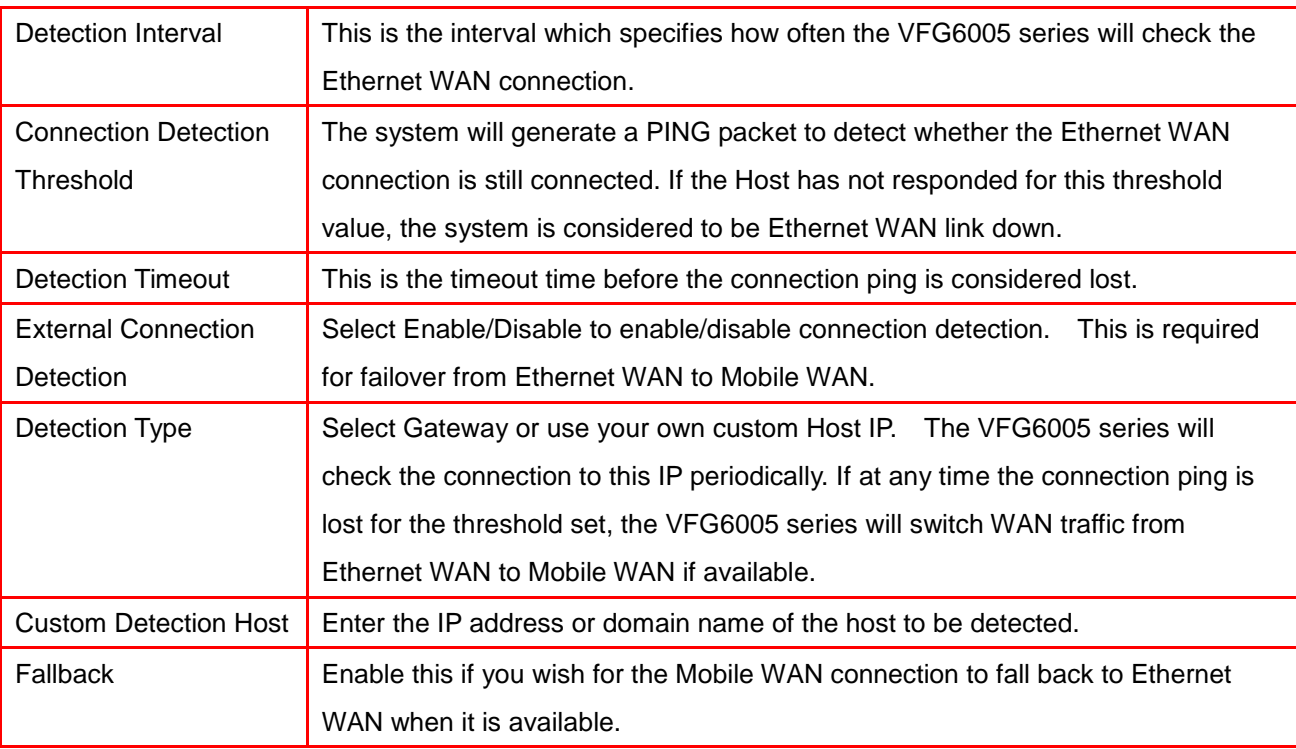

## <span id="page-34-0"></span>5.3 LAN SETUP

1. Click on [Setup] – [LAN] tab. You will see the following screen.

#### Setup - LAN

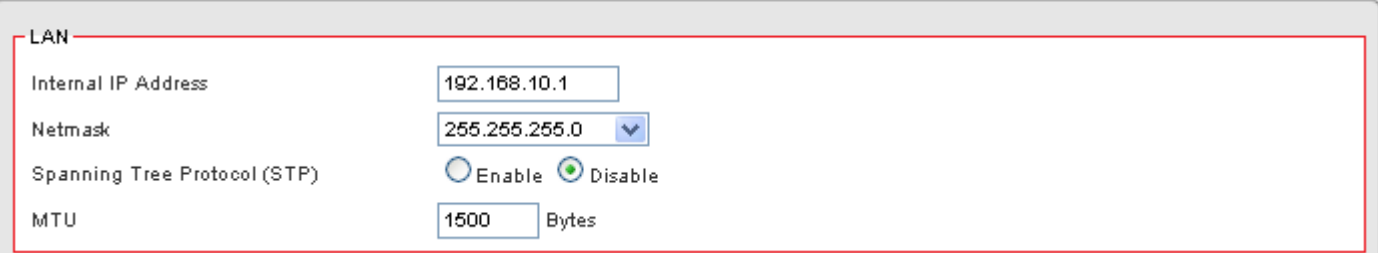

2. Configure your LAN following the instructions listed below.

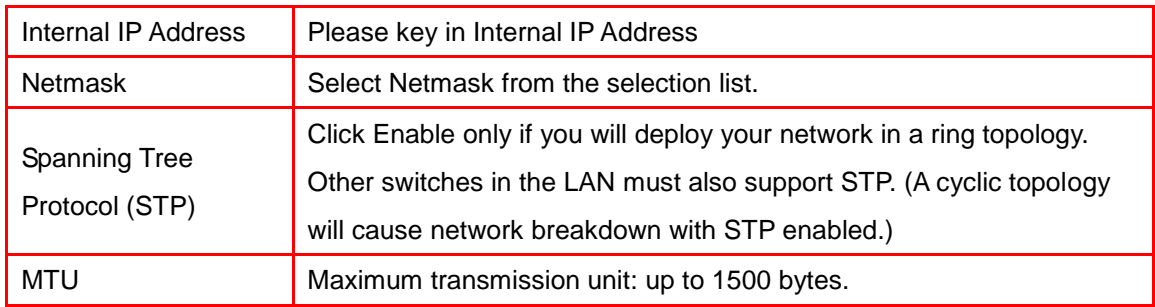

## <span id="page-35-0"></span>5.4 DHCP SERVER SETUP

The ZyXEL VFG6005 Series VPN Firewall Gateway provides DHCP server service in order to offer IP addresses to the computers within a LAN.

1. Click on [Setup] – [DHCP Server] tab. You will see the following screen.

#### Setup - DHCP Server

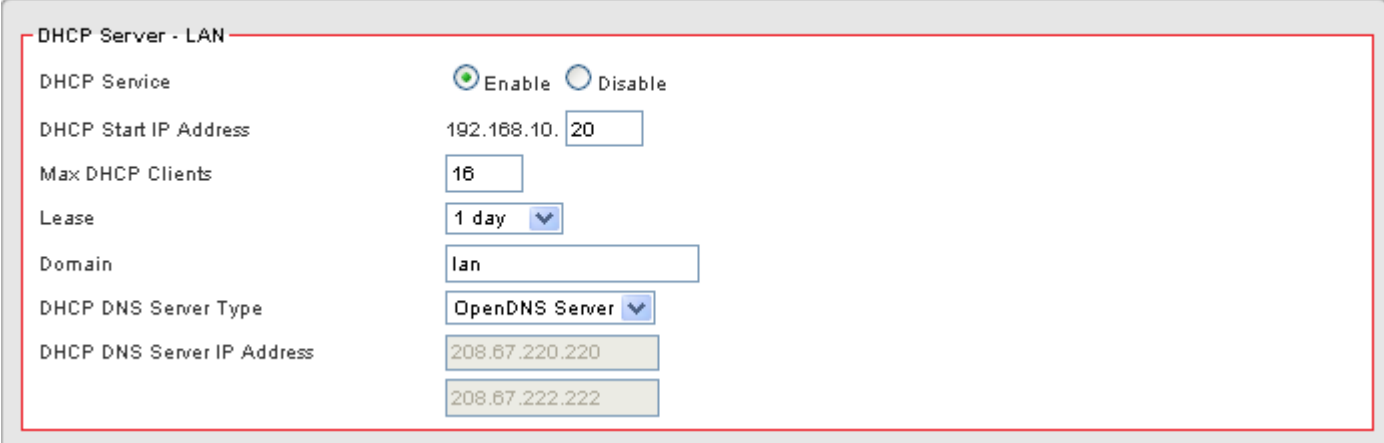

2. Configure your LAN following the instructions listed below.

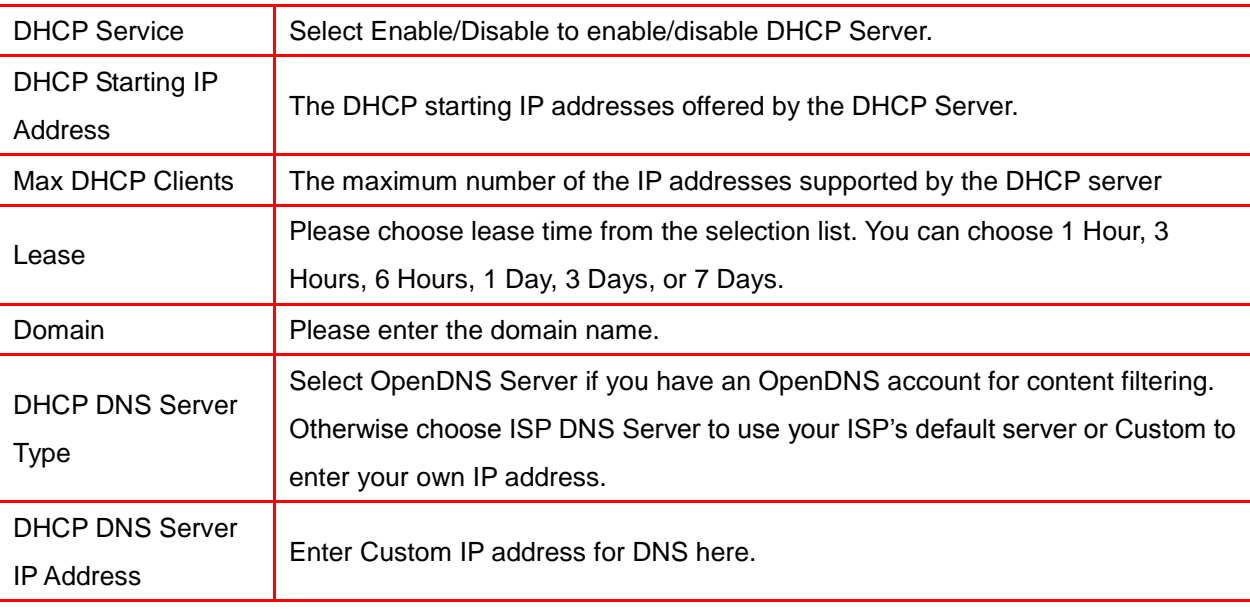
# 5.5 DDNS SETUP

DDNS (Dynamic Domain Name Service) allows an "internet domain name" to be assigned to a computer/router which has a dynamic IP address. This makes it possible for other internet devices to connect to the computer/router without needing to trace the changing IP addresses themselves. To enable DDNS, you will first need to sign up for DDNS services from DynDNS.org, TZO.com or ZoneEdit.com.

DDNS is useful when combined with the virtual server feature. It allows other internet users to connect to your virtual server by using a domain name, rather than an IP address. The DDNS service helps users to locate the right IP address by the domain name.

For example, you wish to set up a personal web server. However, you obtain a different IP address from your ISP every time you connect to the internet. The dynamic IP address you have will cause difficulty for other internet users to find your web server. In this case, you will need to enable DDNS, so other users can connect to you through a fixed domain name to disregard the potential varying IP addresses behind the server.

- 1. Register with one of the DDNS providers (DynDNS.org, TZO.com or ZoneEdit.com) before you configure DDNS on the ZyXEL VFG6005 Series VPN Firewall Gateway.
- 2. Click on [Setup] [DDNS] tab. You will see the following screen.

#### Setup - DDNS

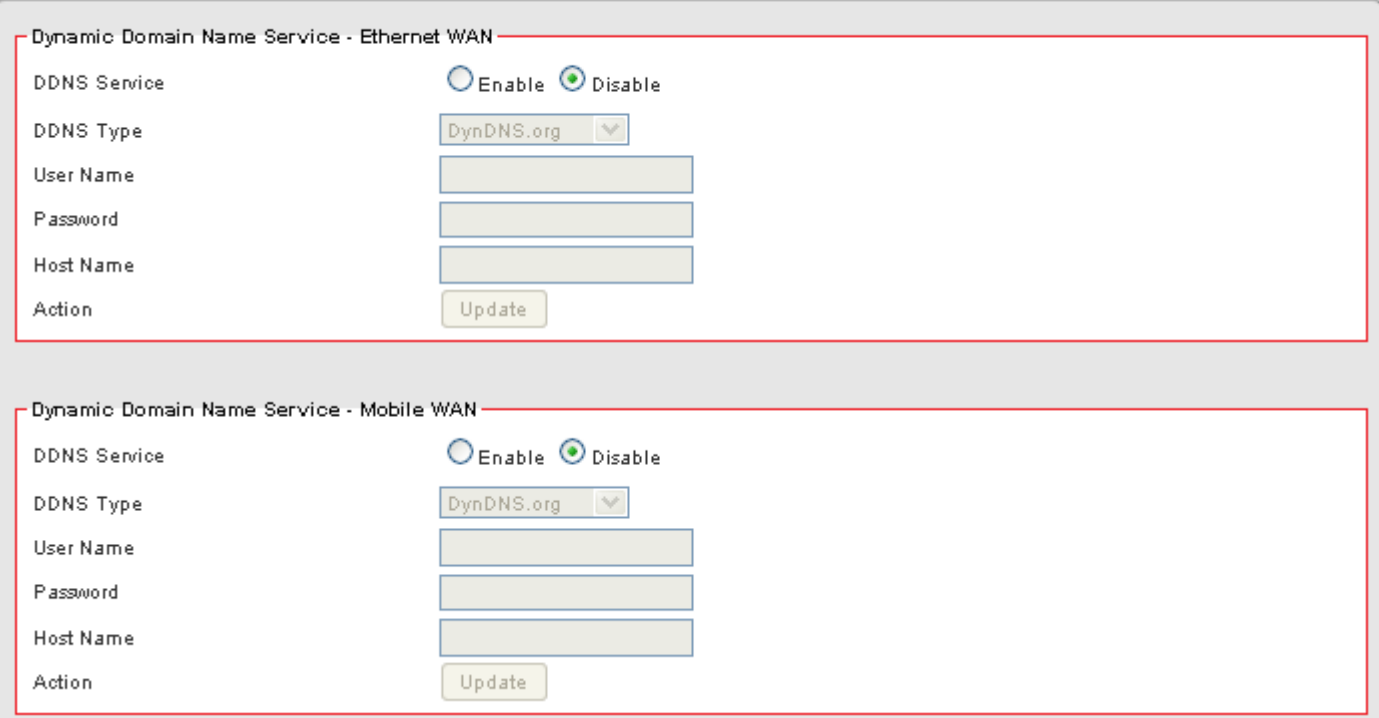

### 3. Configure your DDNS following the instructions listed below.

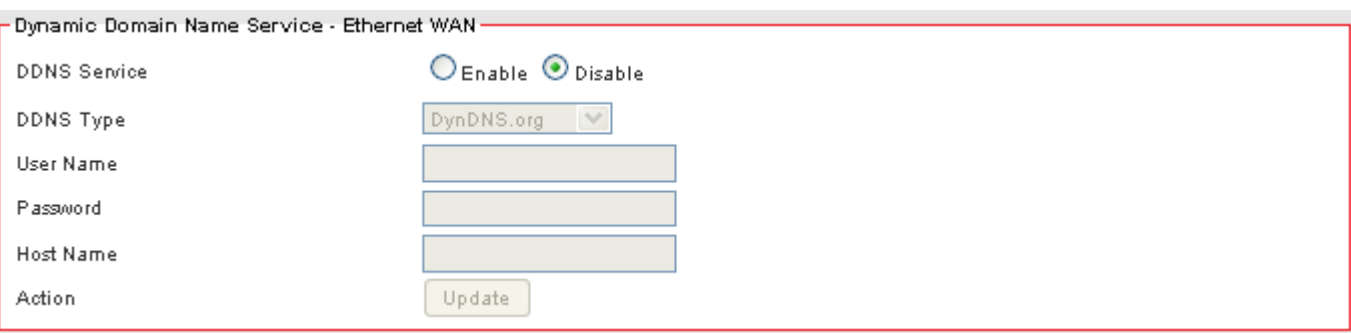

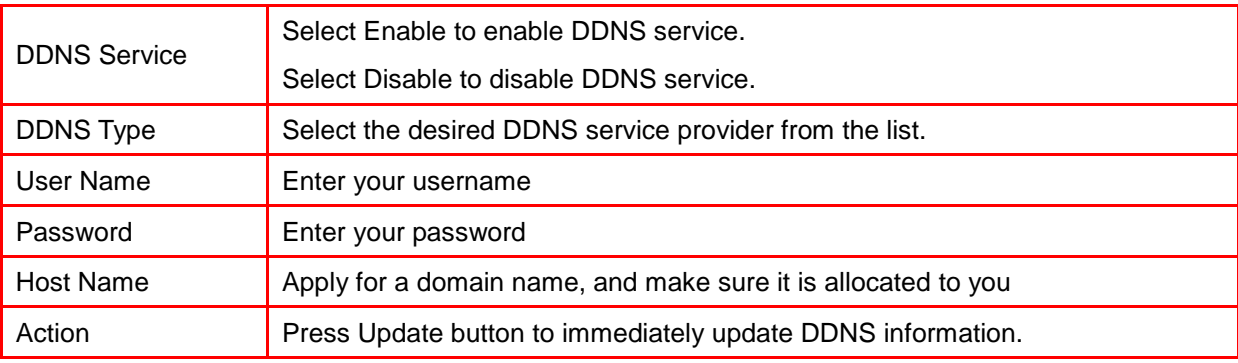

# **CHAPTER6 WIRELESS SETTINGS**

# 6.1 BASIC SETUP

Multiple SSIDs allow the ability for separate security mode and key settings to be set by users for both convenience and increased protection. Users are able to configure their network devices to access the first SSID with the WPA2 PSK (Pre-Shared Key) and secret key, whilst share the second SSID with WEP and the periodically changed key for visitors. In addition, users are able to isolate these SSIDs to avoid malicious attacks and prevent certain access for visitors using the second SSID. This then provides users an extremely convenient approach to share the wireless access, provide access internet access for visitors, while possessing a strong security protection system at all times.

#### 6.1.1 Settings

1. Click on [Wireless] – [Basic] tab. You will see the following screen.

#### **Wireless - Basic**

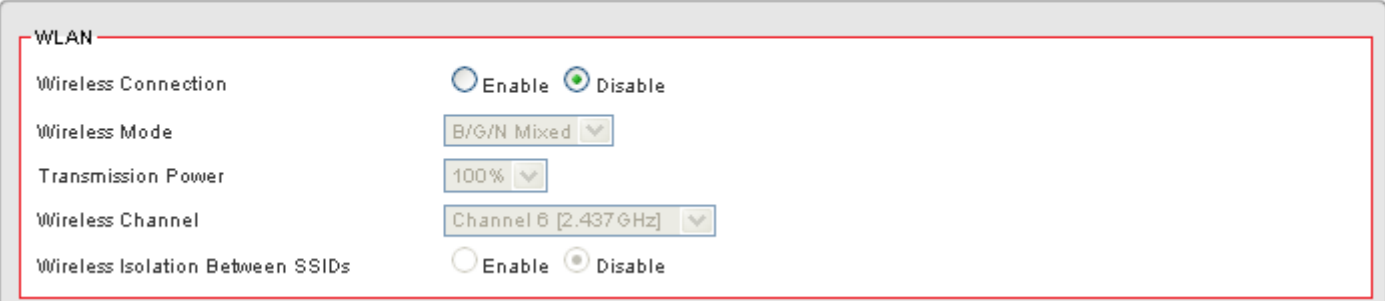

#### 2. Configure wireless settings following the instructions below.

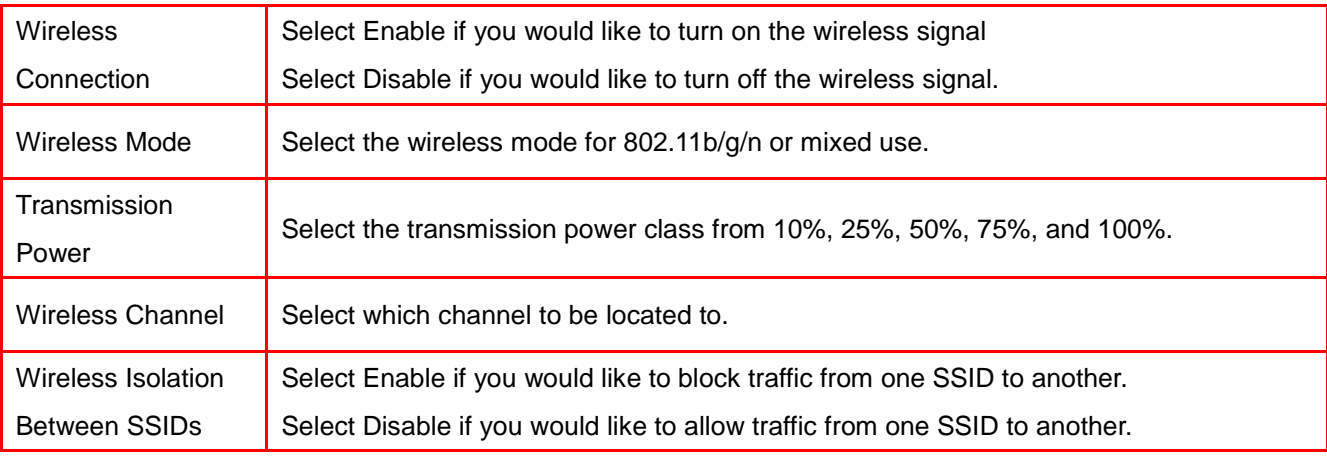

#### 6.1.2 SSID Settings

Users are able to configure each SSID with its own attributes. Further, various security modes are available based on the user's needs and preference: Disable, WEP, WPA Pre-Shared Key, WPA, WPA2 Pre-Shared Key, and WPA2. However, it is important to note that all devices under the wireless network must use the same security mode.

You can configure the security settings of your wireless network to suit your desired preference. Different methods will grant different levels of security. Using encryption - data packet is encrypted before transmission - can prevent data packets from being intruded on by un-trusted parties. However, please note that the higher the security level is, the lower the data throughput becomes.

1. Click on [Wireless] – [Basic] tab. You will see the following screen.

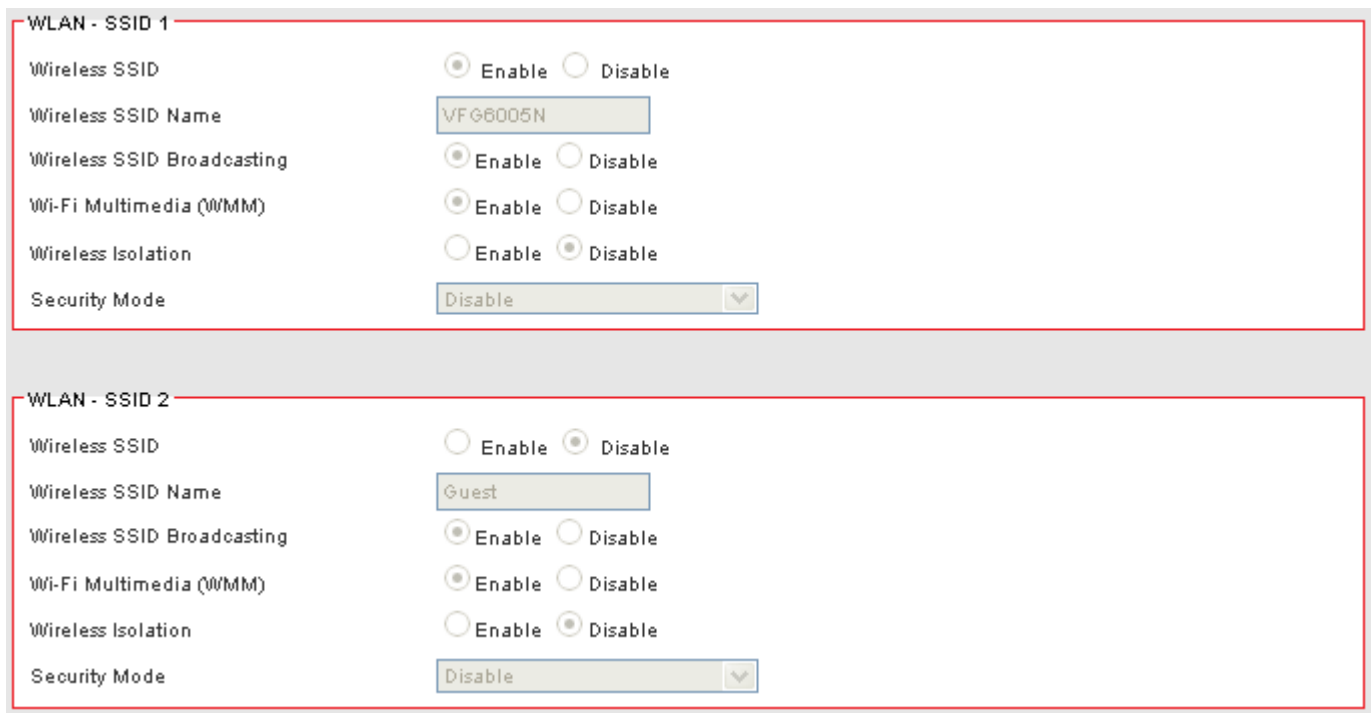

2. Configure SSID settings following the instructions below.

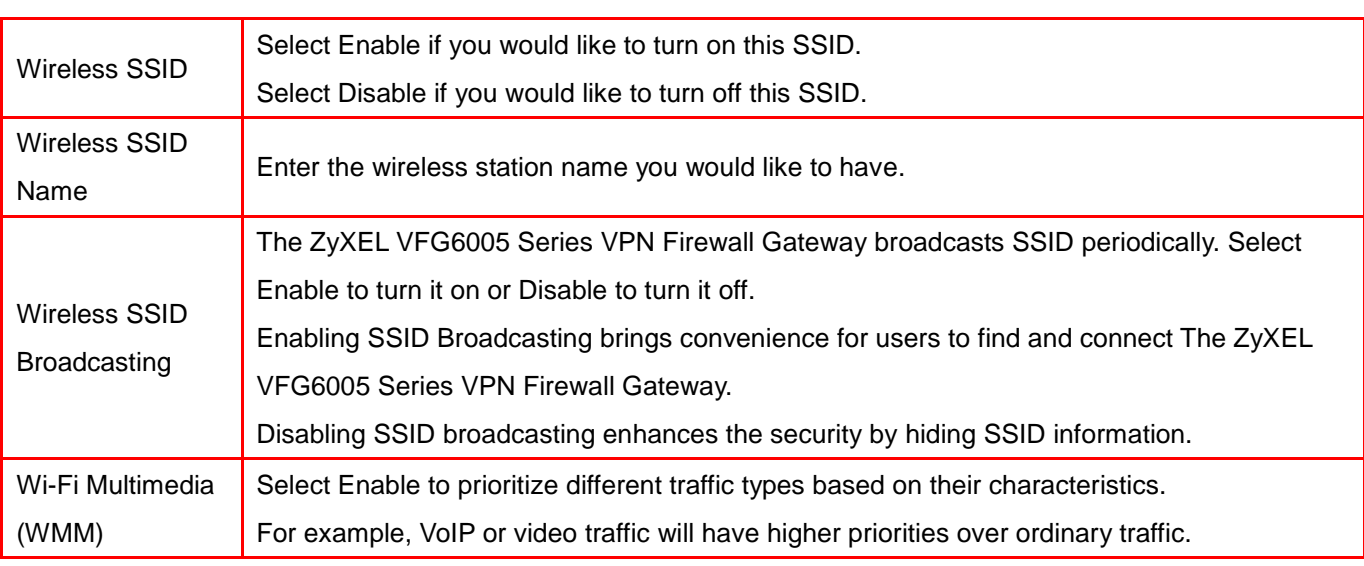

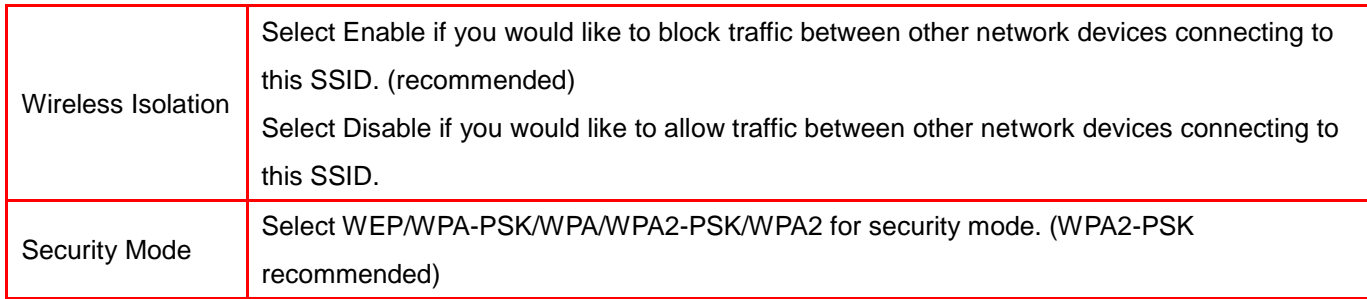

# 6.1.3 WEP

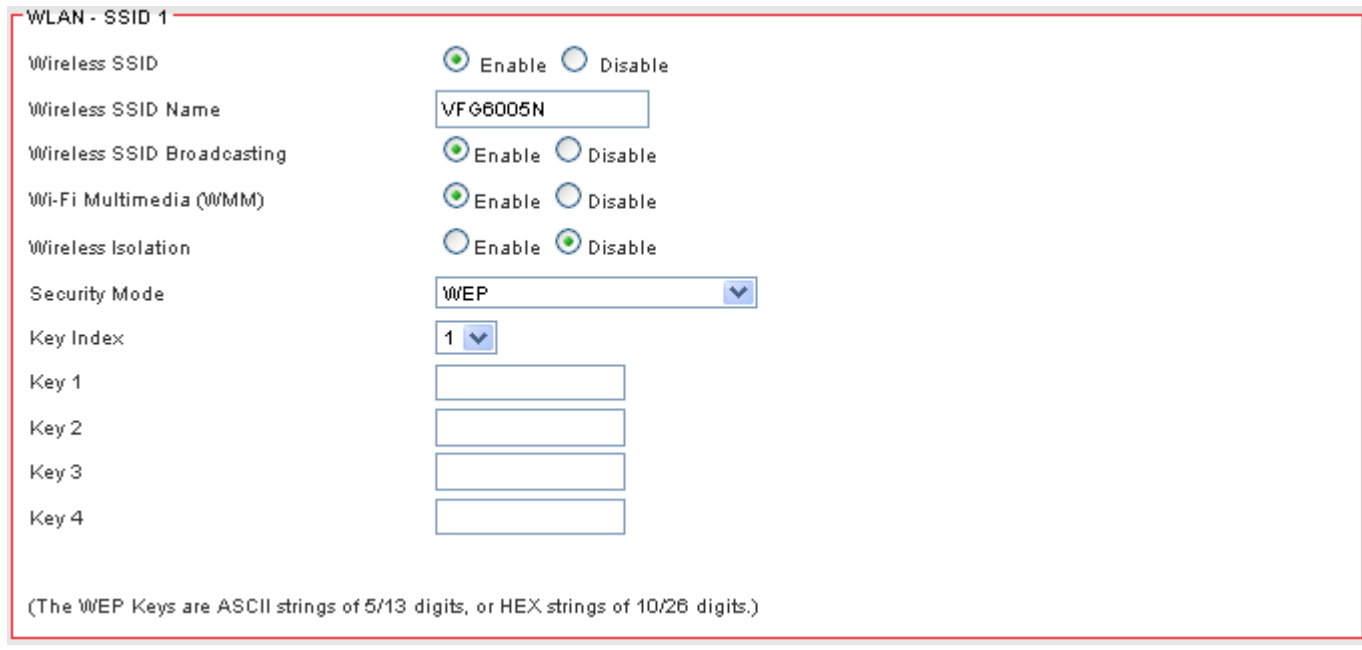

If WEP is selected, WEP index and keys should be set manually.

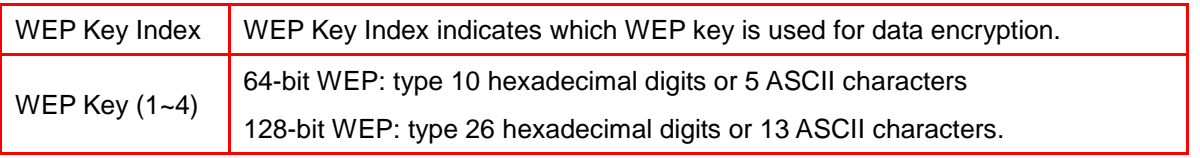

# 6.1.4 WPA Pre-shared Key / WPA2 Pre-shared Key

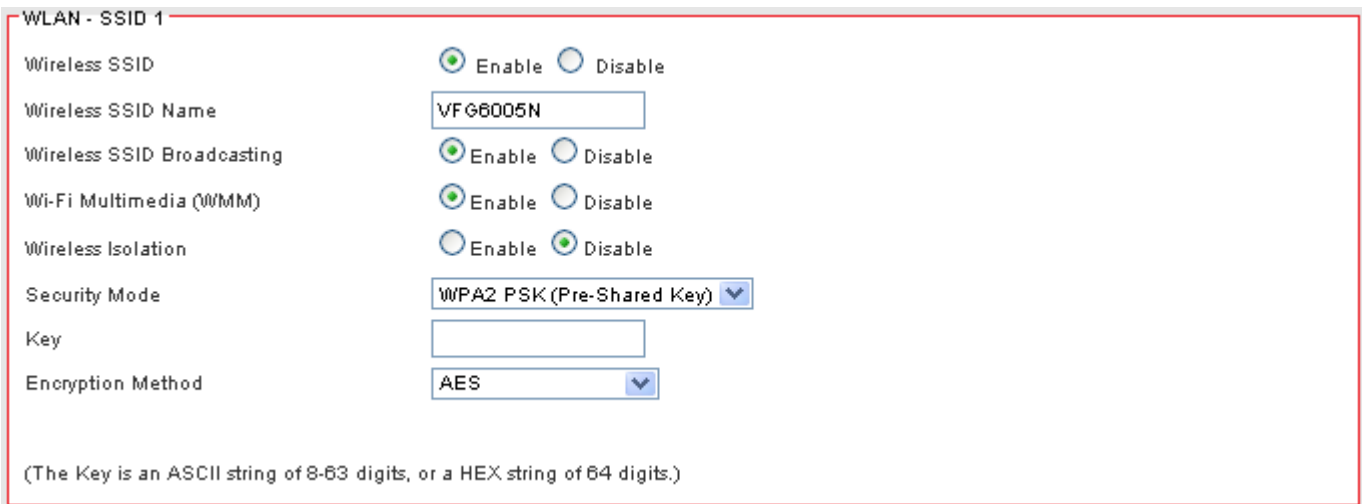

If WPA Pre-shared Key or WPA2 Pre-shared Key is selected, a Pre-shared Key is supposed to be set.

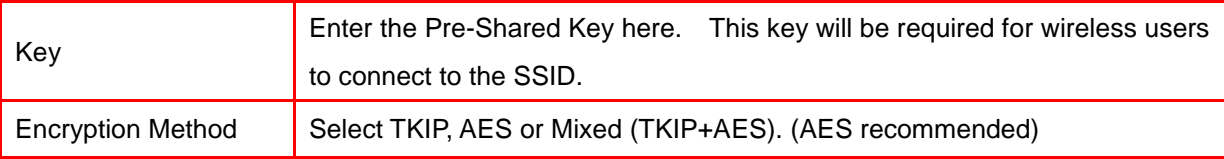

# 6.1.5 WPA / WPA2

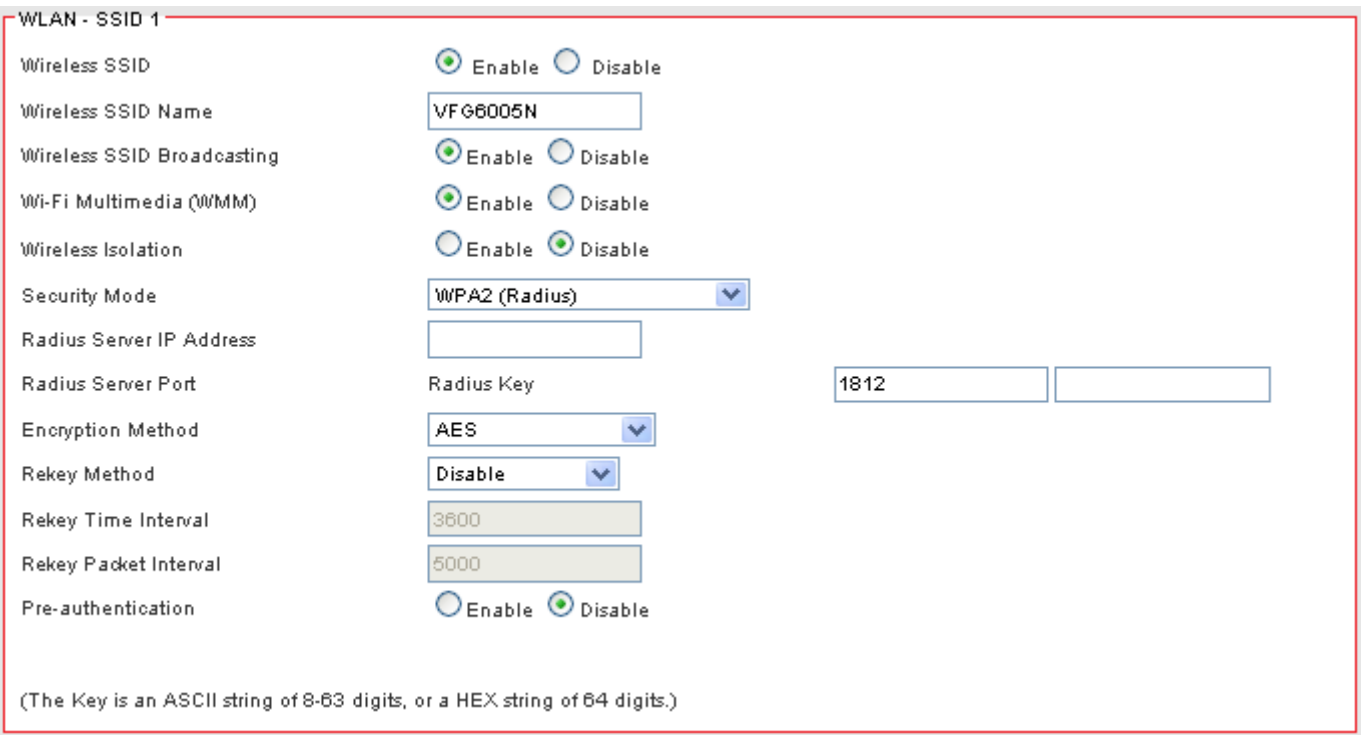

## If WPA or WPA2 is selected, the radius server information should be set accordingly.

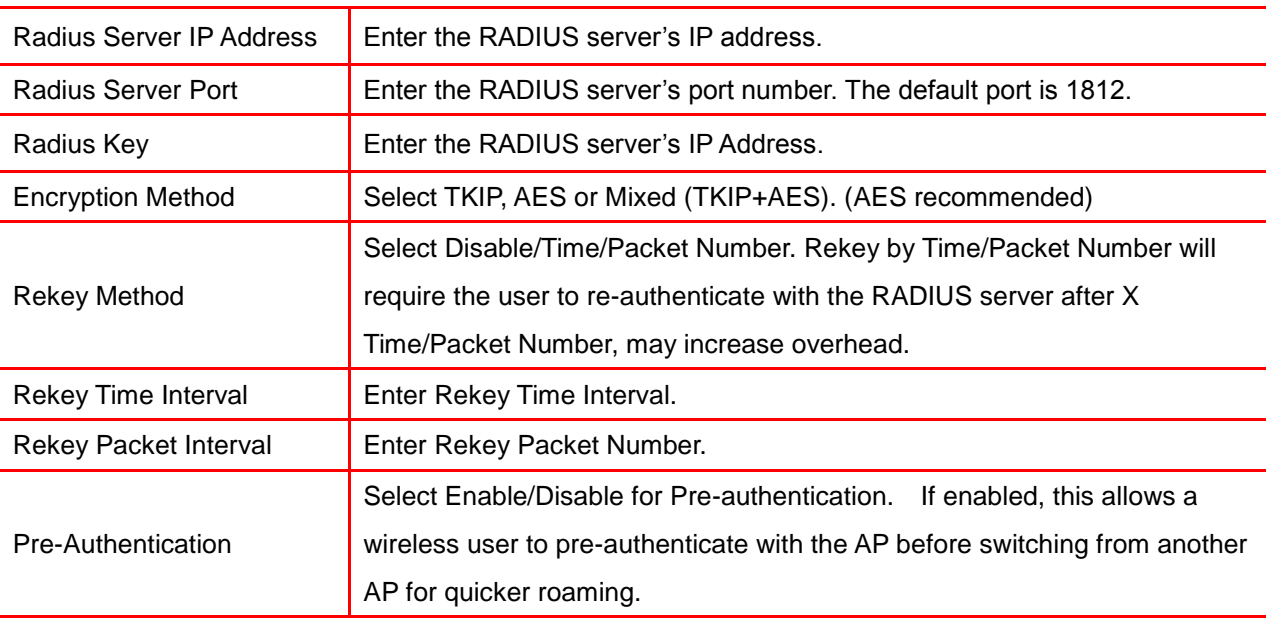

# 6.2 ADVANCED SETUP

## 3. Click on [Wireless] – [Advanced] tab. You will see the following screen.

#### Wireless - Advanced

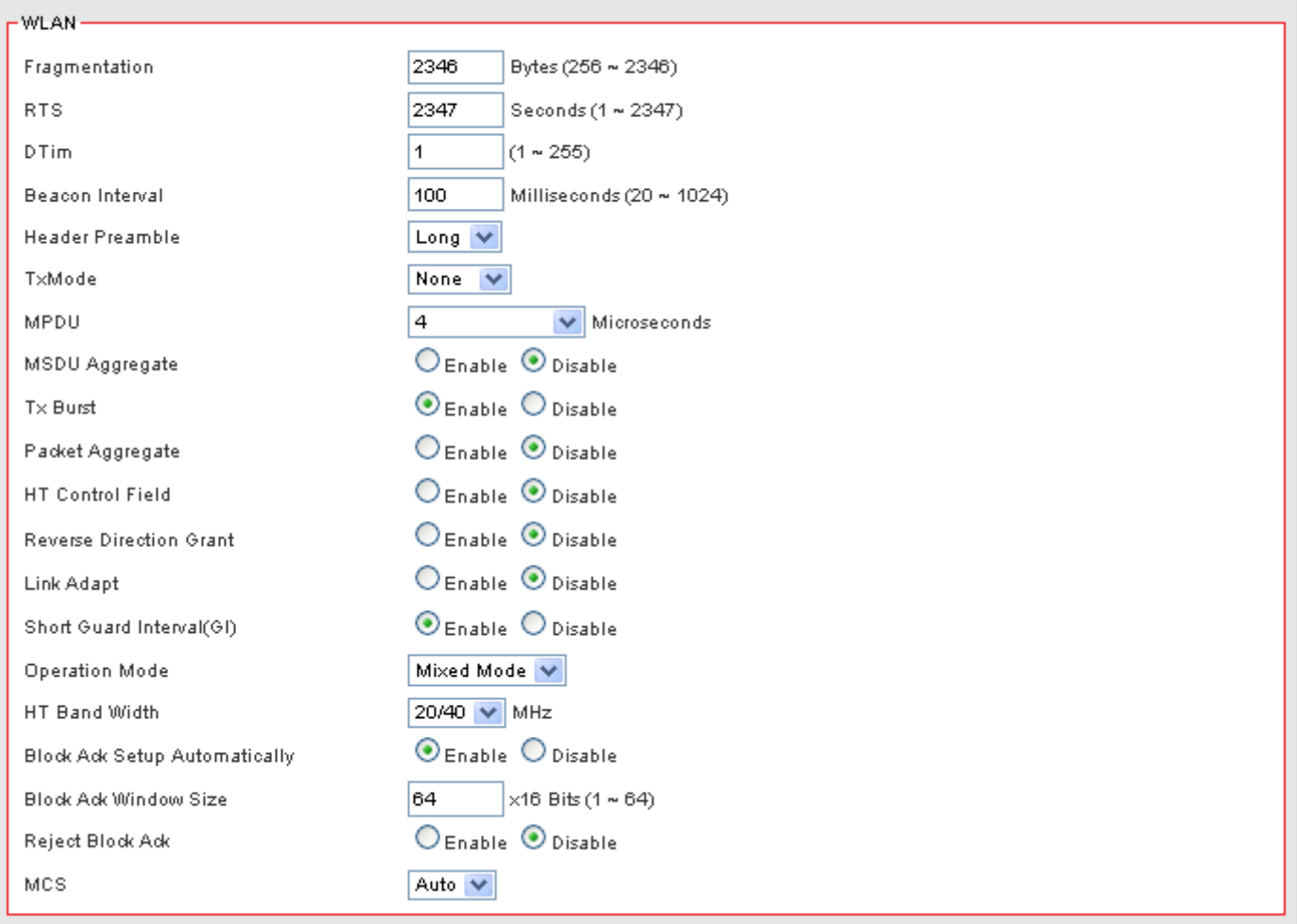

4. Configure wireless advanced settings following the instructions below.

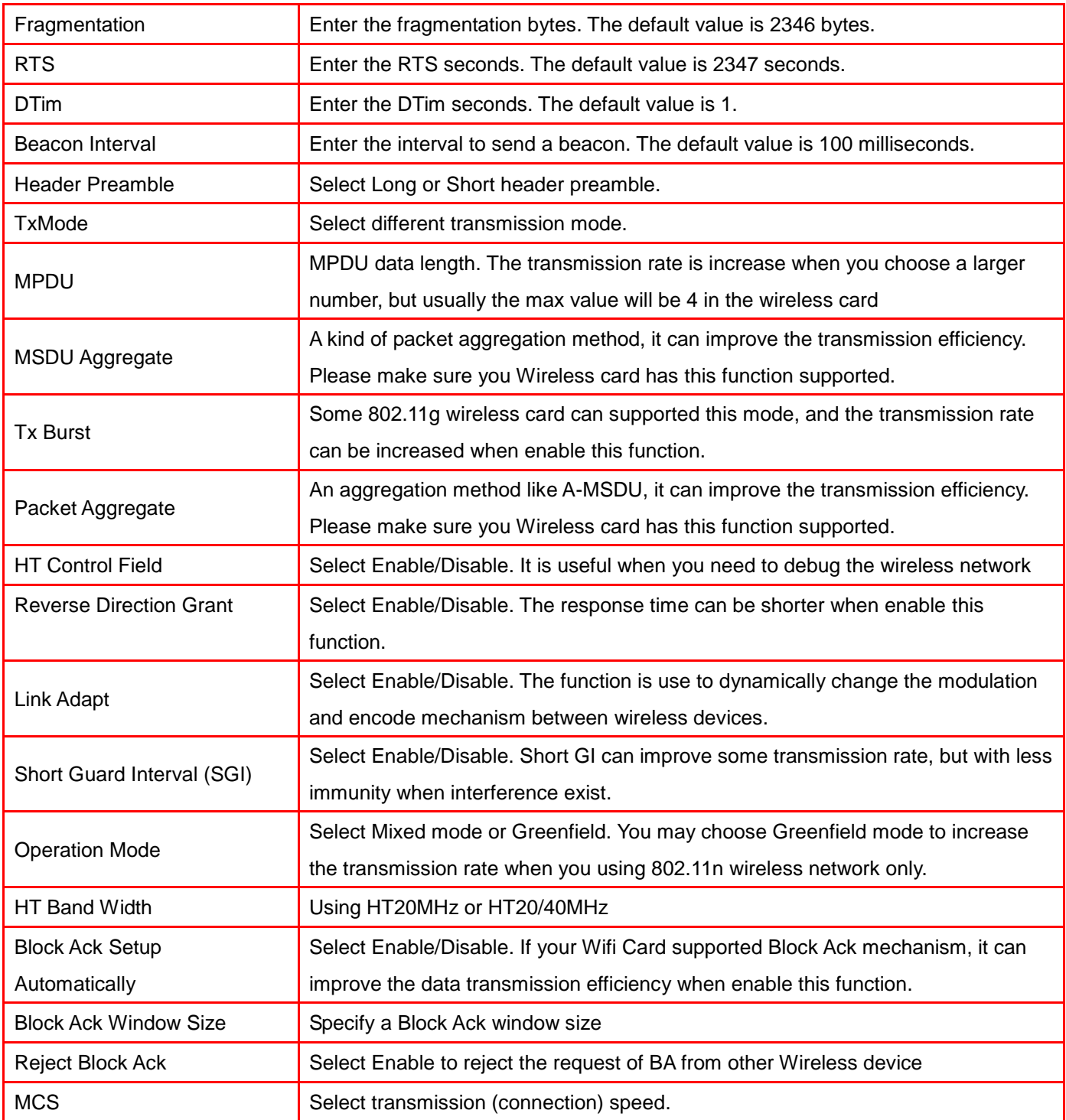

# 6.3 WPS – WIFI PROTECTED SETUP

1. Click on [Wireless] – [WPS] tab. You will see the following screen.

#### **Wireless - WPS**

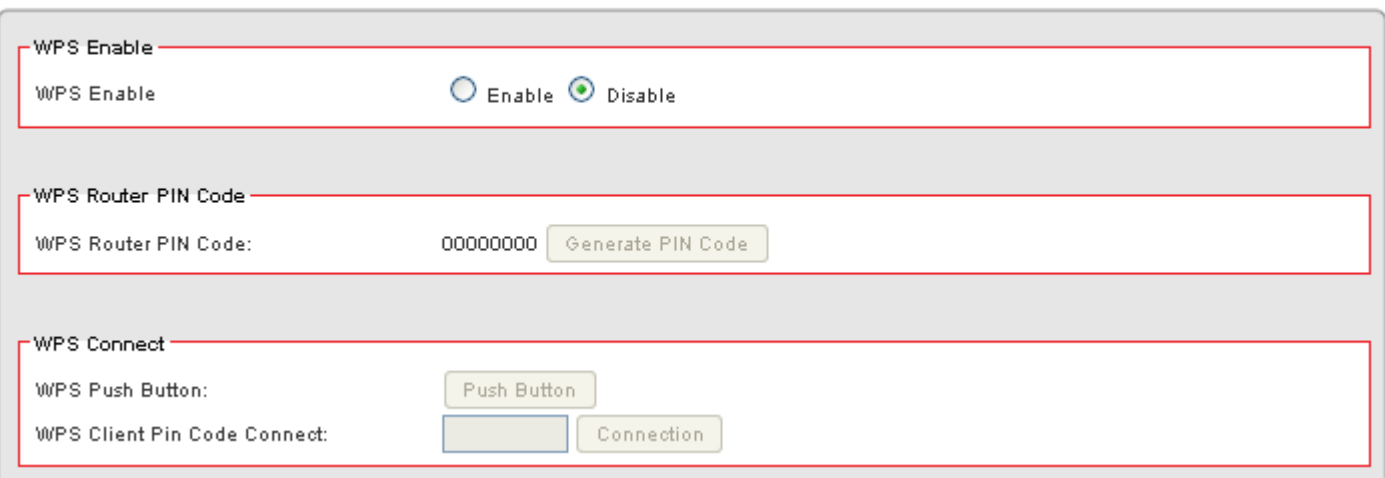

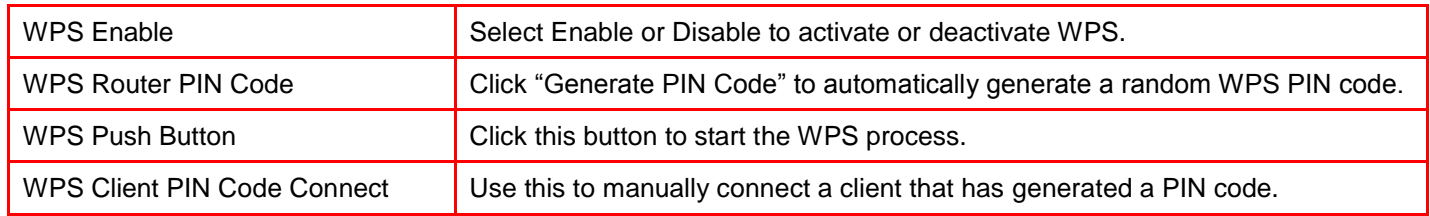

To connect a computer using WPS, click **Push Button**. Then you will have two minutes to go to your computer, select the wireless network and connect. If your computer asks for a WPS PIN Code, that can be generated by clicking the **Generate PIN Code** button. If you are connecting to a device that has a WPS button, first click the WPS **Push Button** and then press the WPS button on that device within 2 minutes. This will connect the two devices together.

# **CHAPTER7 SECURITY SETTINGS**

# 7.1 FIREWALL SETUP

1. Click on [Security] – [Firewall] tab. You will see the following screen.

#### Security - Firewall

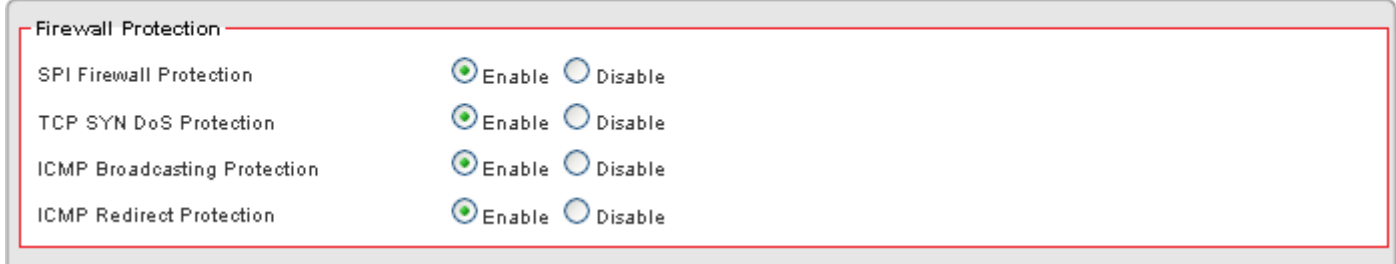

## 2. Configure Security Settings following the instructions below.

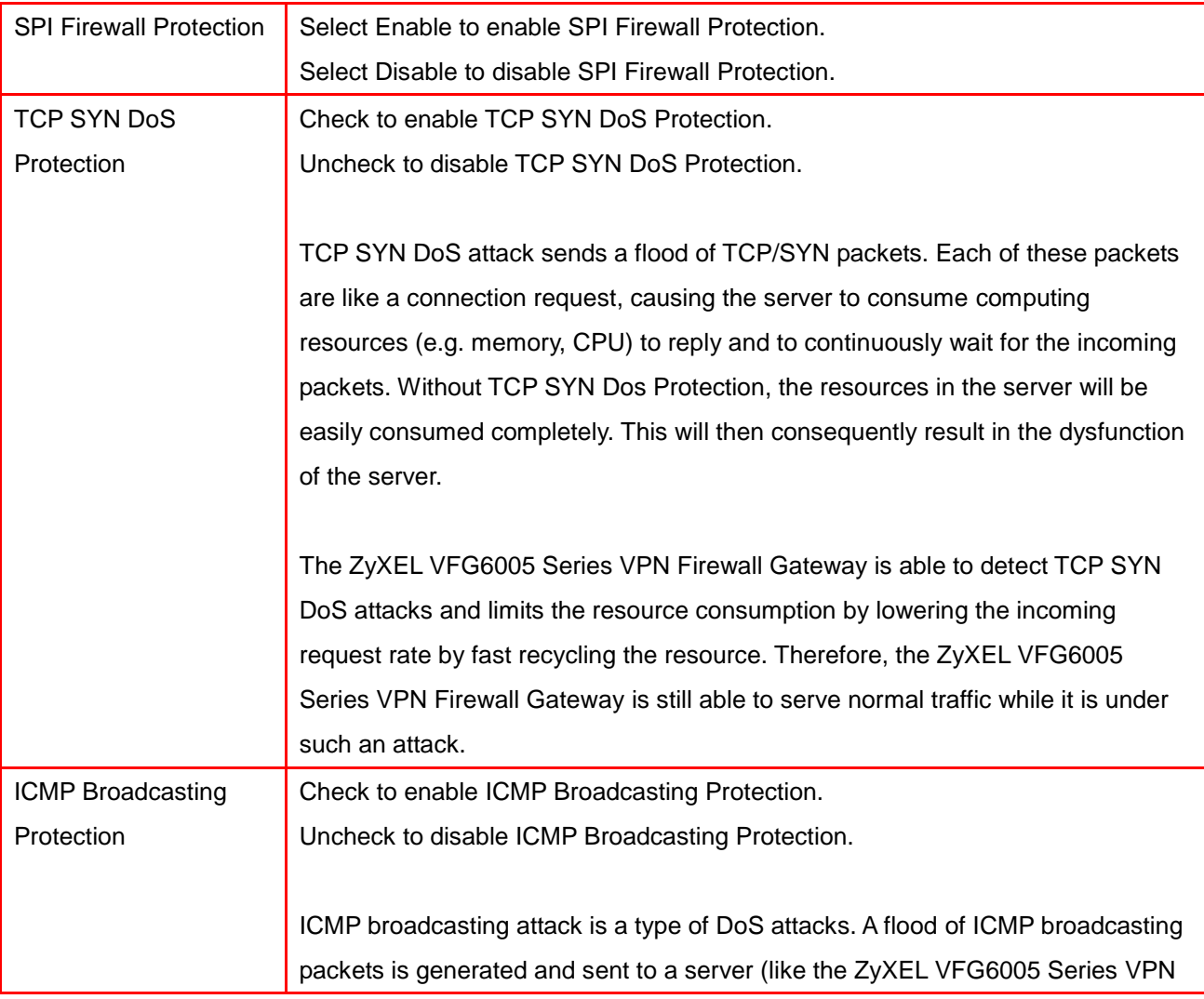

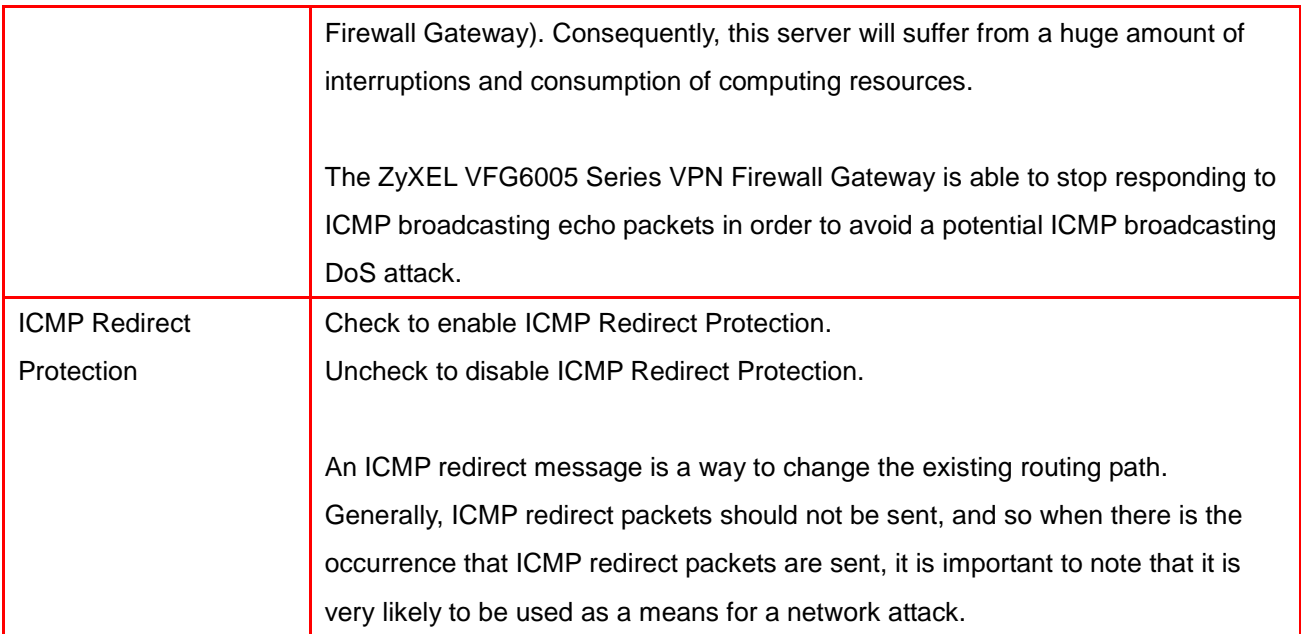

# 7.2 ACCESS CONTROL LIST (ACL) SETUP

## 7.2.1 ACL Settings

1. Click on [Security] – [Access Control] tab. You will see the following screen.

Please do not change the parameters unless you wish to customize it by yourself.

#### **Security - Access Control**

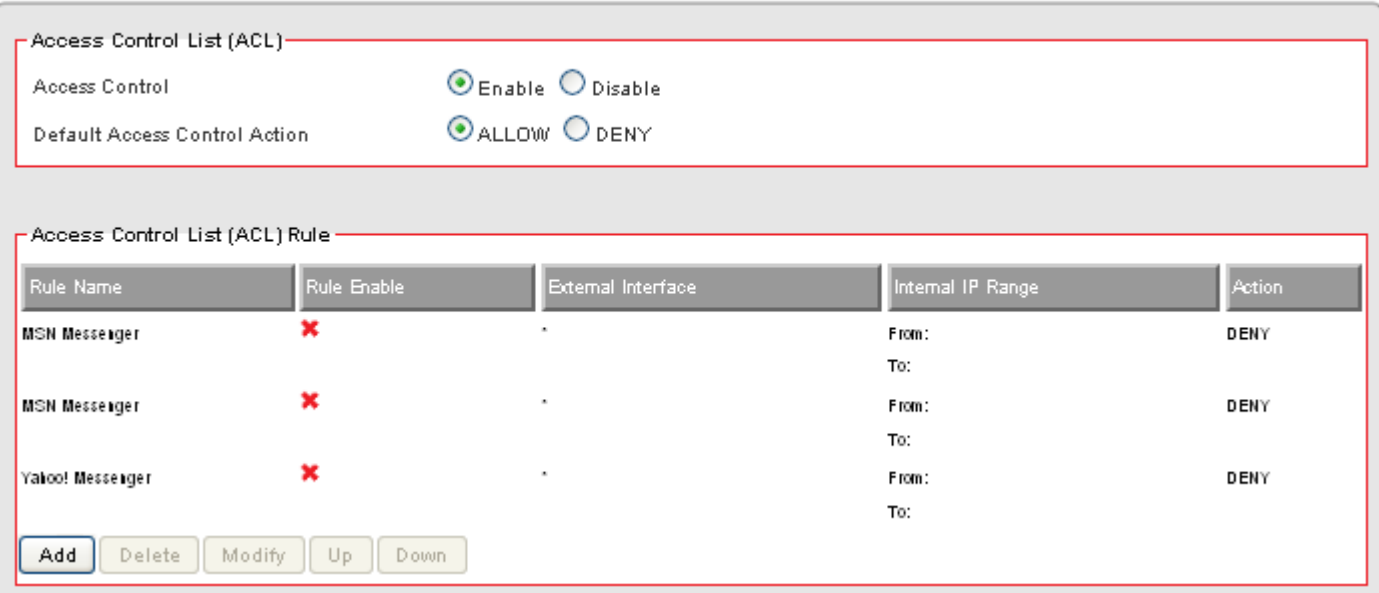

2. Configure Access Control List (ACL) Settings following the instructions below.

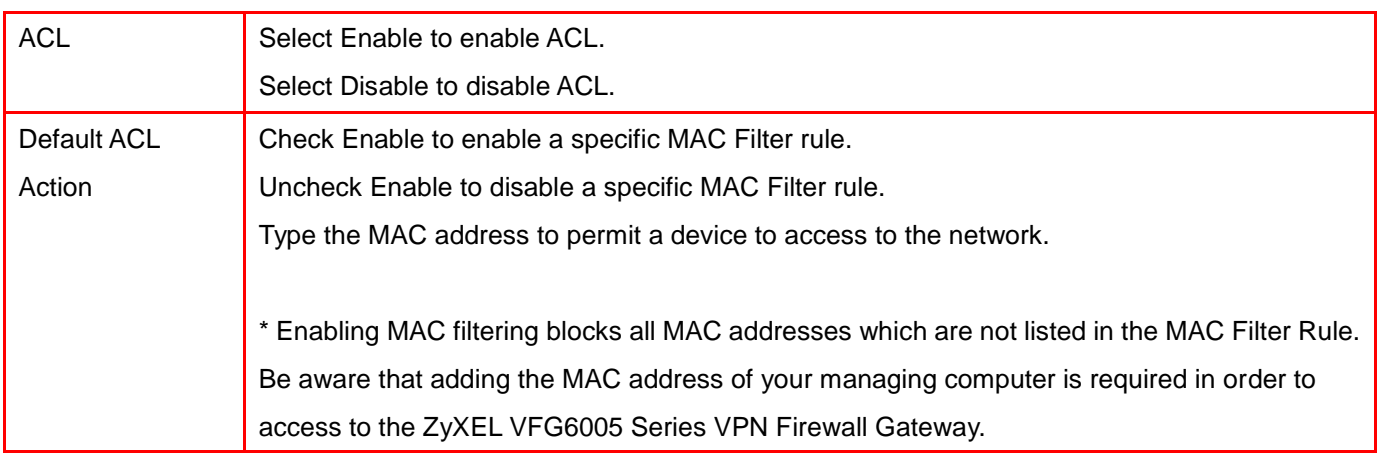

3. Click on [Add] tab. You will see the following screen.

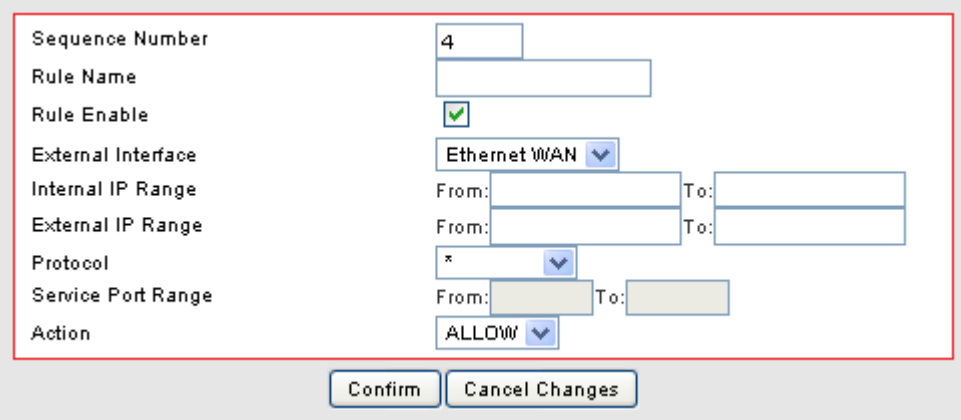

4. Configure [Add Access Control List (ACL)] Settings following the instructions below

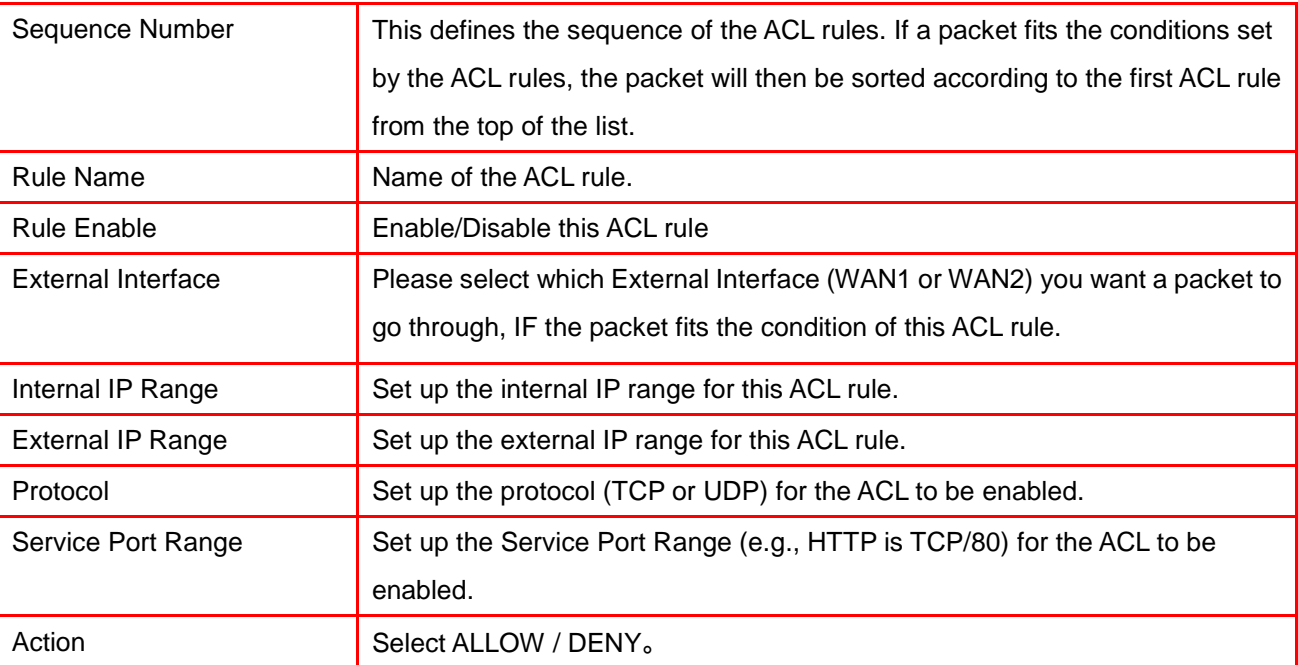

#### 5. Example: Filter and block MSN usage.

For example, a company does not wish to allow employees to use MSN. The system administrator can set up an ACL action: rejecting the traffic going out to External IP Range at 207.46.110.\*/24.

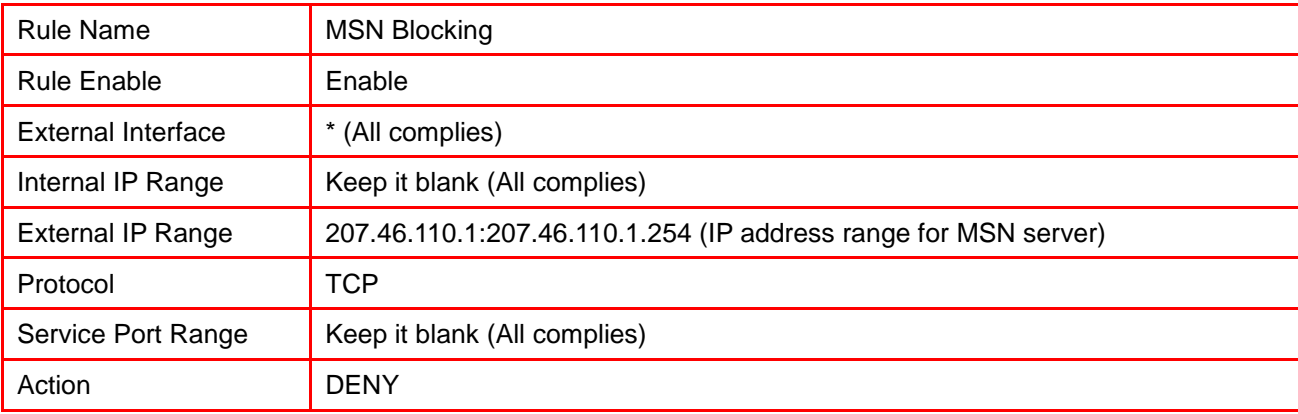

# 7.3 MAC ACCESS CONTROL SETUP

1. Click on [Security] – [MAC Access Control] tab. You will see the following screen.

# **Security - MAC Access Control**

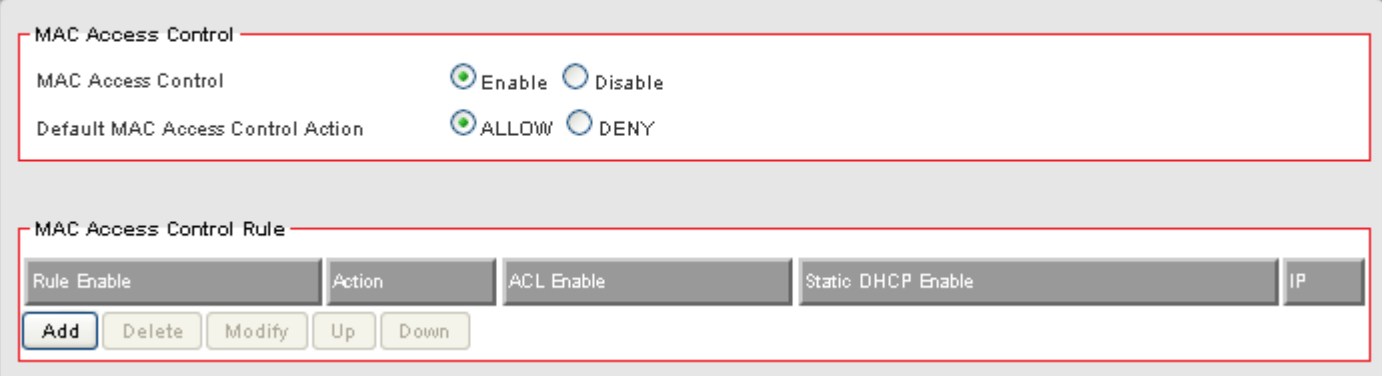

2. Configure ACL Settings following the instructions below.

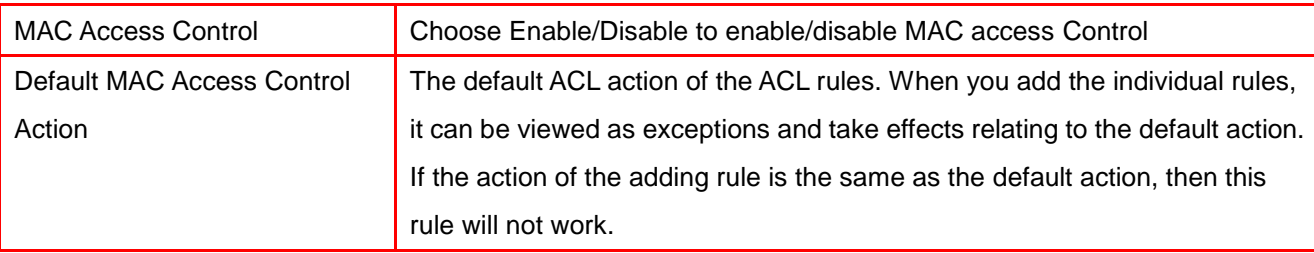

3. Click on [Add] tab. You will see the following screen.

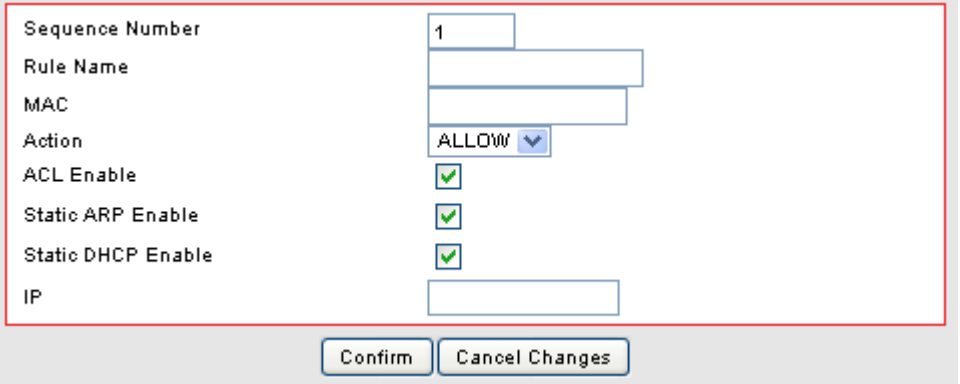

#### 4. Example: Bind IP to a MAC

If users need to bind an IP to a specified MAC (network device), one can follow the settings as below.

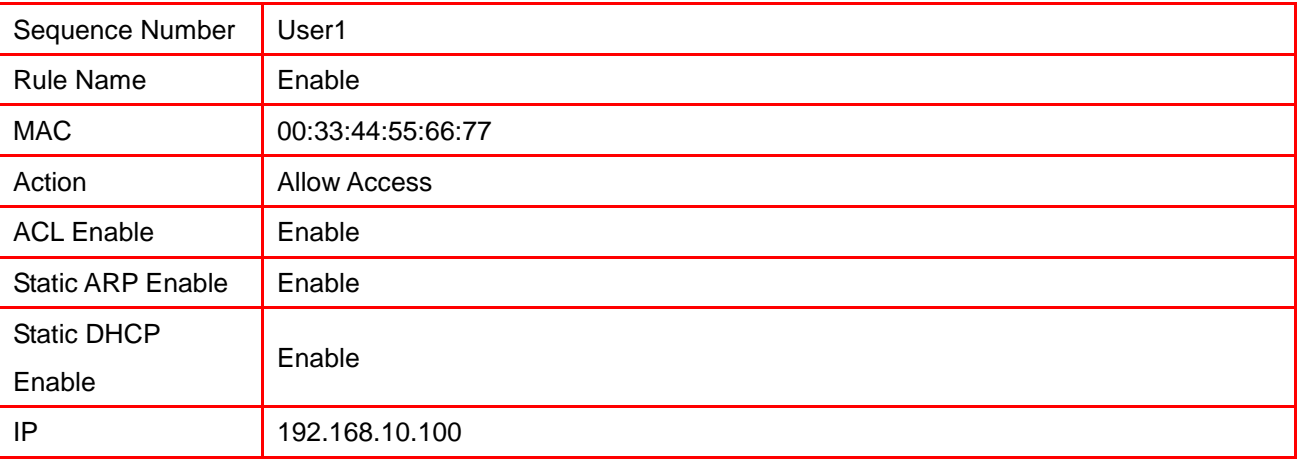

# 7.4 OpenDNS SETUP

# 7.4.1 OpenDNS Settings

1. Click on [Security] – [OpenDNS] tab. You will see the following screen.

## Security - OpenDNS

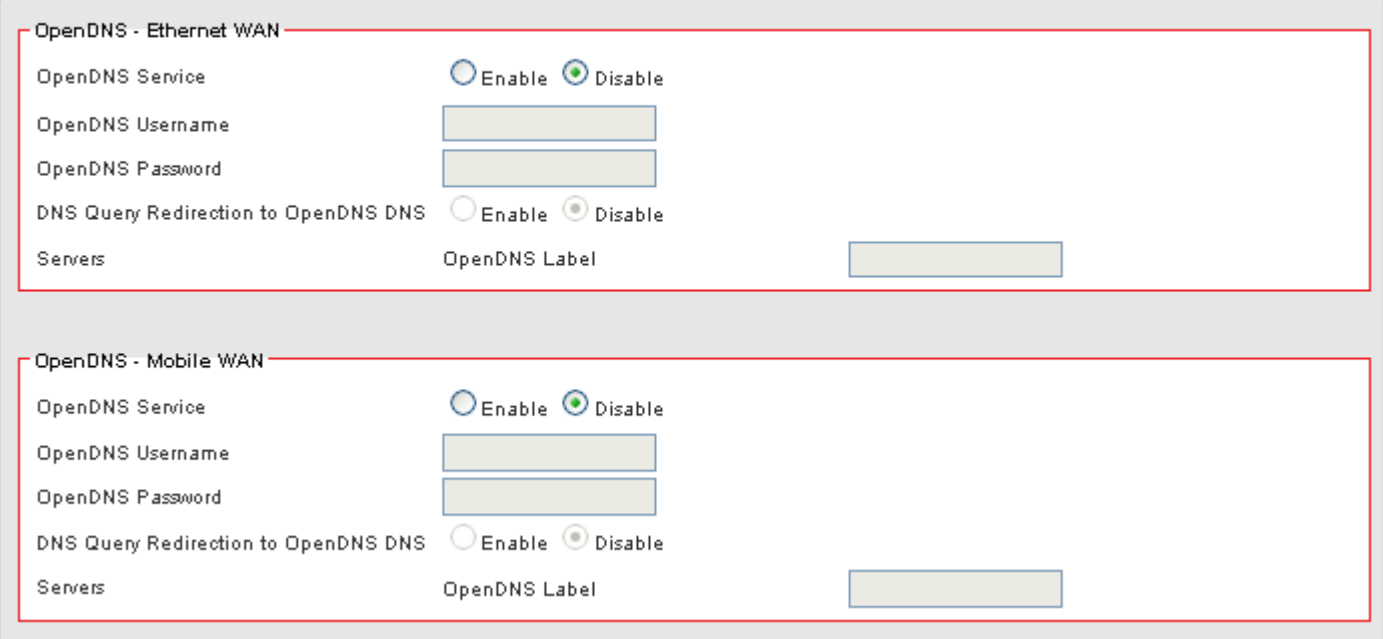

2. Configure OpenDNS Settings following the instructions below.

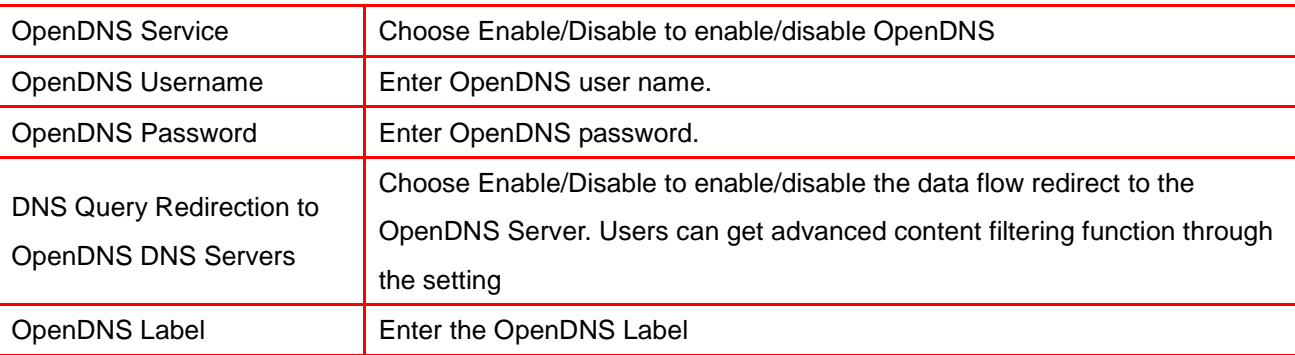

# 7.5 WEB FILTERING SETUP

1. Click on [Security] – [Web Filtering] tab. You will see the following screen.

### Security - Web Filtering

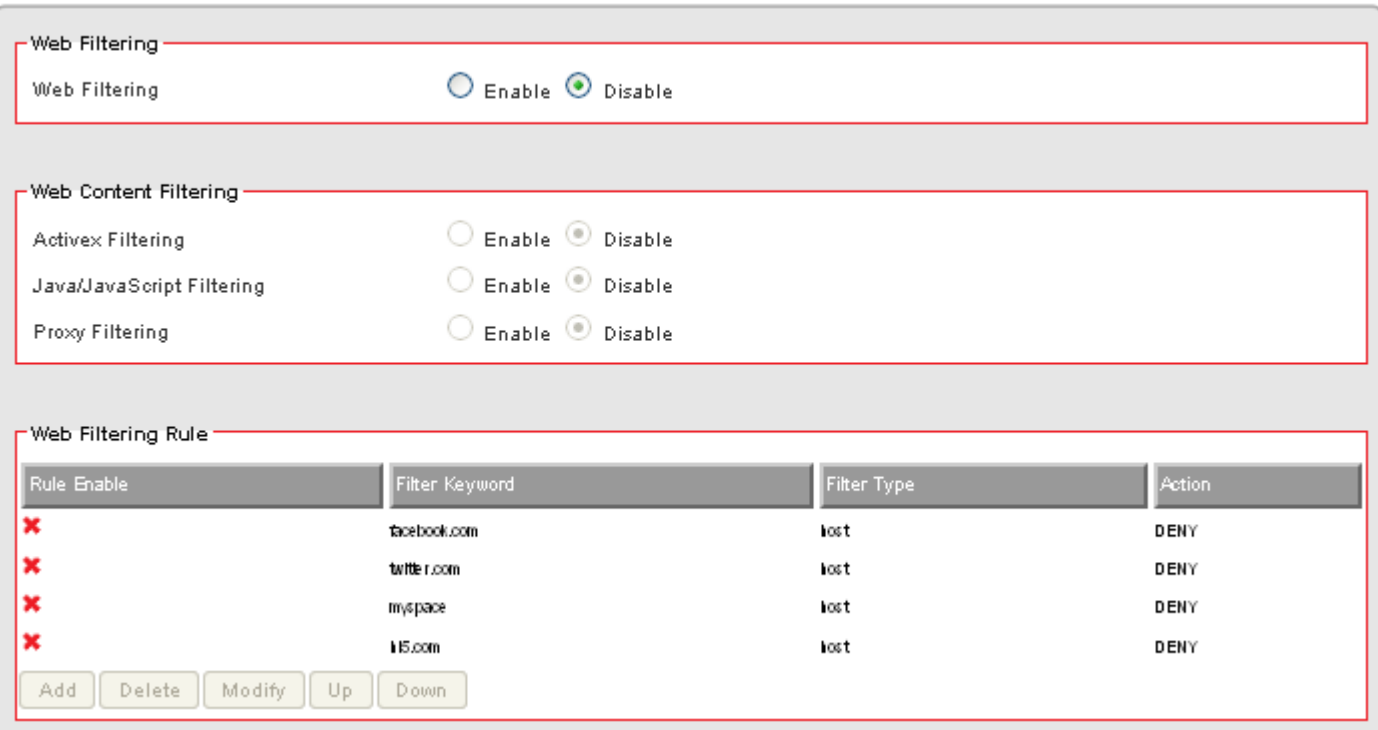

2. Configure Web Filtering Settings following the instructions below.

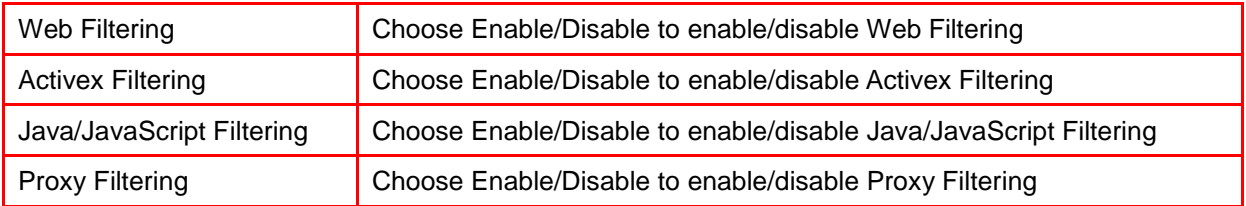

# 7.5.1 Added Web Filtering Rules

1. Click on [Add] tab. You will see the following screen.

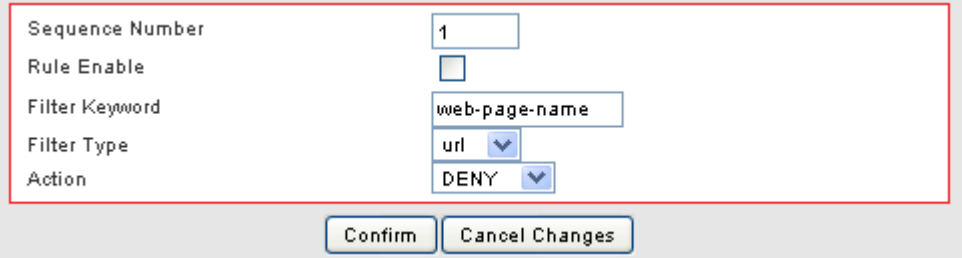

2. Configure Web Filtering Settings following the instructions below

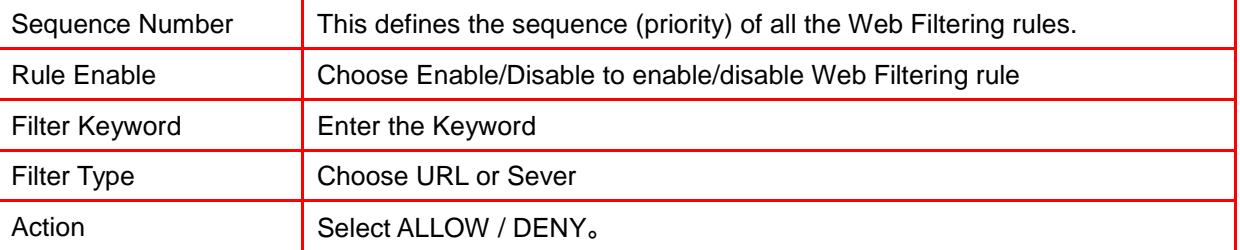

3. Example: Block a URL with Keyword

If one need to block Facebook related web page, can follow the settings as below

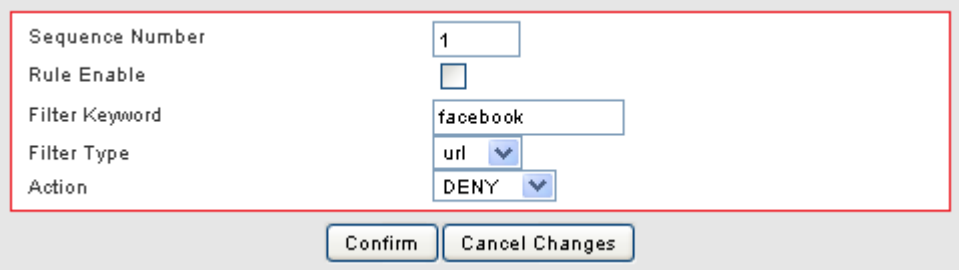

# 7.6 VPN / PPTP SETUP

## 7.6.1 VPN / PPTP Settings

PPTP VPN allows you to create a secure VPN connection remotely to your LAN. PPTP can allow you to connect using built in software clients such as Windows VPN client or smart devices such as Android phones/tablets, iPhones or iPads.

1. Click on [Security] – [VPN / PPTP] tab. You will see the following screen.

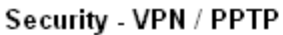

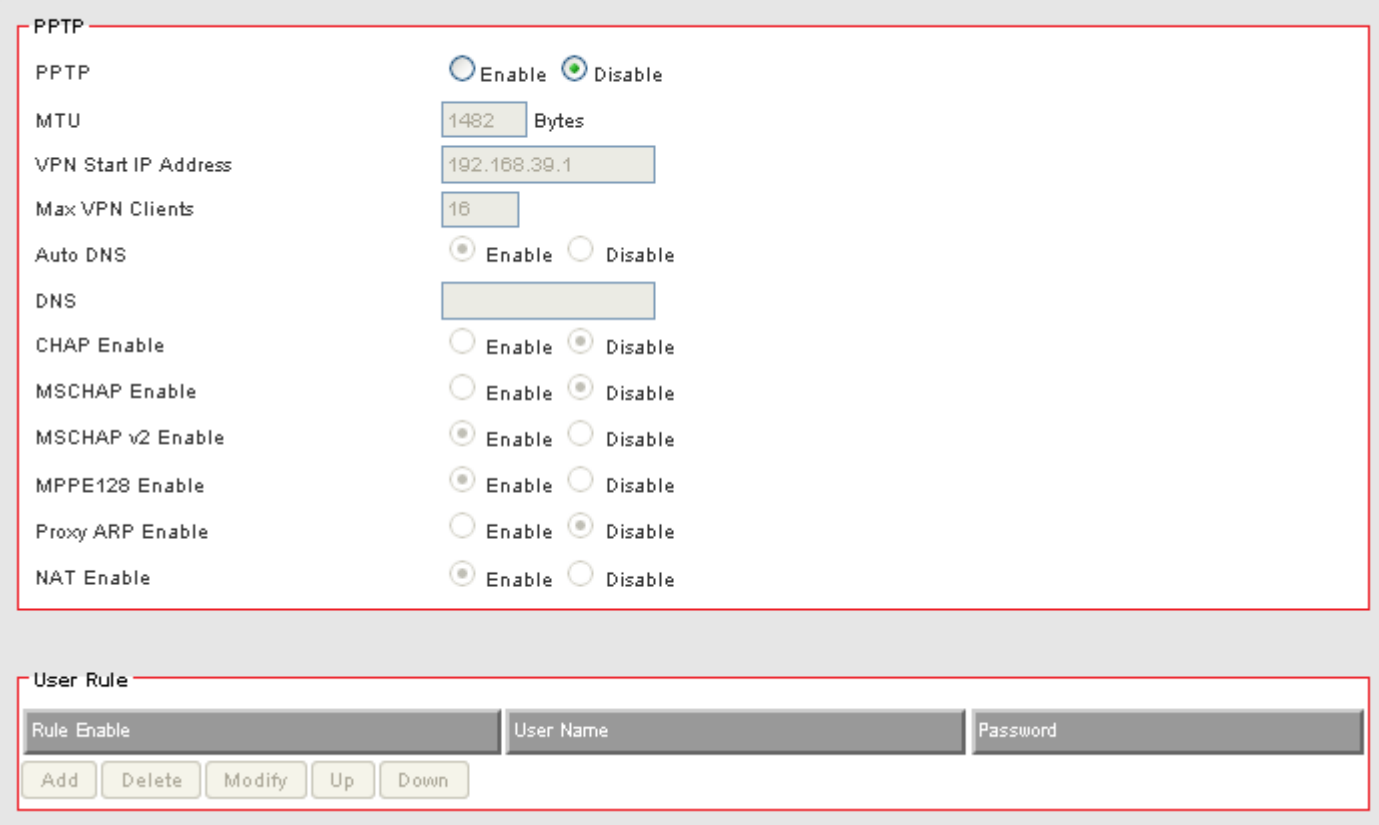

2. Configure PPTP Settings following the instructions below.

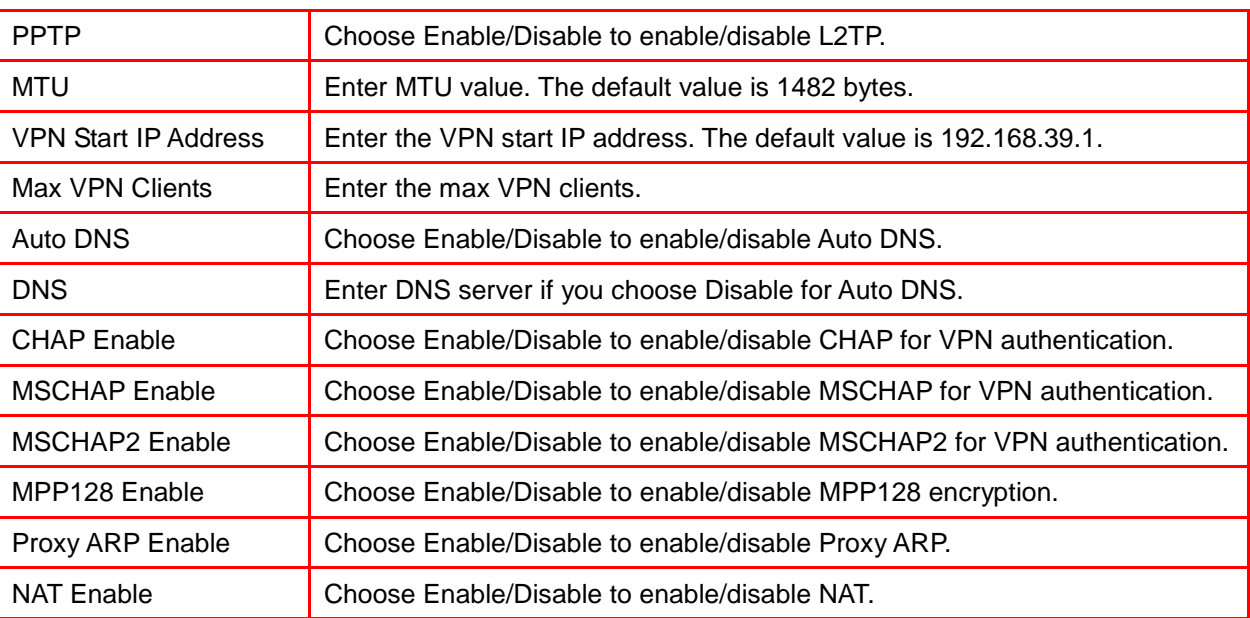

# 7.6.2 Add VPN / PPTP Rule

1. Click on [Add] tab. You will see the following screen.

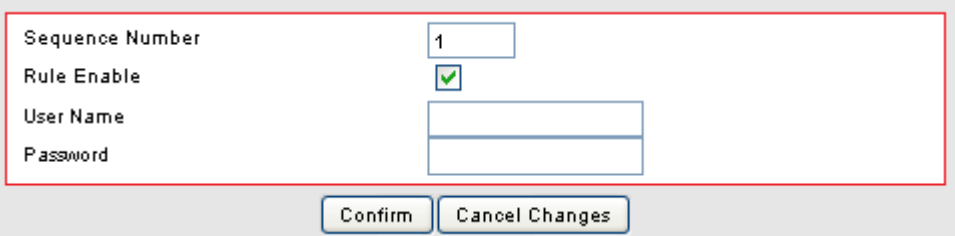

2. Configure [Add PPTP] Settings following the instructions below.

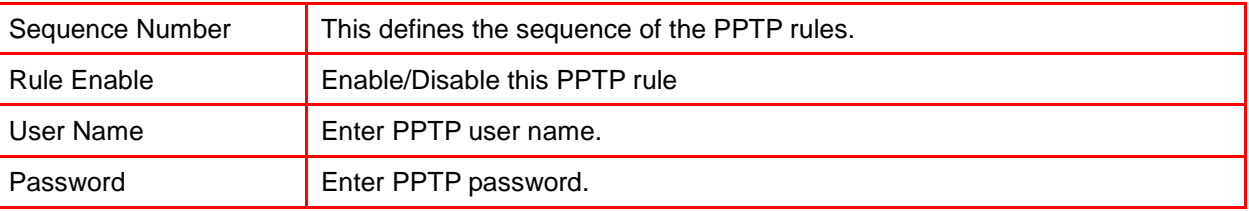

# 7.7 VPN / L2TP SETUP

# 7.7.1 VPN / L2TP Settings

L2TP allows you to create an insecure VPN connection to your LAN. Because L2TP is insecure, we suggest that you use PPTP or L2TP over IPSec. Also both L2TP and L2TP over IPSec have the restriction that the VPN client cannot be behind a NAT router and must have a routable public IP address.

#### 1. Click on [Security] – [VPN / L2TP] tab. You will see the following screen.

#### Security - VPN / L2TP

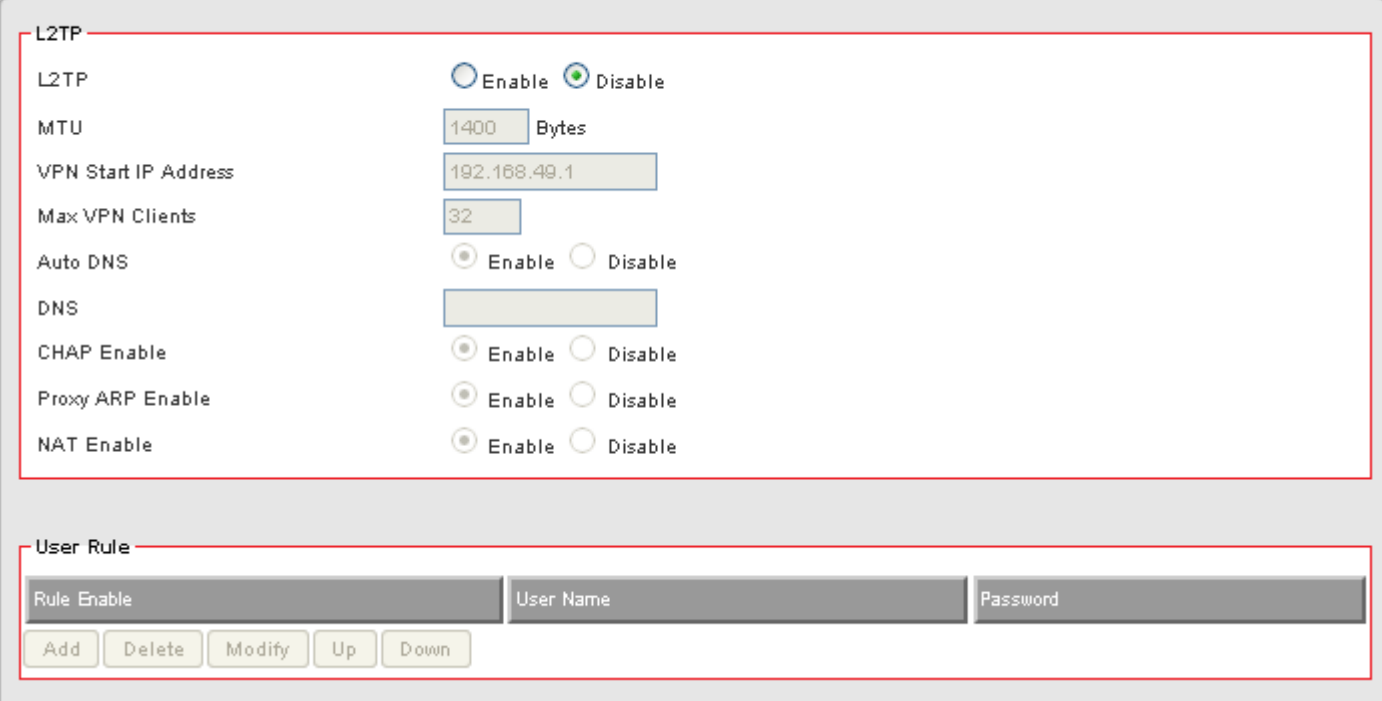

2. Configure PPTP Settings following the instructions below.

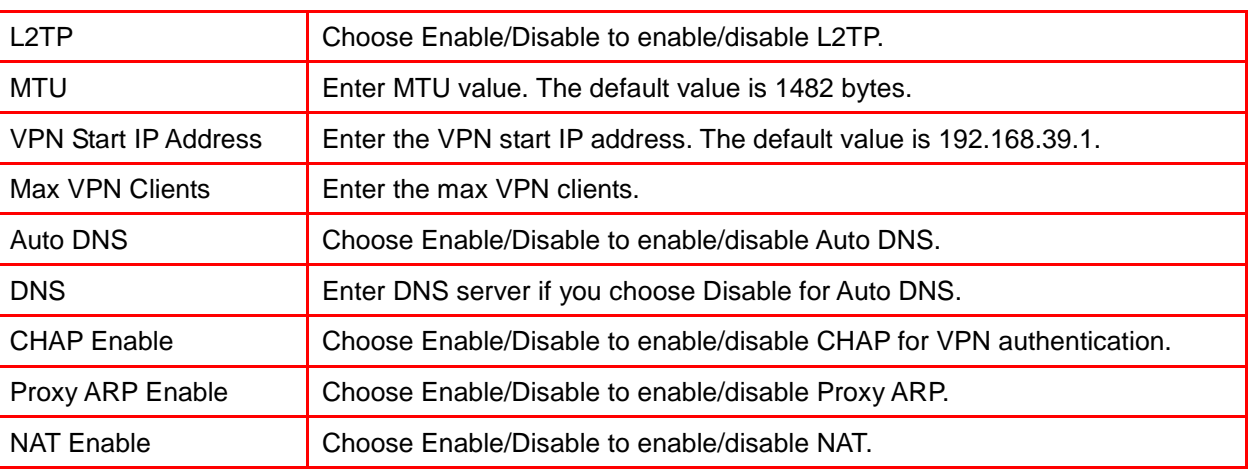

# 7.7.2 Add VPN / L2TP Rule

3. Click on [Add] tab. You will see the following screen.

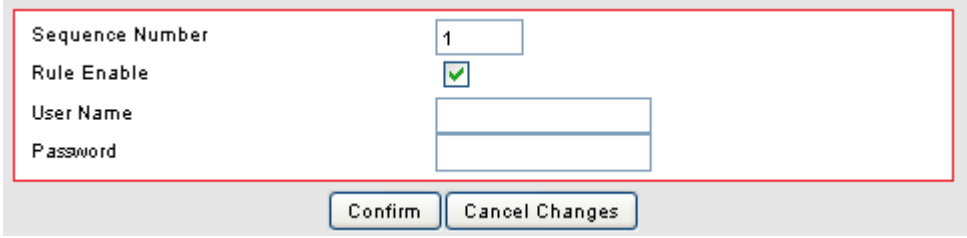

4. Configure [Add PPTP] Settings following the instructions below.

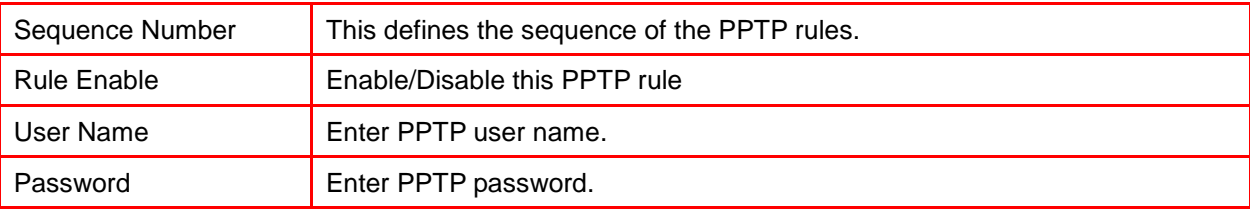

# 7.8 VPN / IPsec SETUP

- 7.8.1 VPN / IPsec Settings
- 1. Click on [Security] [VPN / IPsec] tab. You will see the following screen.

### Security - VPN / IPsec

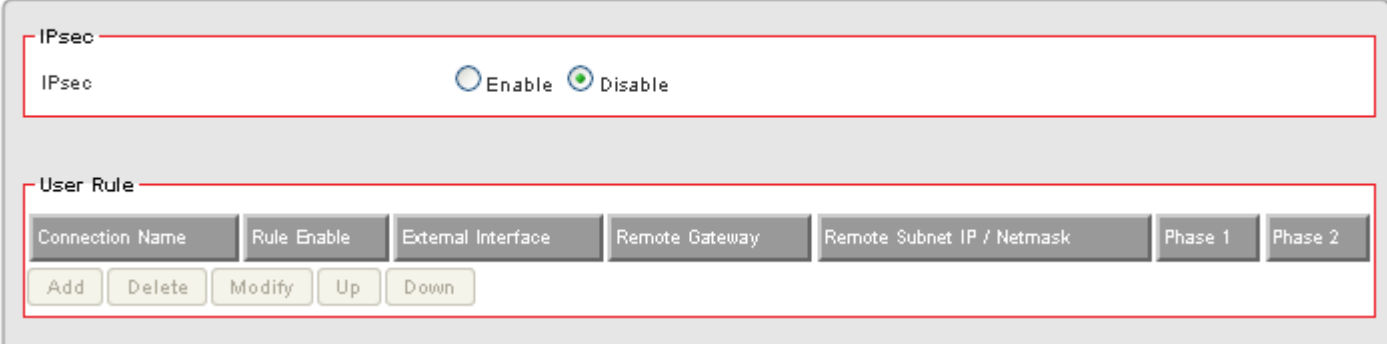

2. Configure IPsec Settings following the instructions below.

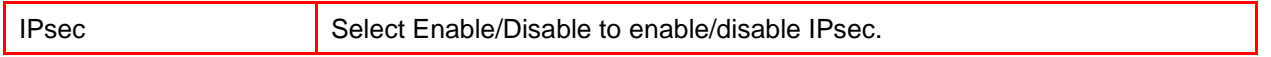

### 7.8.2 Add VPN / IPsec Rule

1. Click on [Add] tab. You will see the following screen.

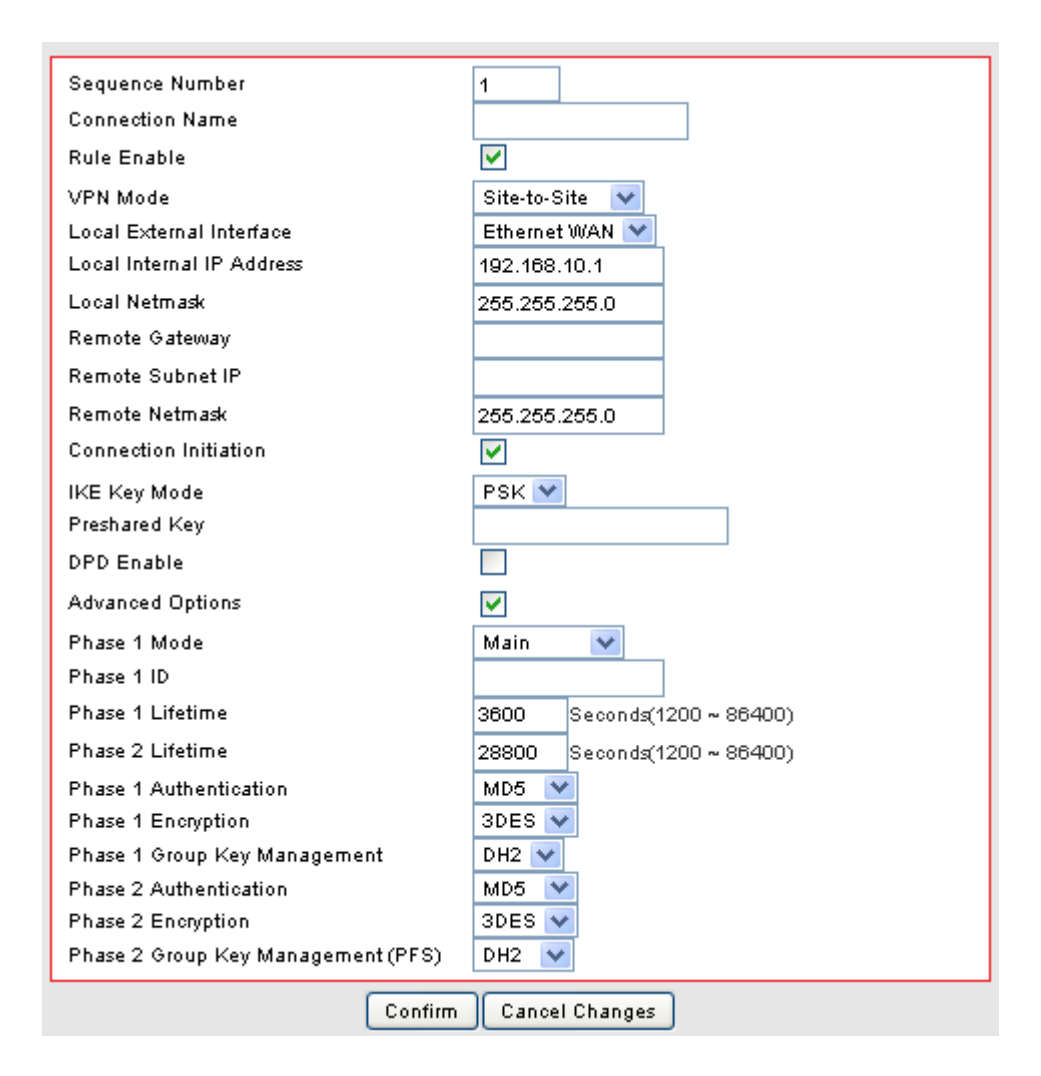

2. Configure [Add - IPsec] Settings following the instructions below.

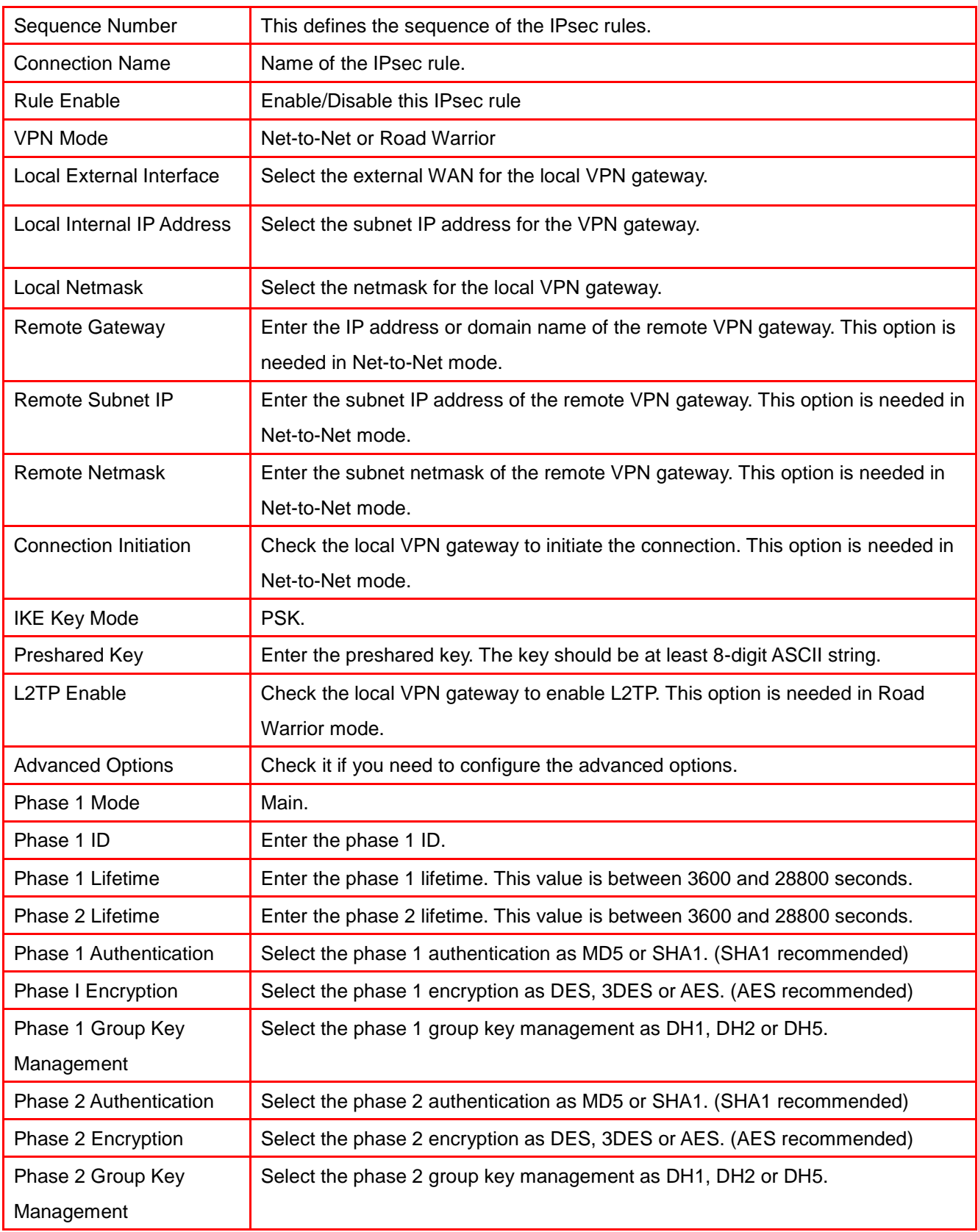

# **CHAPTER8 APPLICATIONS SETTINGS**

# 8.1 PORT RANGE FORWARD SETUP

By activating the port range forwarding function, remote users can access the local network via the public IP address. Users can assign a specific external port range to a local server. Furthermore, users can specify an internal port range associated in a port range forwarding rule. When the ZyXEL VFG6005 Series VPN Firewall Gateway receives an external request to access any one of the configured external ports, it will redirect the request to the corresponding internal server and change its destination port to one of the internal ports specified. Therefore, if users do not wish for destination port to be changed for a request, the internal port range should be left empty.

Certain applications in a LAN are available only after activating the port range forwarding, including servers and online gaming. When an Internet request wants to access a port, the ZyXEL VFG6005 Series VPN Firewall Gateway will dispatch it to the IP specified. Due to security reasons, users are suggested to limit the use of port range forwarding, and cancel it when the application is not used.

By enabling DMZ Host Function, you can set up a DMZ host at a particular computer exposed to the Internet. In this way, some applications, especially online games (if the traffic port numbers of the applications are always changing), can be easily accessed.

## 8.1.1 Port Range Forward Settings

1. Click on [Applications] – [Port Range Forward] tab. You will see the following screen.

### Applications - Port Range Forward

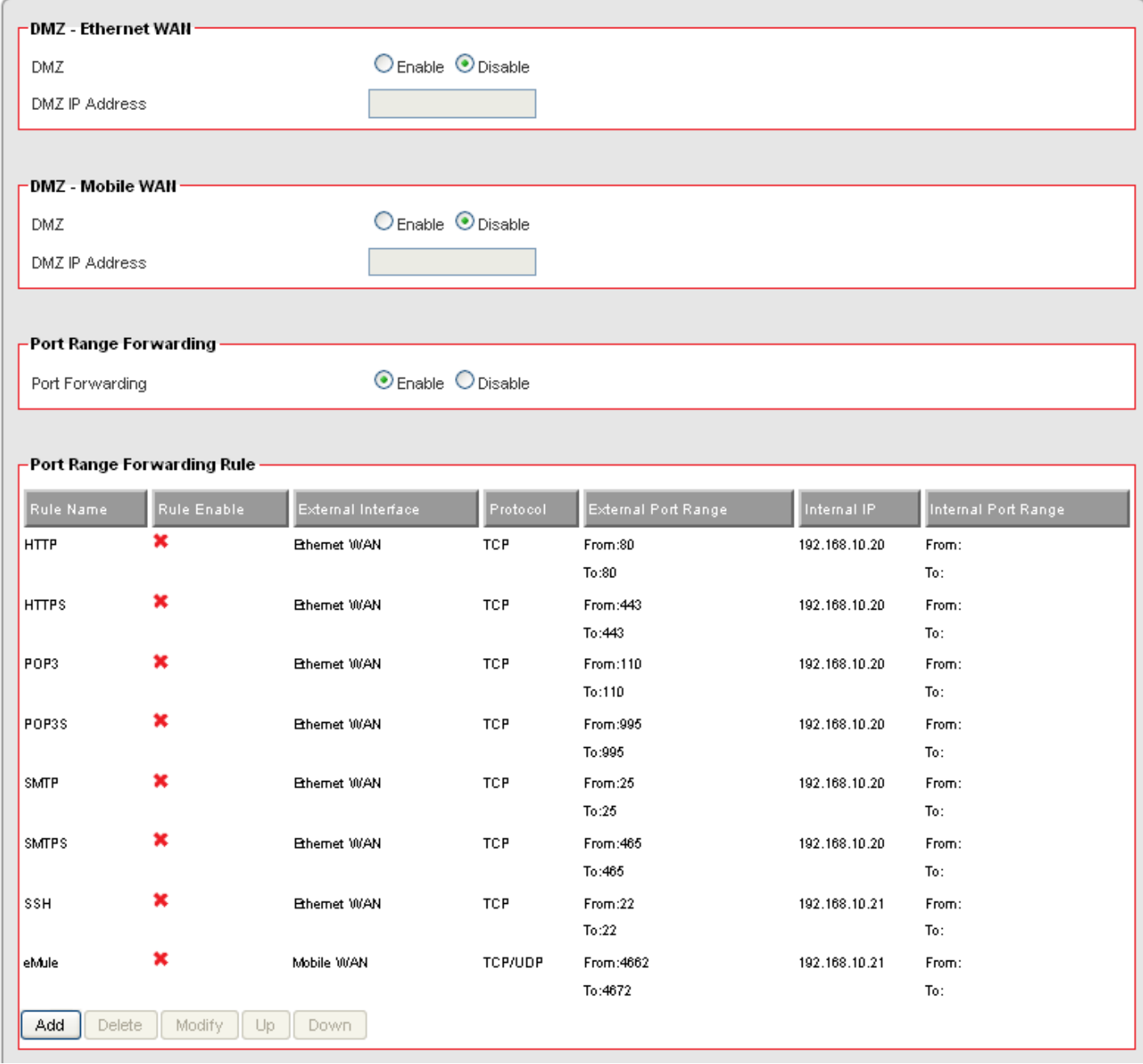

### 2. Configure [DMZ] Settings following the instructions below

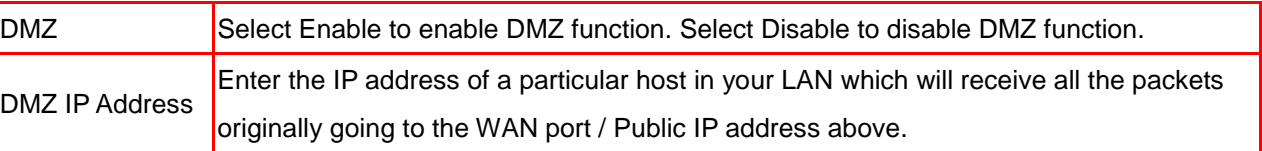

3. Configure [Port Range Forwarding] Settings following the instructions below

Port Forwarding Select Enable / Disable to enable/disable Port Forwarding

### 8.1.2 Add Port Range Forwarding Rule

1. Click on [Add] tab. You will see the following screen.

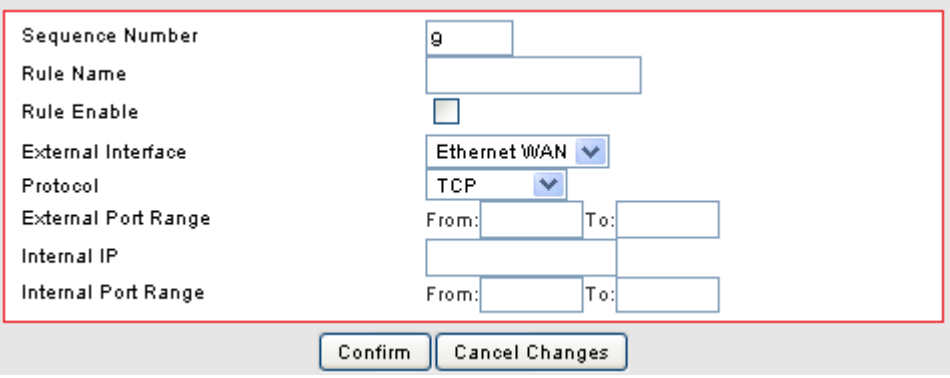

2. Configure [Add Port Range Forwarding Rule] Settings following the instructions below

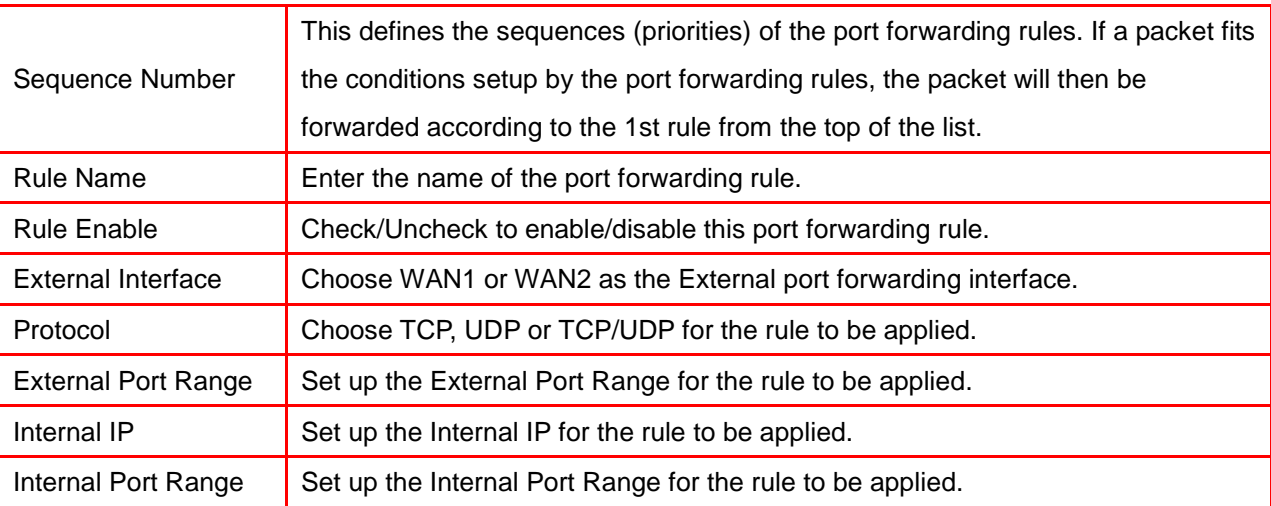

# 8.2 1-1 NAT

1-1 NAT allows you to map an external Public IP address to an internal LAN IP address. If you have a range of Public IP addresses assigned by your ISP, you can use each of those IP addresses to assign to a specific LAN server. For example, you can assign a Public IP address to a Web Server or a Mail Server that needs to be accessed publicly through the Internet.

### 8.2.1 1-1 NAT Settings

1. Click on [Applications] – [Virtual Hosts] tab. You will see the following screen.

#### **1-1 NAT O** Enable O Disable 1-1 NAT 1-1 NAT Rule External Interface Rule Name Rule Enable External IP Address Mapped LAN IP Addres:  $Delete$ Modify  $\begin{bmatrix} U_p \end{bmatrix}$  Down Add

### Applications - 1-1 NAT

### 8.2.2 Add 1-1 NAT Rule

1. Click on [Add] tab. You will see the following screen.

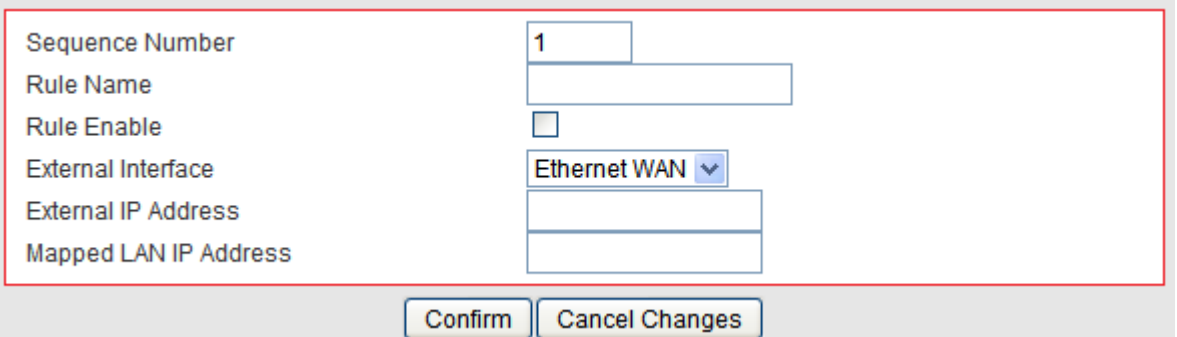

2. Configure [Add Port Range Forwarding Rule] Settings following the instructions below

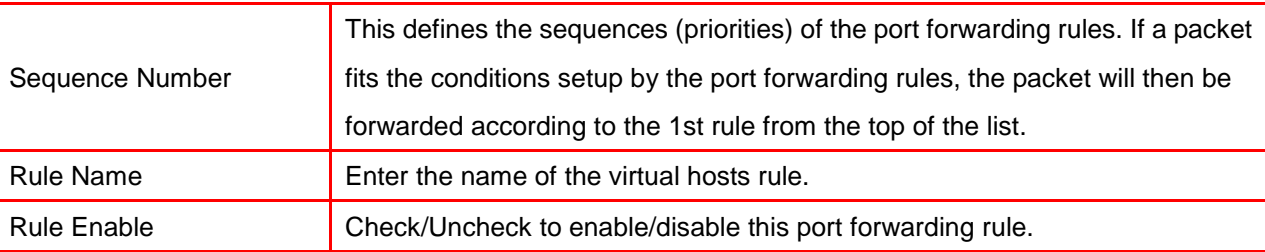

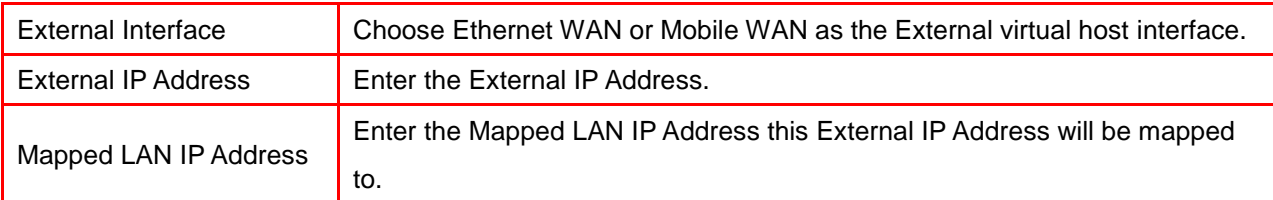

# 8.3 STREAMING/VPN PASS-THROUGH

You can enhance your media streaming quality by enabling RTSP, MSS, and H.323 protocols. Moreover, VPN Pass-through functionality can also be enabled.

1. Click on [Applications] – [Streaming / VPN] tab. You will see the following screen.

#### Applications - Streaming / VPN

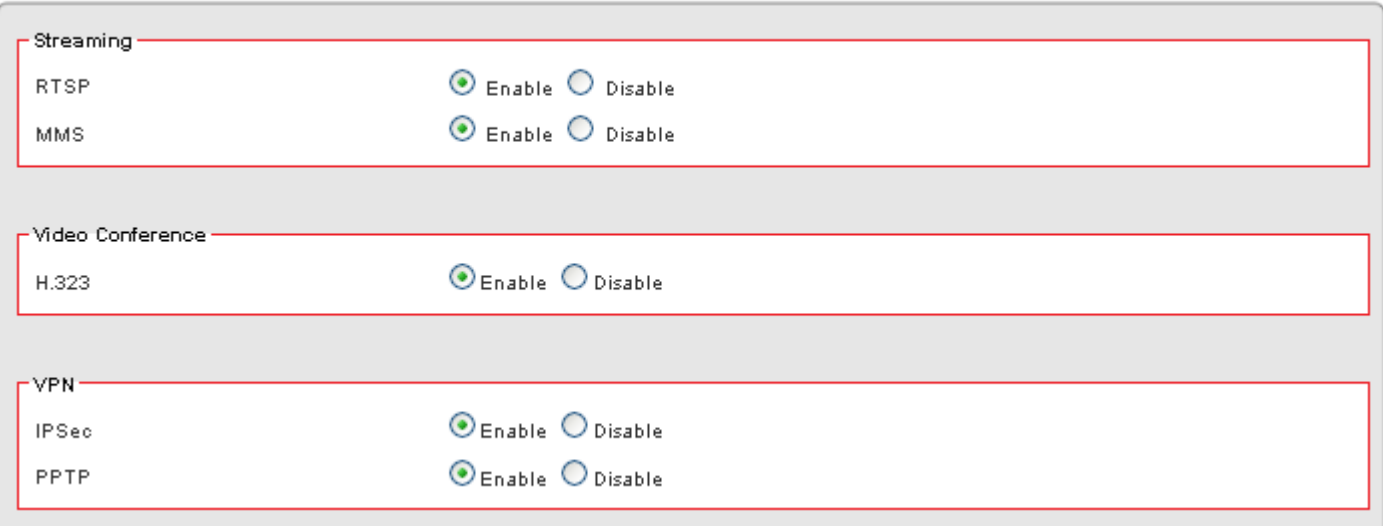

2. Configure [Streaming] Settings following the instructions below.

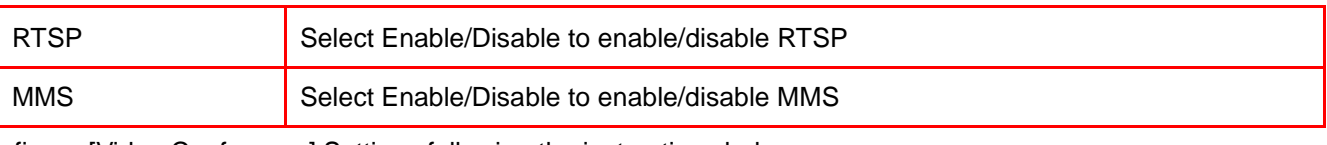

3. Configure [Video Conference] Settings following the instructions below

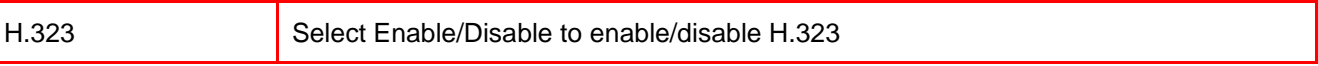

4. Configure [VPN] Settings following the instructions below

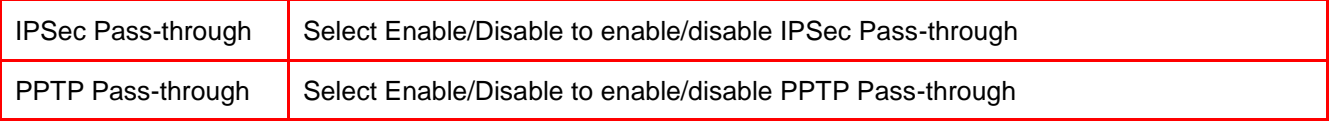

# 8.4 UPnP/NAT-PMP SETUP

1. Click on [Applications] – [UPnP / NAT-PMP] tab. You will see the following screen.

### Applications - UPnP / NAT-PMP

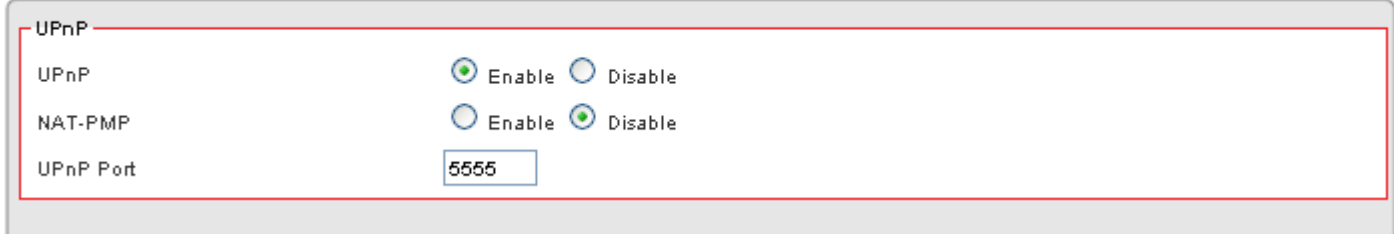

### 2. Configure [UPnP] Settings following the instructions below

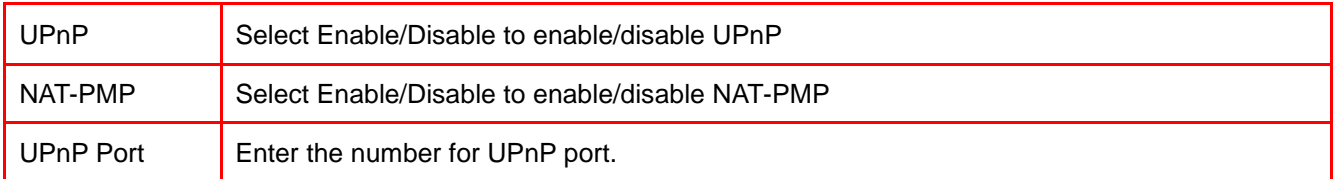

# **CHAPTER9 DYNAMIC BANDWIDTH MANAGEMENT**

# 9.1 DBM SETUP

Bandwidth Management provides two powerful and unique mechanisms to manage bandwidth: Static Bandwidth Management (SBM) and Dynamic Bandwidth Management (DBM). SBM provides users with the option to allocate a fixed amount of bandwidth for a specific computer or a particular application, while DBM intellectually manages the rest of the bandwidth while all the time satisfying the complicated bandwidth requirements/settings of SBM.

DBM automatically and consistently monitors bandwidth usage, prioritizes traffic, and allocates bandwidth to all users and applications. Real-time applications such as **VoIP**, **online gaming**, and **video conferencing**, are granted a higher priority for bandwidth usage. On the other hand, applications such as **P2P** and **FTP** are given a lower priority. However, when P2P software is the only application running on the network, DBM is able to provide an efficient allocation and ensure that no bandwidth is wasted by being able to recognize that it is the only application running. Once real-time applications join the network, these applications will then immediately have a higher priority to use bandwidth than P2P software. Therefore, users can play online games, stream network videos, listen to network radio, chat with friends, send e-mails, and run P2P applications, all at the same time with no disturbances!

#### 9.1.1 DBM Settings

The essential configuration needed by Bandwidth Management is to specify accurately the bandwidth you have. Bandwidth Management would then dispatch bandwidth according to this information. Please Note: Improper bandwidth assignment may cause Bandwidth Management to work ineffectively.
1. Click on [Bandwidth] – [Bandwidth Management] tab. You will see the following screen.

#### **Bandwidth - DBM**

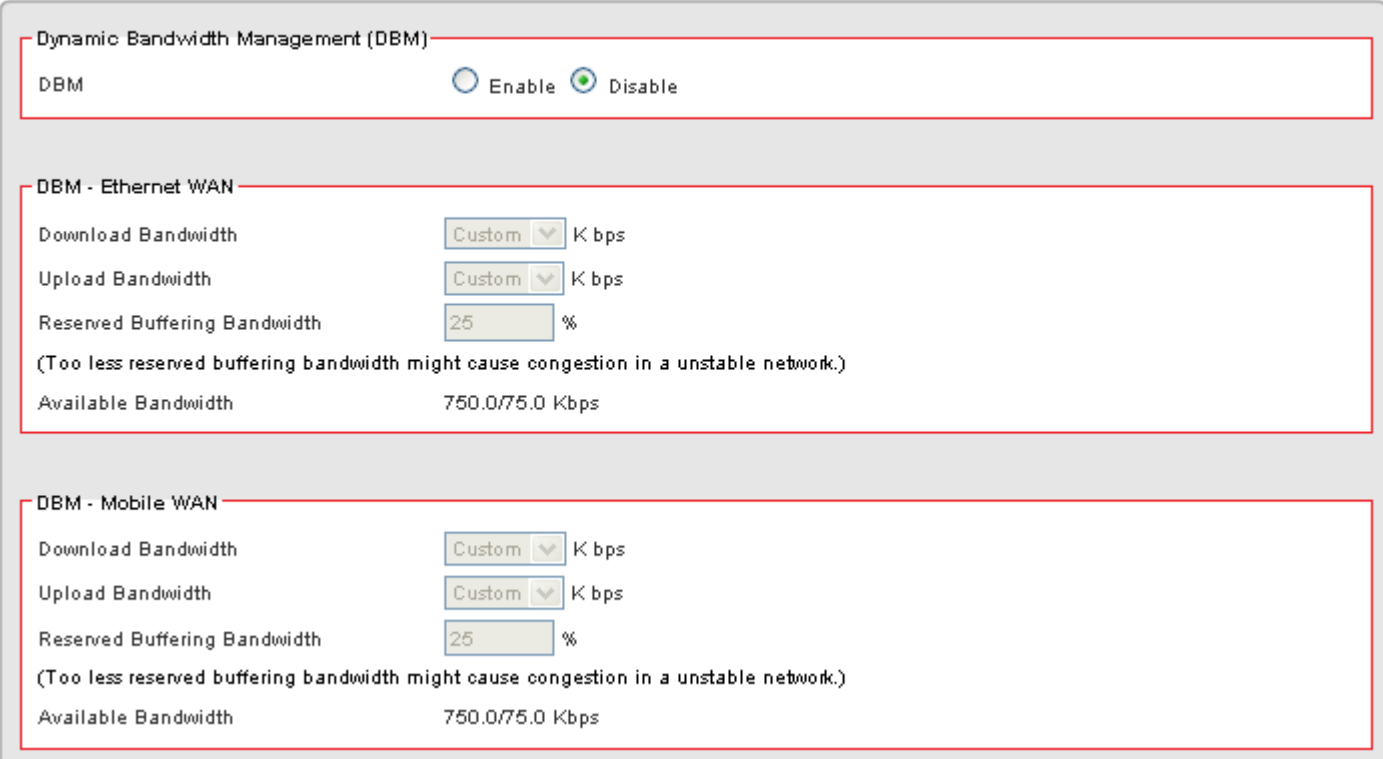

#### 2. Bandwidth Settings:

Please adjust your bandwidth type according to your bandwidth (download/upload) subscribed from your ISP. Due to the unstable nature of network bandwidth supported by ISP, users are recommended to reserve a portion of bandwidth for buffering usage, and Bandwidth Management would then arrange the reserved bandwidth under heavy traffic.

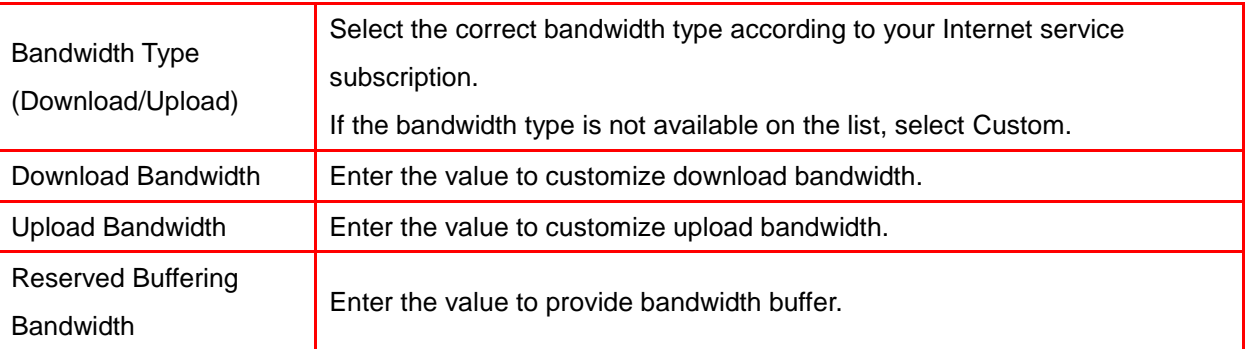

#### 3. Advanced Setting Example

A user subscribed 10M/2Mbps bandwidth from ISP. After performing some speed test, the user found that the actual bandwidth is about 1135KByte/sec downloading and 200KByte/s uploading. We change the dimension in Kbps as follows,

Download Speed: 1135KB/s x 8 = 9080Kbp/s

#### Upload Speed: 200KB/s x 8 = 1600Kbp/s

The settings can be done as below,

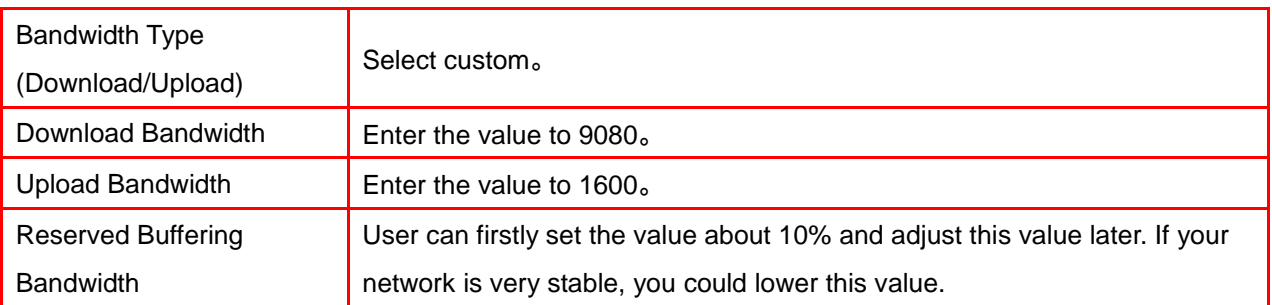

#### 9.1.2 Add SBM Rules

1. Click on [Add] tab. You will see the following screen.

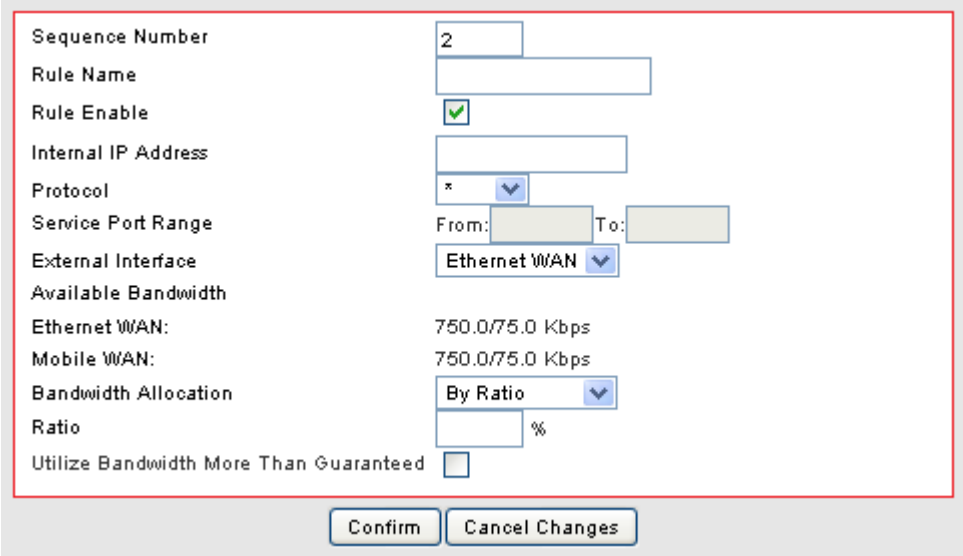

2. Configure [Add SBM] Settings following the instructions below.

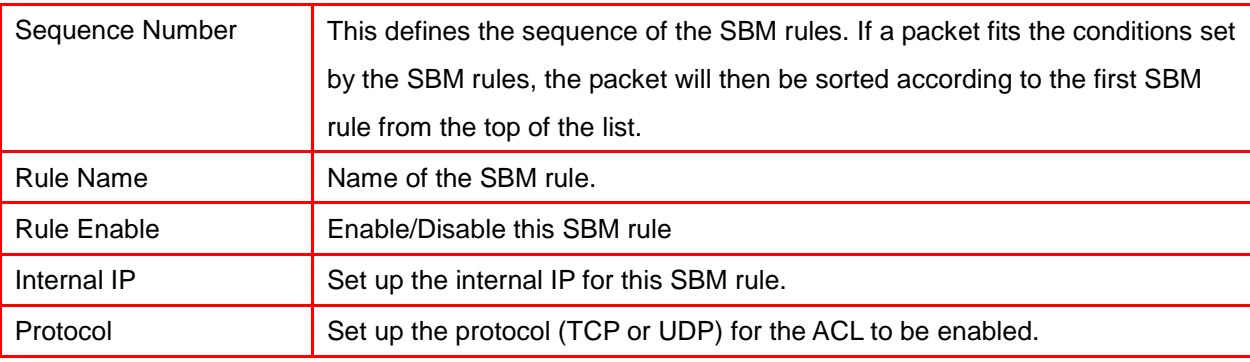

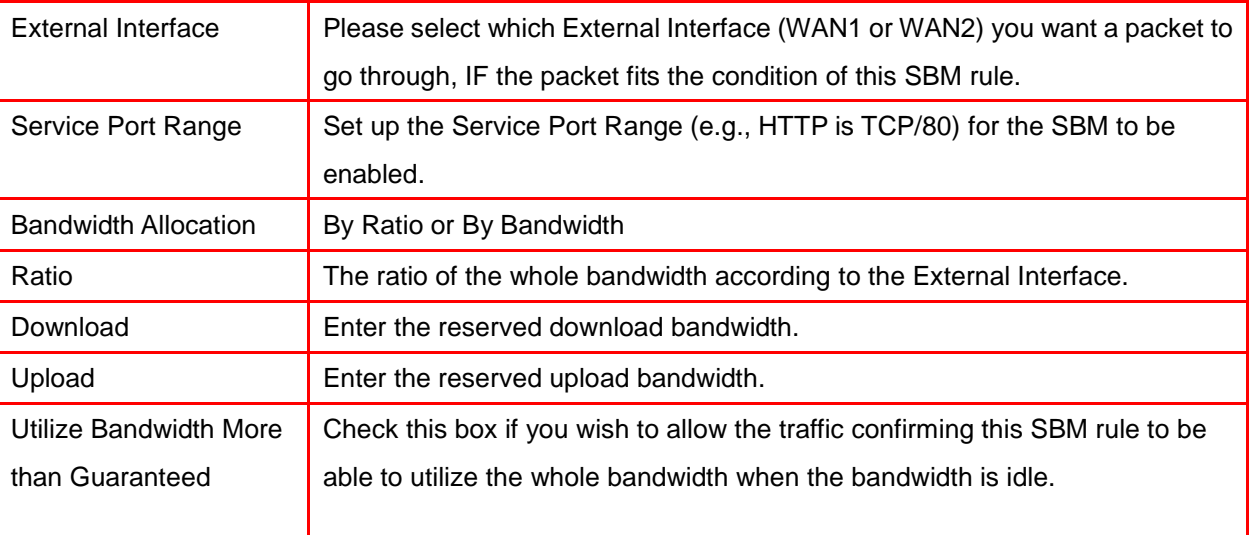

#### 3. Advanced Setting Example1

If a user needs to reverse some bandwidth for a specified application, such as VoIP, one can have the following configuration to reserve a 25Kbps/25Kbps bandwidth for VoIP application.

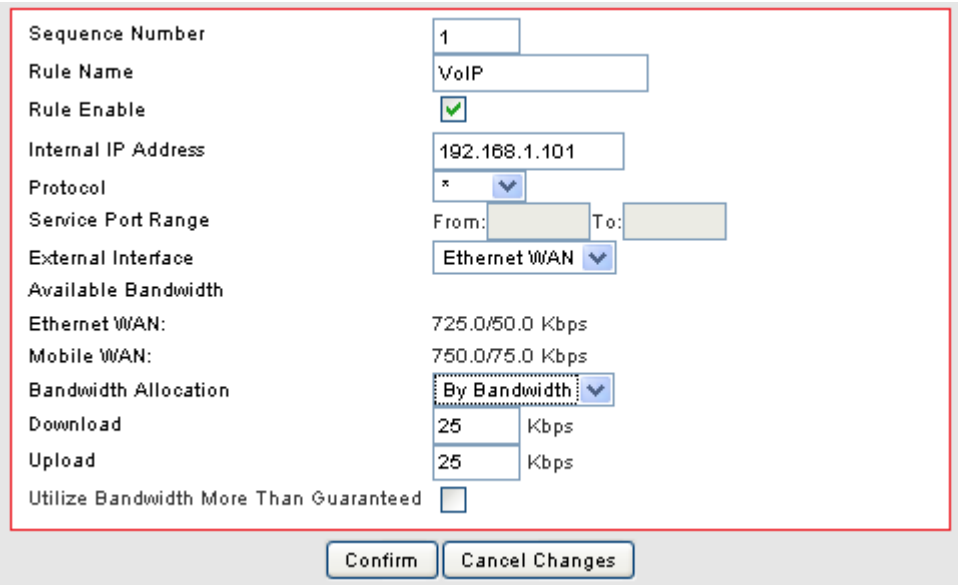

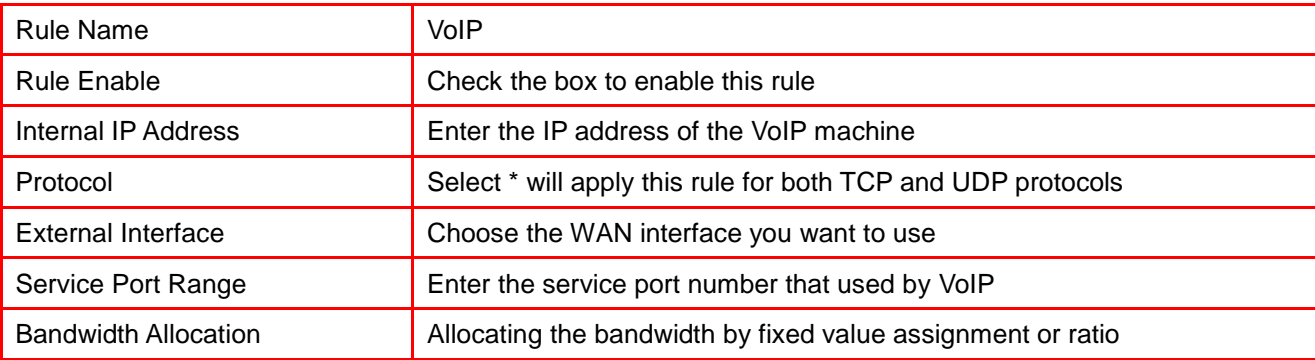

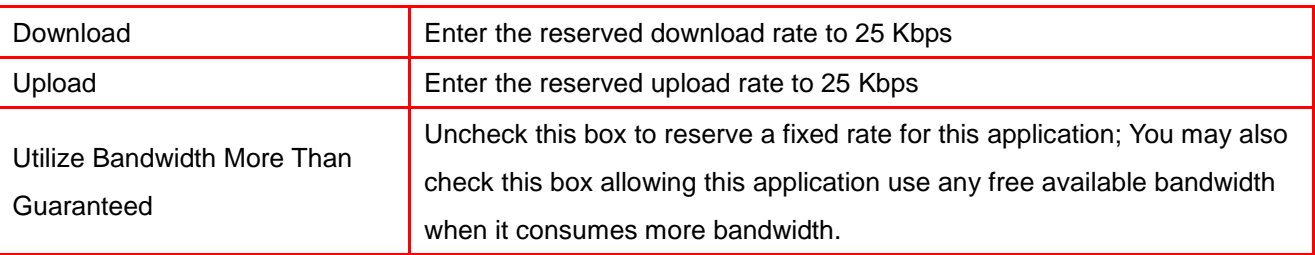

#### 4. Advanced Setting Example 2

In the case users need to guarantee a PC or a network device for a specified bandwidth and allow the user to user rest bandwidth up to some values, one may follow the settings as below.

In this case, the PC with IP address-192.168.10.100 will be guaranteed for 100Kbps/20Kbps bandwidth. Additionally, this PC can use up to 150Kbps/30Kbps if there is still any free bandwidth existed.

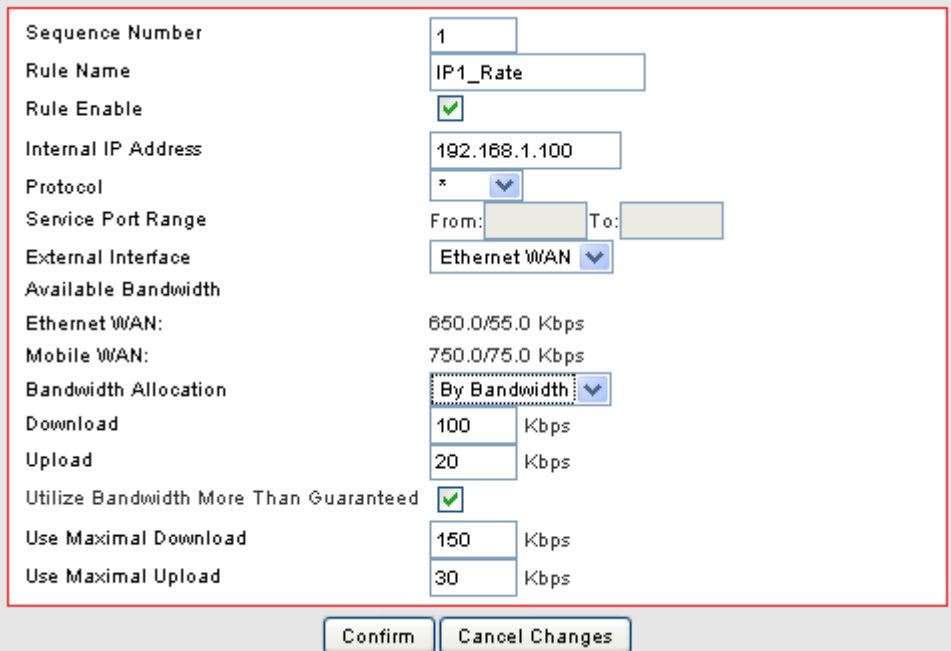

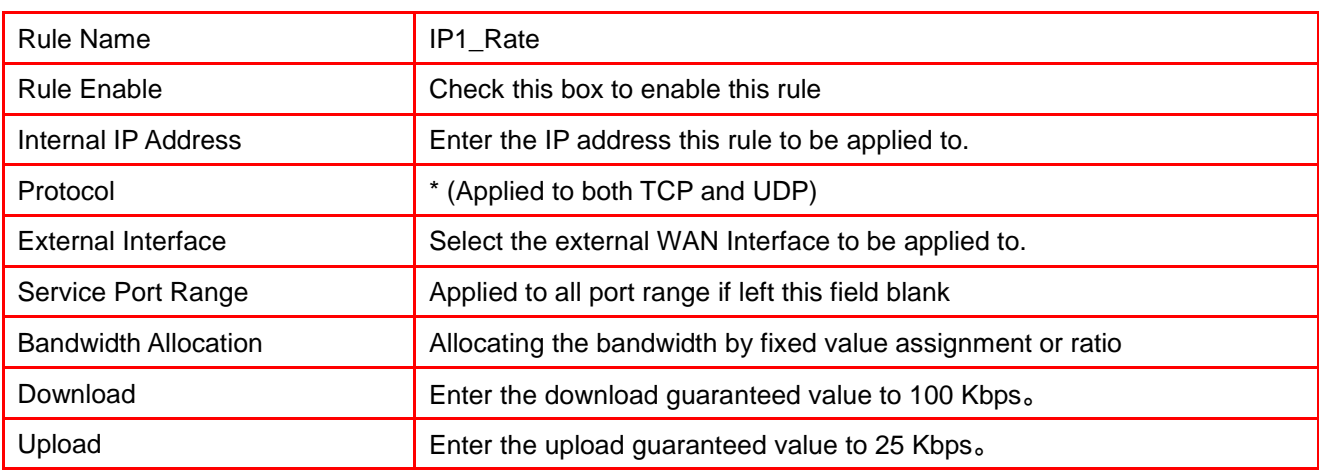

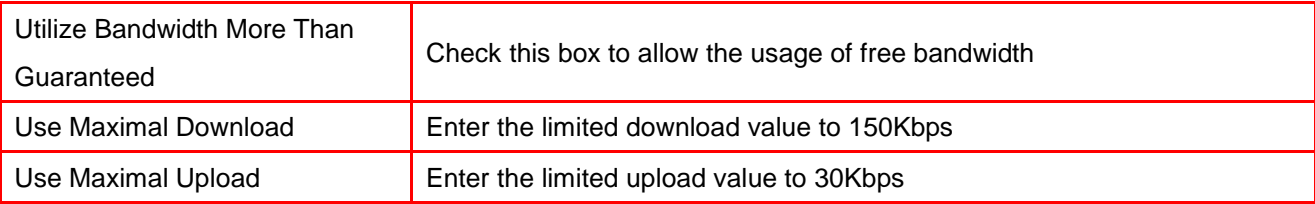

#### 9.1.3 Add DBM Rule

It is very simple to set-up a DBM rule, users only need to set the IPs to be controlled in the DBM IP ranges.

After assignment of the DBM IPs, the ZyXEL VFG6005 Series VPN Firewall Gateway will dynamically control the bandwidth by equality and priority methods

1. Click on [Add] tab. You will see the following screen.

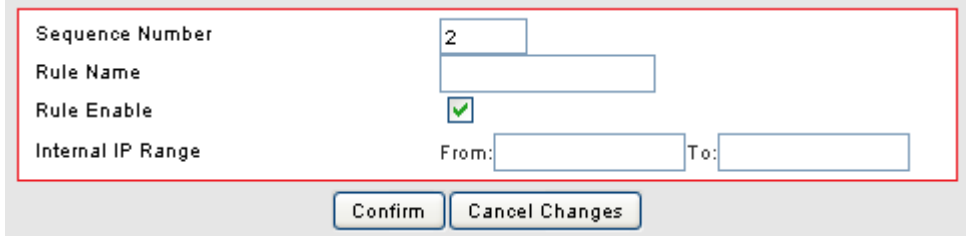

#### 2. Configure [Add DBM] Settings following the instructions below

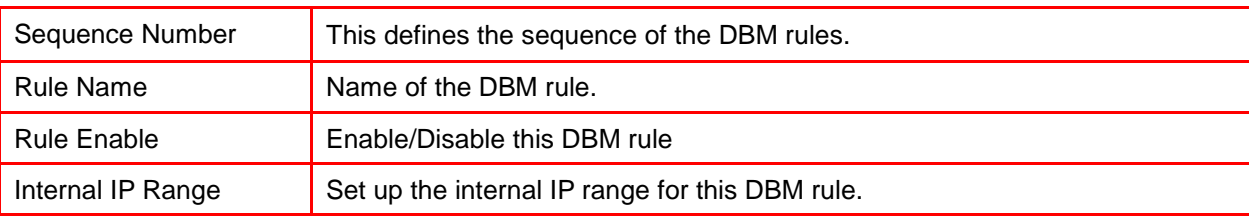

#### 3. DBM Setting Example

The maximum DBM IPs is 8 in the VFG6005 Series. The user may set the DHCP releasing range from 192.168.1.20 to 192.168.1.27 and set those IP as DBM IP accordingly. In this manner, all user access through this router will be controlled by DBM system without any other complicated settings.

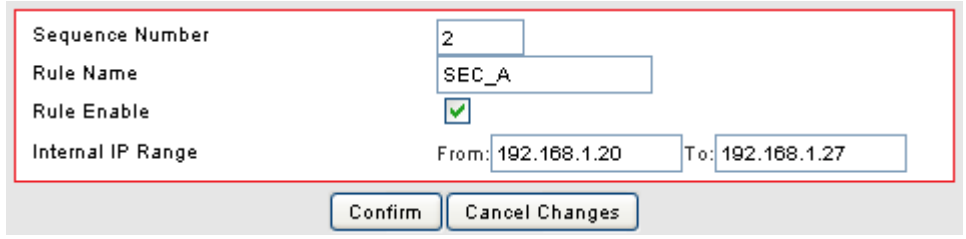

# 9.2 THROUGHPUT OPTIMIZER

ZyXEL's VFG6005 Series VPN Firewall Gateway built in Bandwidth Management transmits the important packets in high priority to optimize the network utilization. You can specify the types of packets for high priority.

1. Click on [Bandwidth] – [Throughput Optimizer] tab. You will see the following screen.

Please do not change the parameters unless you wish to customize it by yourself.

#### **Bandwidth - Throughput Optimizer**

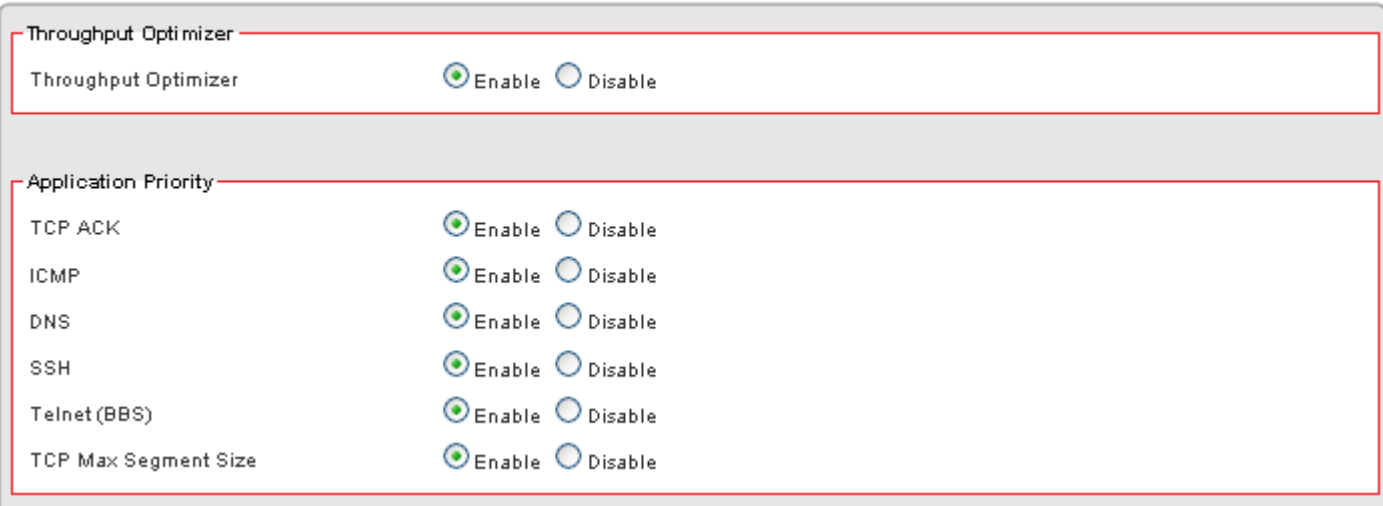

2. Configure Throughput Optimizer Settings following the instructions below

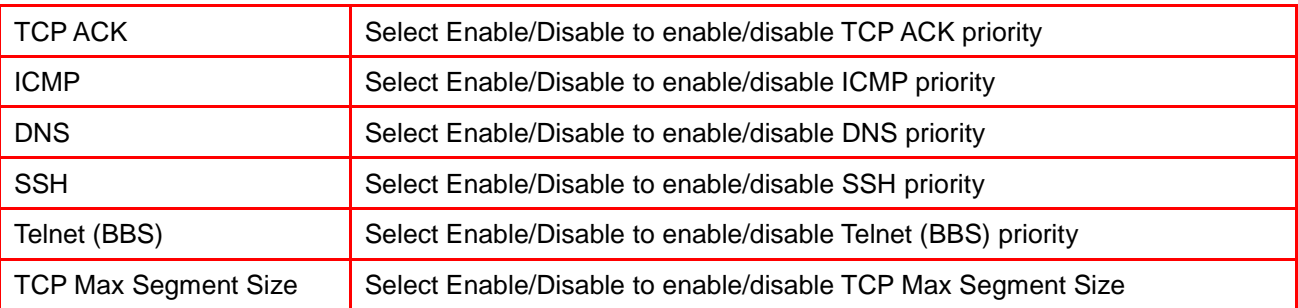

### 9.3 SESSION MANAGER

Session manager will automatically recycle old/dead sessions to get better connection efficiency. Users can choose the recycle rate to optimize the connection efficiency especially during P2P downloads. Setting to FAST is recommended.

1. Click on [Bandwidth] – [Session Manager] tab. You will see the following screen.

#### **Bandwidth - Session Manager**

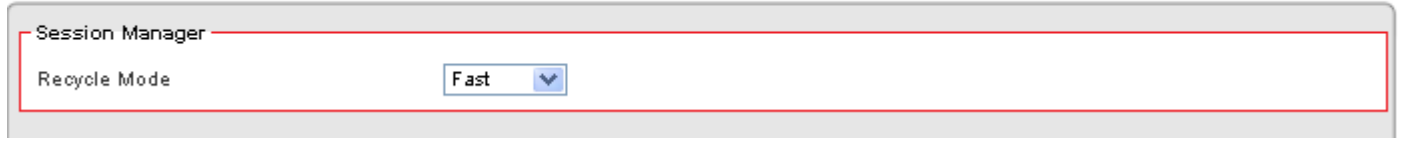

2. Configure [Session Manager] Settings following the instructions below

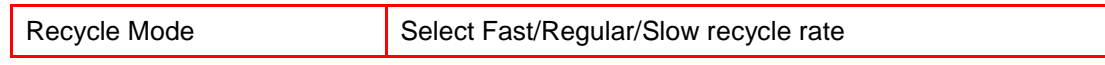

# **CHAPTER10 ADMIN**

#### 10.1 MANAGEMENT

1. Click on [Admin] – [Management] tab. You will see the following screen.

#### Admin - Management

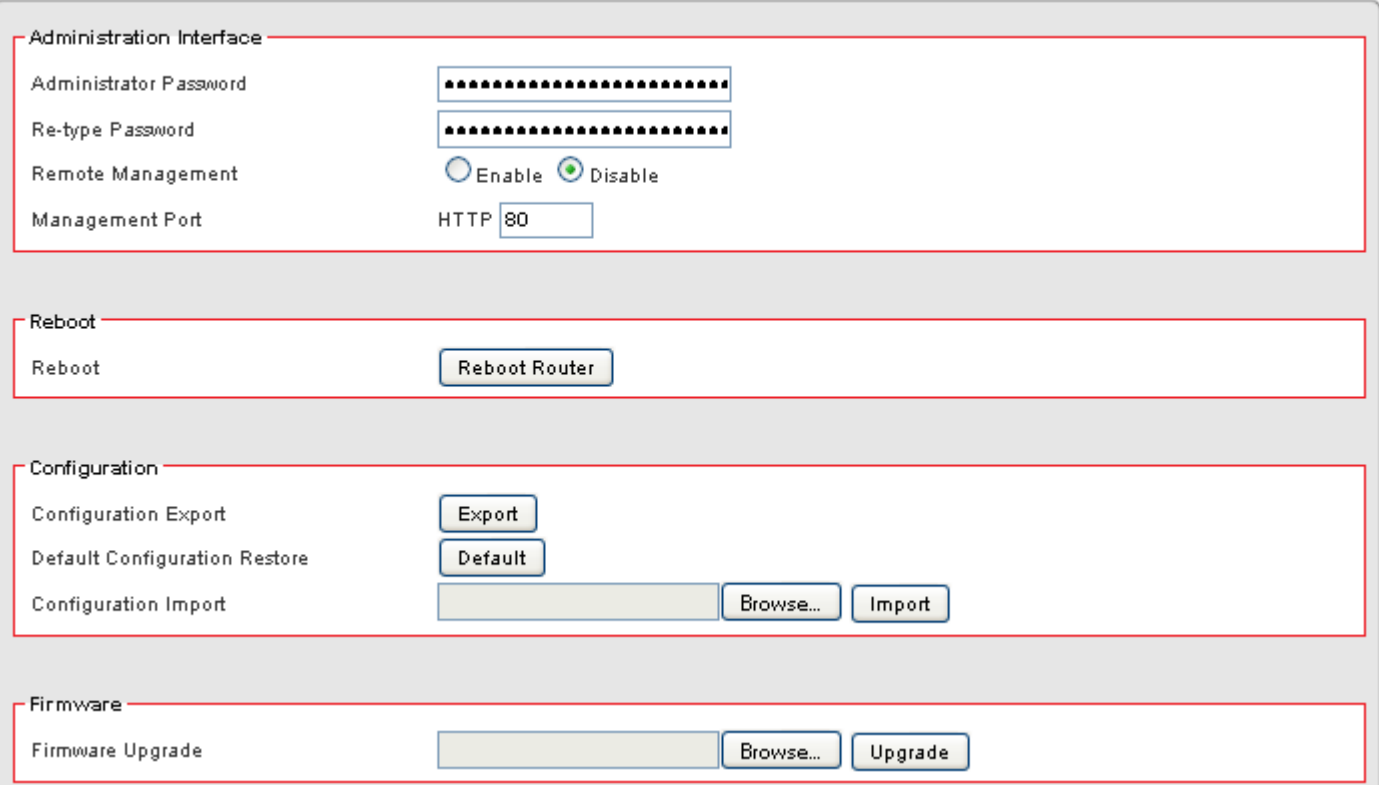

2. Configure [Administration Interface] Settings based on the instructions listed below.

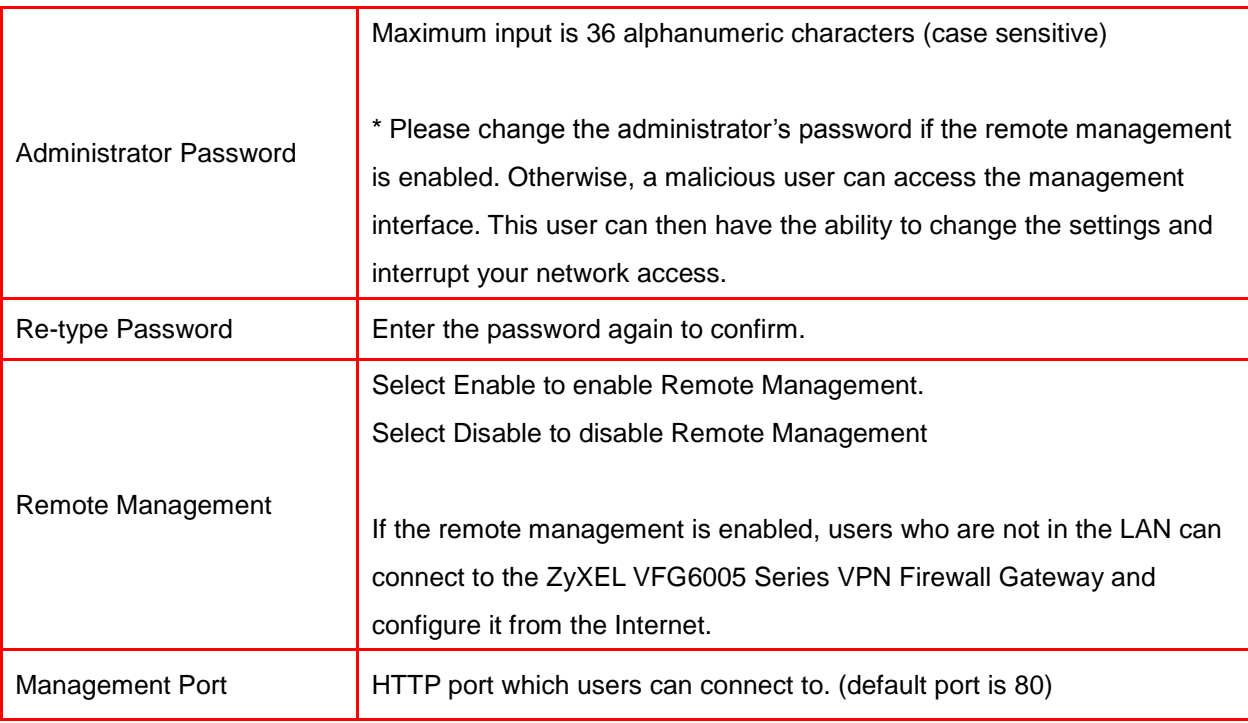

3. Configure [Configuration] Settings based on the instructions listed below

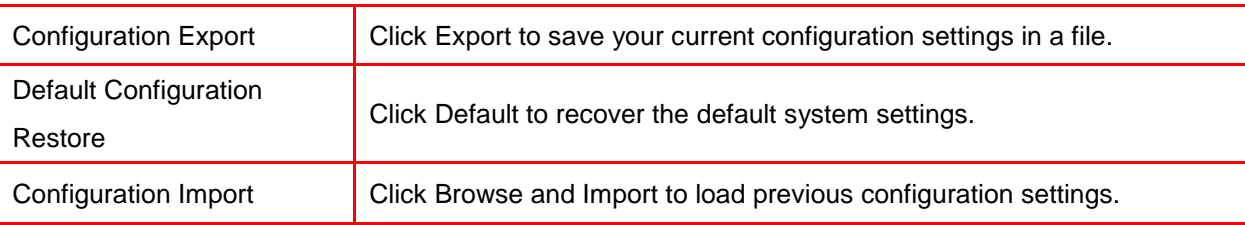

4. Configure [Firmware] Settings based on the instructions listed below

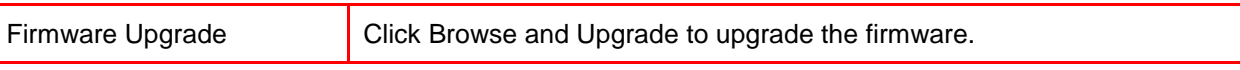

# 10.2 SYSTEM UTILITIES

1. Click on [Admin] – [System Utilities] tab. You will see the following screen.

#### Admin - System Utilities

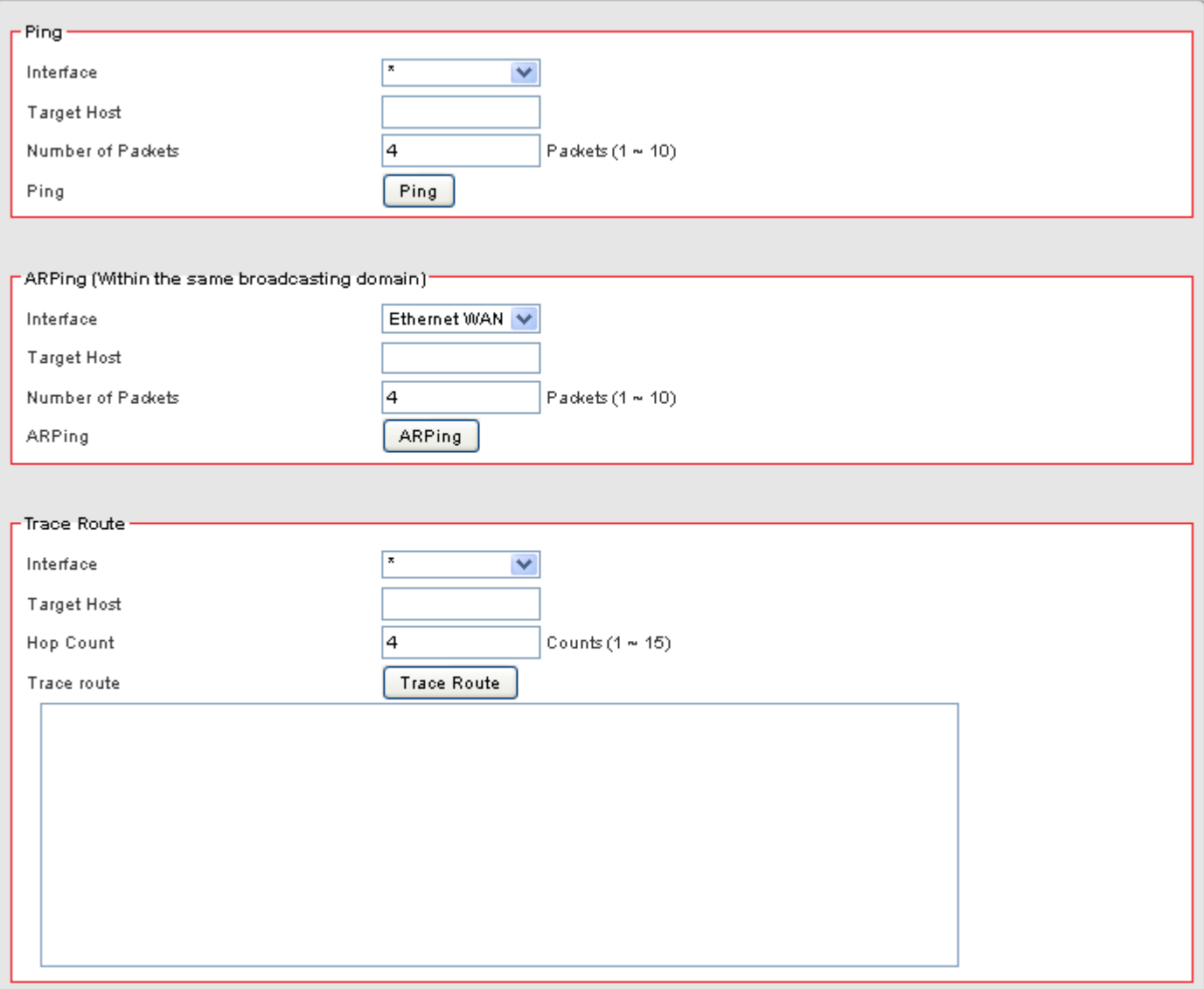

2. Using the [ping] tool based on the instructions listed below

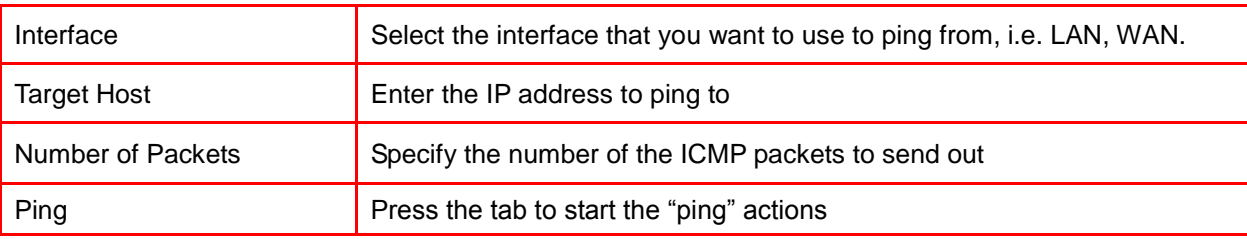

3. Using the [ARPing] tool based on the instructions listed below

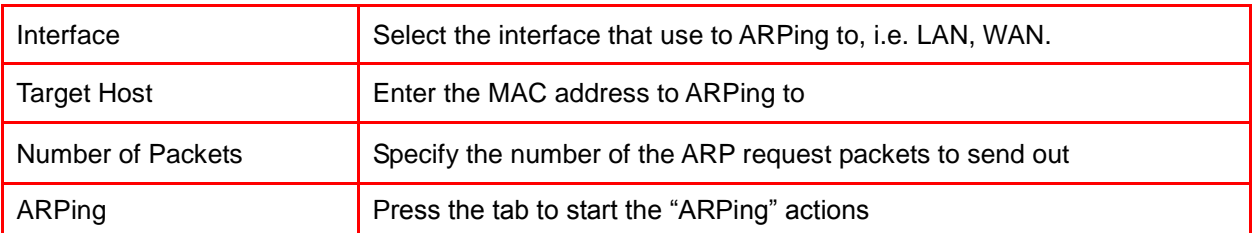

4. Using the [Trace Route] tool based on the instructions listed below

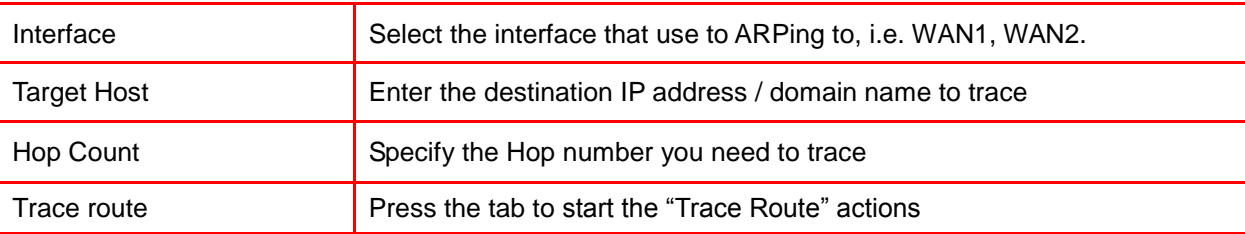

# 10.3 TIME SETUP

5. Click on [Admin] – [Time] tab. You will see the following screen.

#### Setup - Time

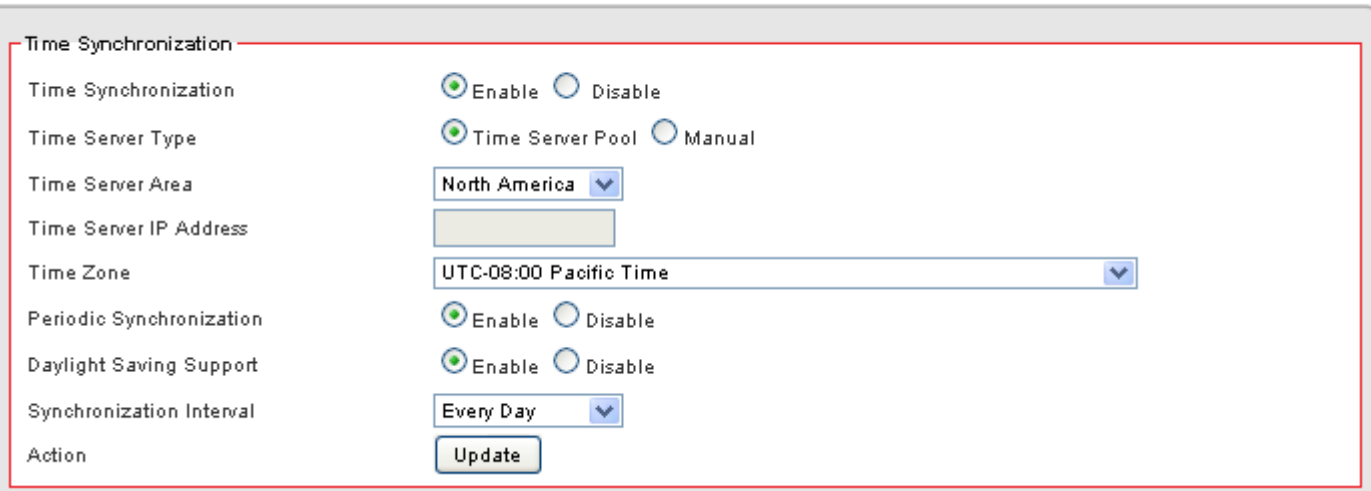

6. Configure [Time] Settings based on the instructions listed below

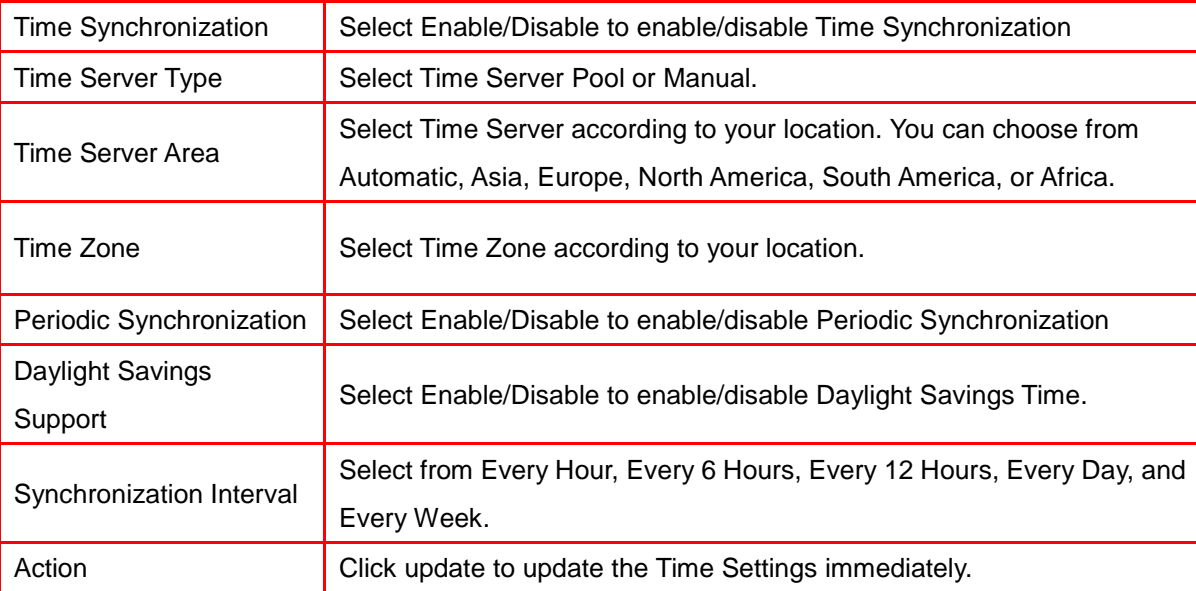

# 10.4 LOG

1. Click on [Admin] – [Log] tab. You will see the following screen.

#### Admin - Log

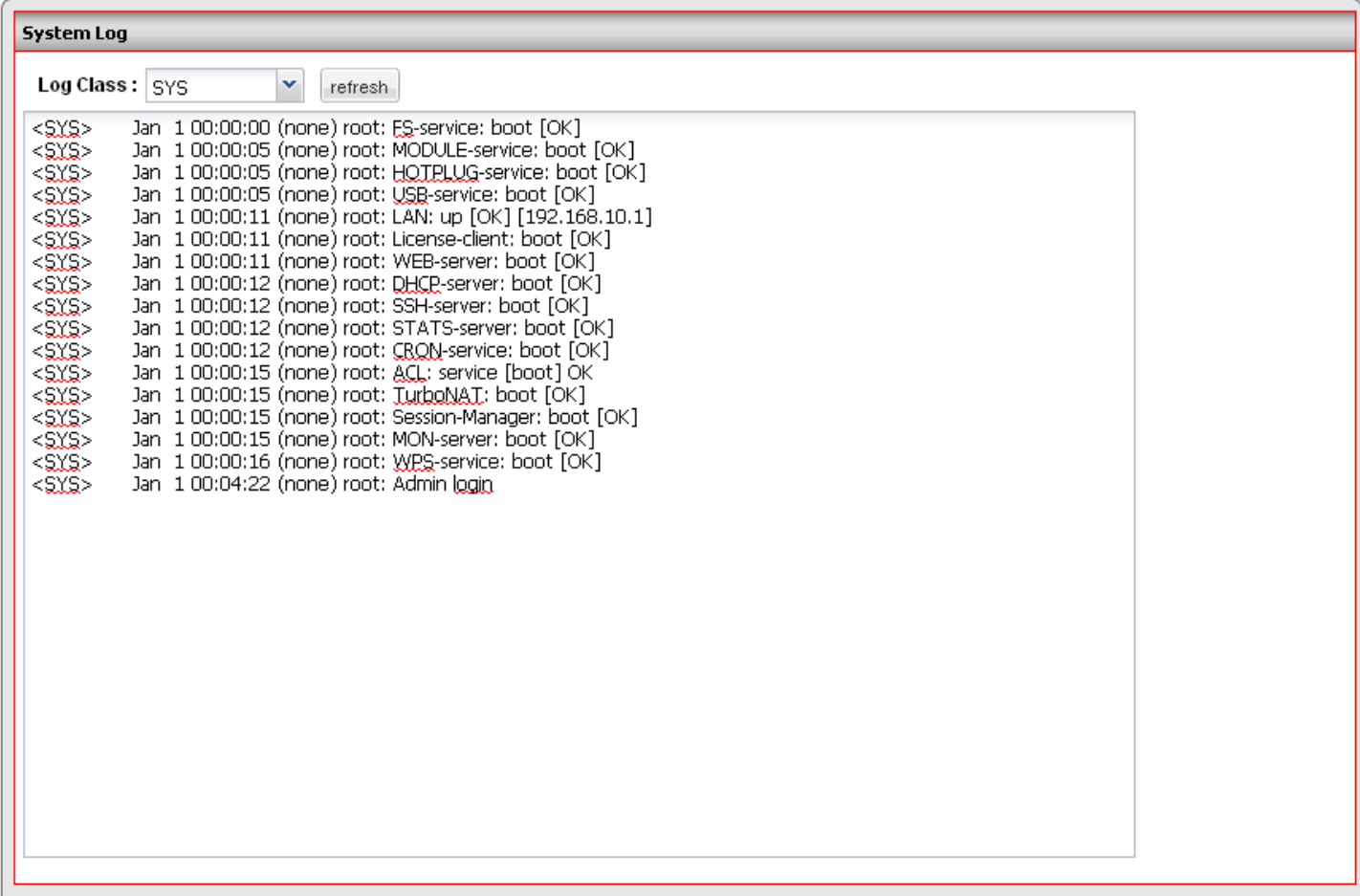

# **CHAPTER11 STATUS**

You can access and view all the system information regarding The ZyXEL VFG6005 Series VPN Firewall Gateway from here.

### 11.1 ROUTER INFORMATION

1. Click on [Status] – [Router] tab. You will see the following screen.

#### **Status - Router**

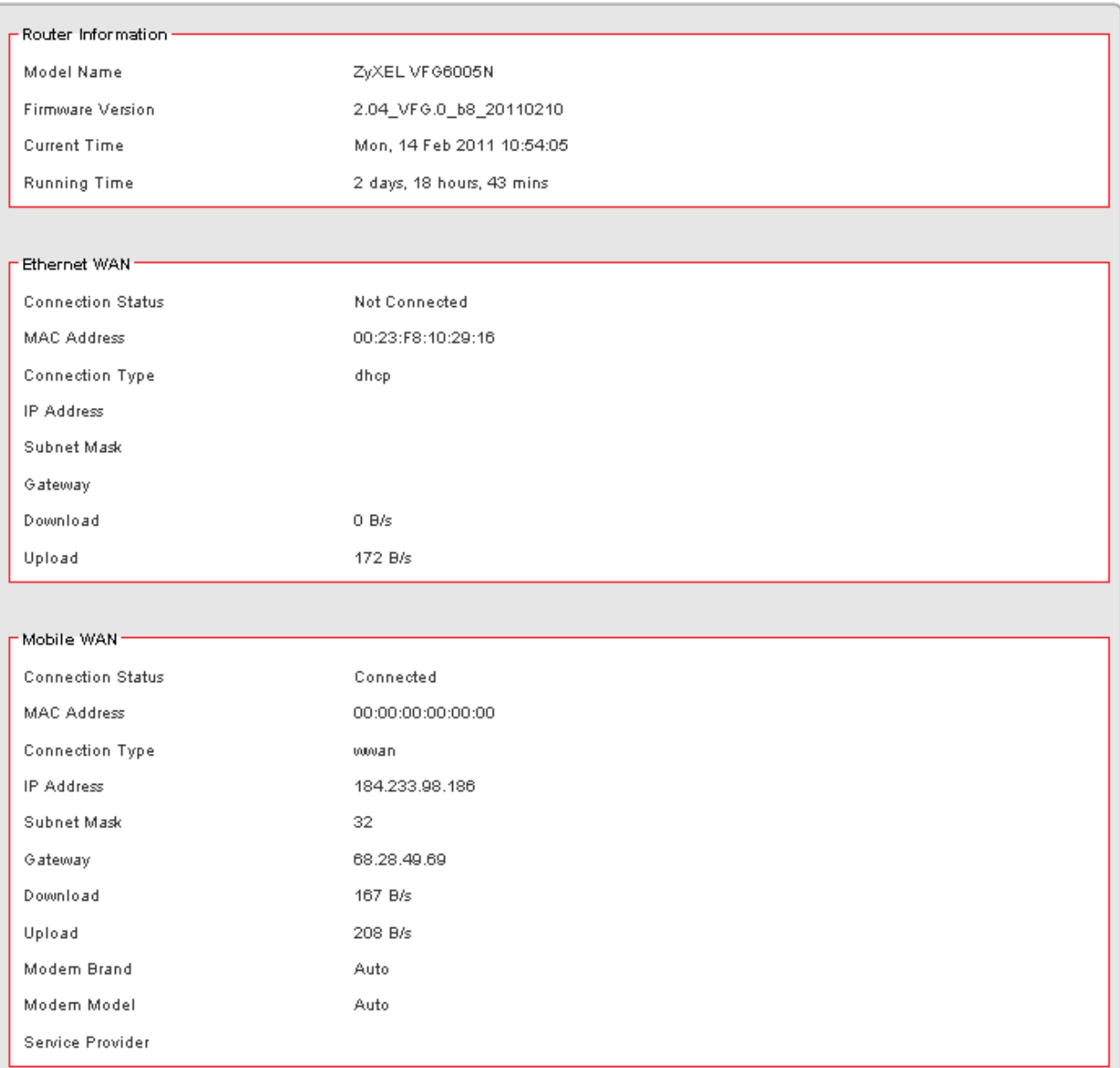

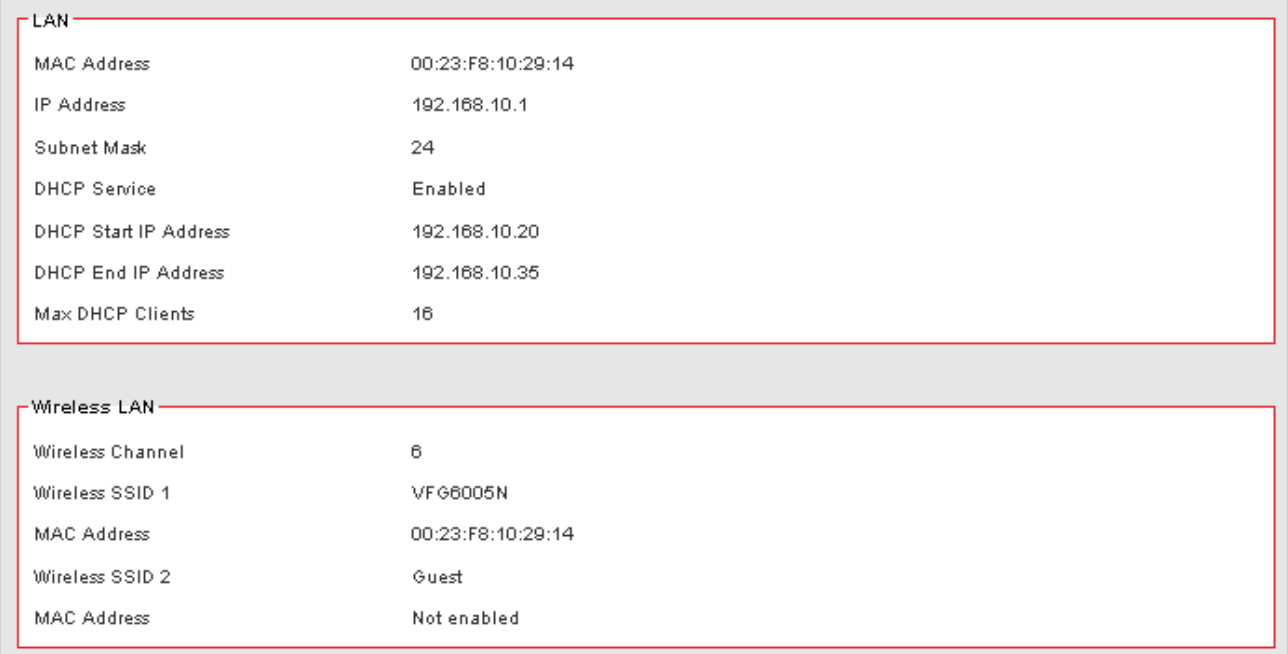

#### 2. Router Information

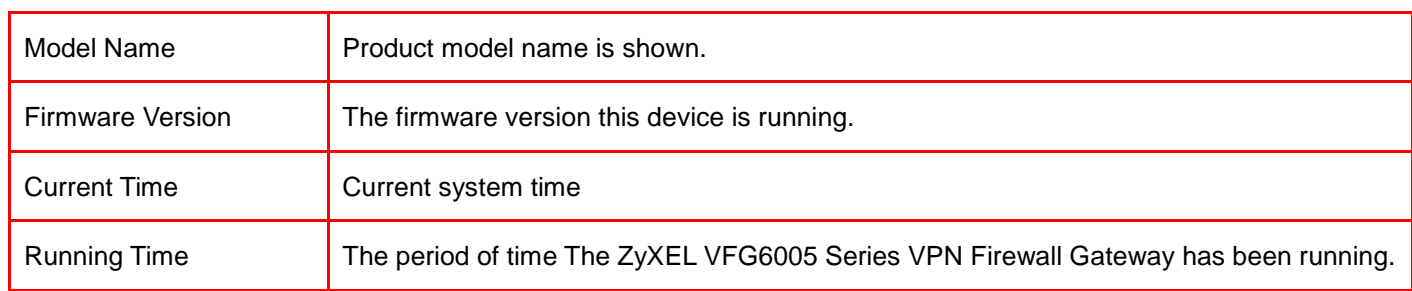

#### 3. WAN Ethernet

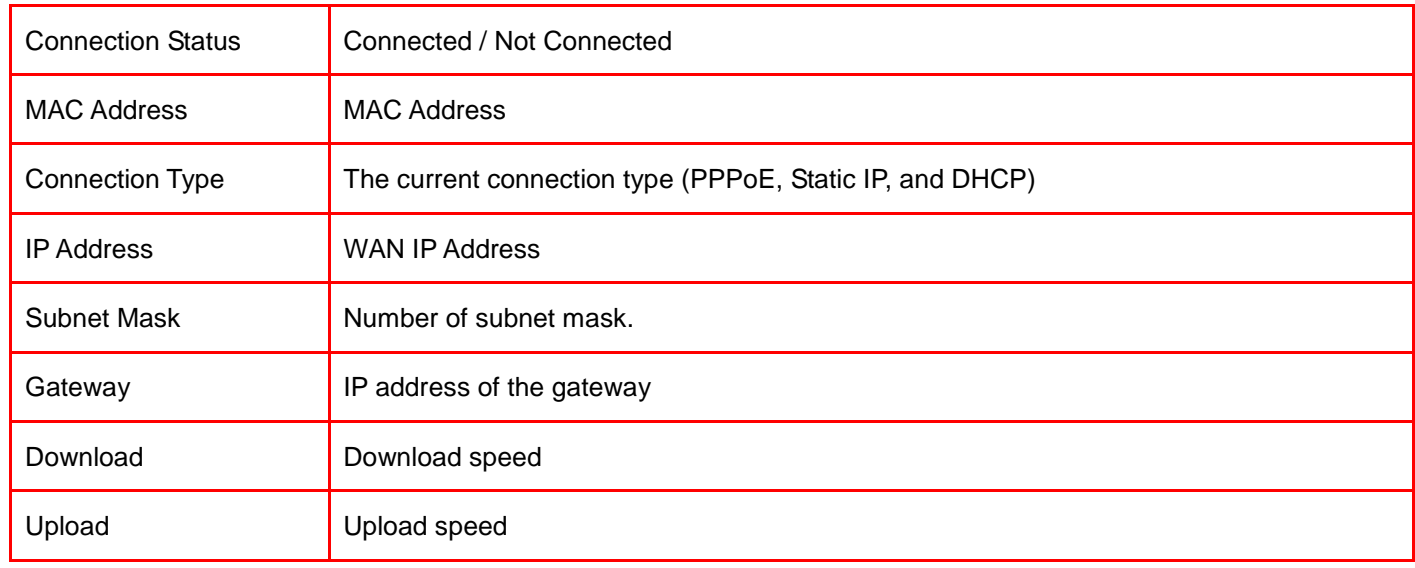

#### 4. WAN Mobile

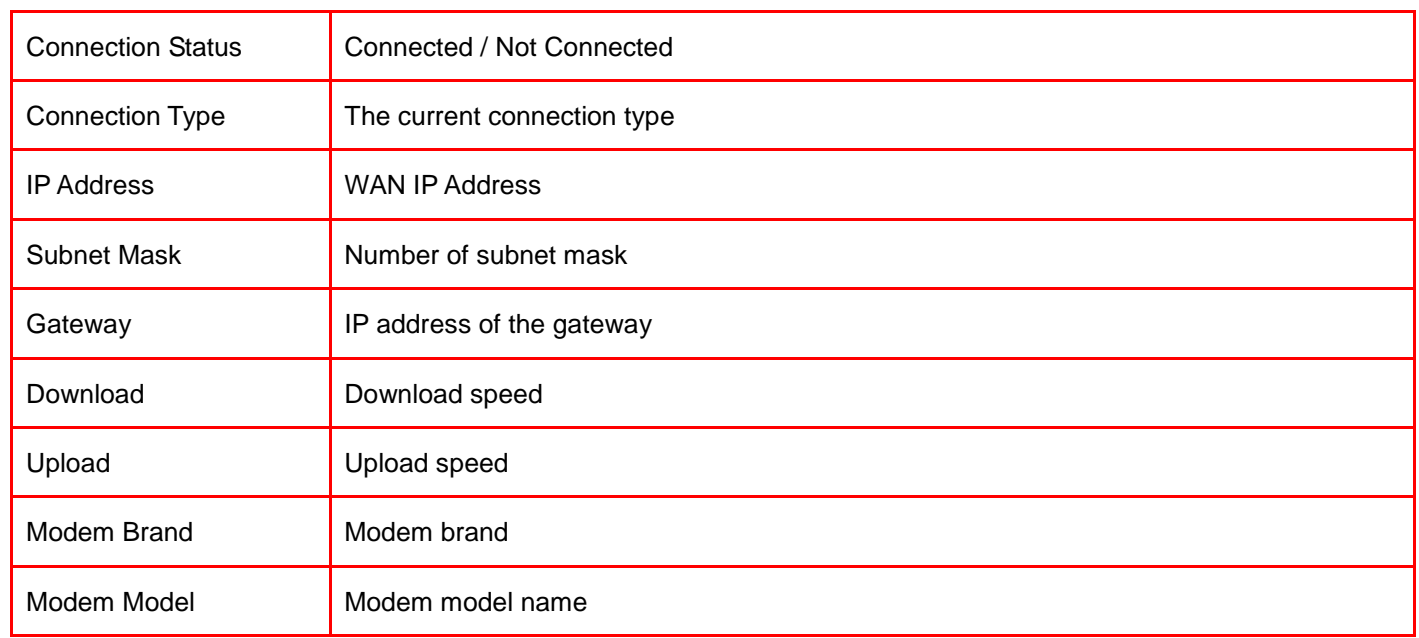

#### 5. LAN Ethernet

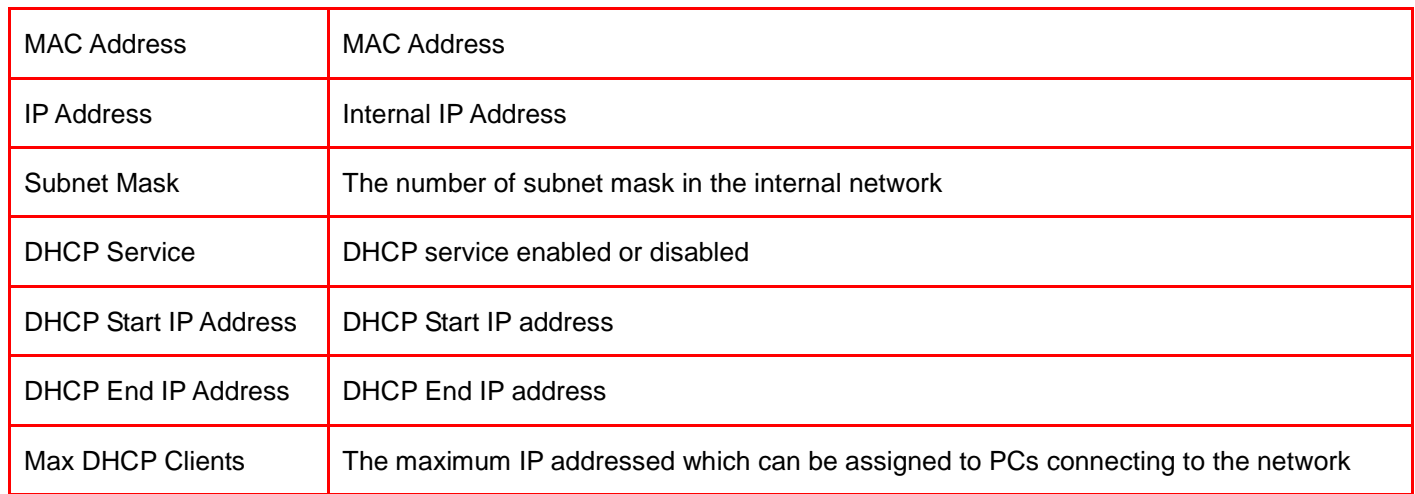

#### 6. Wireless Network Ethernet

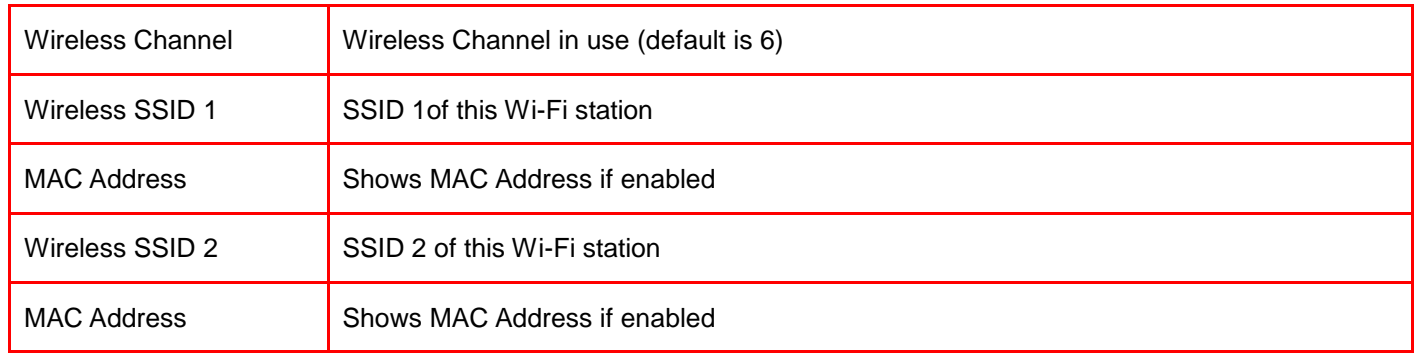

# 11.2 TRAFFIC

1. Click on [Status] – [Traffic] tab, and then choose the graph scale from two hours, one day, one week, and one month. You will see the following graph.

Now you can monitor your download and upload throughput.

#### **Status - Traffic**

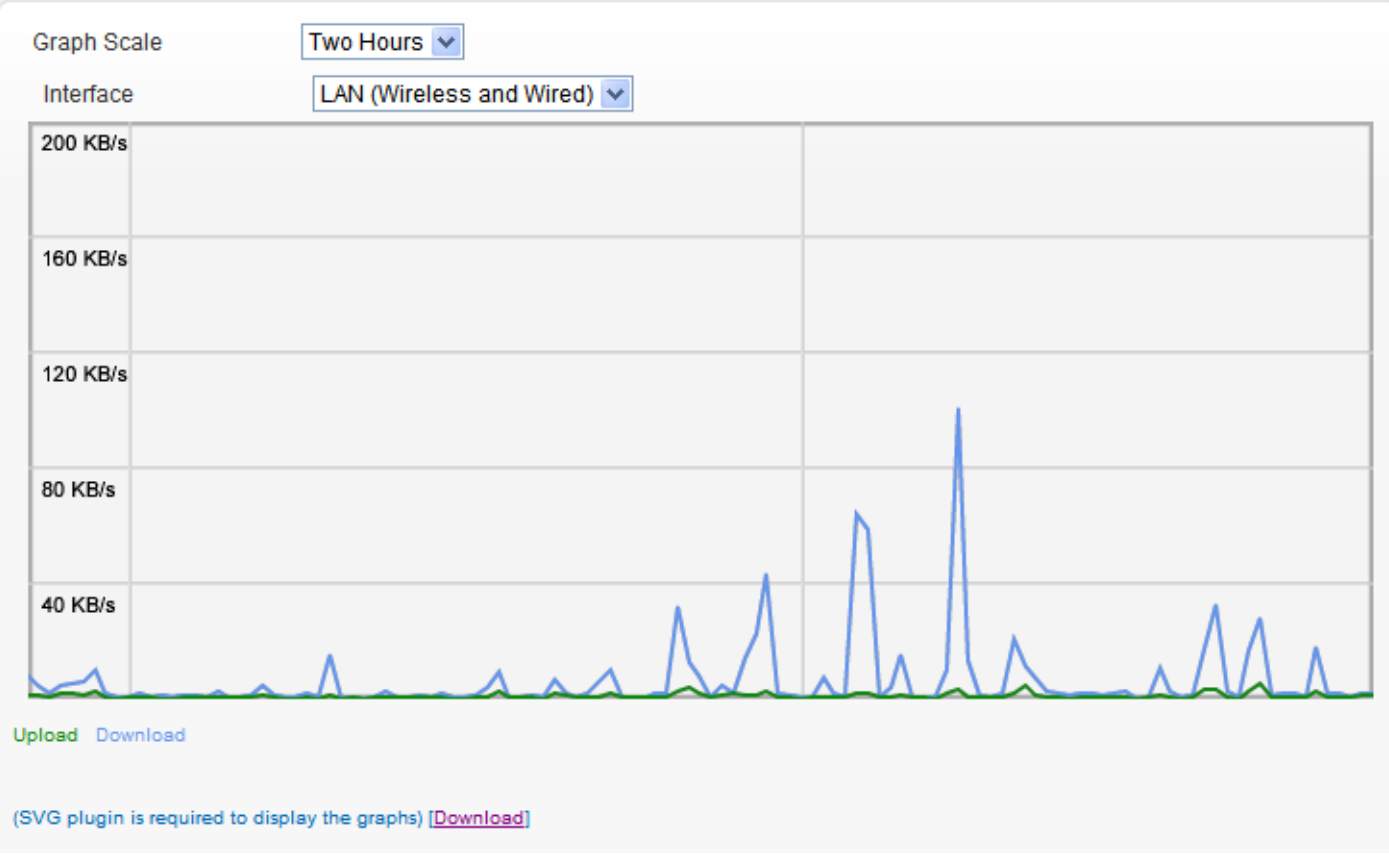

### 11.3 SESSION

1. Click on [Status] – [Session] tab and choose the graph scale from two hours, one day, one week, and one month. You will now see the following graph.

TCP, UDP, ICMP, and total session information is displayed.

#### **Status - Session**

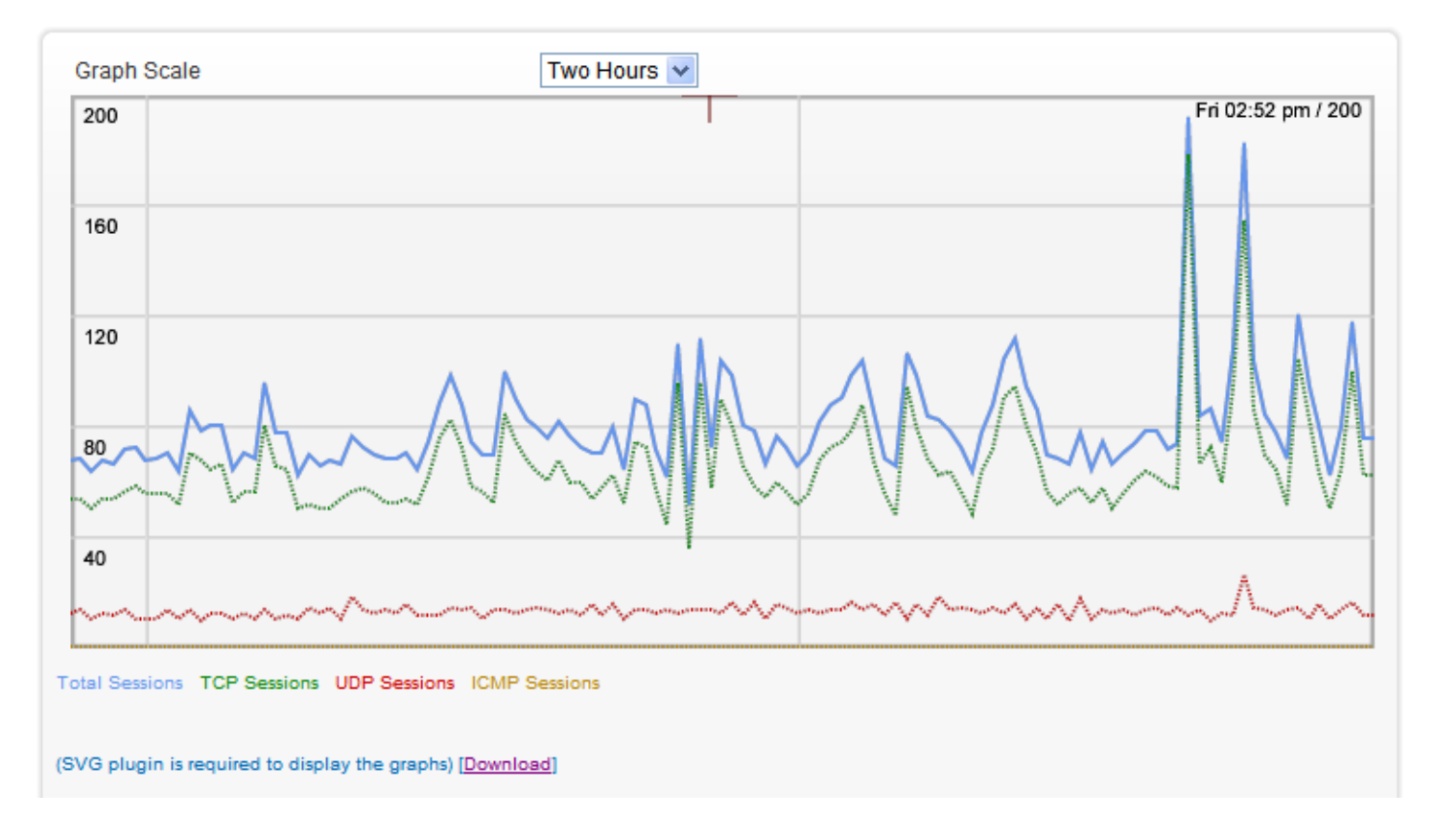

# 11.4 USER/DHCP

#### 1. Click on [Status] – [User/DHCP] tab. You will see the following screen.

#### Status - User

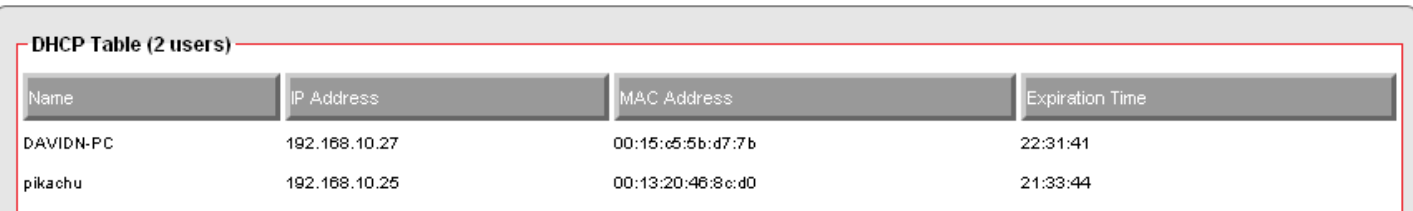

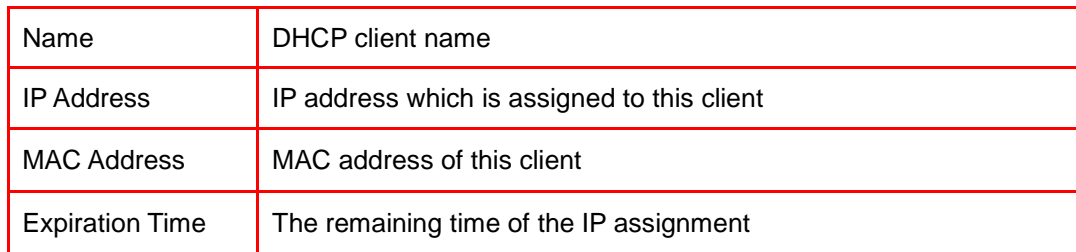

### 11.5 USER/ Current

1. Click on [Status] – [User/Current] tab. You will see the following screen.

#### Status - User

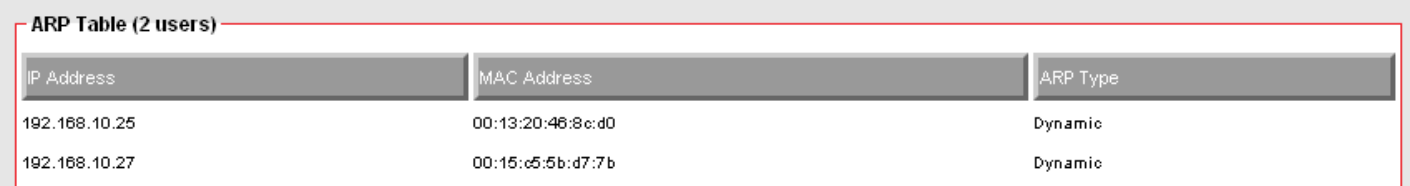

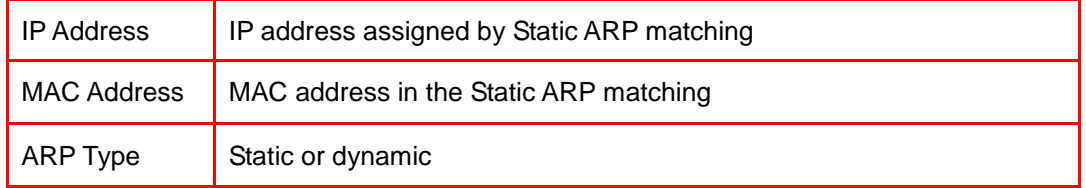

# **Product Specifications**

The following tables summarize the VFG6005 Series hardware and firmware features.

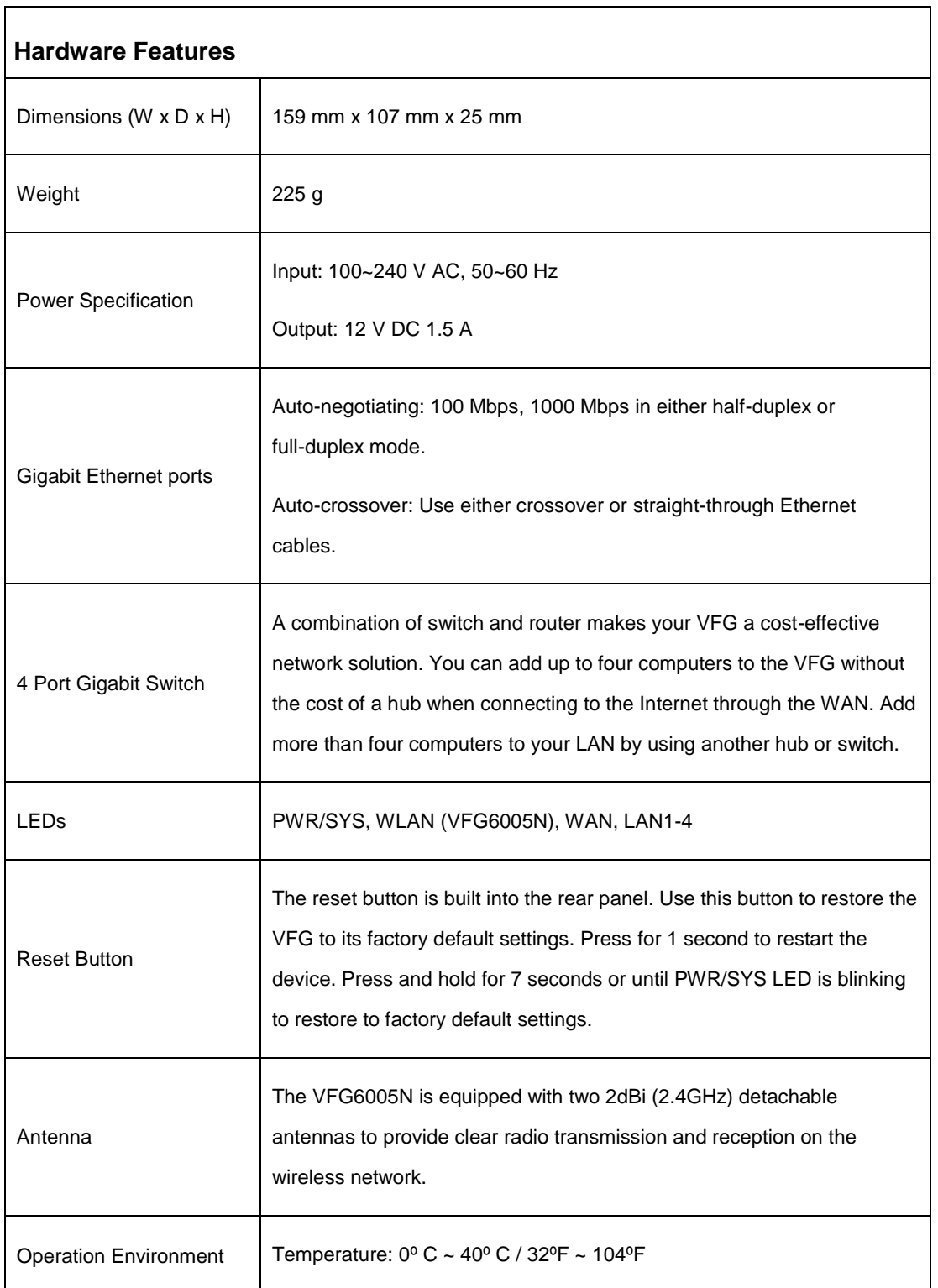

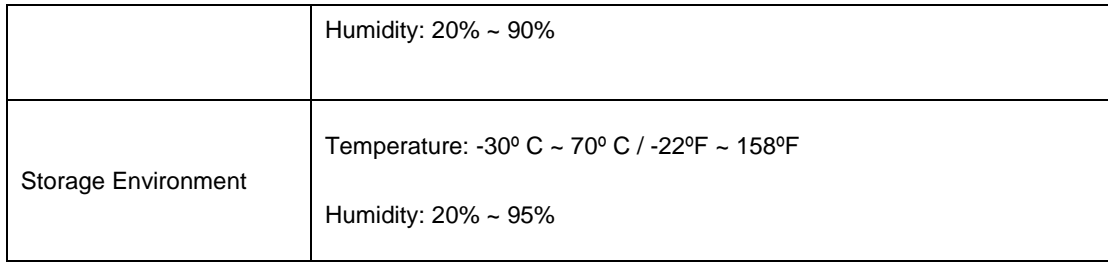

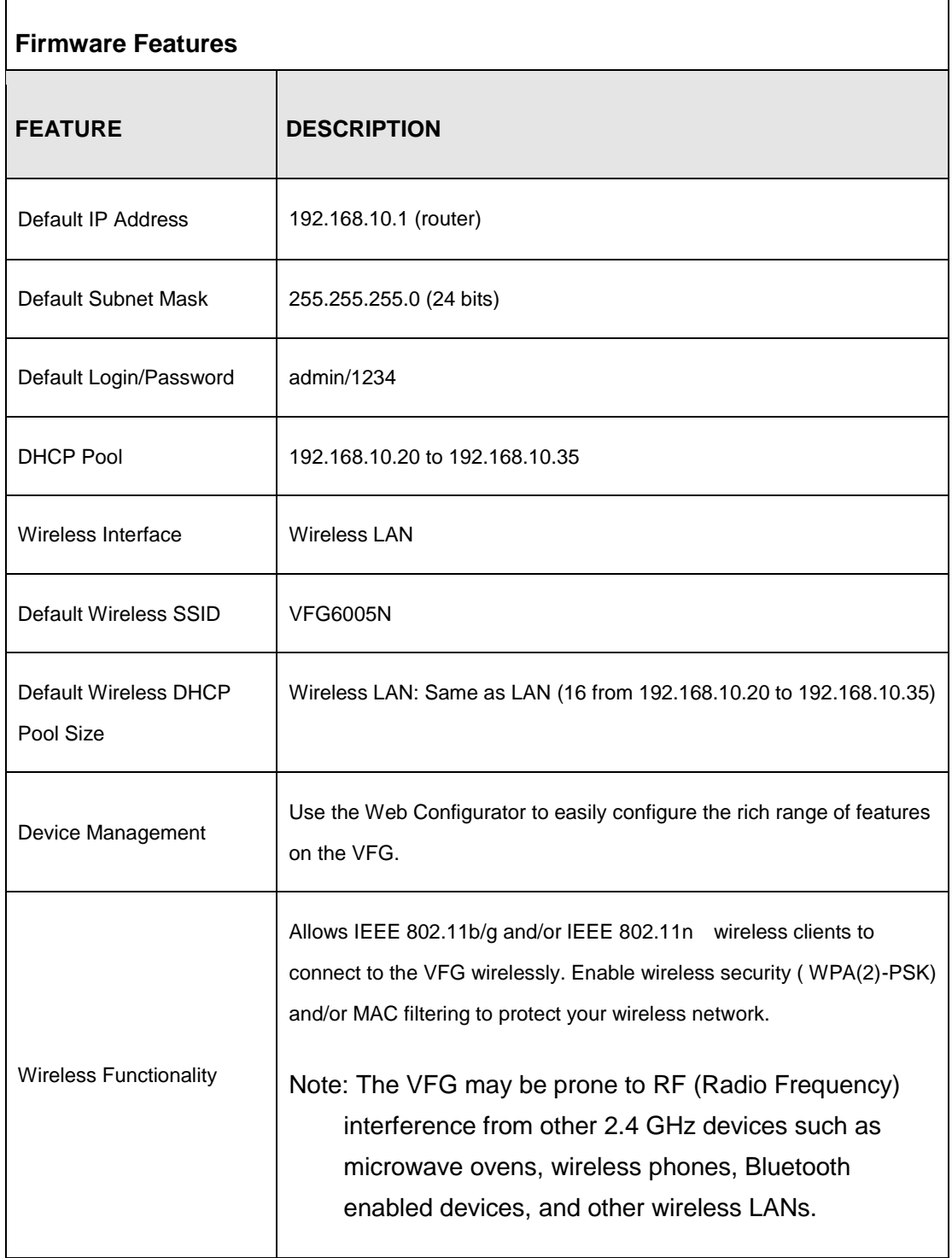

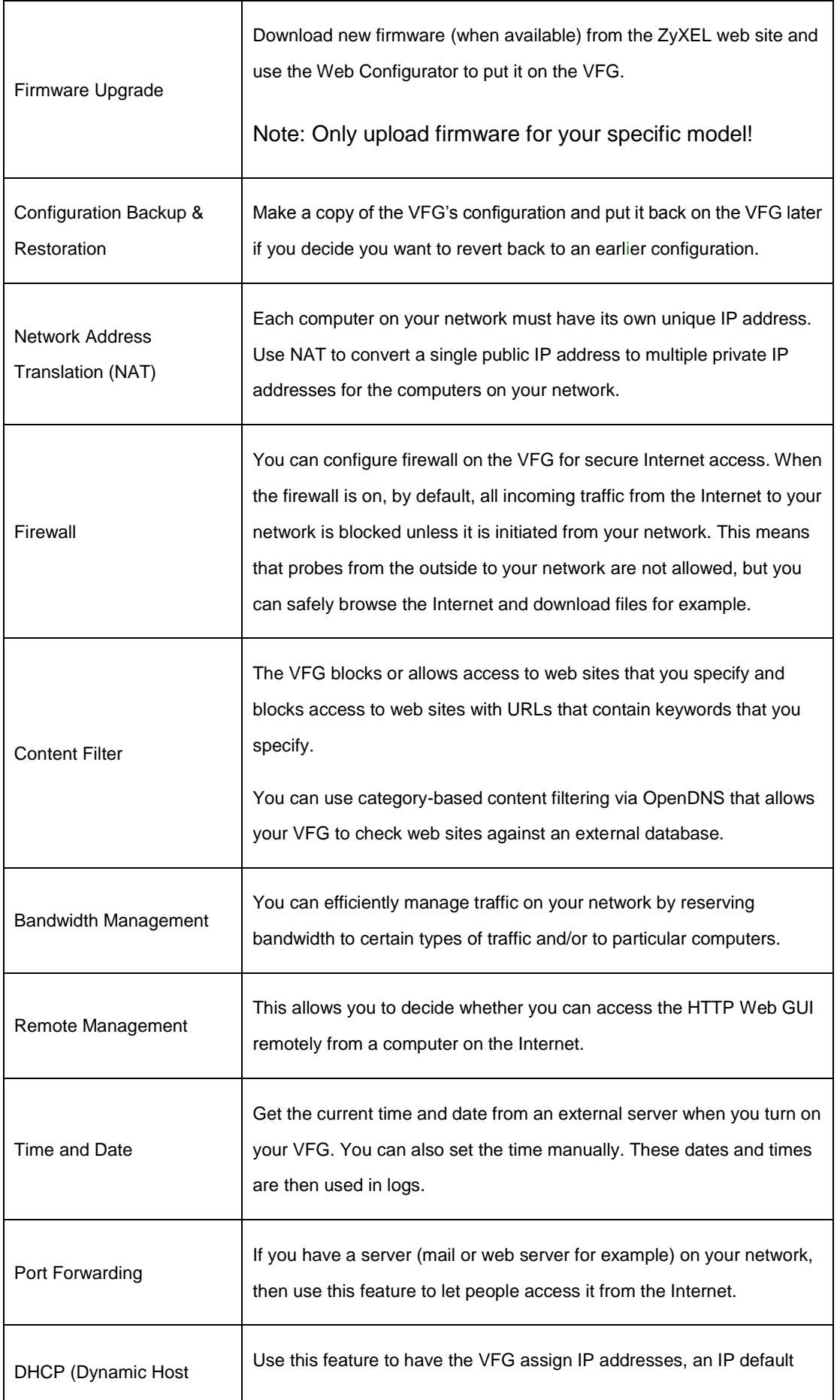

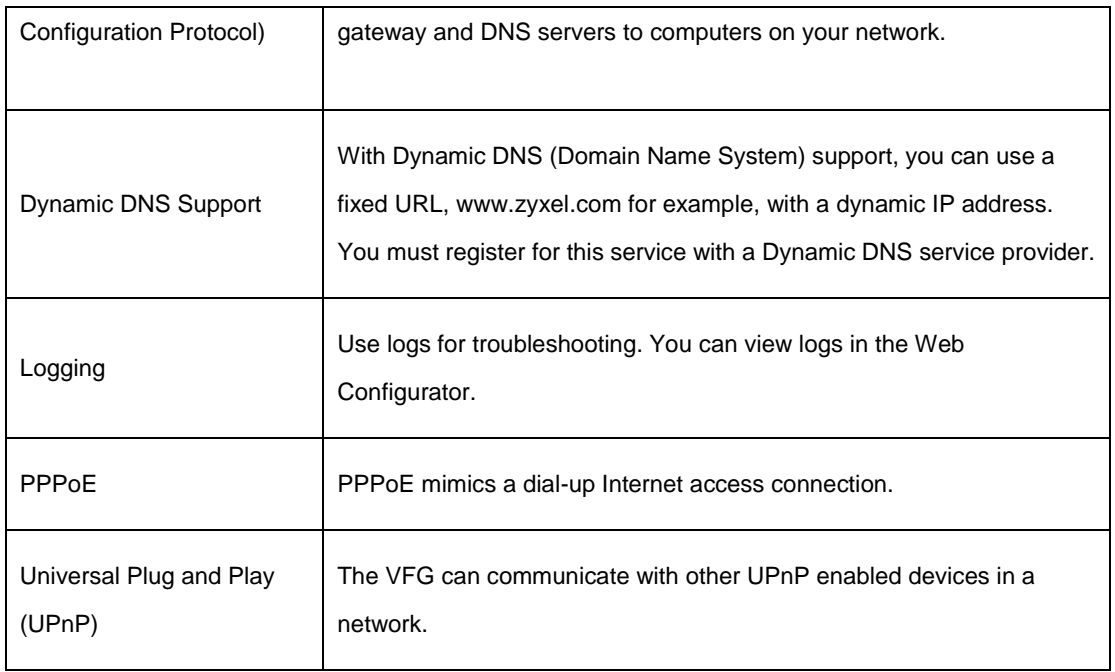

# **Appendices and Index**

Pop-up Windows, JavaScripts and Java Permissions (258)

IP Addresses and Subnetting (267)

Setting up Your Computer's IP Address (281)

Wireless LANs (301)

Common Services (315)

Legal Information (315)

# **Appendix A**

# **Pop-up Windows, JavaScripts and Java Permissions**

In order to use the Web Configurator you need to allow:

- Web browser pop-up windows from your device.
- JavaScripts (enabled by default).
- Java permissions (enabled by default).

Note: Internet Explorer 6 screens are used here. Screens for other Internet Explorer versions may vary.

# **Internet Explorer Pop-up Blockers**

You may have to disable pop-up blocking to log into your device.

Either disable pop-up blocking (enabled by default in Windows XP SP (Service Pack) 2) or allow pop-up blocking and create an exception for your device's IP address.

#### **Disable pop-up Blockers**

**1** In Internet Explorer, select **Tools**, **Pop-up Blocker** and then select **Turn Off Pop-up Blocker**.

**Figure 130** Pop-up Blocker

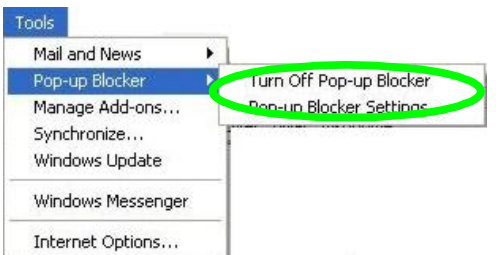

You can also check if pop-up blocking is disabled in the **Pop-up Blocker** section in the **Privacy** tab.

- **1** In Internet Explorer, select **Tools**, **Internet Options**, **Privacy**.
- **2** Clear the **Block pop-ups** check box in the **Pop-up Blocker** section of the screen. This disables any web pop-up blockers you may have enabled.

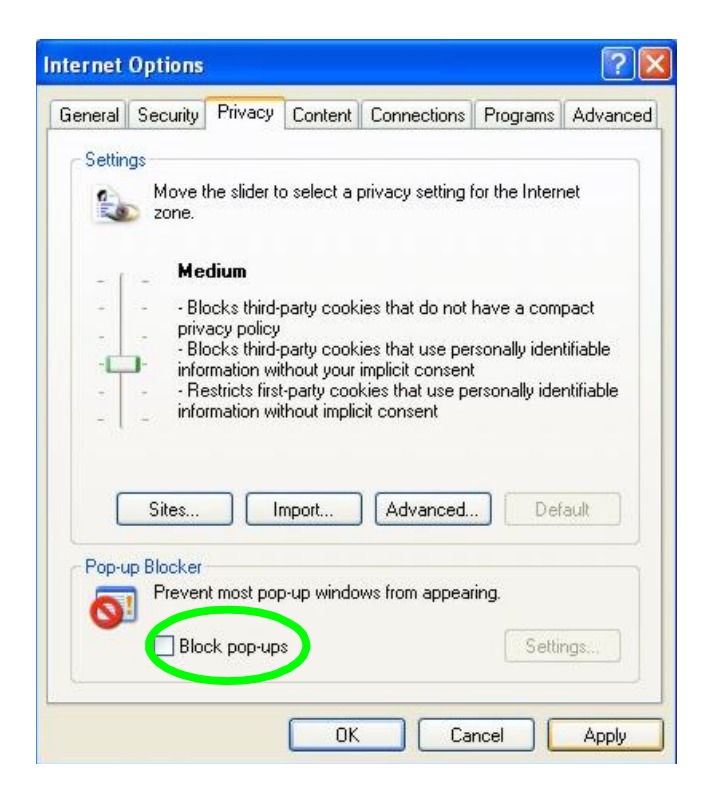

**Figure 131** Internet Options: Privacy

**3** Click **Apply** to save this setting.

#### **Enable pop-up Blockers with Exceptions**

Alternatively, if you only want to allow pop-up windows from your device, see the following steps.

- **1** In Internet Explorer, select **Tools**, **Internet Options** and then the **Privacy** tab.
- **2** Select **Settings…**to open the **Pop-up Blocker Settings** screen.

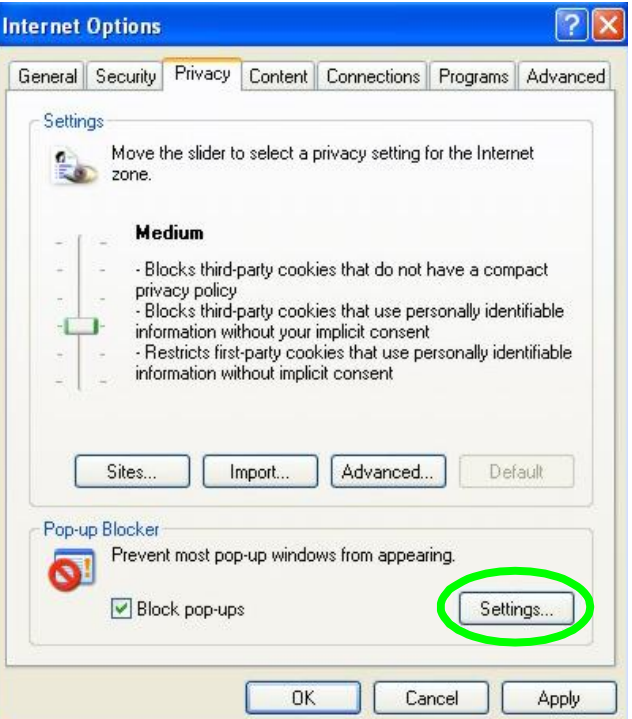

**Figure 132** Internet Options: Privacy

- **3** Type the IP address of your device (the web page that you do not want to have blocked) with the prefix ―http://‖. For example, http://192.168.167.1.
- **4** Click **Add** to move the IP address to the list of **Allowed sites**.

#### **Figure 133** Pop-up Blocker Settings

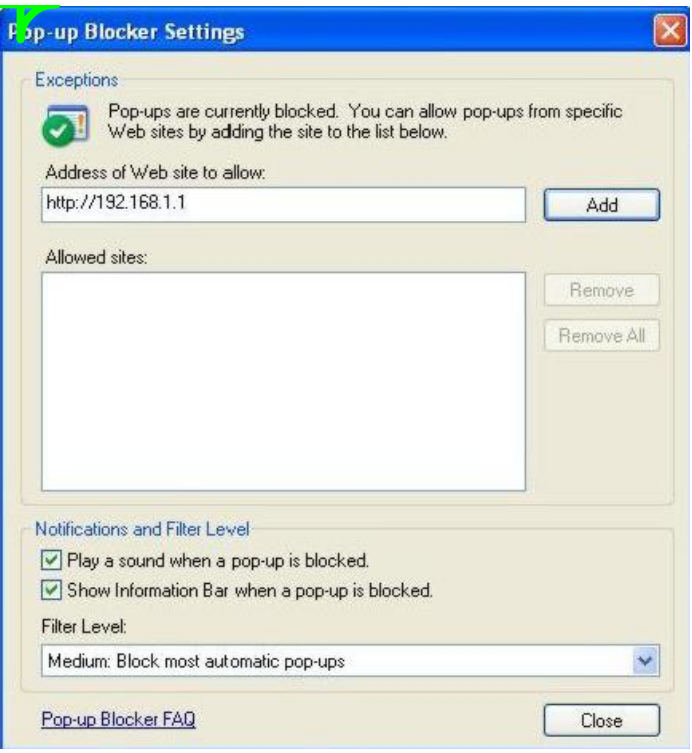

- **5** Click **Close** to return to the **Privacy** screen.
- **6** Click **Apply** to save this setting.

# **JavaScripts**

If pages of the Web Configurator do not display properly in Internet Explorer, check that JavaScripts are allowed.

**1** In Internet Explorer, click **Tools**, **Internet Options** and then the **Security** tab.

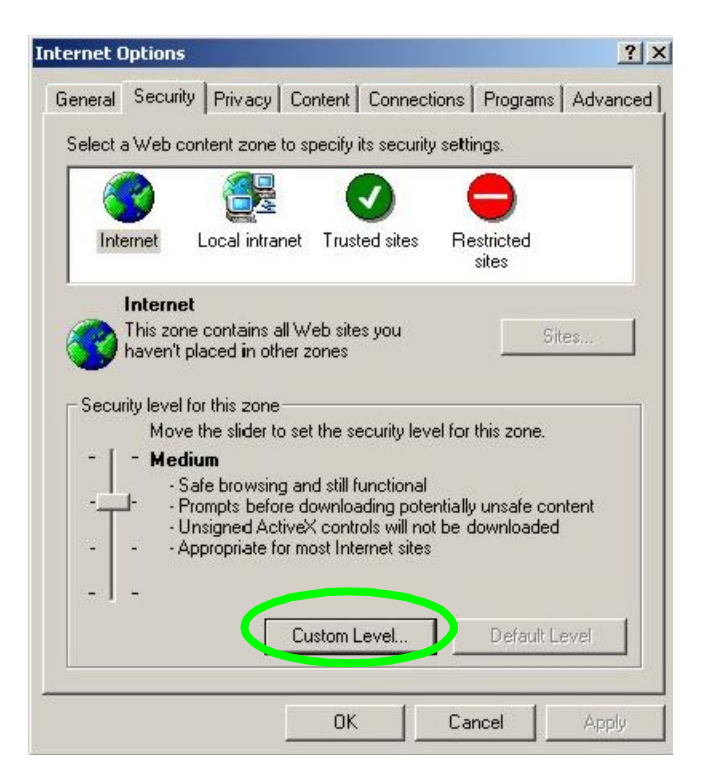

- Click the **Custom Level...** button.
- Scroll down to **Scripting**.
- Under **Active scripting** make sure that **Enable** is selected (the default).
- Under **Scripting of Java applets** make sure that **Enable** is selected (the default).
- Click **OK** to close the window.

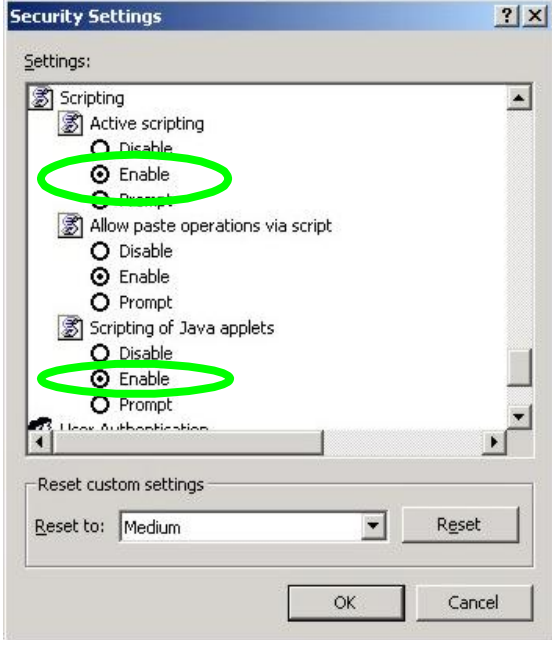

# **Java Permissions**

- From Internet Explorer, click **Tools**, **Internet Options** and then the **Security** tab.
- Click the **Custom Level...** button.
- Scroll down to **Microsoft VM**.
- Under **Java permissions** make sure that a safety level is selected.
- Click **OK** to close the window.

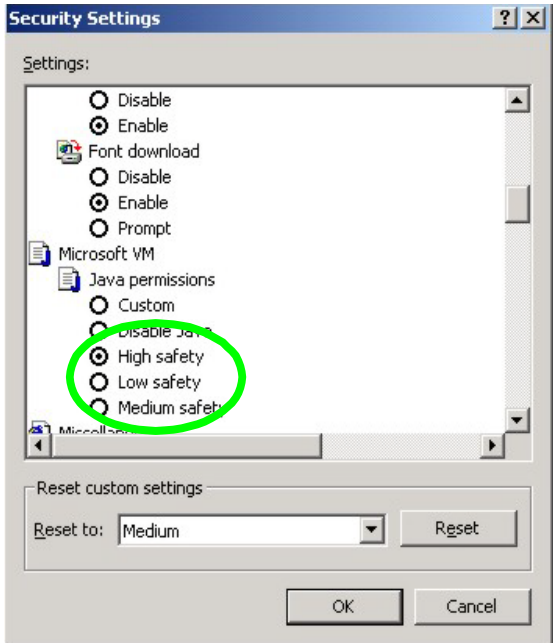

#### **JAVA (Sun)**

- From Internet Explorer, click **Tools**, **Internet Options** and then the **Advanced** tab.
- Make sure that **Use Java 2 for <applet>** under **Java (Sun)** is selected.
- Click **OK** to close the window.

#### **Figure 137** Java (Sun)

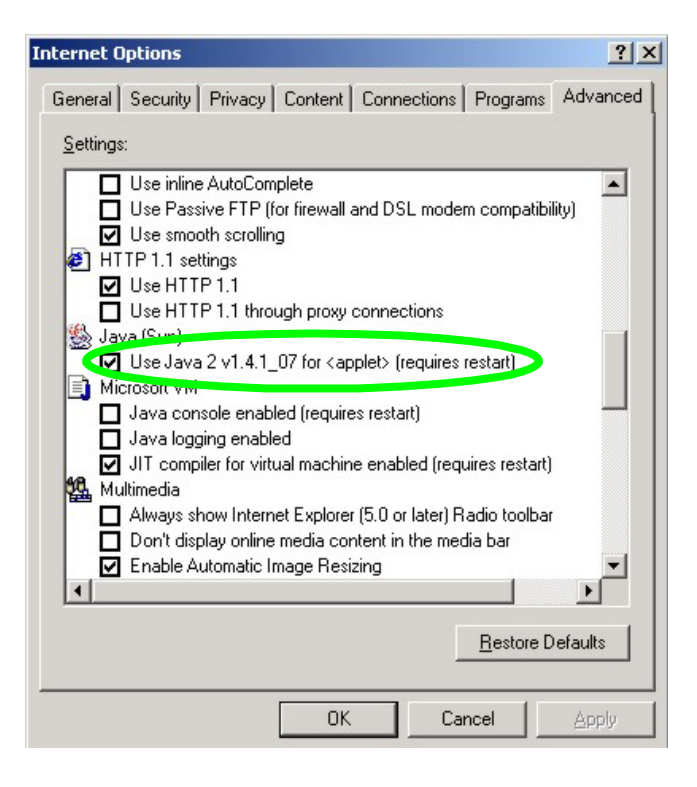

# **Appendix B**

# **IP Addresses and Subnetting**

This appendix introduces IP addresses and subnet masks.

IP addresses identify individual devices on a network. Every networking device (including computers, servers, routers, printers, etc.) needs an IP address to communicate across the network. These networking devices are also known as hosts.

Subnet masks determine the maximum number of possible hosts on a network. You can also use subnet masks to divide one network into multiple sub-networks.

# **Introduction to IP Addresses**

One part of the IP address is the network number, and the other part is the host ID. In the same way that houses on a street share a common street name, the hosts on a network share a common network number. Similarly, as each house has its own house number, each host on the network has its own unique identifying number - the host ID. Routers use the network number to send packets to the correct network, while the host ID determines to which host on the network the packets are delivered.

### **Structure**

An IP address is made up of four parts, written in dotted decimal notation (for example, 192.168.1.1). Each of these four parts is known as an octet. An octet is an eight-digit binary number (for example 11000000, which is 192 in decimal notation).

Therefore, each octet has a possible range of 00000000 to 11111111 in binary, or 0 to 255 in decimal.

The following figure shows an example IP address in which the first three octets (192.168.1) are the network number, and the fourth octet (16) is the host ID.

**Figure 138** Network Number and Host ID

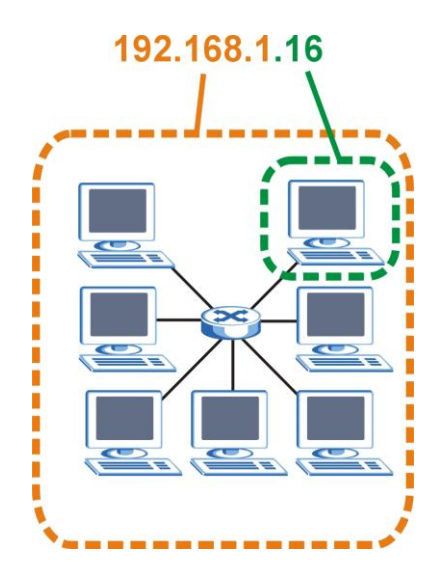

How much of the IP address is the network number and how much is the host ID varies according to the subnet mask.

# **Subnet Masks**

A subnet mask is used to determine which bits are part of the network number, and which bits are part of the host ID (using a logical AND operation). The term "subnet" is short for "sub-network".

A subnet mask has 32 bits. If a bit in the subnet mask is a "1" then the corresponding bit in the IP address is part of the network number. If a bit in the subnet mask is "0" then the corresponding bit in the IP address is part of the host ID.

The following example shows a subnet mask identifying the network number (in bold text) and host ID of an IP address (192.168.1.2 in decimal).

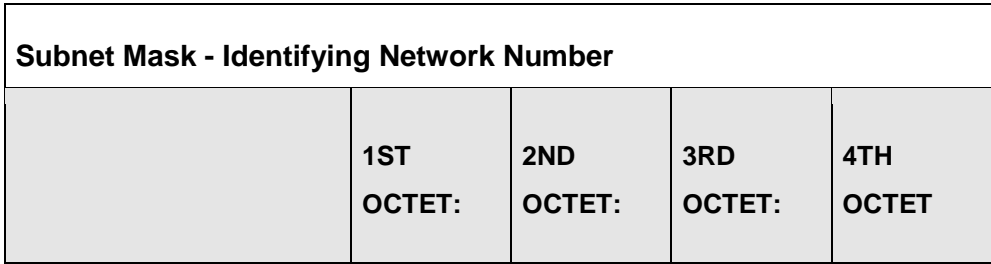

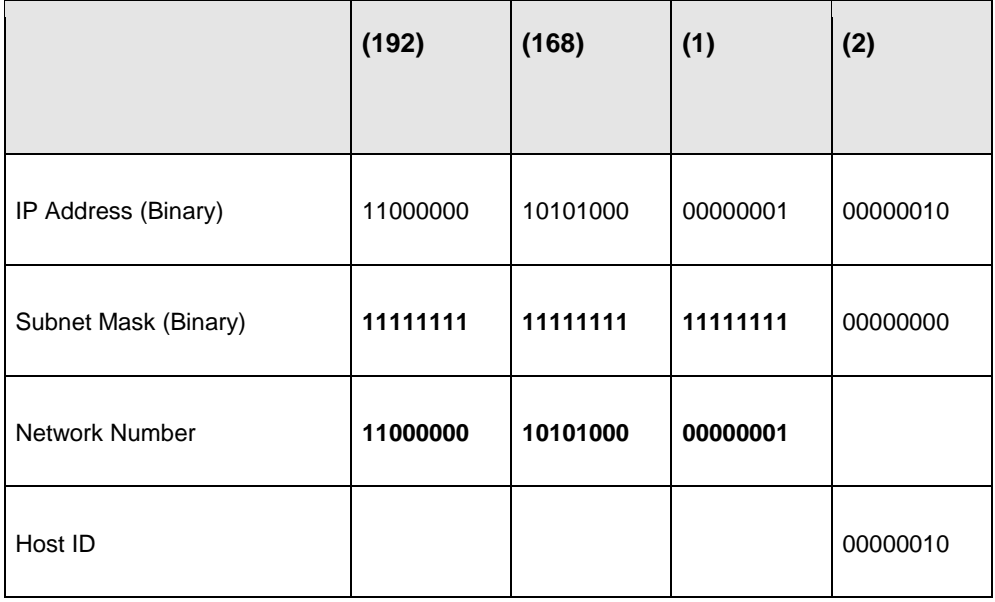

By convention, subnet masks always consist of a continuous sequence of ones beginning from the leftmost bit of the mask, followed by a continuous sequence of zeros, for a total number of 32 bits.

Subnet masks can be referred to by the size of the network number part (the bits with a "1" value). For example, an "8-bit mask" means that the first 8 bits of the mask are ones and the remaining 24 bits are zeroes.

Subnet masks are expressed in dotted decimal notation just like IP addresses. The following examples show the binary and decimal notation for 8-bit, 16-bit, 24-bit and 29-bit subnet masks

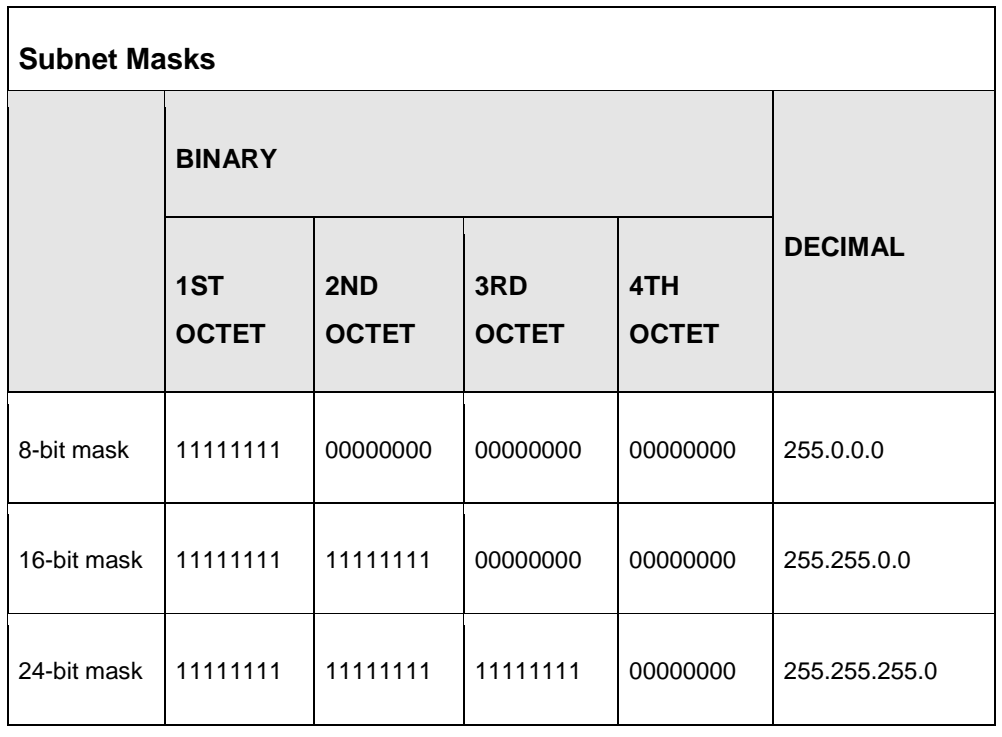

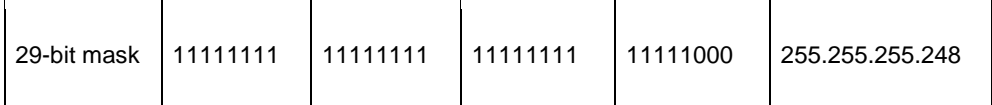

#### **Network Size**

.

The size of the network number determines the maximum number of possible hosts you can have on your network. The larger the number of network number bits, the smaller the number of remaining host ID bits.

An IP address with host IDs of all zeros is the IP address of the network (192.168.1.0 with a 24-bit subnet mask, for example). An IP address with host IDs of all ones is the broadcast address for that network (192.168.1.255 with a 24-bit subnet mask, for example).

As these two IP addresses cannot be used for individual hosts, calculate the maximum number of possible hosts in a network as follows:

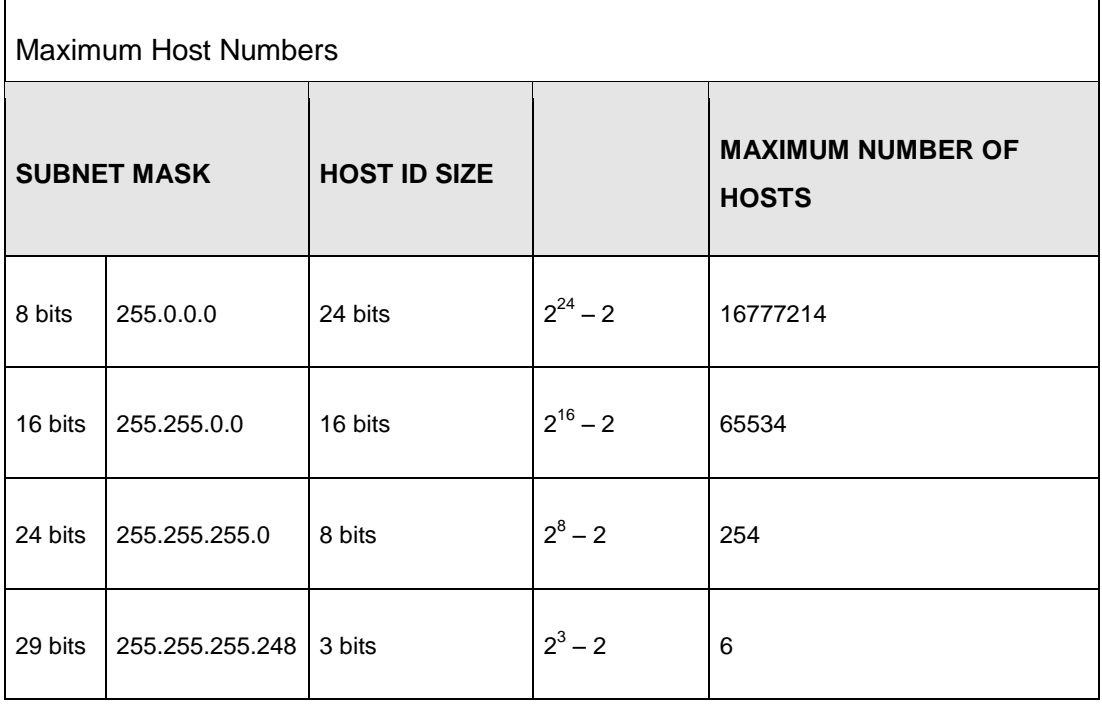

# **Notation**

Since the mask is always a continuous number of ones beginning from the left, followed by a continuous number of zeros for the remainder of the 32 bit mask, you can simply specify the number of ones instead of writing the value of each octet. This is usually specified by writing a "/" followed by the number of bits in the mask after the address.
For example, 192.1.1.0 /25 is equivalent to saying 192.1.1.0 with subnet mask 255.255.255.128.

The following table shows some possible subnet masks using both notations.

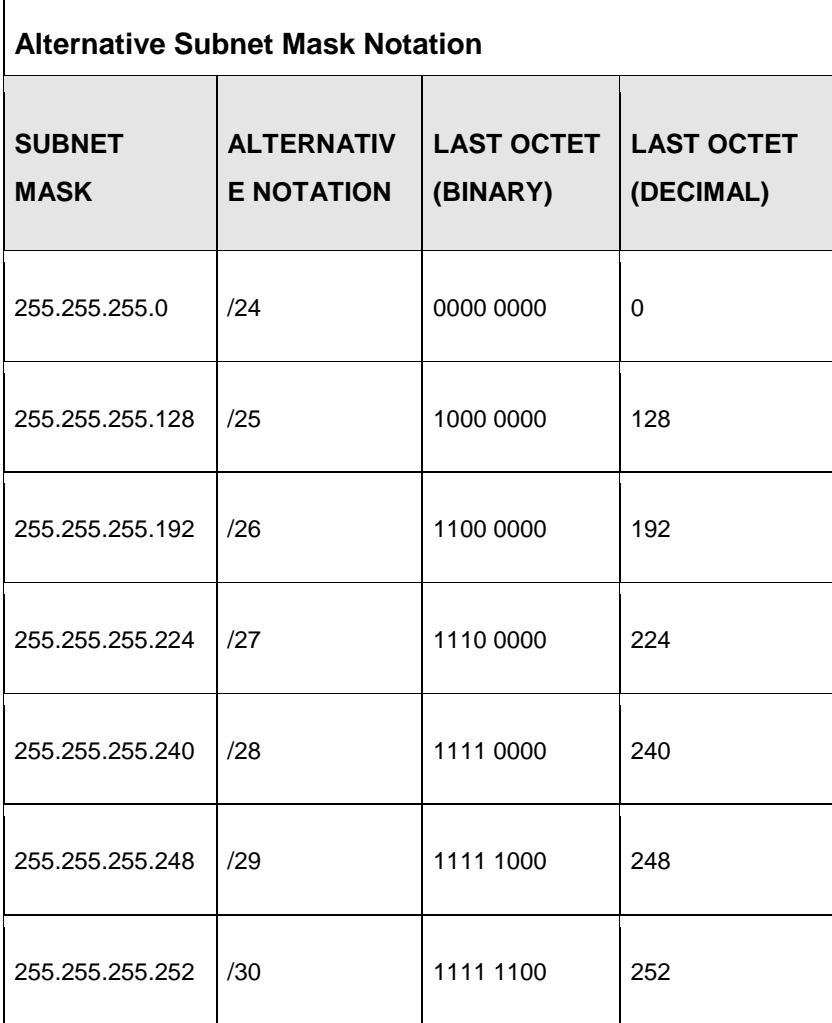

# **Subnetting**

You can use subnetting to divide one network into multiple sub-networks. In the following example a network administrator creates two sub-networks to isolate a group of servers from the rest of the company network for security reasons.

In this example, the company network address is 192.168.1.0. The first three octets of the address (192.168.1) are the network number, and the remaining octet is the host ID, allowing a maximum of  $2^8$  – 2 or 254 possible hosts.

The following figure shows the company network before subnetting.

## **Figure 139** Subnetting Example: Before

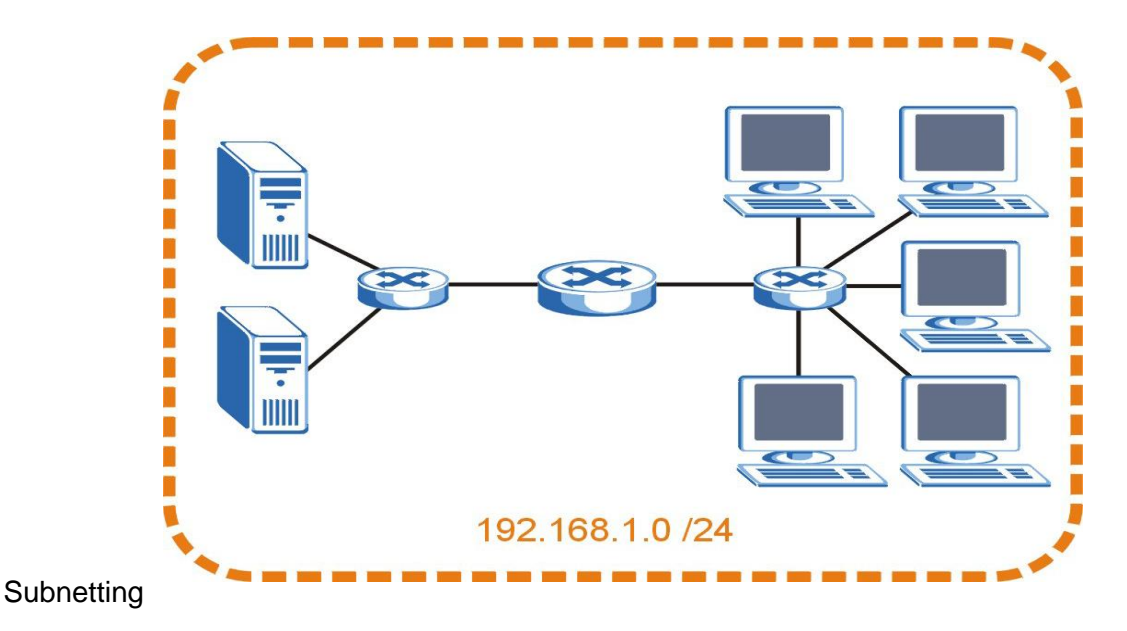

You can "borrow" one of the host ID bits to divide the network 192.168.1.0 into two separate sub-networks. The subnet mask is now 25 bits (255.255.255.128 or /25).

The "borrowed" host ID bit can have a value of either 0 or 1, allowing two subnets; 192.168.1.0 /25 and 192.168.1.128 /25.

The following figure shows the company network after subnetting. There are now two sub-networks, **A** and **B**.

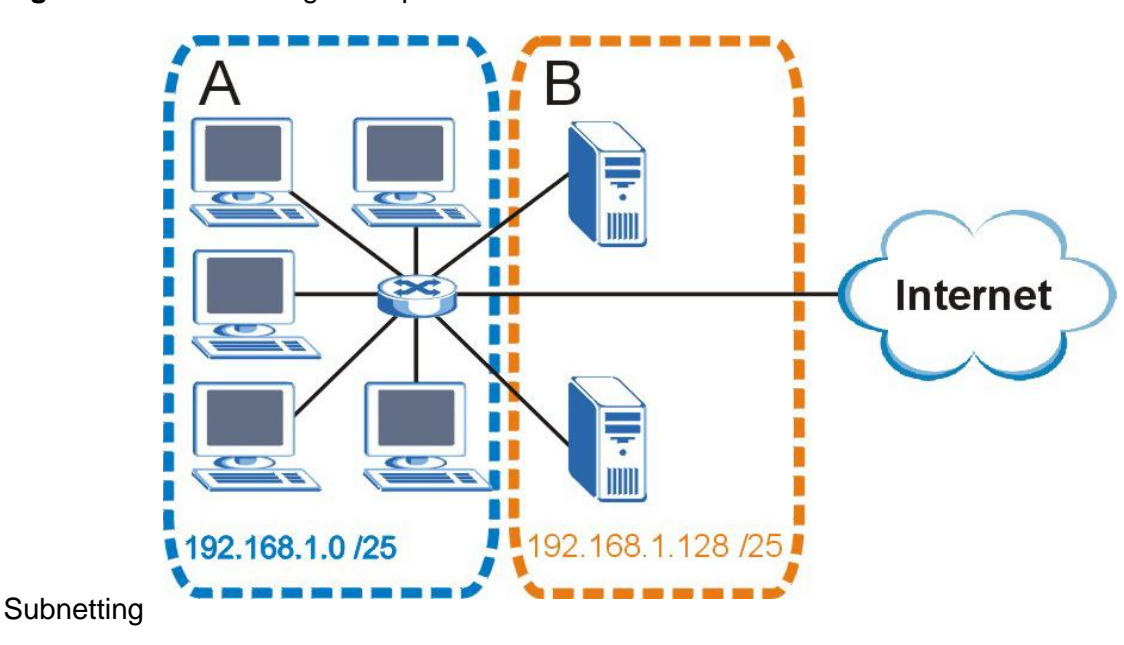

**Figure 140** Subnetting Example: After

In a 25-bit subnet the host ID has 7 bits, so each sub-network has a maximum of  $2^7$  – 2 or 126 possible hosts (a host ID of all zeroes is the subnet's address itself, all ones is the subnet's broadcast address).

192.168.1.0 with mask 255.255.255.128 is subnet **A** itself, and 192.168.1.127 with mask 255.255.255.128 is its broadcast address. Therefore, the lowest IP address that can be assigned to an actual host for subnet **A** is 192.168.1.1 and the highest is 192.168.1.126.

Similarly, the host ID range for subnet **B** is 192.168.1.129 to 192.168.1.254.

## **Example: Four Subnets**

The previous example illustrated using a 25-bit subnet mask to divide a 24-bit address into two subnets. Similarly, to divide a 24-bit address into four subnets, you need to "borrow" two host ID bits to give four possible combinations (00, 01, 10 and 11). The subnet mask is 26 bits (11111111.11111111.11111111.**11**000000) or 255.255.255.192.

Each subnet contains 6 host ID bits, giving  $2^6$  - 2 or 62 hosts for each subnet (a host ID of all zeroes is the subnet itself, all ones is the subnet's broadcast address).

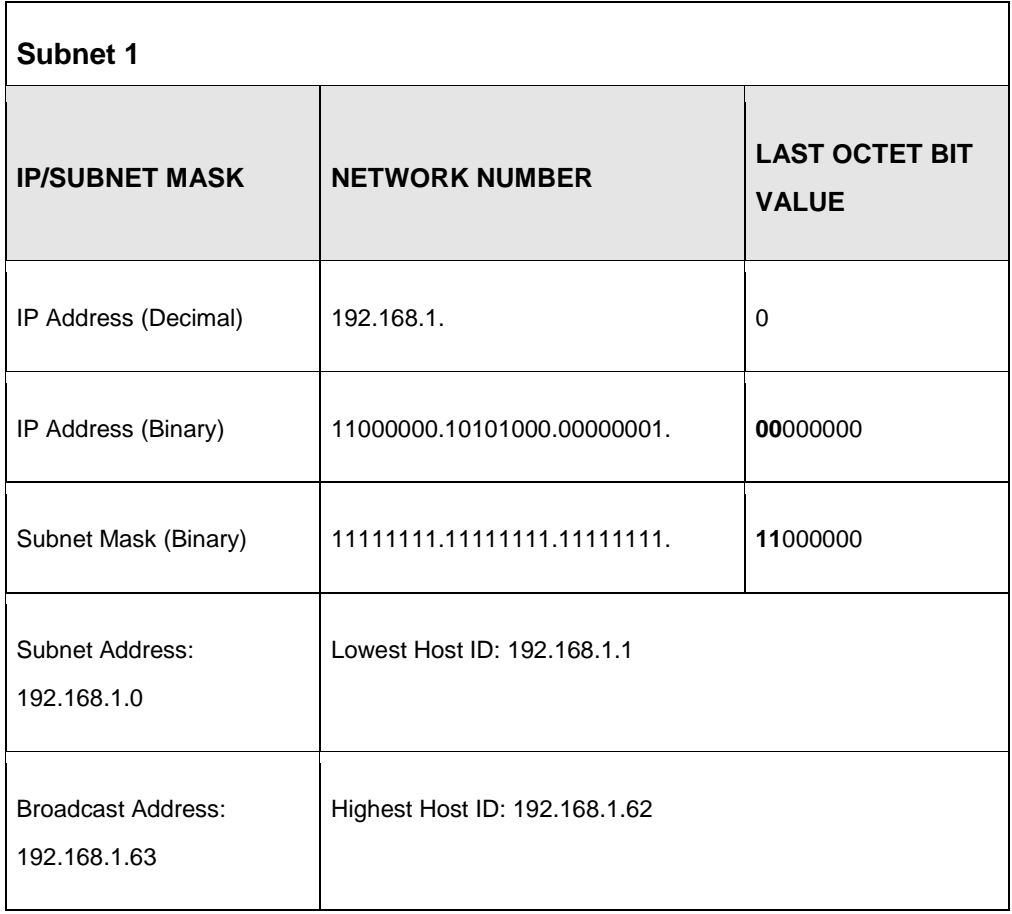

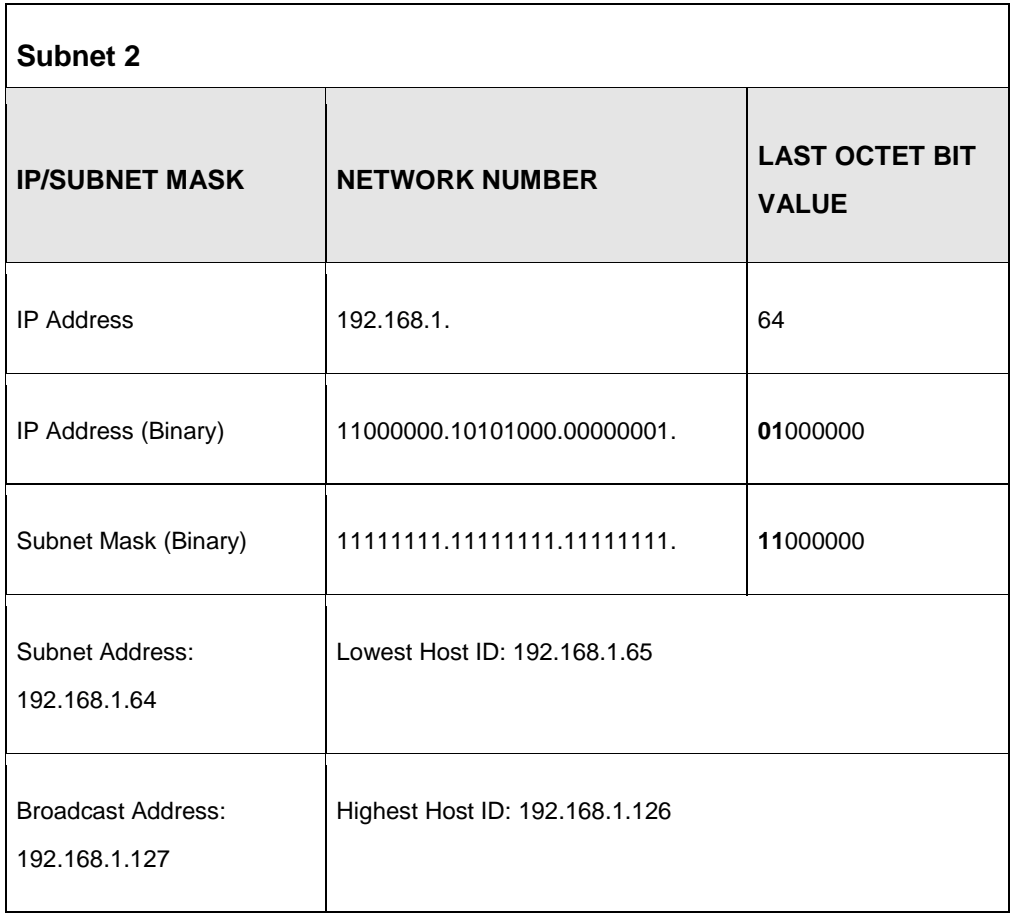

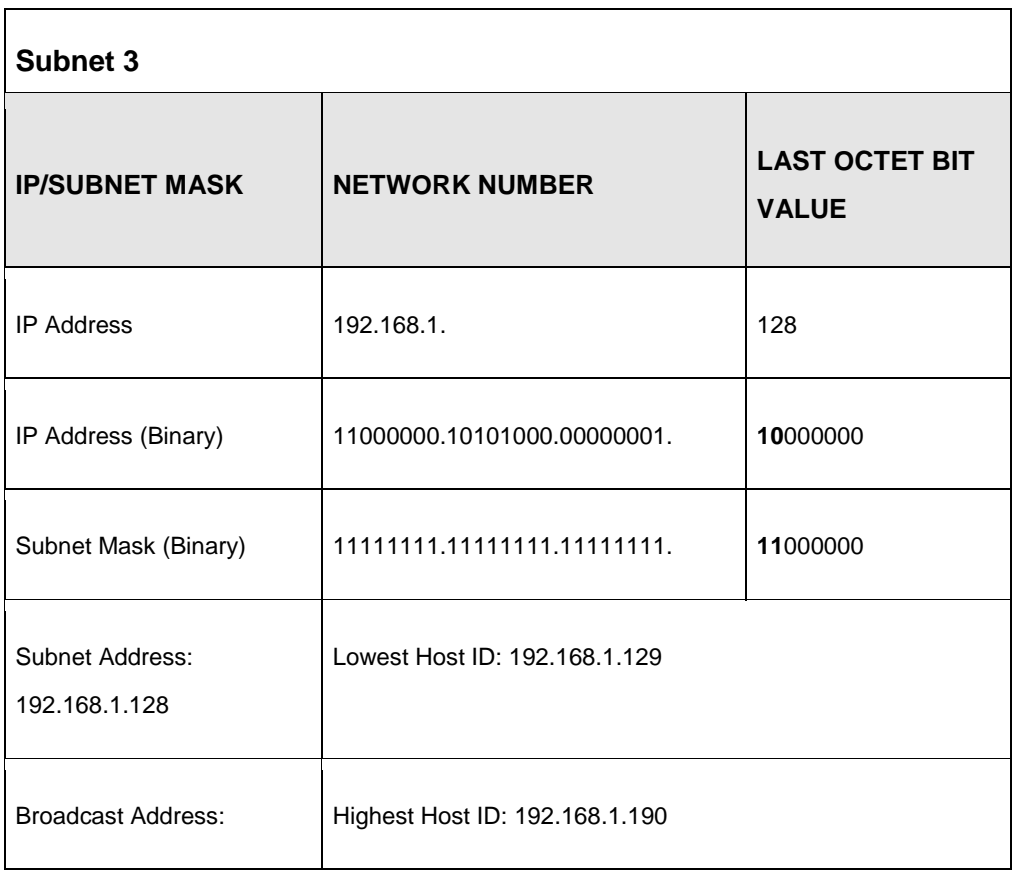

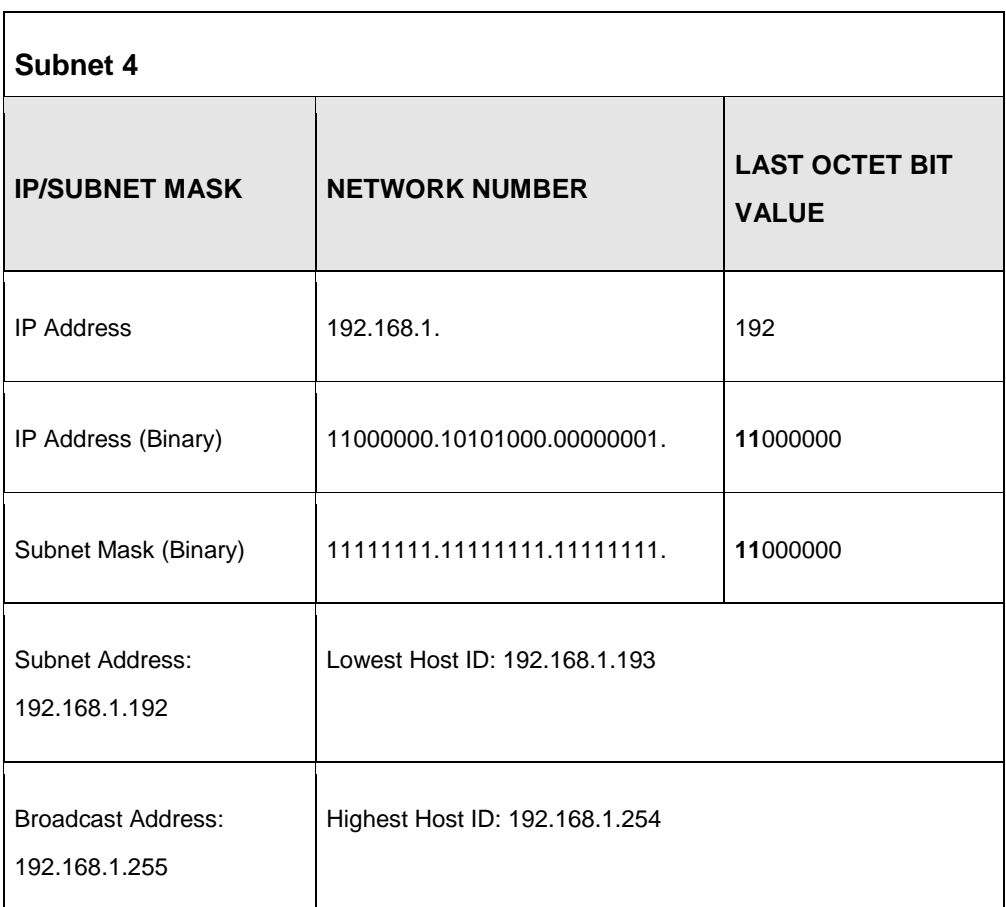

# **Example: Eight Subnets**

Similarly, use a 27-bit mask to create eight subnets (000, 001, 010, 011, 100, 101, 110 and 111).

The following table shows IP address last octet values for each subnet.

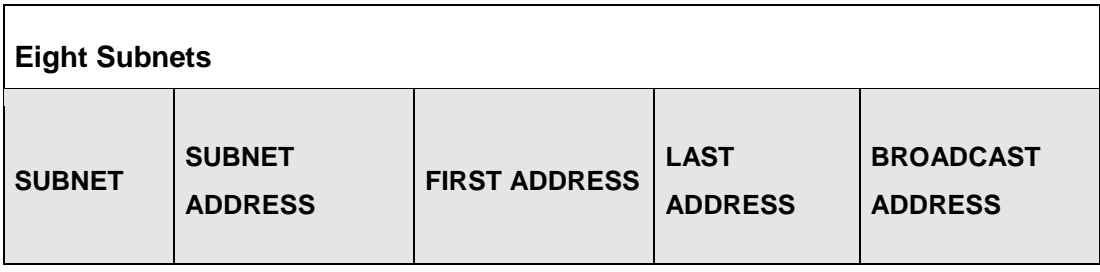

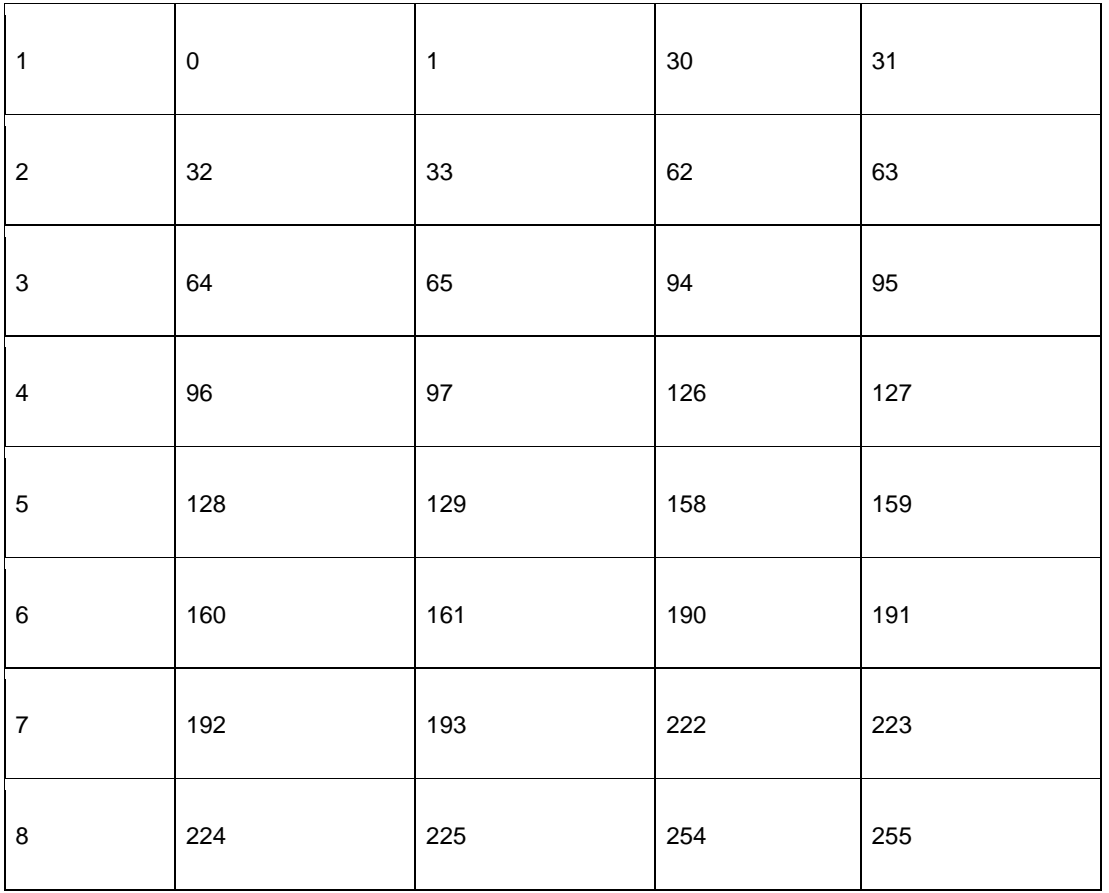

# **Subnet Planning**

l.

The following table is a summary for subnet planning on a network with a 24-bit network number.

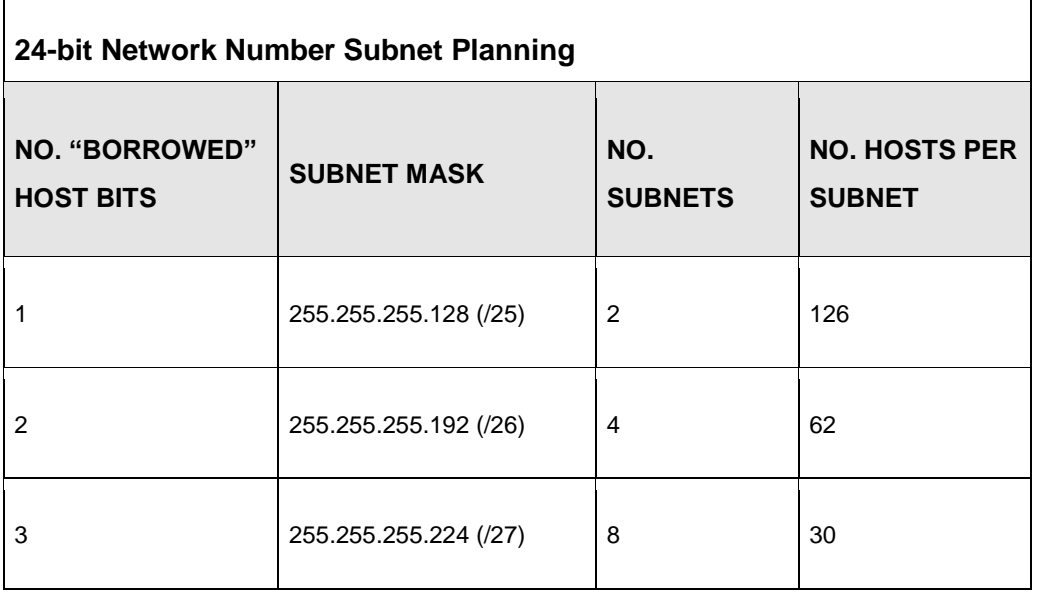

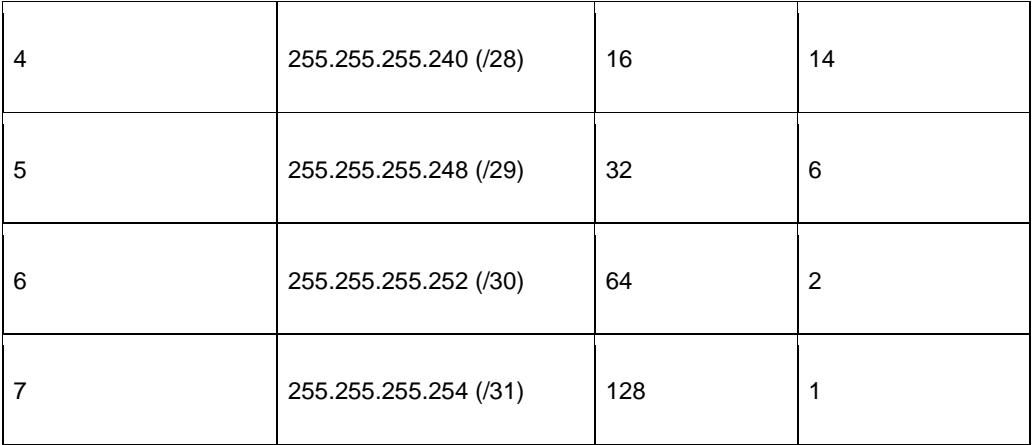

The following table is a summary for subnet planning on a network with a 16-bit network number.

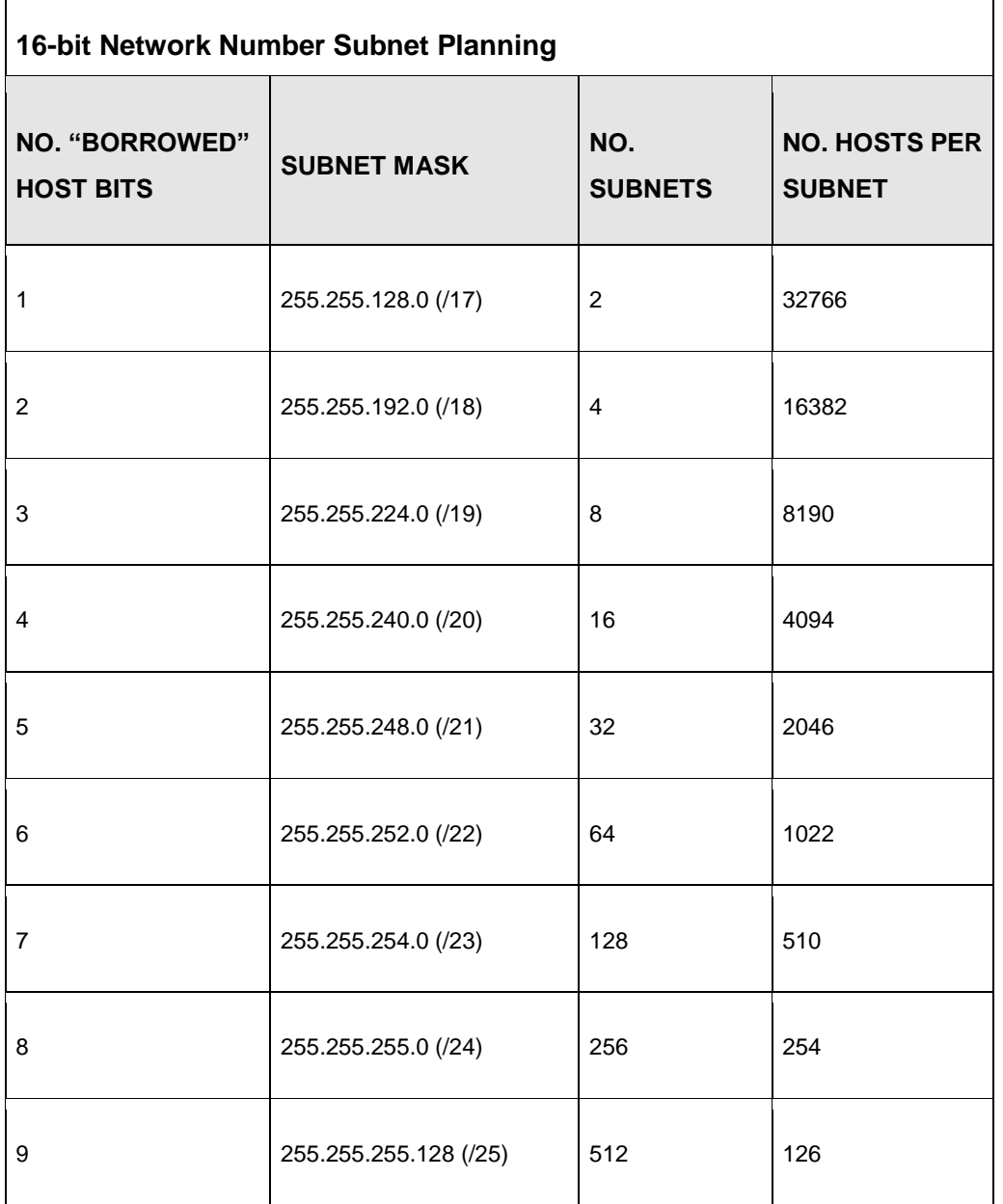

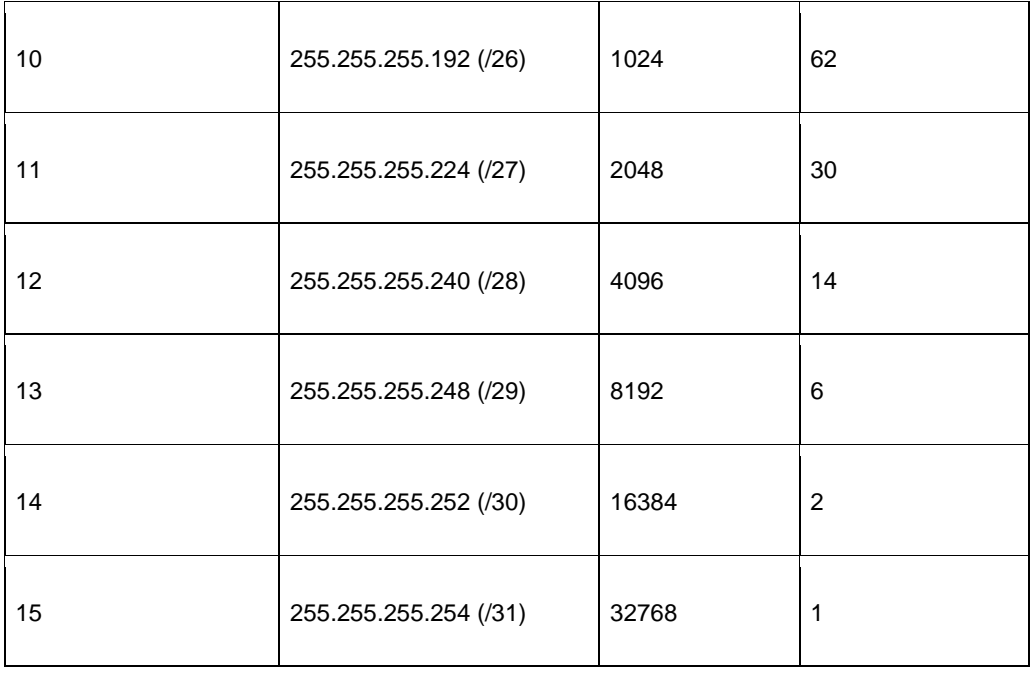

## **Configuring IP Addresses**

Where you obtain your network number depends on your particular situation. If the ISP or your network administrator assigns you a block of registered IP addresses, follow their instructions in selecting the IP addresses and the subnet mask.

If the ISP did not explicitly give you an IP network number, then most likely you have a single user account and the ISP will assign you a dynamic IP address when the connection is established. If this is the case, it is recommended that you select a network number from 192.168.0.0 to 192.168.255.0. The Internet Assigned Number Authority (IANA) reserved this block of addresses specifically for private use; please do not use any other number unless you are told otherwise. You must also enable Network Address Translation (NAT) on the VFG.

Once you have decided on the network number, pick an IP address for your VFG that is easy to remember (for instance, 192.168.10.1) but make sure that no other device on your network is using that IP address.

The subnet mask specifies the network number portion of an IP address. Your VFG will compute the subnet mask automatically based on the IP address that you entered. You don't need to change the subnet mask computed by the VFG unless you are instructed to do otherwise.

## **Private IP Addresses**

Every machine on the Internet must have a unique address. If your networks are isolated from the Internet (running only between two branch offices, for example) you can assign any IP addresses to the hosts without problems. However, the Internet Assigned Numbers Authority (IANA) has reserved the following three blocks of IP addresses specifically for private networks:

- $10.0.0.0$  10.255.255.255
- $172.16.0.0 172.31.255.255$
- 192.168.0.0 192.168.255.255

You can obtain your IP address from the IANA, from an ISP, or it can be assigned from a private network. If you belong to a small organization and your Internet access is through an ISP, the ISP can provide you with the Internet addresses for your local networks. On the other hand, if you are part of a much larger organization, you should consult your network administrator for the appropriate IP addresses.

Regardless of your particular situation, do not create an arbitrary IP address; always follow the guidelines above. For more information on address assignment, please refer to RFC 1597, *Address Allocation for Private Internets* and RFC 1466, *Guidelines for Management of IP Address Space.*

# **Appendix C**

# **Setting up Your Computer's IP Address**

All computers must have a 10M or 100M Ethernet adapter card and TCP/IP installed.

Windows 95/98/Me/NT/2000/XP, Macintosh OS 7 and later operating systems and all versions of UNIX/LINUX include the software components you need to install and use TCP/IP on your computer. Windows 3.1 requires the purchase of a third-party TCP/IP application package.

TCP/IP should already be installed on computers using Windows NT/2000/XP, Macintosh OS 7 and later operating systems.

After the appropriate TCP/IP components are installed, configure the TCP/IP settings in order to "communicate" with your network.

If you manually assign IP information instead of using dynamic assignment, make sure that your computers have IP addresses that place them in the same subnet as the Prestige's LAN port.

## **Windows 95/98/Me**

Click **Start**, **Settings**, **Control Panel** and double-click the **Network** icon to open the **Network** window.

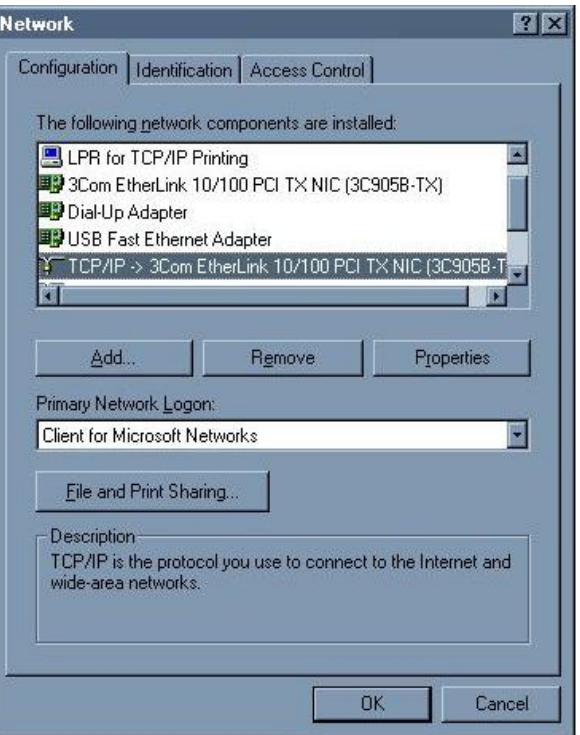

**Figure 141** WIndows 95/98/Me: Network: Configuration

## **Installing Components**

The **Network** window **Configuration** tab displays a list of installed components. You need a network adapter, the TCP/IP protocol and Client for Microsoft Networks.

If you need the adapter:

- **1** In the **Network** window, click **Add**.
- **2** Select **Adapter** and then click **Add**.
- **3** Select the manufacturer and model of your network adapter and then click **OK**.

#### If you need TCP/IP:

- **1** In the **Network** window, click **Add**.
- **2** Select **Protocol** and then click **Add**.
- **3** Select **Microsoft** from the list of **manufacturers**.
- **4** Select **TCP/IP** from the list of network protocols and then click **OK**.

If you need Client for Microsoft Networks:

- **1** Click **Add**.
- **2** Select **Client** and then click **Add**.
- **3** Select **Microsoft** from the list of manufacturers.
- **4** Select **Client for Microsoft Networks** from the list of network clients and then click **OK**.
- **5** Restart your computer so the changes you made take effect.

## **Configuring**

- **1** In the **Network** window **Configuration** tab, select your network adapter's TCP/IP entry and click **Properties**
- **2** Click the **IP Address** tab.
- If your IP address is dynamic, select **Obtain an IP address automatically**.
- If you have a static IP address, select **Specify an IP address** and type your information into the **IP Address** and **Subnet Mask** fields.

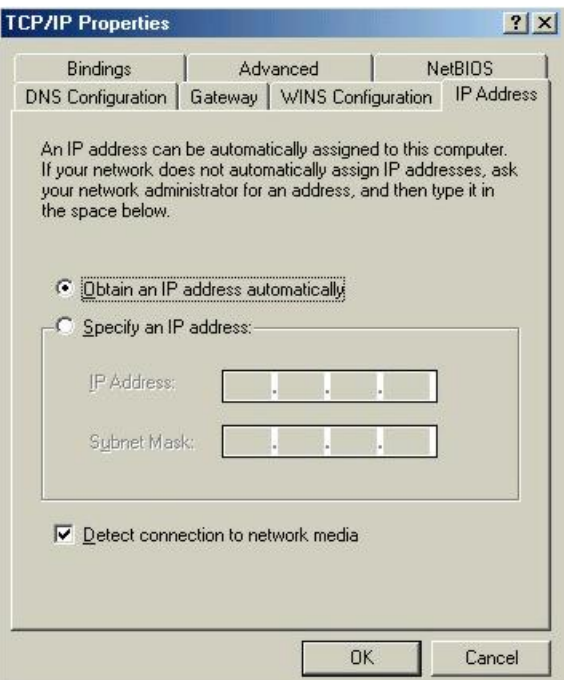

**Figure 142** Windows 95/98/Me: TCP/IP Properties: IP Address

- **3** Click the **DNS** Configuration tab.
- If you do not know your DNS information, select **Disable DNS**.
- If you know your DNS information, select **Enable DNS** and type the information in the fields below (you may not need to fill them all in).

#### **Figure 143** Windows 95/98/Me: TCP/IP Properties: DNS

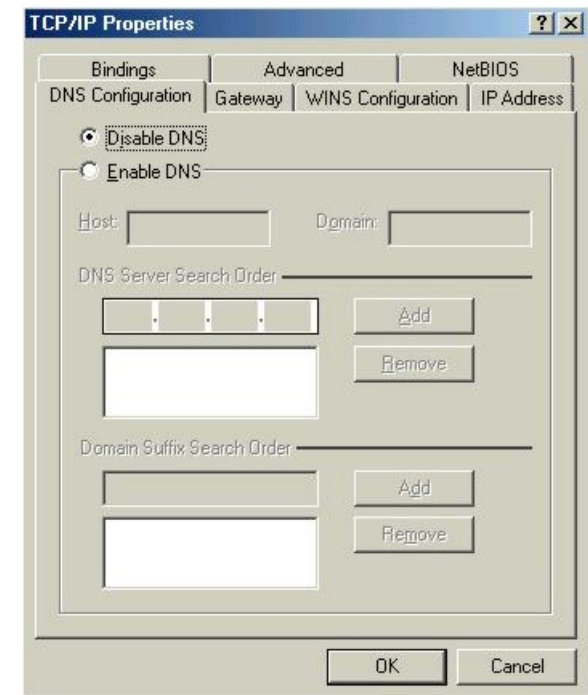

## Configuration<sup>-</sup>

- **4** Click the **Gateway** tab.
- If you do not know your gateway's IP address, remove previously installed gateways.
- If you have a gateway IP address, type it in the **New gateway field** and click **Add**.
	- **5** Click **OK** to save and close the **TCP/IP Properties** window.
	- **6** Click **OK** to close the **Network** window. Insert the Windows CD if prompted.
	- **7** Turn on your router and restart your computer when prompted.

## **Verifying Settings**

- **1** Click **Start** and then **Run**.
- **2** In the **Run** window, type "winipcfg" and then click **OK** to open the **IP Configuration** window.
- **3** Select your network adapter. You should see your computer's IP address, subnet mask and default gateway.

## **Windows 2000/NT/XP**

The following example figures use the default Windows XP GUI theme.

**1** Click **start** (**Start** in Windows 2000/NT), **Settings**, **Control Panel**.

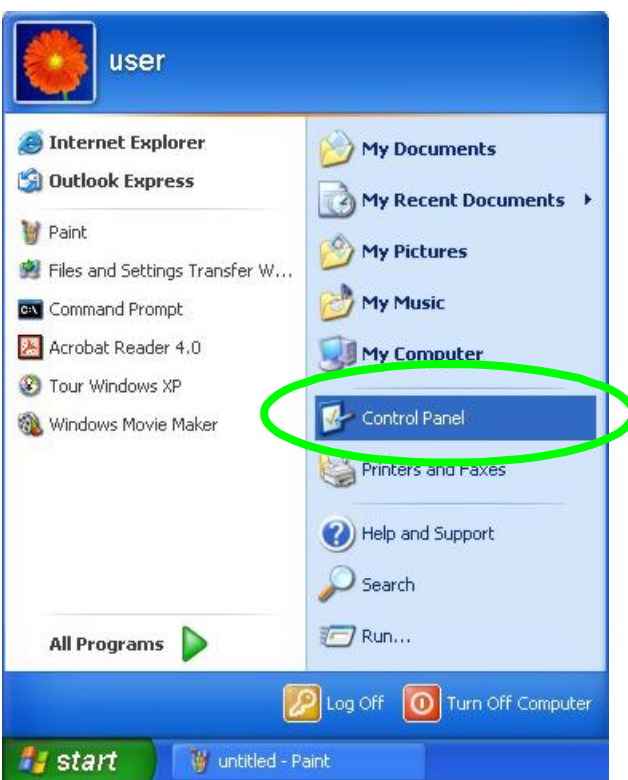

**Figure 144** Windows XP: Start Menu

**2** In the **Control Panel**, double-click **Network Connections** (**Network and Dial-up Connections** in Windows 2000/NT).

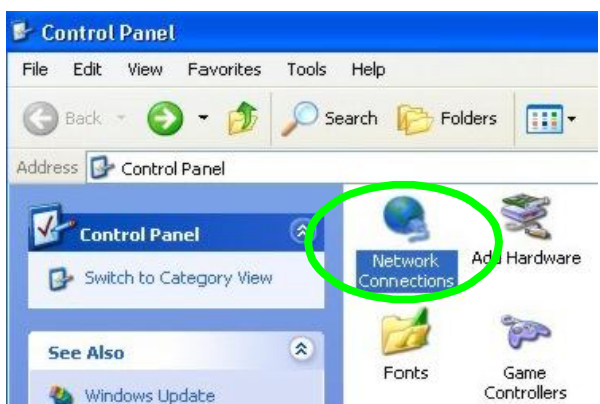

**Figure 145** Windows XP: Control Panel

**3** Right-click **Local Area Connection** and then click **Properties**.

**Figure 146** Windows XP: Control Panel: Network Connections:

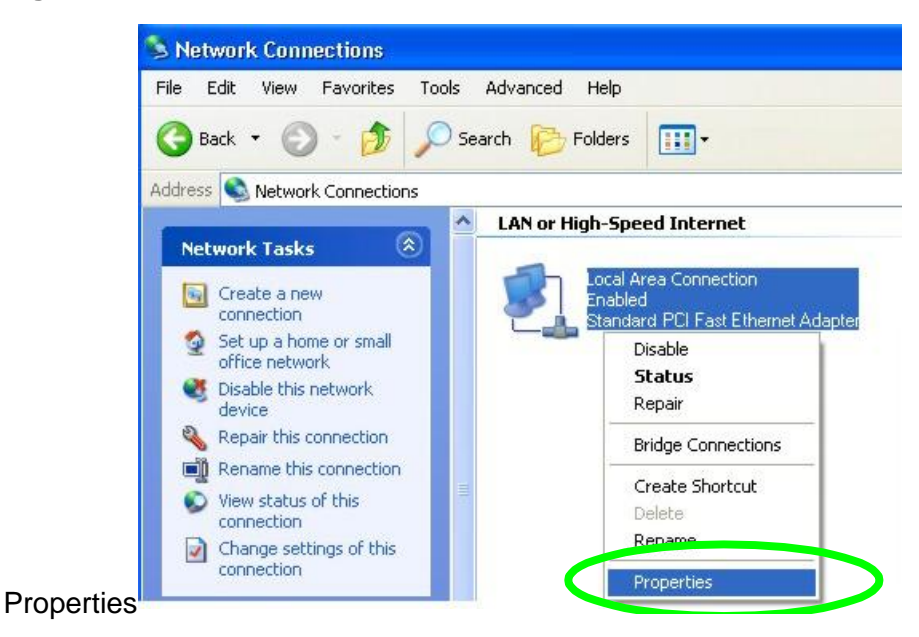

**4** Select **Internet Protocol (TCP/IP)** (under the **General** tab in Win XP) and then click **Properties**.

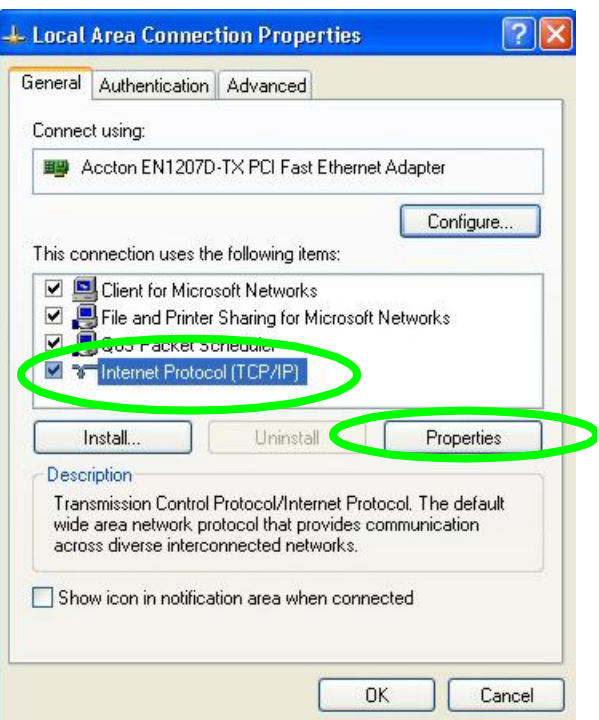

**Figure 147** Windows XP: Local Area Connection Properties

- **5** The **Internet Protocol TCP/IP Properties** window opens (the **General tab** in Windows XP).
- If you have a dynamic IP address click **Obtain an IP address automatically**.
- If you have a static IP address click **Use the following IP Address** and fill in the **IP address**, **Subnet mask**, and **Default gateway** fields.
- Click **Advanced**.

**Figure 148** Windows XP: Internet Protocol (TCP/IP)

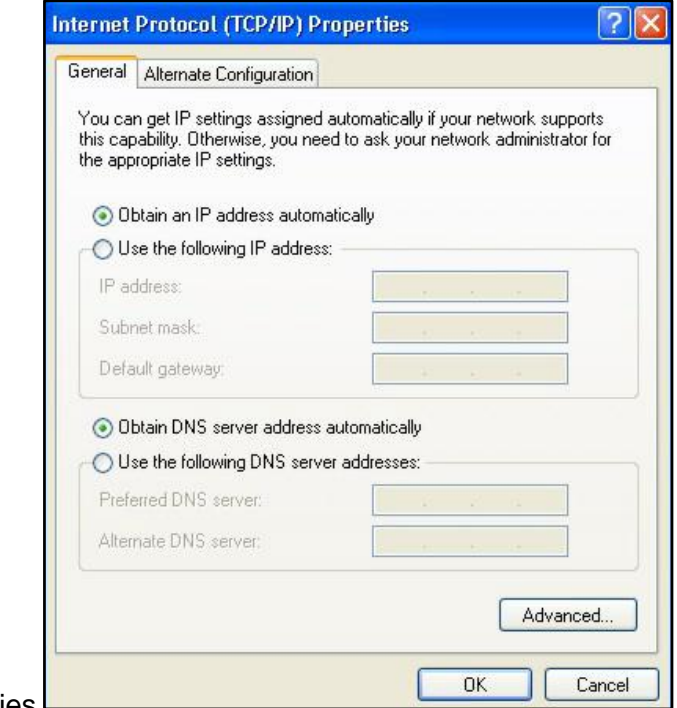

**Properties** 

**6** If you do not know your gateway's IP address, remove any previously installed gateways in the **IP Settings** tab and click **OK**.

Do one or more of the following if you want to configure additional IP addresses:

- In the **IP Settings** tab, in IP addresses, click **Add**.
- In **TCP/IP Address**, type an IP address in **IP address** and a subnet mask in **Subnet mask**, and then click **Add**.
- Repeat the above two steps for each IP address you want to add.
- Configure additional default gateways in the **IP Settings** tab by clicking **Add** in **Default gateways**.
- In **TCP/IP Gateway Address**, type the IP address of the default gateway in **Gateway**. To manually configure a default metric (the number of transmission hops), clear the **Automatic metric** check box and type a metric in **Metric**.
- Click **Add**.
- Repeat the previous three steps for each default gateway you want to add.
- Click **OK** when finished.

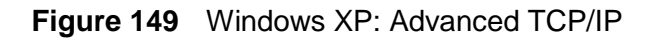

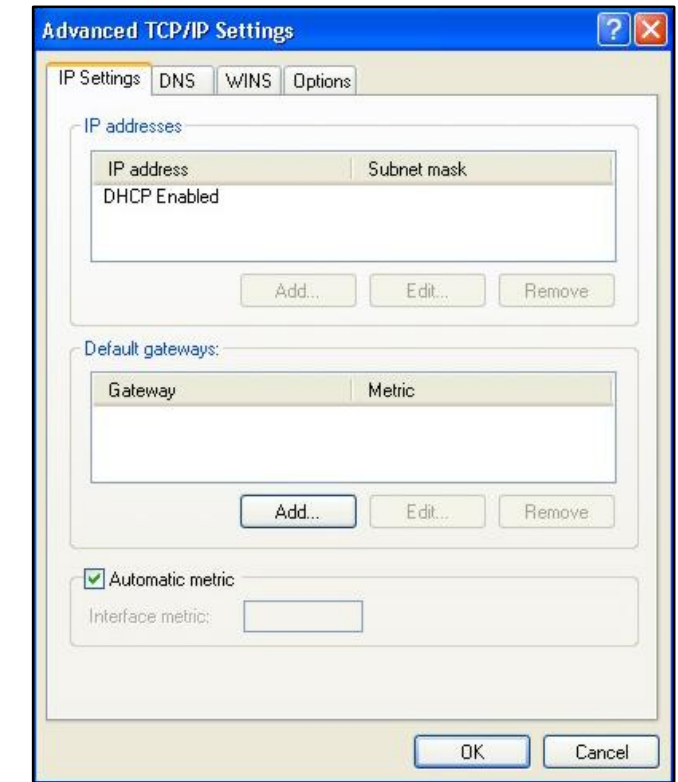

#### Properties<sup>1</sup>

- **7** In the **Internet Protocol TCP/IP Properties** window (the **General tab** in Windows XP):
- Click **Obtain DNS server address automatically** if you do not know your DNS server IP address(es).
- If you know your DNS server IP address(es), click **Use the following DNS server addresses**, and type them in the **Preferred DNS server** and **Alternate DNS server** fields.

If you have previously configured DNS servers, click **Advanced** and then the **DNS** tab to order them.

**Figure 150** Windows XP: Internet Protocol (TCP/IP)

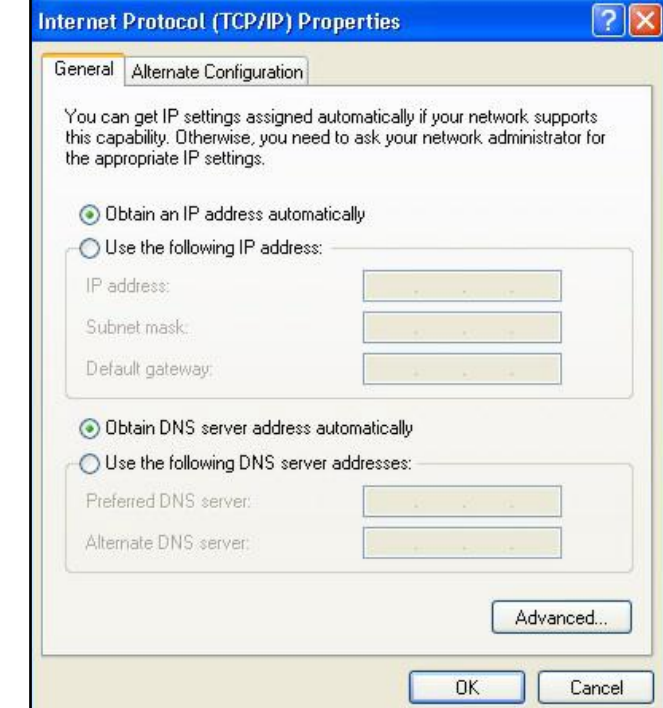

#### **Properties**

- Click **OK** to close the **Internet Protocol (TCP/IP) Properties** window.
- Click **Close** (**OK** in Windows 2000/NT) to close the **Local Area Connection Properties** window.
- Close the **Network Connections** window (**Network and Dial-up Connections** in Windows 2000/NT).
- Turn on your router and restart your computer (if prompted).

## **Verifying Settings**

- Click **Start**, **All Programs**, **Accessories** and then **Command Prompt**.
- In the **Command Prompt** window, type "ipconfig" and then press [ENTER]. You can also open **Network Connections**, right-click a network connection, click **Status** and then click the **Support** tab.

## **Windows 7/Vista**

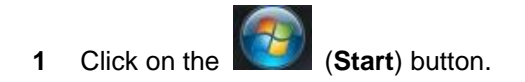

Click on **Control Panel.**

## **Figure 151** Windows 7/Vista

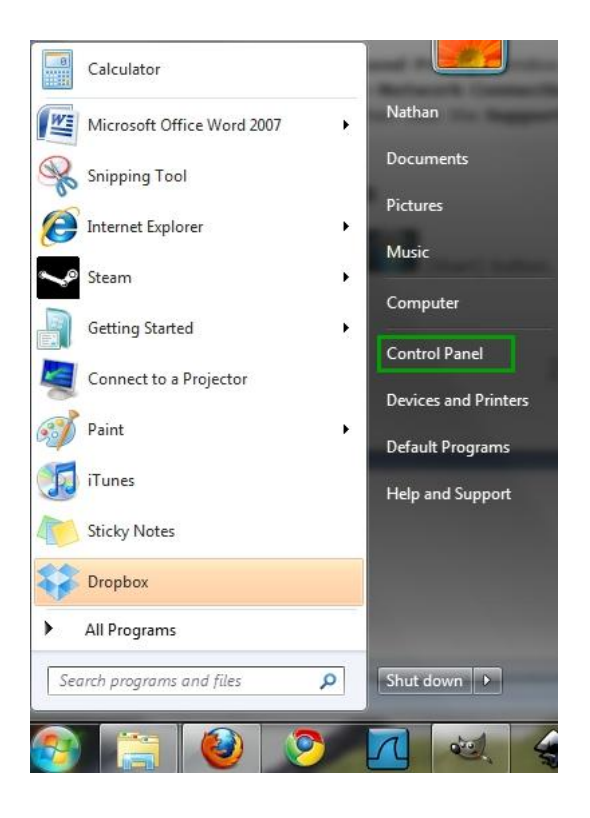

**3** Click on **Network and Internet**.

#### **Figure 152** Windows 7/Vista

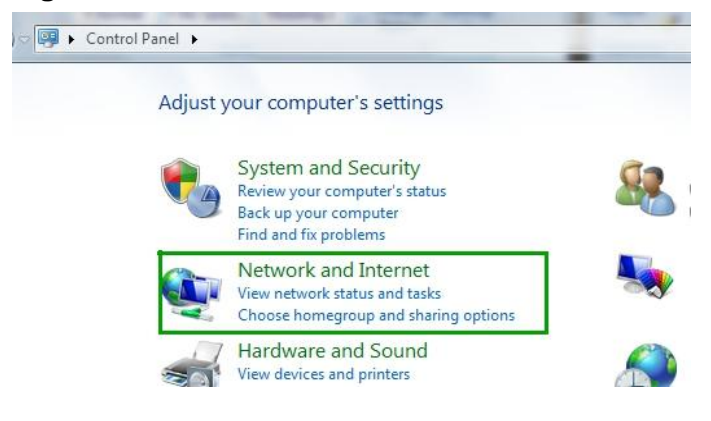

**4** Click on **Network and Sharing Center**

## **Figure 153** Windows 7/Vista

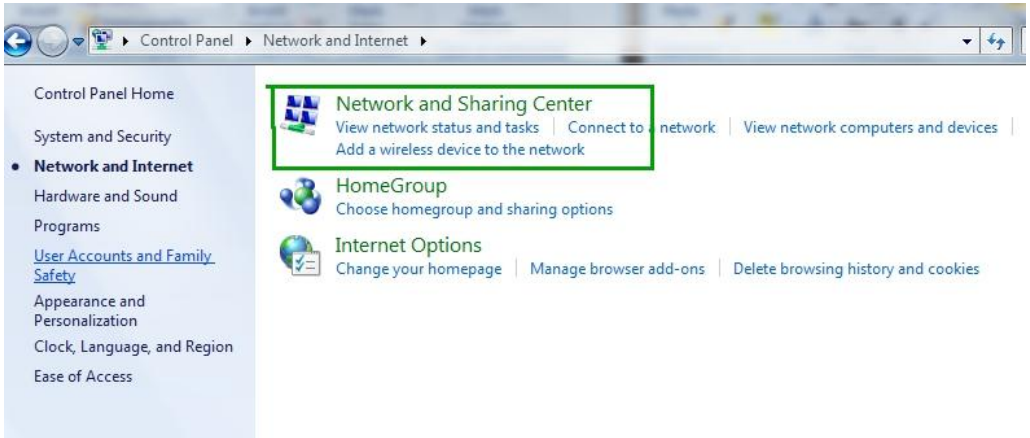

- **5** On the left side of the screen click on **Change Adapter Settings** (Windows 7), or **Manage Network Connections** (Vista).
- **6** Right click on **Local Area Connection** and select **Properties**.

#### **Figure 154** Windows 7/Vista

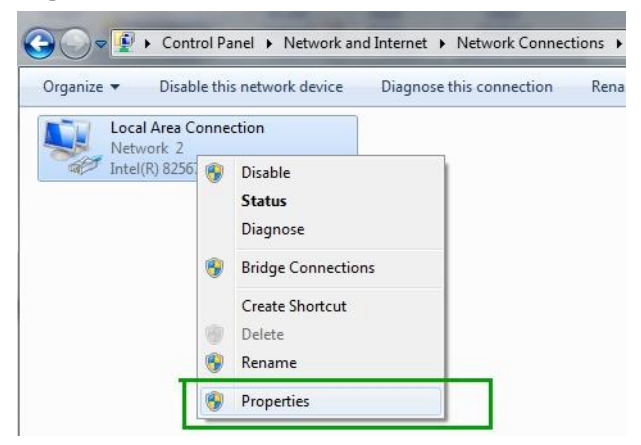

**7** Highlight **Internet Protocol Version 4** and click **Properties**.

### **Figure 155** Windows 7/Vista

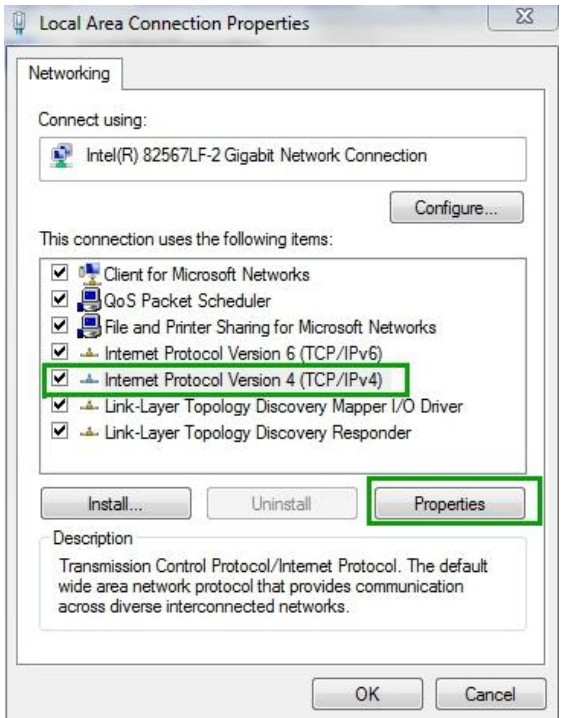

**8** Select **Use the Following IP Address** and enter your IP address, Subnet Mask, and Default Gateway. Enter your DNS server address (if trying to connect to the internet) and click **OK**.

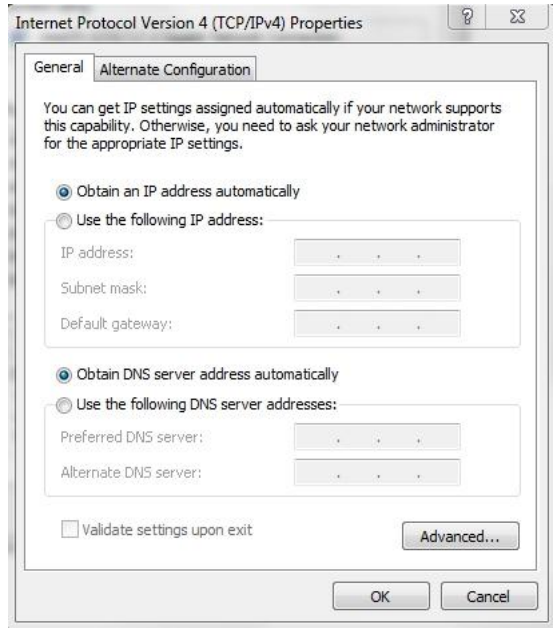

**Figure 156** Windows 7/Vista

**9** Click **OK** or **Close** on the Local Area Connection Properties window to apply the settings.

## **Macintosh OS 8/9**

**1** Click the **Apple** menu, **Control Panel** and double-click **TCP/IP** to open the **TCP/IP Control Panel**.

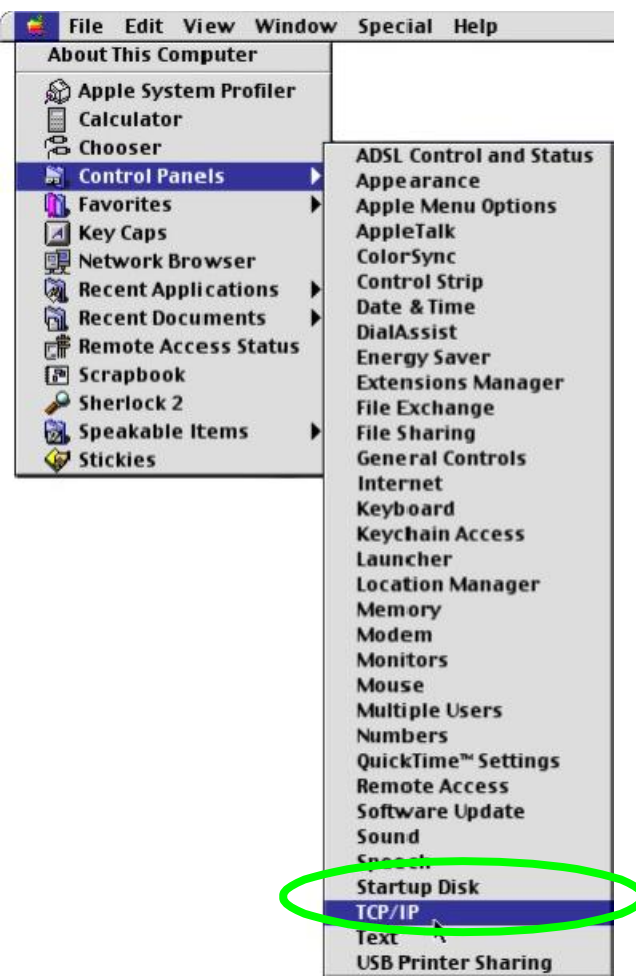

**Figure 157** Macintosh OS 8/9: Apple Menu

**2** Select **Ethernet built-in** from the **Connect via** list.

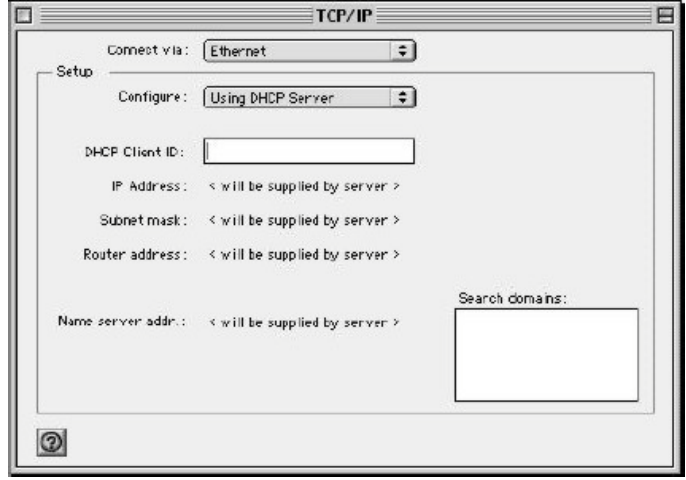

**Figure 158** Macintosh OS 8/9: TCP/IP

- **3** For dynamically assigned settings, select **Using DHCP Server** from the **Configure:** list.
- **4** For statically assigned settings, do the following:
- From the **Configure** box, select **Manually**.
- Type your IP address in the **IP Address** box.
- Type your subnet mask in the **Subnet mask** box.
- Type the IP address of your Prestige in the **Router address** box.
	- **5** Close the **TCP/IP Control Panel**.
	- **6** Click **Save** if prompted, to save changes to your configuration.
	- **7** Turn on your router and restart your computer (if prompted).

## **Verifying Settings**

Check your TCP/IP properties in the **TCP/IP Control Panel** window.

## **Macintosh OS X**

**1** Click the **Apple** menu, and click **System Preferences** to open the **System Preferences** window.

## **Figure 159** Macintosh OS X: Apple Menu

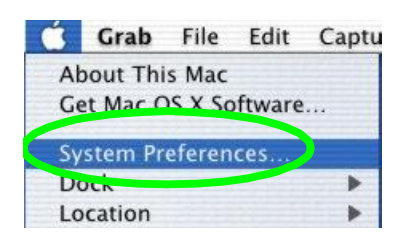

- **2** Click **Network** in the icon bar.
- Select **Automatic** from the **Location** list.
- Select **Built-in Ethernet** from the **Show** list.
- Click the **TCP/IP** tab.

**3** For dynamically assigned settings, select **Using DHCP** from the **Configure** list.

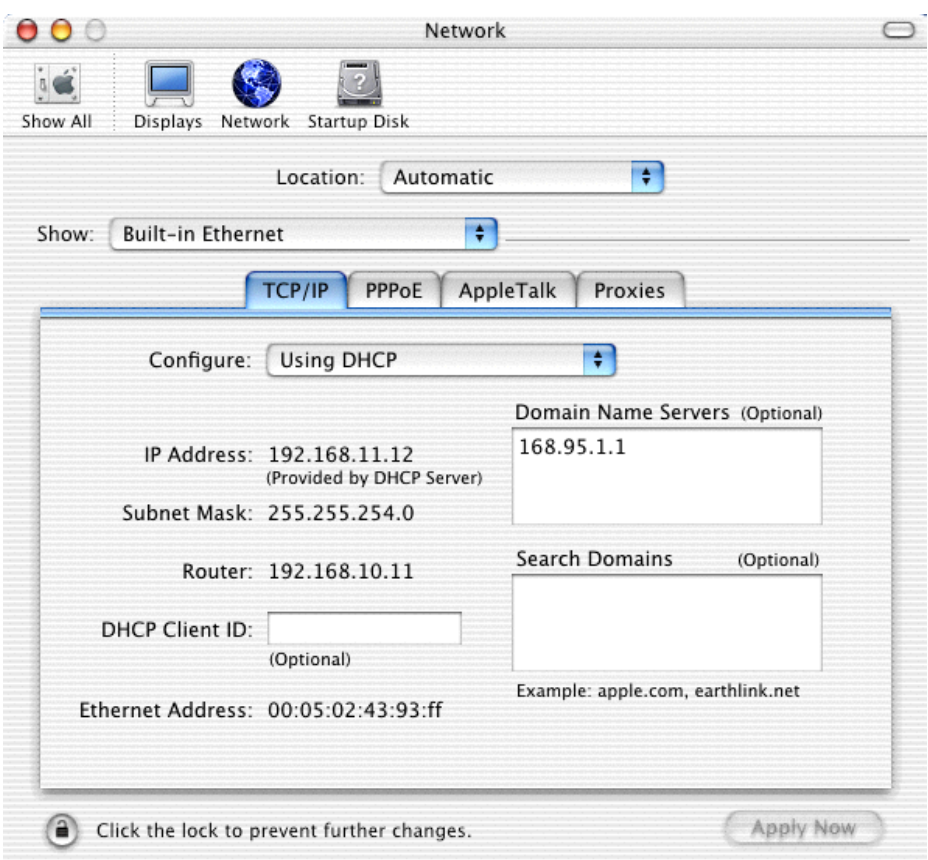

#### **Figure 160** Macintosh OS X: Network

- **4** For statically assigned settings, do the following:
- From the **Configure** box, select **Manually**.
- Type your IP address in the **IP Address** box.
- Type your subnet mask in the **Subnet mask** box.
- Type the IP address of your Prestige in the **Router address** box.
	- **5** Click **Apply Now** and close the window.
	- **6** Turn on your router and restart your computer (if prompted).

## **Verifying Settings**

Check your TCP/IP properties in the **Network** window.

## **Linux**

This section shows you how to configure your computer's TCP/IP settings in Red Hat Linux 9.0. Procedure, screens and file location may vary depending on your Linux distribution and release version.

Note: Make sure you are logged in as the root administrator.

## **Using the K Desktop Environment (KDE)**

Follow the steps below to configure your computer IP address using the KDE.

**1** Click the Red Hat button (located on the bottom left corner), select **System Setting** and click **Network**.

**Figure 161** Red Hat 9.0: KDE: Network Configuration: Devices

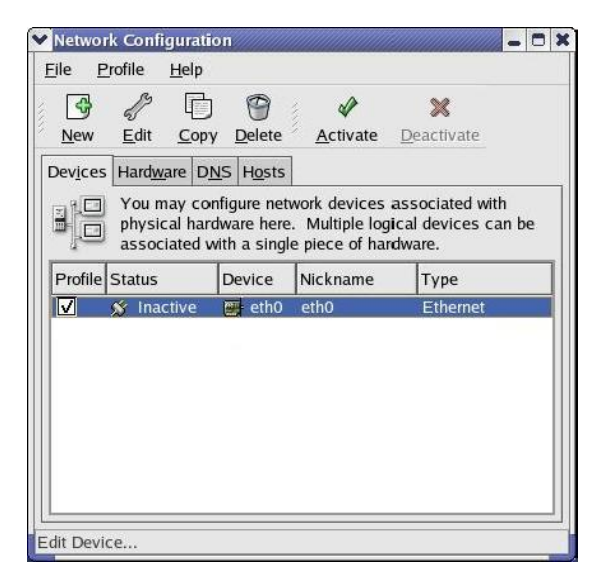

**2** Double-click on the profile of the network card you wish to configure. The **Ethernet Device General** screen displays as shown.

#### **Figure 162** Red Hat 9.0: KDE: Ethernet Device: General

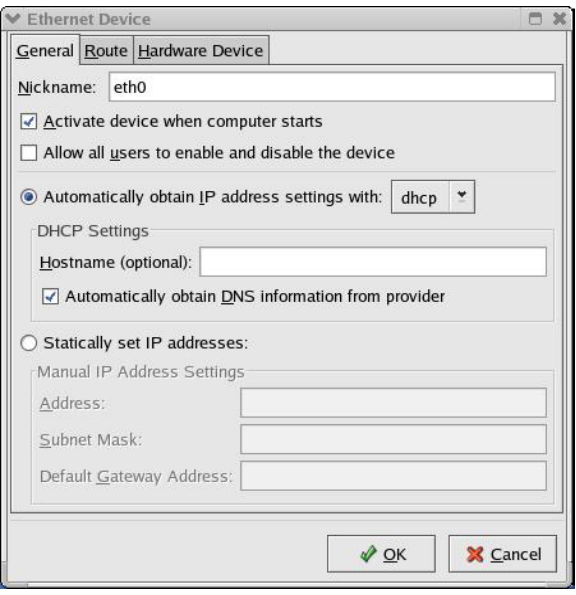

- If you have a dynamic IP address click **Automatically obtain IP address settings with** and select **dhcp** from the drop down list.
- If you have a static IP address click **Statically set IP Addresses** and fill in the **Address**, **Subnet mask**, and **Default Gateway Address** fields.
	- **3** Click **OK** to save the changes and close the **Ethernet Device General** screen.
	- **4** If you know your DNS server IP address(es), click the **DNS** tab in the **Network Configuration** screen. Enter the DNS server information in the fields provided.

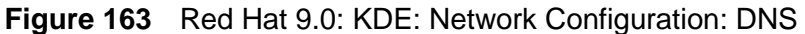

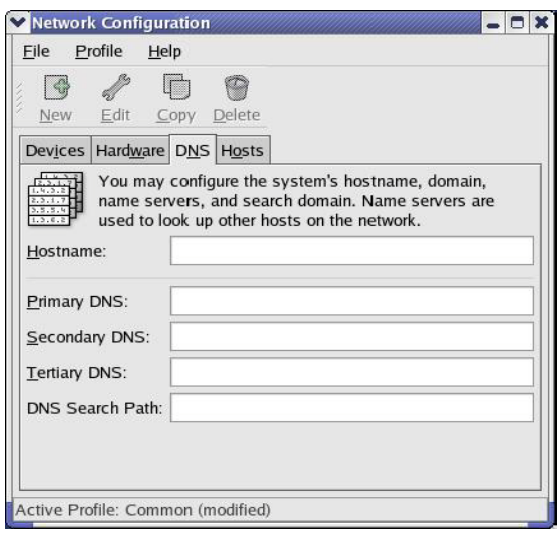

**5** Click the **Devices** tab.

**6** Click the **Activate** button to apply the changes. The following screen displays. Click **Yes to save the changes in all screens.**

**Figure 164** Red Hat 9.0: KDE: Network Configuration: Activate

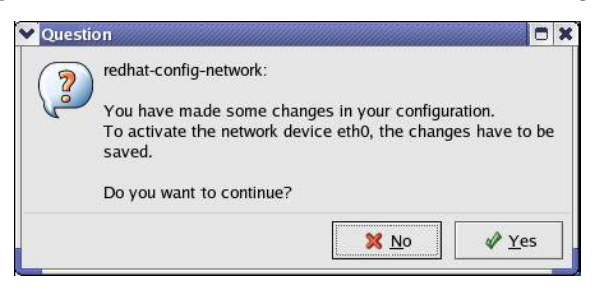

**7** After the network card restart process is complete, make sure the **Status** is **Active** in the **Network Configuration** screen.

## **Using Configuration Files**

Follow the steps below to edit the network configuration files and set your computer IP address.

- **1** Assuming that you have only one network card on the computer, locate the ifconfig-eth0 configuration file (where eth0 is the name of the Ethernet card). Open the configuration file with any plain text editor.
- If you have a dynamic IP address, enter **dhcp** in the BOOTPROTO= field. The following figure shows an example.

## **Figure 165** Red Hat 9.0: Dynamic IP Address Setting in ifconfig-eth0

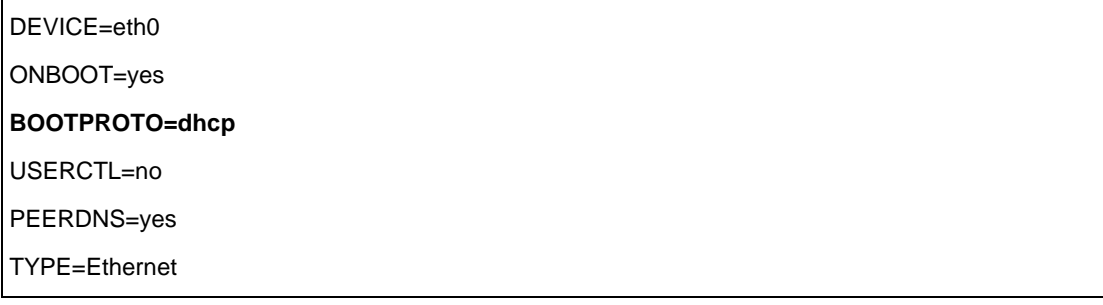

• If you have a static IP address, enter **static** in the BOOTPROTO= field. Type IPADDR= followed by the IP address (in dotted decimal notation) and type NETMASK= followed by the subnet mask. The following example shows an example where the static IP address is 192.168.10.10 and the subnet mask is 255.255.255.0.

#### **Figure 166** Red Hat 9.0: Static IP Address Setting in ifconfig-eth0

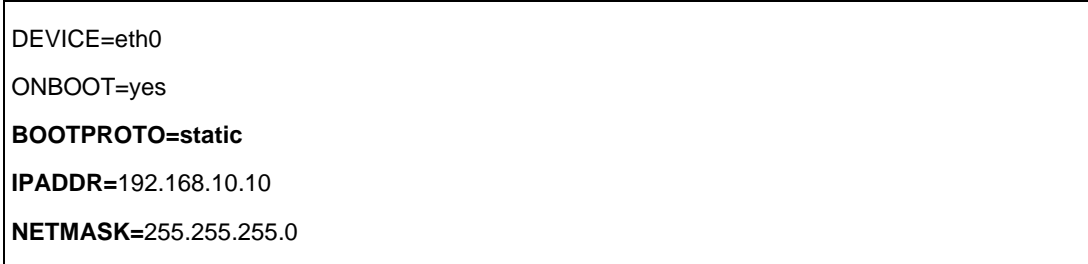

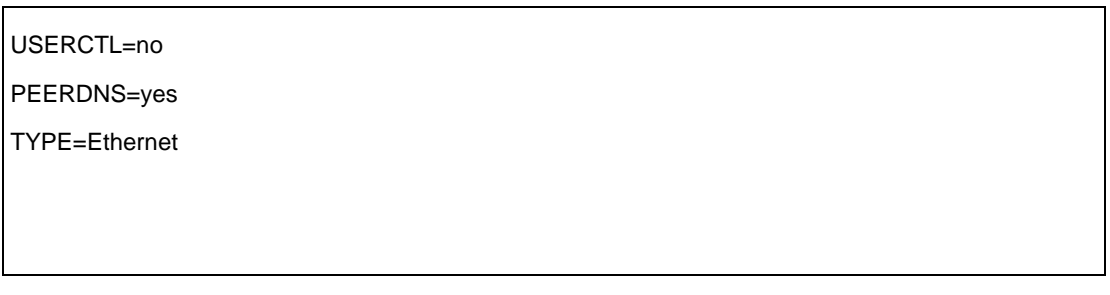

**2** If you know your DNS server IP address(es), enter the DNS server information in the resolv.conf file in the /etc directory. The following figure shows an example where two DNS server IP addresses are specified.

### **Figure 167** Red Hat 9.0: DNS Settings in resolv.conf

nameserver 172.23.5.1 nameserver 172.23.5.2

> **3** After you edit and save the configuration files, you must restart the network card. Enter./network restart in the /etc/rc.d/init.d directory. The following figure shows an example.

### **Figure 168** Red Hat 9.0: Restart Ethernet Card

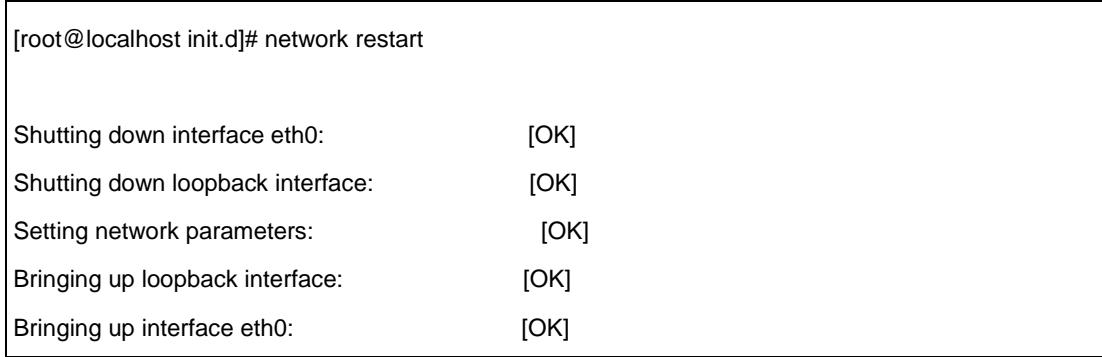

# **34.1.2 Verifying Settings**

Enter ifconfig in a terminal screen to check your TCP/IP properties.

## **Figure 169** Red Hat 9.0: Checking TCP/IP Properties

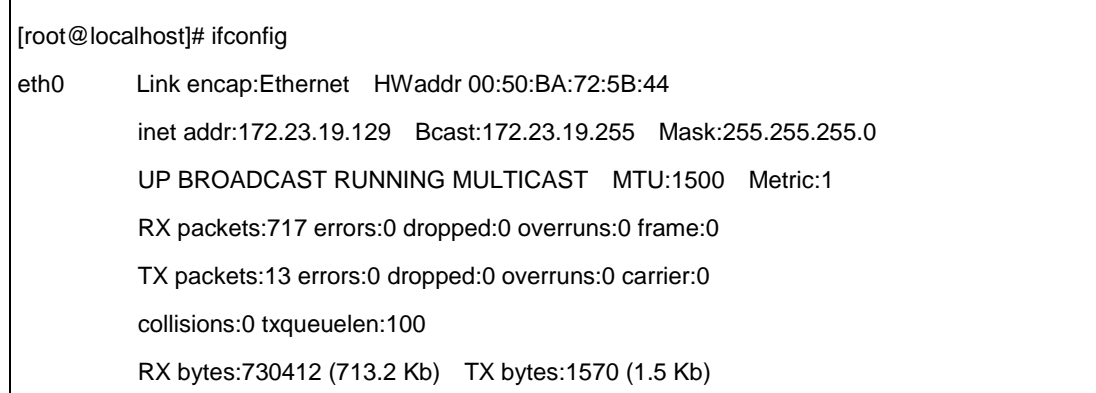

Interrupt:10 Base address:0x1000

[root@localhost]#

# **Appendix D**

# **Wireless LANs**

## **Wireless LAN Topologies**

This section discusses ad-hoc and infrastructure wireless LAN topologies.

### **Ad-hoc Wireless LAN Configuration**

The simplest WLAN configuration is an independent (Ad-hoc) WLAN that connects a set of computers with wireless stations (A, B, C). Any time two or more wireless adapters are within range of each other, they can set up an independent network, which is commonly referred to as an Ad-hoc network or Independent Basic Service Set (IBSS). The following diagram shows an example of notebook computers using wireless adapters to form an Ad-hoc wireless LAN.

**Figure 170** Peer-to-Peer Communication in an Ad-hoc

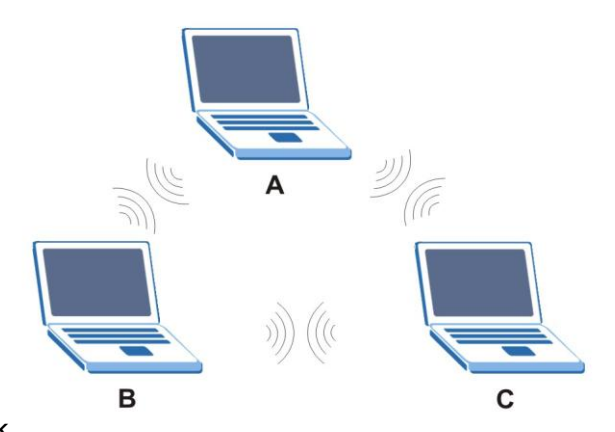

**Network** 

## **BSS**

A Basic Service Set (BSS) exists when all communications between wireless stations or between a wireless station and a wired network client go through one access point (AP).

Intra-BSS traffic is traffic between wireless stations in the BSS. When Intra-BSS is enabled, wireless station A and B can access the wired network and communicate with each other. When Intra-BSS is disabled, wireless station A and B can still access the wired network but cannot communicate with each other.

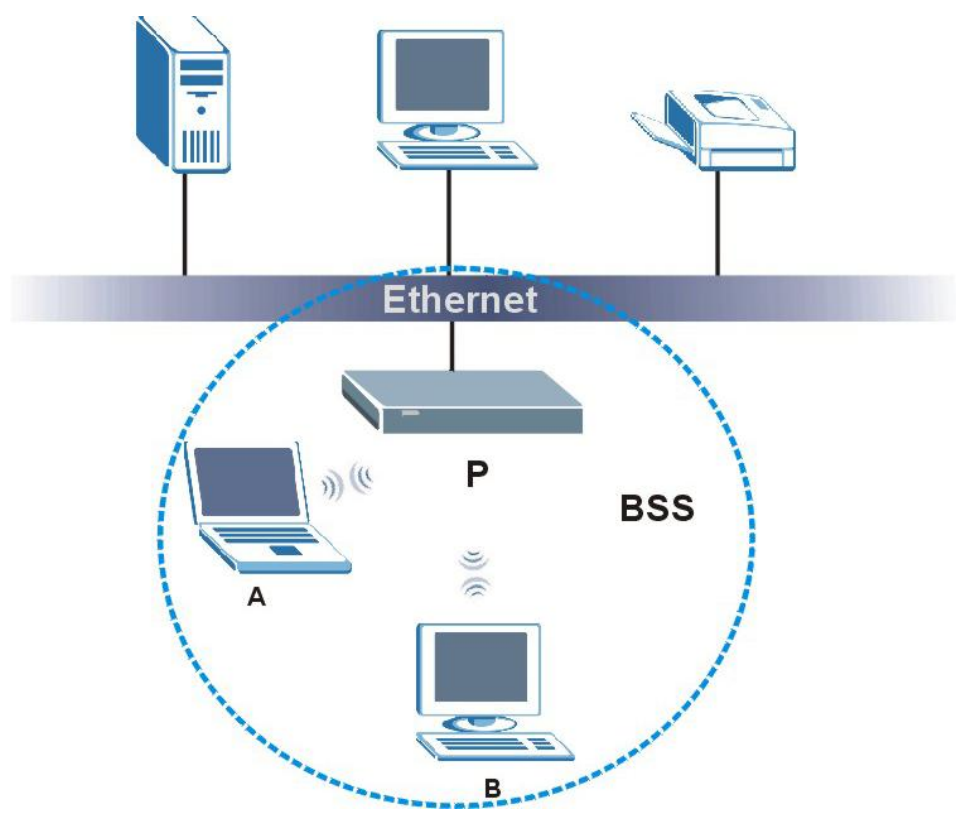

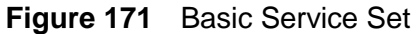

## **ESS**

An Extended Service Set (ESS) consists of a series of overlapping BSSs, each containing an access point, with each access point connected together by a wired network. This wired connection between APs is called a Distribution System (DS).

This type of wireless LAN topology is called an Infrastructure WLAN. The Access Points not only provide communication with the wired network but also mediate wireless network traffic in the immediate neighborhood.

An ESSID (ESS IDentification) uniquely identifies each ESS. All access points and their associated wireless stations within the same ESS must have the same ESSID in order to communicate.

## **Figure 172** Infrastructure

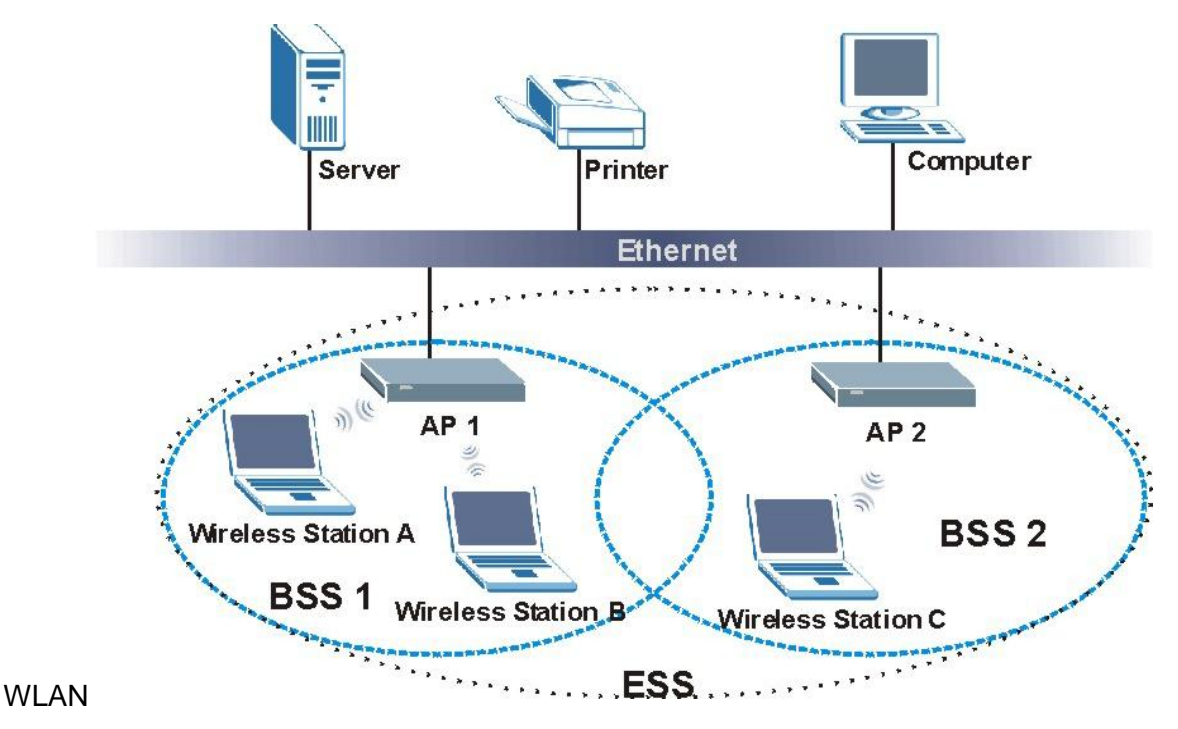

## **Channel**

A channel is the radio frequency(ies) used by IEEE 802.11a/b/g wireless devices. Channels available depend on your geographical area. You may have a choice of channels (for your region) so you should use a different channel than an adjacent AP (access point) to reduce interference. Interference occurs when radio signals from different access points overlap causing interference and degrading performance.

Adjacent channels partially overlap however. To avoid interference due to overlap, your AP should be on a channel at least five channels away from a channel that an adjacent AP is using. For example, if your region has 11 channels and an adjacent AP is using channel 1, then you need to select a channel between 6 or 11.

## **RTS/CTS**

A hidden node occurs when two stations are within range of the same access point, but are not within range of each other. The following figure illustrates a hidden node. Both stations (STA) are within range of the access point (AP) or wireless gateway, but out-of-range of each other, so they cannot "hear" each other, that is, they do not know if the channel is currently being used. Therefore, they are considered hidden from each other.

## **Figure 173** RTS/CTS

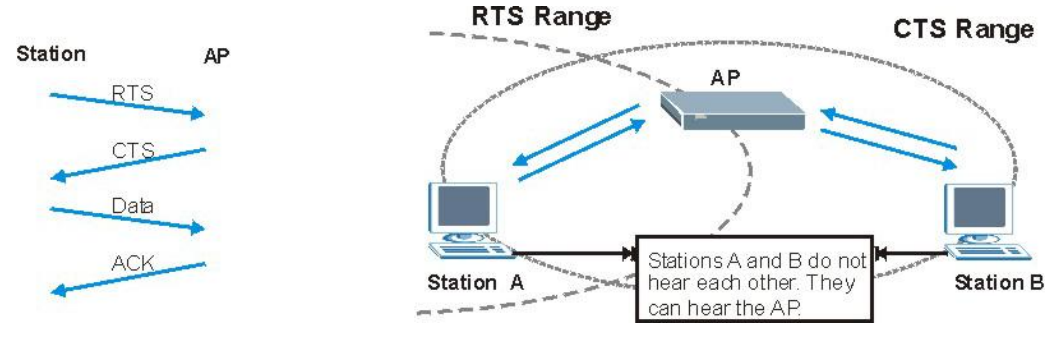

When station A sends data to

the AP, it might not know that the station B is already using the channel. If these two stations send data at the same time, collisions may occur when both sets of data arrive at the AP at the same time, resulting in a loss of messages for both stations.

**RTS/CTS** is designed to prevent collisions due to hidden nodes. An **RTS/CTS** defines the biggest size data frame you can send before an RTS (Request To Send)/CTS (Clear to Send) handshake is invoked.

When a data frame exceeds the **RTS/CTS** value you set (between 0 to 2432 bytes), the station that wants to transmit this frame must first send an RTS (Request To Send) message to the AP for permission to send it. The AP then responds with a CTS (Clear to Send) message to all other stations within its range to notify them to defer their transmission. It also reserves and confirms with the requesting station the time frame for the requested transmission.

Stations can send frames smaller than the specified **RTS/CTS** directly to the AP without the RTS (Request To Send)/CTS (Clear to Send) handshake.

You should only configure **RTS/CTS** if the possibility of hidden nodes exists on your network and the "cost" of resending large frames is more than the extra network overhead involved in the RTS (Request To Send)/CTS (Clear to Send) handshake.

If the **RTS/CTS** value is greater than the **Fragmentation Threshold** value (see next), then the RTS (Request To Send)/CTS (Clear to Send) handshake will never occur as data frames will be fragmented before they reach **RTS/CTS** size.

Note: Enabling the RTS Threshold causes redundant network overhead that could negatively affect the throughput performance instead of providing a remedy.

## **Fragmentation Threshold**

A **Fragmentation Threshold** is the maximum data fragment size (between 256 and 2432 bytes) that can be sent in the wireless network before the AP will fragment the packet into smaller data frames.

A large **Fragmentation Threshold** is recommended for networks not prone to interference while you should set a smaller threshold for busy networks or networks that are prone to interference.

If the **Fragmentation Threshold** value is smaller than the **RTS/CTS** value (see previously) you set then the RTS (Request To Send)/CTS (Clear to Send) handshake will never occur as data frames will be fragmented before they reach **RTS/CTS**  size.

# **Preamble Type**

A preamble is used to synchronize the transmission timing in your wireless network. There are two preamble modes: **Long**  and **Short**.

Short preamble takes less time to process and minimizes overhead, so it should be used in a good wireless network environment when all wireless stations support it.

Select Long if you have a 'noisy' network or are unsure of what preamble mode your wireless stations support as all IEEE 802.11b compliant wireless adapters must support long preamble. However, not all wireless adapters support short preamble. Use long preamble if you are unsure what preamble mode the wireless adapters support, to ensure interpretability between the AP and the wireless stations and to provide more reliable communication in 'noisy' networks.

Select **Dynamic** to have the AP automatically use short preamble when all wireless stations support it, otherwise the AP uses long preamble.

Note: The AP and the wireless stations MUST use the same preamble mode in order to communicate.

## **IEEE 802.11g Wireless LAN**

IEEE 802.11g is fully compatible with the IEEE 802.11b standard. This means an IEEE 802.11b adapter can interface directly with an IEEE 802.11g access point (and vice versa) at 11 Mbps or lower depending on range. IEEE 802.11g has several intermediate rate steps between the maximum and minimum data rates. The IEEE 802.11g data rate and modulation are as follows:

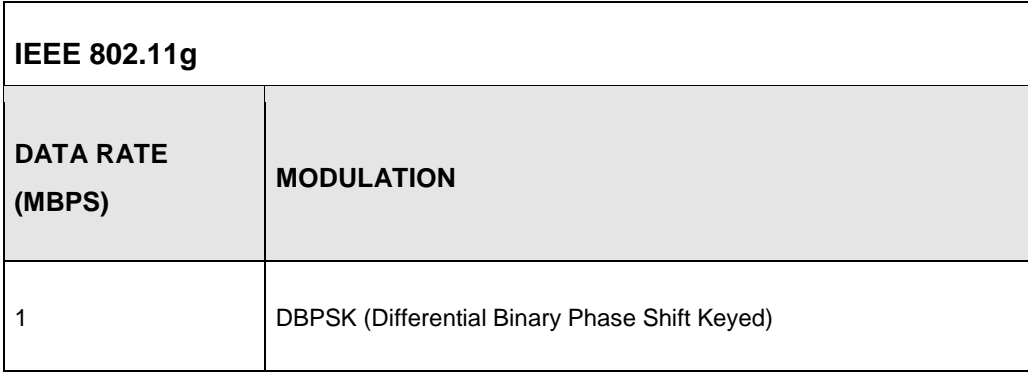

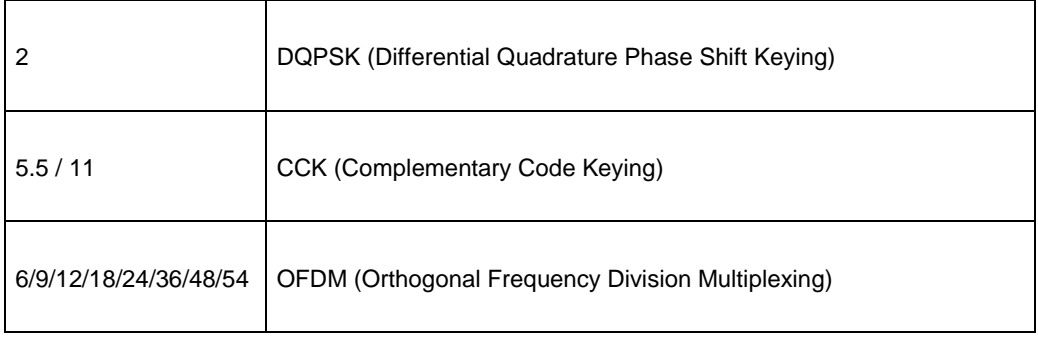

## **IEEE 802.1x**

In June 2001, the IEEE 802.1x standard was designed to extend the features of IEEE 802.11 to support extended authentication as well as providing additional accounting and control features. It is supported by Windows XP and a number of network devices. Some advantages of IEEE 802.1x are:

- User based identification that allows for roaming.
- Support for RADIUS (Remote Authentication Dial In User Service, RFC 2138, 2139) for centralized user profile and accounting management on a network RADIUS server.
- Support for EAP (Extensible Authentication Protocol, RFC 2486) that allows additional authentication methods to be deployed with no changes to the access point or the wireless stations.

## **RADIUS**

RADIUS is based on a client-server model that supports authentication, authorization and accounting. The access point is the client and the server is the RADIUS server. The RADIUS server handles the following tasks:

**Authentication** 

Determines the identity of the users.

**Authorization** 

Determines the network services available to authenticated users once they are connected to the network.

**Accounting** 

Keeps track of the client's network activity.

RADIUS is a simple package exchange in which your AP acts as a message relay between the wireless station and the network RADIUS server.

## **Types of RADIUS Messages**

The following types of RADIUS messages are exchanged between the access point and the RADIUS server for user authentication:

• Access-Request

Sent by an access point requesting authentication.

• Access-Reject

Sent by a RADIUS server rejecting access.

• Access-Accept

Sent by a RADIUS server allowing access.

• Access-Challenge

Sent by a RADIUS server requesting more information in order to allow access. The access point sends a proper response from the user and then sends another Access-Request message.

The following types of RADIUS messages are exchanged between the access point and the RADIUS server for user accounting:

• Accounting-Request

Sent by the access point requesting accounting.

• Accounting-Response

Sent by the RADIUS server to indicate that it has started or stopped accounting.

In order to ensure network security, the access point and the RADIUS server use a shared secret key, which is a password, they both know. The key is not sent over the network. In addition to the shared key, password information exchanged is also encrypted to protect the network from unauthorized access.

## **Types of Authentication**

This appendix discusses some popular authentication types: **EAP-MD5**, **EAP-TLS**, **EAP-TTLS**, **PEAP** and **LEAP**.

The type of authentication you use depends on the RADIUS server or the AP. Consult your network administrator for more information.
## **EAP-MD5 (Message-Digest Algorithm 5)**

MD5 authentication is the simplest one-way authentication method. The authentication server sends a challenge to the wireless station. The wireless station 'proves' that it knows the password by encrypting the password with the challenge and sends back the information. Password is not sent in plain text.

However, MD5 authentication has some weaknesses. Since the authentication server needs to get the plaintext passwords, the passwords must be stored. Thus someone other than the authentication server may access the password file. In addition, it is possible to impersonate an authentication server as MD5 authentication method does not perform mutual authentication. Finally, MD5 authentication method does not support data encryption with dynamic session key. You must configure WEP encryption keys for data encryption.

## **EAP-TLS (Transport Layer Security)**

With EAP-TLS, digital certifications are needed by both the server and the wireless stations for mutual authentication. The server presents a certificate to the client. After validating the identity of the server, the client sends a different certificate to the server. The exchange of certificates is done in the open before a secured tunnel is created. This makes user identity vulnerable to passive attacks. A digital certificate is an electronic ID card that authenticates the sender's identity. However, to implement EAP-TLS, you need a Certificate Authority (CA) to handle certificates, which imposes a management overhead.

### **EAP-TTLS (Tunneled Transport Layer Service)**

EAP-TTLS is an extension of the EAP-TLS authentication that uses certificates for only the server-side authentications to establish a secure connection. Client authentication is then done by sending username and password through the secure connection, thus client identity is protected. For client authentication, EAP-TTLS supports EAP methods and legacy authentication methods such as PAP, CHAP, MS-CHAP and MS-CHAP v2.

## **PEAP (Protected EAP)**

Like EAP-TTLS, server-side certificate authentication is used to establish a secure connection, then use simple username and password methods through the secured connection to authenticate the clients, thus hiding client identity. However, PEAP only supports EAP methods, such as EAP-MD5, EAP-MSCHAPv2 and EAP-GTC (EAP-Generic Token Card), for client authentication. EAP-GTC is implemented only by Cisco.

#### **LEAP**

LEAP (Lightweight Extensible Authentication Protocol) is a Cisco implementation of IEEE 802.1x.

## **Dynamic WEP Key Exchange**

The AP maps a unique key that is generated with the RADIUS server. This key expires when the wireless connection times out, disconnects or reauthentication times out. A new WEP key is generated each time reauthentication is performed.

If this feature is enabled, it is not necessary to configure a default encryption key in the Wireless screen. You may still configure and store keys here, but they will not be used while Dynamic WEP is enabled.

Note: EAP-MD5 cannot be used with dynamic WEP key exchange

For added security, certificate-based authentications (EAP-TLS, EAP-TTLS and PEAP) use dynamic keys for data encryption. They are often deployed in corporate environments, but for public deployment, a simple user name and password pair is more practical. The following table is a comparison of the features of authentication types.

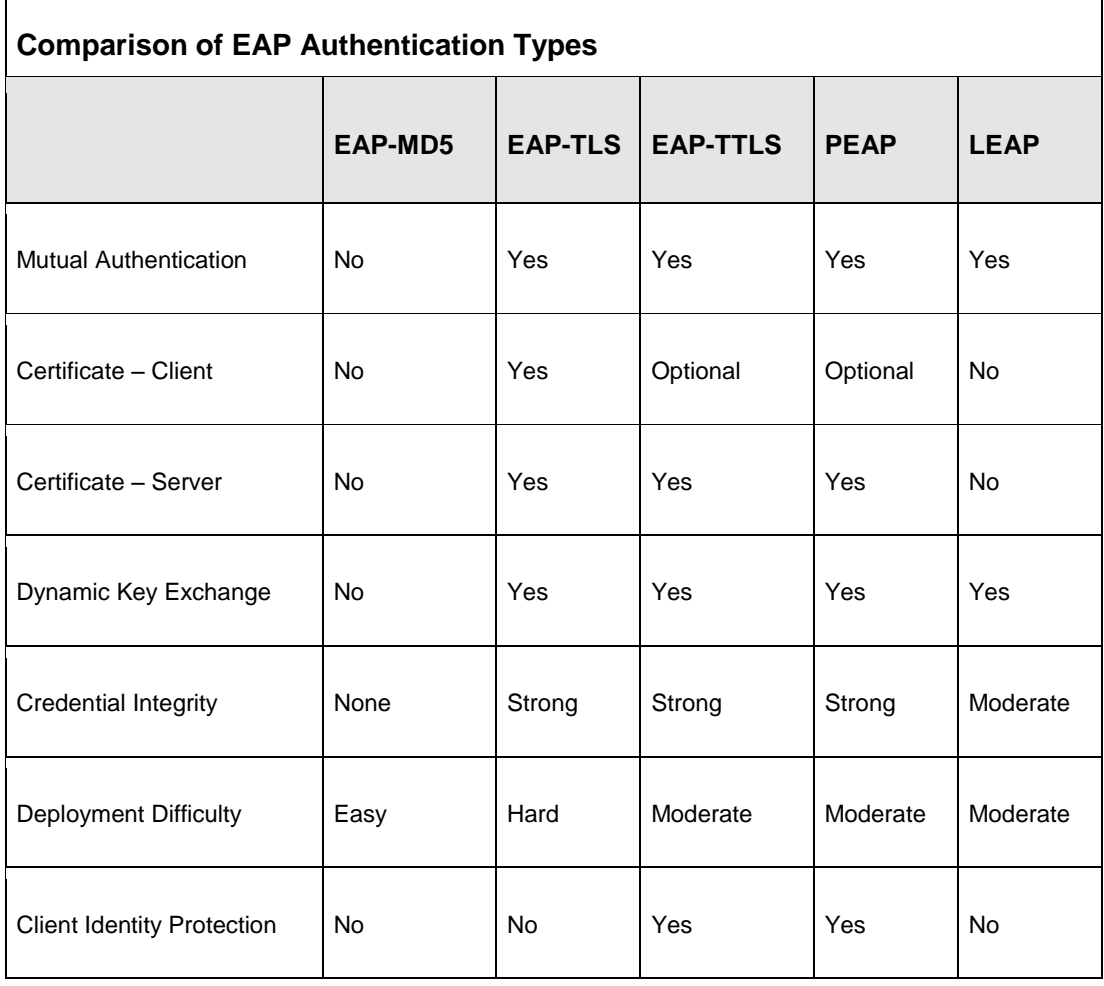

# **WPA(2)**

Wi-Fi Protected Access (WPA) is a subset of the IEEE 802.11i standard. WPA2 (IEEE 802.11i) is a wireless security standard that defines stronger encryption, authentication and key management than WPA.

Key differences between WPA(2) and WEP are improved data encryption and user authentication.

## **Encryption**

Both WPA and WPA2 improve data encryption by using Temporal Key Integrity Protocol (TKIP), Message Integrity Check (MIC) and IEEE 802.1x. In addition to TKIP, WPA2 also uses Advanced Encryption Standard (AES) in the Counter mode with Cipher block chaining Message authentication code Protocol (CCMP) to offer stronger encryption.

Temporal Key Integrity Protocol (TKIP) uses 128-bit keys that are dynamically generated and distributed by the authentication server. It includes a per-packet key mixing function, a Message Integrity Check (MIC) named Michael, an extended initialization vector (IV) with sequencing rules, and a re-keying mechanism.

TKIP regularly changes and rotates the encryption keys so that the same encryption key is never used twice. The RADIUS server distributes a Pairwise Master Key (PMK) key to the AP that then sets up a key hierarchy and management system, using the pair-wise key to dynamically generate unique data encryption keys to encrypt every data packet that is wirelessly communicated between the AP and the wireless clients. This all happens in the background automatically.

WPA2 AES (Advanced Encryption Standard) is a block cipher that uses a 256-bit mathematical algorithm called Rijndael.

The Message Integrity Check (MIC) is designed to prevent an attacker from capturing data packets, altering them and resending them. The MIC provides a strong mathematical function in which the receiver and the transmitter each compute and then compare the MIC. If they do not match, it is assumed that the data has been tampered with and the packet is dropped.

By generating unique data encryption keys for every data packet and by creating an integrity checking mechanism (MIC), TKIP makes it much more difficult to decode data on a Wi-Fi network than WEP, making it difficult for an intruder to break into the network.

The encryption mechanisms used for WPA and WPA-PSK are the same. The only difference between the two is that WPA-PSK uses a simple common password, instead of user-specific credentials. The common-password approach makes WPA-PSK susceptible to brute-force password-guessing attacks but it's still an improvement over WEP as it employs an easier-to-use, consistent, single, alphanumeric password.

## **User Authentication**

WPA or WPA2 applies IEEE 802.1x and Extensible Authentication Protocol (EAP) to authenticate wireless clients using an external RADIUS database.

If both an AP and the wireless clients support WPA2 and you have an external RADIUS server, use WPA2 for stronger data encryption. If you don't have an external RADIUS server, you should use WPA2 -PSK (WPA2 -Pre-Shared Key) that only requires a single (identical) password entered into each access point, wireless gateway and wireless client. As long as the passwords match, a wireless client will be granted access to a WLAN.

If the AP or the wireless clients do not support WPA2, just use WPA or WPA-PSK depending on whether you have an external RADIUS server or not.

Select WEP only when the AP and/or wireless clients do not support WPA or WPA2. WEP is less secure than WPA or WPA2.

# **34.1.2 WPA(2)-PSK Application Example**

A WPA(2)-PSK application looks as follows.

- **1** First enter identical passwords into the AP and all wireless clients. The Pre-Shared Key (PSK) must consist of between 8 and 63 ASCII characters (including spaces and symbols).
- **2** The AP checks each wireless client's password and (only) allows it to join the network if the password matches.
- **3** The AP derives and distributes keys to the wireless clients.
- **4** The AP and wireless clients use the TKIP or AES encryption process to encrypt data exchanged between them.

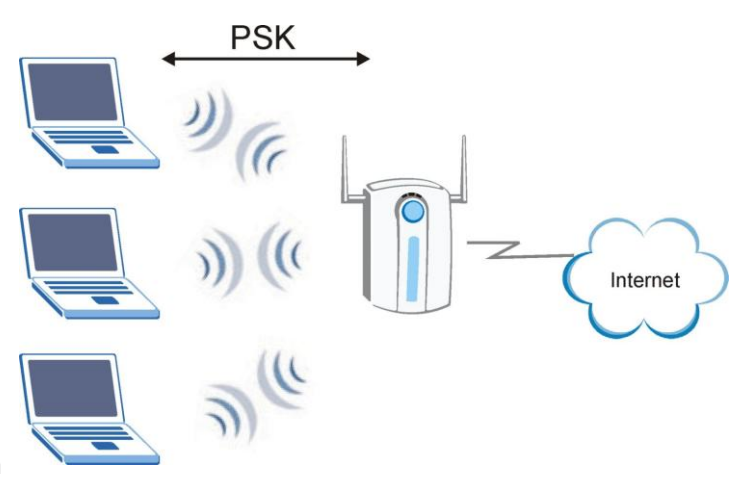

**Figure 174** WPA(2)-PSK Authentication

# **34.1.3 WPA(2) with RADIUS Application Example**

You need the IP address of the RADIUS server, its port number (default is 1812), and the RADIUS shared secret. A WPA(2) application example with an external RADIUS server looks as follows. "A" is the RADIUS server. "DS" is the distribution system.

- **1** The AP passes the wireless client's authentication request to the RADIUS server.
- **2** The RADIUS server then checks the user's identification against its database and grants or denies network access accordingly.

**3** The RADIUS server distributes a Pairwise Master Key (PMK) key to the AP that then sets up a key hierarchy and management system, using the pair-wise key to dynamically generate unique data encryption keys to encrypt every data packet that is wirelessly communicated between the AP and the wireless clients.

# **Security Parameters Summary**

Refer to this table to see what other security parameters you should configure for each Authentication Method/ key management protocol type. MAC address filters are not dependent on how you configure these security features.

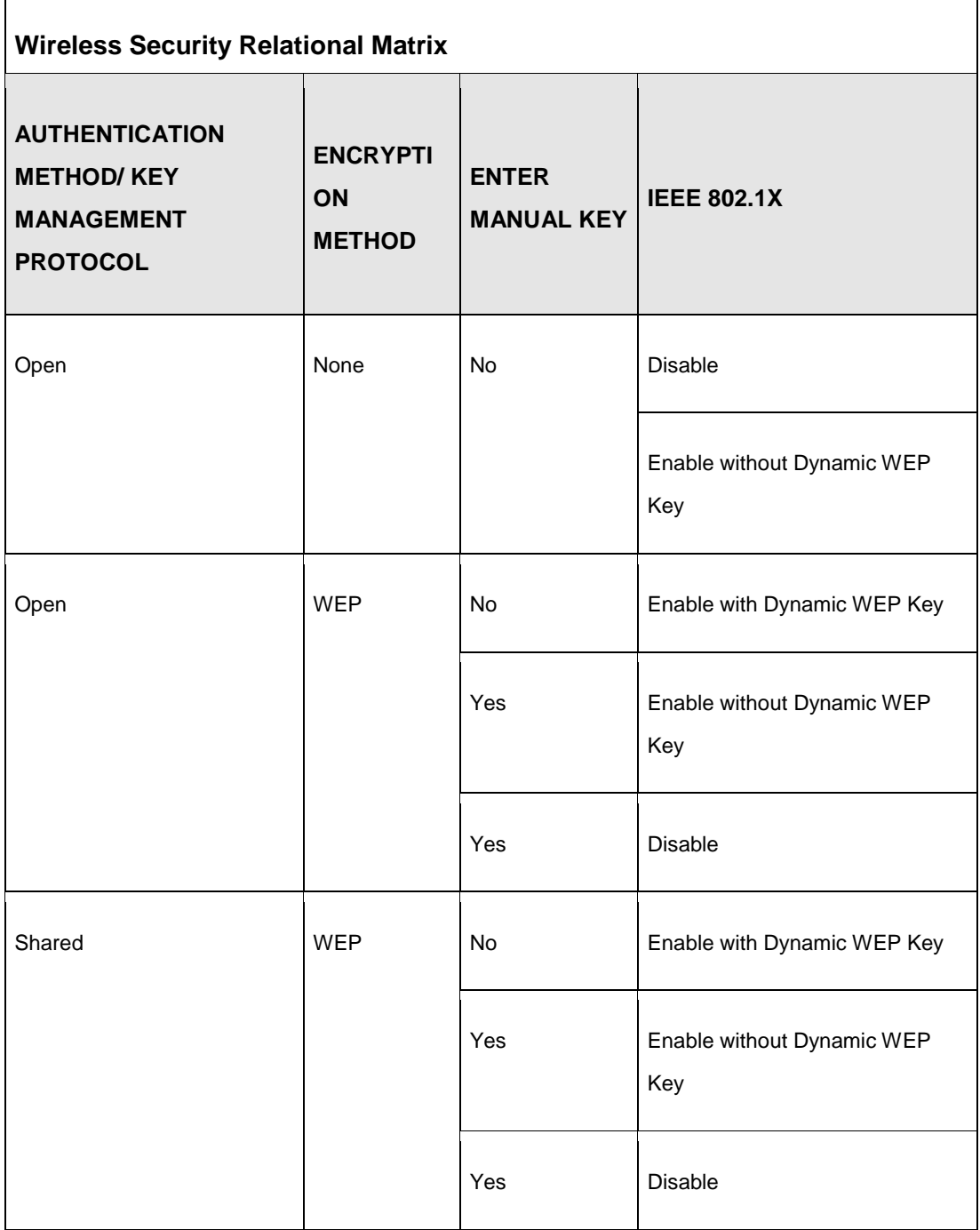

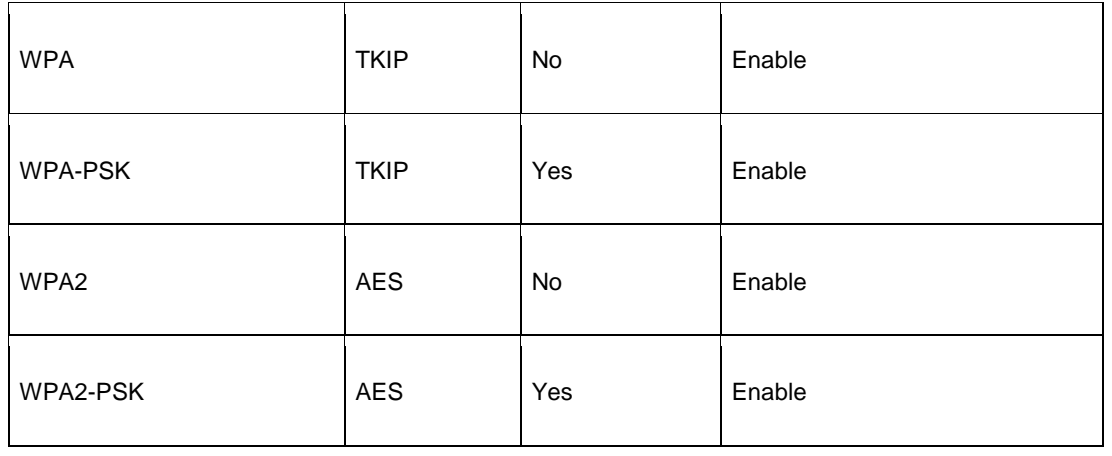

# **Appendix E**

# **Common Services**

The following table lists some commonly-used services and their associated protocols and port numbers. For a comprehensive list of port numbers, ICMP type/code numbers and services, visit the IANA (Internet Assigned Number Authority) web site.

- **Name**: This is a short, descriptive name for the service. You can use this one or create a different one, if you like.
- **Protocol**: This is the type of IP protocol used by the service. If this is **TCP/UDP**, then the service uses the same port number with TCP and UDP. If this is **USER-DEFINED**, the **Port(s**) is the IP protocol number, not the port number.
- **Port(s)**: This value depends on the **Protocol**. Please refer to RFC 1700 for further information about port numbers.
	- If the **Protocol** is **TCP**, **UDP**, or **TCP/UDP**, this is the IP port number.
	- If the **Protocol** is USER, this is the IP protocol number.
- **Description**: This is a brief explanation of the applications that use this service or the situations in which this service is used.

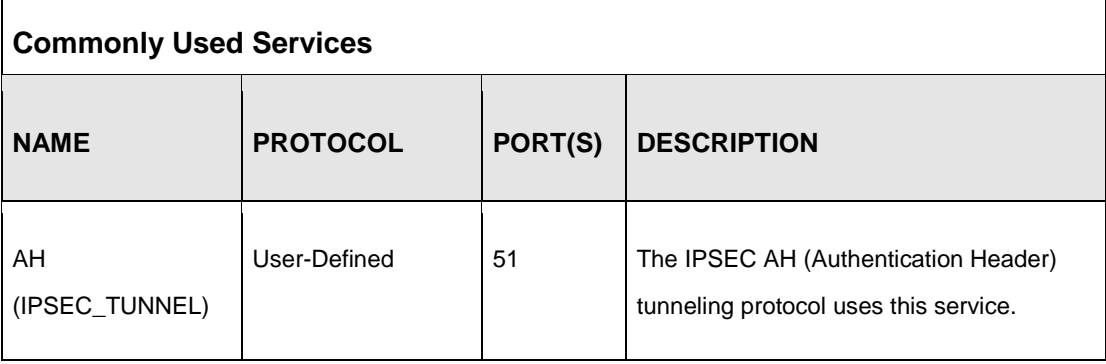

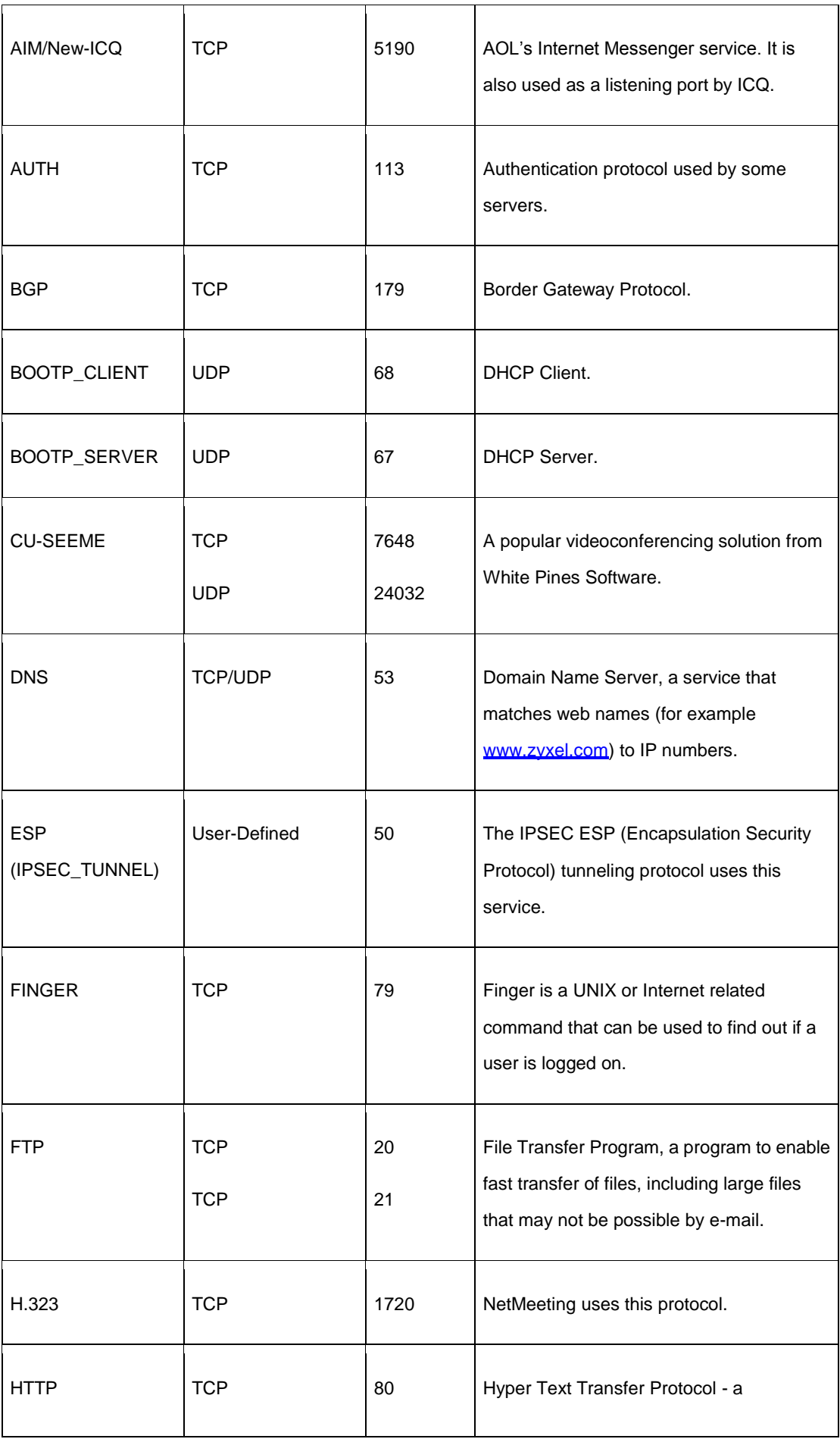

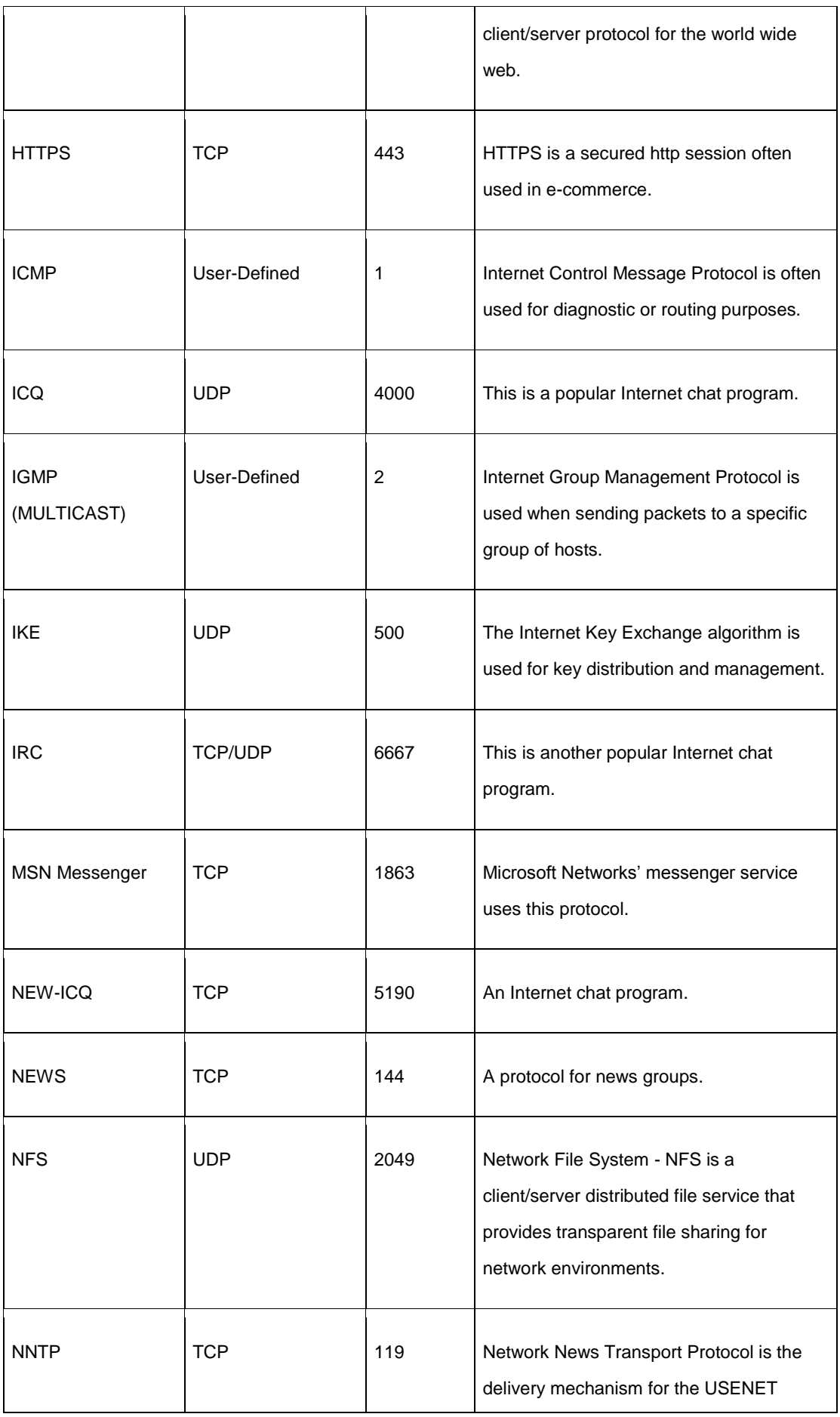

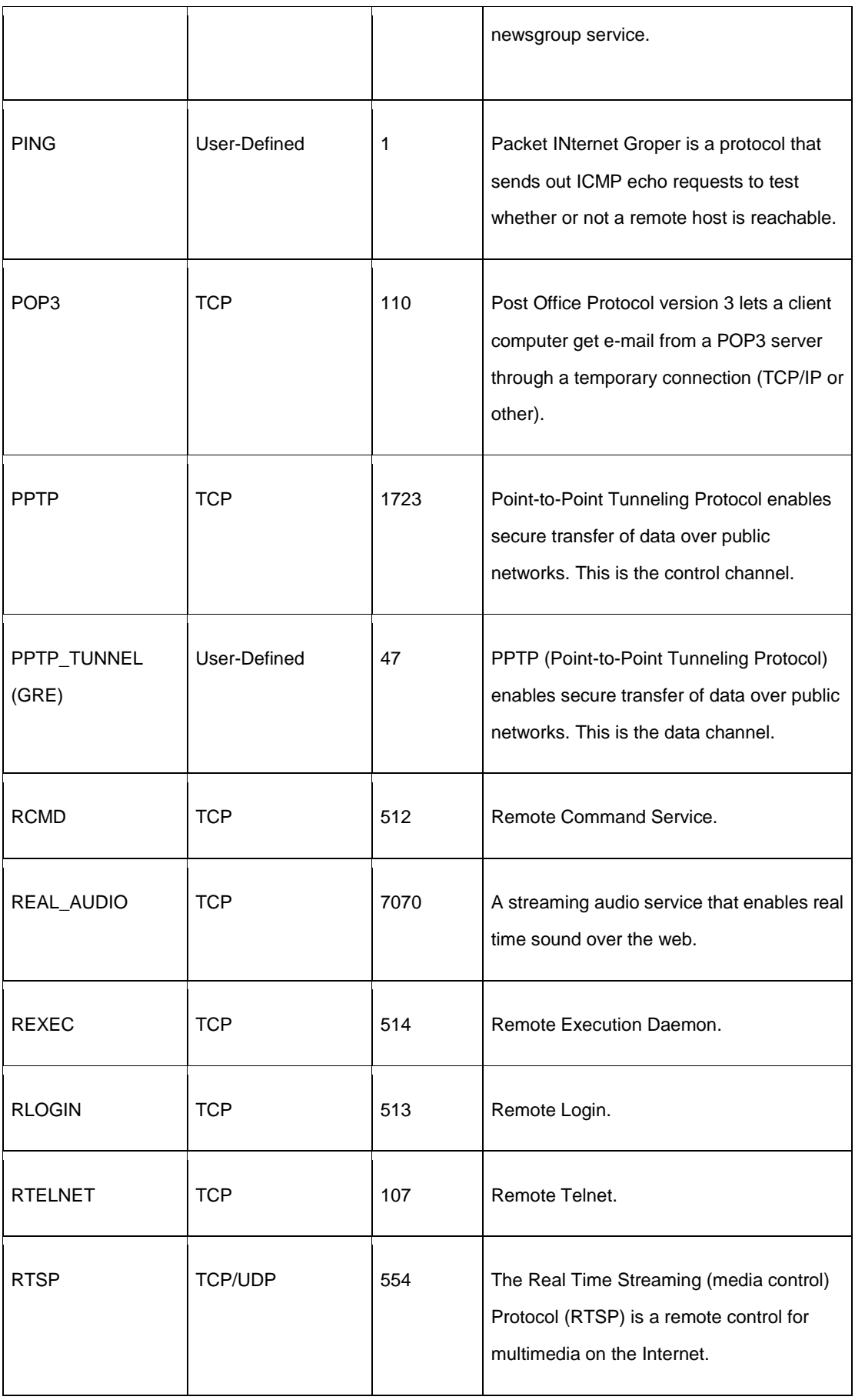

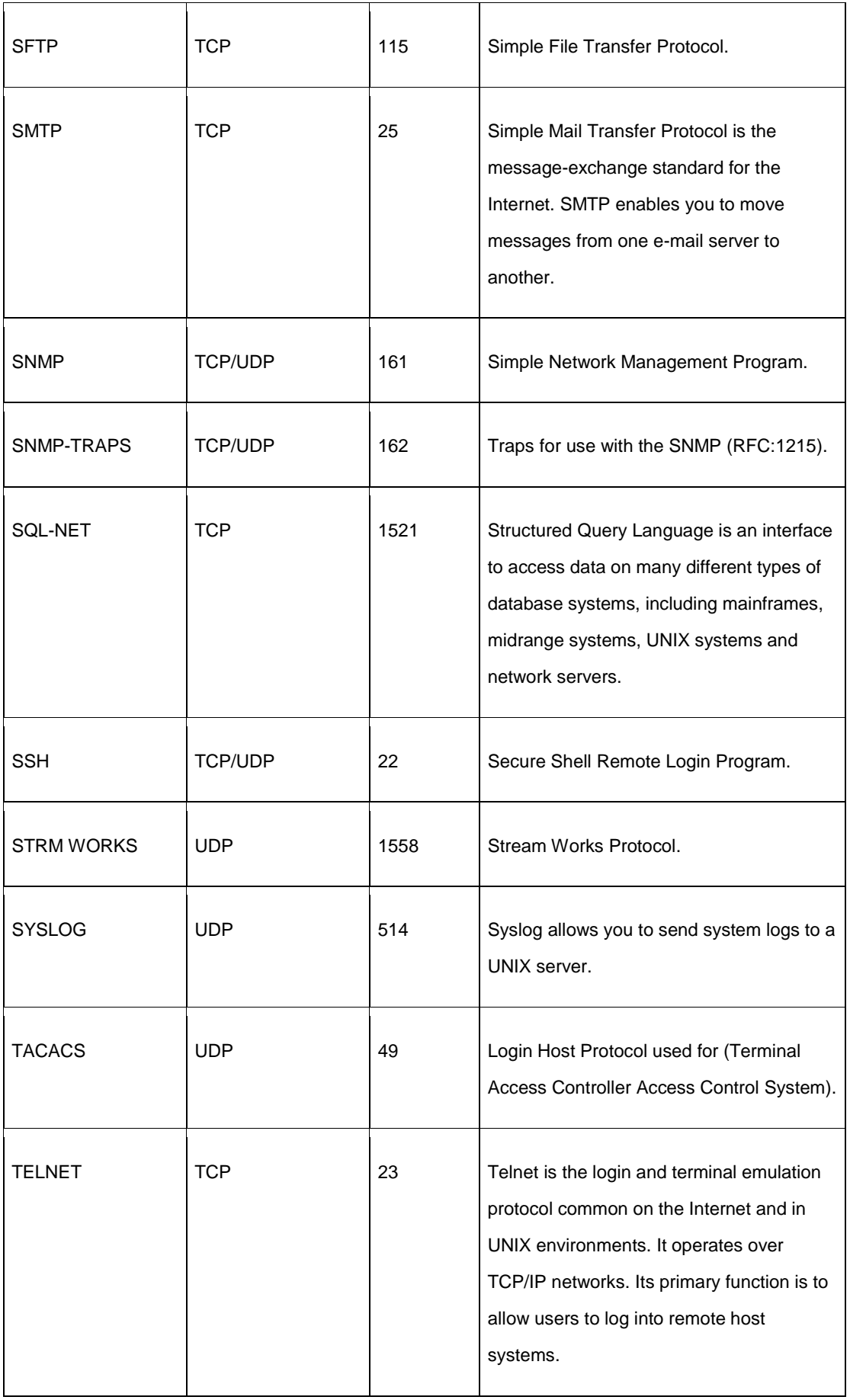

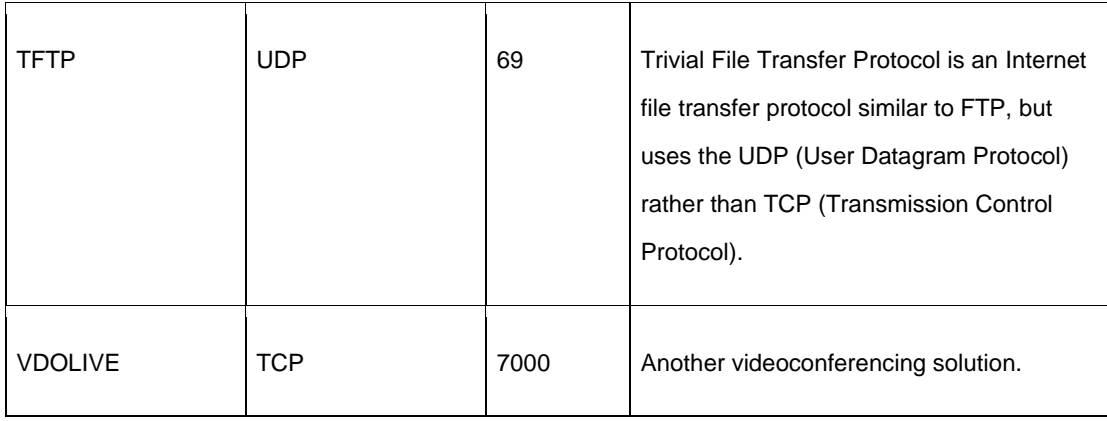

# **Appendix F**

# **Legal Information**

# **Copyright**

Copyright © 2011 by ZyXEL Communications Corporation.

The contents of this publication may not be reproduced in any part or as a whole, transcribed, stored in a retrieval system, translated into any language, or transmitted in any form or by any means, electronic, mechanical, magnetic, optical, chemical, photocopying, manual, or otherwise, without the prior written permission of ZyXEL Communications Corporation.

Published by ZyXEL Communications Corporation. All rights reserved.

### **Disclaimer**

ZyXEL does not assume any liability arising out of the application or use of any products, or software described herein. Neither does it convey any license under its patent rights nor the patent rights of others. ZyXEL further reserves the right to make changes in any products described herein without notice. This publication is subject to change without notice.

# **Certifications**

## **Federal Communications Commission (FCC) Interference Statement**

The device complies with Part 15 of FCC rules. Operation is subject to the following two conditions:

- This device may not cause harmful interference.
- This device must accept any interference received, including interference that may cause undesired operations.

This device has been tested and found to comply with the limits for a Class B digital device pursuant to Part 15 of the FCC Rules. These limits are designed to provide reasonable protection against harmful interference in a residential installation. This device generates, uses, and can radiate radio frequency energy, and if not installed and used in accordance with the instructions, may cause harmful interference to radio communications. However, there is no guarantee that interference will not occur in a particular installation.

If this device does cause harmful interference to radio/television reception, which can be determined by turning the device off and on, the user is encouraged to try to correct the interference by one or more of the following measures:

- **1** Reorient or relocate the receiving antenna.
- **2** Increase the separation between the equipment and the receiver.
- **3** Connect the equipment into an outlet on a circuit different from that to which the receiver is connected.
- **4** Consult the dealer or an experienced radio/TV technician for help.

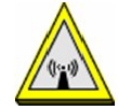

#### **FCC Radiation Exposure Statement**

- This transmitter must not be co-located or operating in conjunction with any other antenna or transmitter.
- IEEE 802.11b or 802.11g operation of this product in the U.S.A. is firmware-limited to channels 1 through 11.
- To comply with FCC RF exposure compliance requirements, a separation distance of at least 20 cm must be maintained between the antenna of this device and all persons.

注意 **!**

#### 依據 低功率電波輻射性電機管理辦法

第十二條 經型式認證合格之低功率射頻電機,非經許可,公司、商號或使用 者均不得擅自變更頻率、加大功率或變更原設計之特性及功能。

第十四條 低功率射頻電機之使用不得影響飛航安全及干擾合法通信;經發現 有干擾現象時,應立即停用,並改善至無干擾時方得繼續使用。 前項合法通信,指依電信規定作業之無線電信。低功率射頻電機須忍 受合法通信或工業、科學及醫療用電波輻射性電機設備之干擾。

本機限在不干擾合法電臺與不受被干擾保障條件下於室內使用。 減少電磁波影響,請妥適使用。

### **Notices**

Changes or modifications not expressly approved by the party responsible for compliance could void the user's authority to operate the equipment.

This device has been designed for the WLAN 2.4 GHz network throughout the EC region and Switzerland, with restrictions in France.

This Class B digital apparatus complies with Canadian ICES-003.

Cet appareil numérique de la classe B est conforme à la norme NMB-003 du Canada.

#### **Industry Canada Statement**

This device complies with RSS-210 of the Industry Canada Rules. Operation is subject to the following two conditions:

- **1** this device may not cause interference and
- **2** this device must accept any interference, including interference that may cause undesired operation of the device

This device has been designed to operate with an antenna having a maximum gain of 2dBi.

Antenna having a higher gain is strictly prohibited per regulations of Industry Canada. The required antenna impedance is 50 ohms.

To reduce potential radio interference to other users, the antenna type and its gain should be so chosen that the EIRP is not more than required for successful communication.

## **IMPORTANT NOTE:**

#### **IC Radiation Exposure Statement:**

This equipment complies with IC radiation exposure limits set forth for an uncontrolled environment. This equipment should be installed and operated with minimum distance 20cm between the radiator & your body.

#### **Viewing Certifications**

- **1** Go to http://www.zyxel.com.
- **2** Select your product on the ZyXEL home page to go to that product's page.
- **3** Select the certification you wish to view from this page.

# **ZyXEL Limited Warranty**

ZyXEL warrants to the original end user (purchaser) that this product is free from any defects in materials or workmanship for a period of up to two years from the date of purchase. During the warranty period, and upon proof of purchase, should the product have indications of failure due to faulty workmanship and/or materials, ZyXEL will, at its discretion, repair or replace the defective products or components without charge for either parts or labor, and to whatever extent it shall deem necessary to restore the product or components to proper operating condition. Any replacement will consist of a new or re-manufactured functionally equivalent product of equal or higher value, and will be solely at the discretion of ZyXEL. This warranty shall not apply if the product has been modified, misused, tampered with, damaged by an act of God, or subjected to abnormal working conditions.

#### **Note**

Repair or replacement, as provided under this warranty, is the exclusive remedy of the purchaser. This warranty is in lieu of all other warranties, express or implied, including any implied warranty of merchantability or fitness for a particular use or purpose. ZyXEL shall in no event be held liable for indirect or consequential damages of any kind to the purchaser.

To obtain the services of this warranty, contact your vendor. You may also refer to the warranty policy for the region in which you bought the device at http://www.zyxel.com/web/support\_warranty\_info.php.

#### **Registration**

Register your product online to receive e-mail notices of firmware upgrades and information at www.zyxel.com for global products, or at www.us.zyxel.com for North American products.

## **End-User License Agreement for "**VFG6005/VFG6005N**"**

**WARNING: ZyXEL Communications Corp. IS WILLING TO LICENSE THE SOFTWARE TO YOU ONLY UPON THE CONDITION THAT YOU ACCEPT ALL OF THE TERMS CONTAINED IN THIS LICENSE AGREEMENT. PLEASE READ THE TERMS CAREFULLY BEFORE COMPLETING THE INSTALLATION PROCESS AS INSTALLING THE SOFTWARE WILL INDICATE YOUR ASSENT TO THEM. IF YOU DO NOT AGREE TO THESE TERMS, THEN ZyXEL IS UNWILLING TO LICENSE THE SOFTWARE TO YOU, IN WHICH EVENT YOU SHOULD RETURN THE UNINSTALLED SOFTWARE AND PACKAGING TO THE PLACE FROM WHICH IT WAS ACQUIRED OR ZyXEL, AND YOUR MONEY WILL BE REFUNDED. HOWEVER, CERTAIN ZYXEL'S PRODUCTS MAY CONTAIN–IN PART-SOME THIRD PARTY'S FREE AND OPEN SOFTWARE PROGRAMS WHICH ALLOW YOU TO FREELY COPY, RUN, DISTRIBUTE, MODIFY AND IMPROVE THE SOFTWARE UNDER THE APPLICABLE TERMS OF SUCH THRID PARTY'S LICENSES ("OPEN-SOURCED COMPONENTS") UNDER GNU GENERAL PUBLIC LICENSE(GPL) or GPL LIKE LICENS. ZYXEL MAY HAVE DISTRIBUTED TO YOU HARDWARE AND/OR SOFTWARE, OR MADE AVAILABLE FOR ELECTRONIC DOWNLOADS THESE FREE SOFTWARE PROGRAMS OF THRID PARTIES AND**

**YOU ARE LICENSED TO FREELY COPY, MODIFY AND REDISTIBUTE THAT SOFTWARE UNDER THE APPLICABLE LICENSE TERMS OF SUCH THIRD PARTY. NONE OF THE STATEMENTS OR DOCUMENTATION FROM ZYXEL INCLUDING ANY RESTRICTIONS OR CONDITIONS STATED IN THIS END USER LICENSE AGREEMENT SHALL RESTRICT ANY RIGHTS AND LICENSES YOU MAY HAVE WITH RESPECT TO THE OPEN-SOURCED COMPONENTS UNDER THE APPLICABLE LICENSE TERMS OF SUCH THIRD PARTY.** 

#### **1. Grant of License for Personal Use**

**ZyXEL Communications Corp. ("ZyXEL") grants you a non-exclusive, non-sublicense, non-transferable license to use the program with which this license is distributed (the "Software"), including any documentation files accompanying the Software ("Documentation"), for internal business use only, for up to the number of users specified in sales order and invoice. You have the right to make one backup copy of the Software and Documentation solely for archival, back-up or disaster recovery purposes. You shall not exceed the scope of the license granted hereunder. Any rights not expressly granted by ZyXEL to you are reserved by ZyXEL, and all implied licenses are disclaimed.**

#### **2. Ownership**

**You have no ownership rights in the Software. Rather, you have a license to use the Software as long as this License Agreement remains in full force and effect. Ownership of the Software, Documentation and all intellectual property rights therein shall remain at all times with ZyXEL. Any other use of the Software by any other entity is strictly forbidden and is a violation of this License Agreement.**

#### **3. Copyright**

**The Software and Documentation contain material that is protected by international copyright law, trade secret law, international treaty provisions, and the applicable national laws of each respective country. All rights not granted to you herein are expressly reserved by ZyXEL. You may not remove any proprietary notice of ZyXEL or any of its licensors from any copy of the Software or Documentation.**

#### **4. Restrictions**

**You may not publish, display, disclose, sell, rent, lease, modify, store, loan, distribute, or create derivative works of the Software, or any part thereof. You may not assign, sublicense, convey or otherwise transfer, pledge as security or otherwise encumber the rights and licenses granted hereunder with respect to the Software. ZyXEL is not obligated to provide any maintenance, technical or other support for the resultant modified Software. You may not copy, reverse engineer, decompile, reverse compile, translate, adapt, or disassemble the Software, or any part thereof, nor shall you attempt to create the source code from the object code for the Software. Except as and only to the extent expressly permitted in this License, you may not market, co-brand, and private label or otherwise permit third parties to link to the Software, or any part thereof. You may not use the Software, or any part thereof, in the operation of a service bureau or for the benefit of any other person or entity. You may not cause, assist or permit any third party to do any of the foregoing. Portions of the Software utilize or include third party software and other copyright material. Acknowledgements, licensing terms and disclaimers for such material are contained in the License Notice as below for the third party software, and your use of such material is exclusively governed by their respective terms. ZyXEL has provided, as part of the Software package, access to certain third party software as a convenience. To the extent that the Software contains third party software, ZyXEL has no** 

**express or implied obligation to provide any technical or other support for such software other than compliance with the applicable license terms of such third party, and makes no warranty (express, implied or statutory) whatsoever with respect thereto. Please contact the appropriate software vendor or manufacturer directly for technical support and customer service related to its software and products.**

#### **5. Confidentiality**

**You acknowledge that the Software contains proprietary trade secrets of ZyXEL and you hereby agree to maintain the confidentiality of the Software using at least as great a degree of care as you use to maintain the confidentiality of your own most confidential information. You agree to reasonably communicate the terms and conditions of this License Agreement to those persons employed by you who come into contact with the Software, and to use reasonable best efforts to ensure their compliance with such terms and conditions, including, without limitation, not knowingly permitting such persons to use any portion of the Software for the purpose of deriving the source code of the Software.**

#### **6. No Warranty**

**THE SOFTWARE IS PROVIDED "AS IS." TO THE MAXIMUM EXTENT PERMITTED BY LAW, ZyXEL DISCLAIMS ALL WARRANTIES OF ANY KIND, EITHER EXPRESSED OR IMPLIED, INCLUDING, WITHOUT LIMITATION, IMPLIED WARRANTIES OF MERCHANTABILITY AND FITNESS FOR A PARTICULAR PURPOSE, AND NON-INFRINGEMENT. ZyXEL DOES NOT WARRANT THAT THE FUNCTIONS CONTAINED IN THE SOFTWARE WILL MEET ANY REQUIREMENTS OR NEEDS YOU MAY HAVE, OR THAT THE SOFTWARE WILL OPERATE ERROR FREE, OR IN AN UNINTERUPTED FASHION, OR THAT ANY DEFECTS OR ERRORS IN THE SOFTWARE WILL BE CORRECTED, OR THAT THE SOFTWARE IS COMPATIBLE WITH ANY PARTICULAR PLATFORM. SOME JURISDICTIONS DO NOT ALLOW THE WAIVER OR EXCLUSION OF IMPLIED WARRANTIES SO THEY MAY NOT APPLY TO YOU. IF THIS EXCLUSION IS HELD TO BE UNENFORCEABLE BY A COURT OF COMPETENT JURISDICTION, THEN ALL EXPRESS AND IMPLIED WARRANTIES SHALL BE LIMITED IN DURATION TO A PERIOD OF THIRTY (30) DAYS FROM THE DATE OF PURCHASE OF THE SOFTWARE, AND NO WARRANTIES SHALL APPLY AFTER THAT PERIOD.**

#### **7. Limitation of Liability**

**IN NO EVENT WILL ZyXEL BE LIABLE TO YOU OR ANY THIRD PARTY FOR ANY INCIDENTAL OR CONSEQUENTIAL DAMAGES (INCLUDING, WITHOUT LIMITATION, INDIRECT, SPECIAL, PUNITIVE, OR EXEMPLARY DAMAGES FOR LOSS OF BUSINESS, LOSS OF PROFITS, BUSINESS INTERRUPTION, OR LOSS OF BUSINESS INFORMATION) ARISING OUT OF THE USE OF OR INABILITY TO USE THE SOFTWARE OR PROGRAM, OR FOR ANY CLAIM BY ANY OTHER PARTY, EVEN IF ZyXEL HAS BEEN ADVISED OF THE POSSIBILITY OF SUCH DAMAGES. ZyXEL's TOTAL AGGREGATE LIABILITY WITH RESPECT TO ITS OBLIGATIONS UNDER THIS AGREEMENT OR OTHERWISE WITH RESPECT TO THE SOFTWARE AND DOCUMENTATION OR OTHERWISE SHALL BE EQUAL TO THE PURCHASE PRICE, BUT SHALL IN NO EVENT EXCEED THE PRODUCT'S PRICE. BECAUSE SOME STATES/COUNTRIES DO NOT ALLOW THE EXCLUSION OR LIMITATION OF LIABILITY FOR CONSEQUENTIAL OR INCIDENTAL DAMAGES, THE ABOVE LIMITATION MAY NOT APPLY TO YOU.**

#### **8. Export Restrictions**

**THIS LICENSE AGREEMENT IS EXPRESSLY MADE SUBJECT TO ANY APPLICABLE LAWS, REGULATIONS,** 

**ORDERS, OR OTHER RESTRICTIONS ON THE EXPORT OF THE SOFTWARE OR INFORMATION ABOUT SUCH SOFTWARE WHICH MAY BE IMPOSED FROM TIME TO TIME. YOU SHALL NOT EXPORT THE SOFTWARE, DOCUMENTATION OR INFORMATION ABOUT THE SOFTWARE AND DOCUMENTATION WITHOUT COMPLYING WITH SUCH LAWS, REGULATIONS, ORDERS, OR OTHER RESTRICTIONS. YOU AGREE TO INDEMNIFY ZyXEL AGAINST ALL CLAIMS, LOSSES, DAMAGES, LIABILITIES, COSTS AND EXPENSES, INCLUDING REASONABLE ATTORNEYS' FEES, TO THE EXTENT SUCH CLAIMS ARISE OUT OF ANY BREACH OF THIS SECTION 8.**

#### **9. Audit Rights**

**ZyXEL SHALL HAVE THE RIGHT, AT ITS OWN EXPENSE, UPON REASONABLE PRIOR NOTICE, TO PERIODICALLY INSPECT AND AUDIT YOUR RECORDS TO ENSURE YOUR COMPLIANCE WITH THE TERMS AND CONDITIONS OF THIS LICENSE AGREEMENT.**

#### **10. Termination**

**This License Agreement is effective until it is terminated. You may terminate this License Agreement at any time by destroying or returning to ZyXEL all copies of the Software and Documentation in your possession or under your control. ZyXEL may terminate this License Agreement for any reason, including, but not limited to, if ZyXEL finds that you have violated any of the terms of this License Agreement. Upon notification of termination, you agree to destroy or return to ZyXEL all copies of the Software and Documentation and to certify in writing that all known copies, including backup copies, have been destroyed. All provisions relating to confidentiality, proprietary rights, and non-disclosure shall survive the termination of this Software License Agreement. 11. General**

**This License Agreement shall be construed, interpreted and governed by the laws of Republic of China without regard to conflicts of laws provisions thereof. The exclusive forum for any disputes arising out of or relating to this License Agreement shall be an appropriate court or Commercial Arbitration Association sitting in ROC, Taiwan if the parties agree to a binding arbitration. This License Agreement shall constitute the entire Agreement between the parties hereto. This License Agreement, the rights granted hereunder, the Software and Documentation shall not be assigned by you without the prior written consent of ZyXEL. Any waiver or modification of this License Agreement shall only be effective if it is in writing and signed by both parties hereto. If any part of this License Agreement is found invalid or unenforceable by a court of competent jurisdiction, the remainder of this License Agreement shall be interpreted so as to reasonably effect the intention of the parties.**

**NOTE: Some components of this product incorporate free software programs covered under the open source code licenses which allows you to freely copy, modify and redistribute the software. Please refer to this URL to get more GPL information: http://us.zyxel.com/opensource. For at least three (3) years from the date of distribution of the applicable product or software, we will give to anyone who contacts us at the ZyXEL Technical Support (support@zyxel.com), for a charge of no more than our cost of physically performing source code distribution, a complete machine-readable copy of the complete corresponding source code for the version of the Programs that we distributed to you if we are in possession of such.**